SoftBank 823P

User Guide

# SoftBank

#### **Introduction**

#### Thank you for purchasing SoftBank 823P.

- For proper handset use, read User Guide (this manual) and First Step Guide.
- Please keep this manual in a safe place for future reference.
- Accessible services may vary by service area, subscription, etc.

#### SoftBank 823P is compatible with 3G network technology.

#### Note

- Unauthorized copying of any part of this manual is prohibited.
- Manual content is subject to change without prior notice.
- Efforts have been made to ensure the accuracy and clarity of this manual. Please contact SoftBank Customer Center, General Information (⊈P.19-34) about unclear or missing information.

User Guide (Japanese), First Step Guide and Raku Raku Start Book (Japanese) are included with 823P. The function of each manual is as follows.

- First Step Guide/Raku Raku Start Book: Basic instructions.
- User Guide: Detailed instructions.
- Tsukaikonashi Dokuhon (Japanese): Online advanced instructions.
  - ►[PC] http://www.softbank.jp/mb/r/support/823p/
  - ►[Handset] http://broadband.mb.softbank.jp/f/manual/823p/

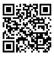

| Function/Service    | K | Index              | <i>⊈</i> P.19-26    |
|---------------------|---|--------------------|---------------------|
| Name Search         |   | Contents           | <i>⊈</i> P.vi       |
|                     |   |                    |                     |
| Objective Search    |   | Objective Search   | <i>Ġ</i> P.ii       |
| Objective Search    |   | Index              | <b>⊈</b> P.19-26    |
|                     |   |                    |                     |
| Function Search     |   | Overview           | ⊈P.iv               |
| runction Search     |   | Contents           | <i>⊈</i> P.vi       |
|                     |   |                    |                     |
| Using               |   | Function List      | <b>⊈</b> P.19-2     |
| Your Handset        |   | Display            | <i>⊈</i> P.1-8      |
|                     |   |                    |                     |
| Manual              |   | Contents           | ⊈ P.vi              |
| Organization        |   | Section Contents   | ぱ Chapter Top Pages |
|                     |   |                    |                     |
| Solving<br>Problems |   | Troubleshooting    | <b>⊈</b> P.19-9     |
|                     |   | Warranty & Service | <b>⊈</b> P.19-33    |
|                     |   |                    |                     |

| Getting Started        | 1  |
|------------------------|----|
| Basic Operations       | 2  |
| Text Entry             | 3  |
| Phone Book             | 4  |
| Video Call             | 5  |
| Digital TV             | 6  |
| Camera                 | 7  |
| Entertainment          | 8  |
| Music Player           | 9  |
| Managing Files         | 10 |
| Connectivity           | 11 |
| Handset Security       | 12 |
| Tools                  | 13 |
| Messaging              | 14 |
| Internet               | 15 |
| S! Appli/Communication | 16 |
| Osaifu-Keitai®         | 17 |
| Settings               | 18 |
| Appendix               | 19 |
|                        |    |

#### Confirming & Using My Number & My Mail Address

#### My Phone Number

Confirm your phone number on 823P in Standby without navigating menus.

My Number: 🗇 P.1-25

#### My Mail Address

Customized address may reduce spam.

Customizing Handset Address: ☐ P.14-3

## **Customizing** 823P Settings

#### Setting Ringtones

Set Chaku-Uta Full® files as ringtones.

Ringtones: 🗗 P.18-2

#### **Downloading Tunes & Tones**

Download music (Chaku-Uta Full®) files from mobile websites.

Downloading Music: 2 P.9-2

#### **Mastering Basics**

#### Learning Your Handset

Learn key assignments, and navigate menus to select & execute functions.

Handset Menus: ☐ P.1-18 Parts & Functions: ☐ P.1-4

#### **Making Mobile Calls**

Use voice telephony or enjoy video telephony with compatible mobiles.

Voice Calls: ☐ P.2-2 Video Calls: ☐ P.5-3

#### **Fun Stuff**

#### **Watching One Seg Digital TV**

Enjoy One Seg digital TV. Set channels in advance to view/record shows.

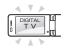

Digital TV: P.6-1

#### **Music Player**

Download music files from websites via Music Player directly.

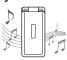

Music Player: 👉 P.9-1

#### **Sending Your Contact Info**

Save mail address and other details; send to compatible devices wirelessly.

Account Details: P.4-8

### Messaging Multiple Recipients

Enter multiple mail addresses/numbers to send a message to all at one time.

Sending Messages: P.14-4

Adding/Editing Addresses: P.14-14

#### **Sending Files Wirelessly**

Send files or your own mail address saved in Account Details via Infrared/ IC transmission to other compatible devices.

Infrared, IC Transmission: 2 P.4-11

#### **Customizing Standby Display**

Add wallpaper, set clock size/position or set calendar to appear in Standby.

Wallpaper: 👉 P.10-6 Display: 👉 P.18-2

#### **Customizing User Interface**

Download applications that mimic the interface design of previously used handsets.

Familiar Usability: 🗗 P.1-20

#### **Using Shortcuts to Functions**

Access shortcuts to frequently used functions in Standby.

Shortcut Icons: ☐ P.1-17

#### **Mastering Text Entry Methods**

Enter text for Messaging functions or to add/edit Phone Book entry items.

Text Entry: ☐ P.3-2

#### **Using Messaging Services**

Send both short or long text messages. Attach image/sound files, etc. to S! Mail.

Messaging: ☐ P.14-1 Graphic Mail: ☐ P.14-5

#### Accessing the Mobile Internet

Access Mobile Internet sites via Yahoo! Keitai to browse sites or download files.

Yahoo! Keitai: 🗇 P.15-2

#### Camera & Video Camera

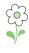

Download and install S! Application Games via Yahoo! Keitai.

S! Appli: 🕏 P.16-1

#### **Playing Games**

**Getting News (Japanese)**Set up S! Quick News to view a variety

of information contents.

S! Quick News: 🗇 P.8-2

Pictures: ☐ P.7-5 Videos: ☐ P.7-6

#### Simple Menu

Use simplified menus limiting to only basic functions.

₽.1-22

#### Customized Screen/Familiar Usability

Change displays and ringtones all at once according to your favorite character, or download applications that install previously used handset model interfaces. ⊈P.1-20

#### Calendar & Alarm

Add events by time/date and set Event Alarms to help manage your schedule.

△ P.13-2, P.13-4

#### microSD Mode

Access data on microSD Card from a PC by connecting handset to PC via USB cable (not included).

r ≠ P.10-16

#### View Blind

823P protects private information from prying eyes.

₽.1-25

#### e-Book Viewer/BookSurfing® (Japanese)

Download e-media, like e-books, e-comics, and e-photobooks on 823P. △ P.8-4

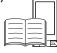

#### microSD Card

Extend 823P internal memory or back-up handset files, etc.

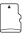

₽.10-11

#### S! Town & S! Loop (Japanese)

Enjoy these unique SoftBank Mobile communication services on 823P.

₾ P.16-4, P.16-5

#### Infrared/IC Transmission

Transfer Phone Book entries, messages, still images and videos to/from an Infrared/IC transmission compatible handset.

Infrared → P.11-2, IC Transmission → P.11-4

#### Voice Recorder

Record your voice to set as ringtone, etc.

#### **Music Player**

Play 823P/microSD Card music files.

r ≠ P.9-1

#### Osaifu-Keitai®

Use handset as an electronic cash card, reward card or membership card.

r → P.17-1

| Contents                                | C |
|-----------------------------------------|---|
| Contentsvi                              | Ċ |
| Package Contentsviii                    | A |
| Using This Manualix                     |   |
| Safety Precautionsxii                   |   |
| Handling Precautionsxvii                | Т |
| Waterproofing Precautionsxx             | Е |
| Copyrights and Othersxxiii              | Е |
| Specific Absorption Rate (SAR) xxvi     | C |
| 1 Cotting Started                       | Α |
| 1. Getting Started                      |   |
| USIM Card 1-2                           |   |
| Parts & Functions 1-4                   | C |
| About Battery 1-11                      | S |
| Handset Power On/Off 1-15               | S |
| Standby Options & Event Indicators 1-16 | Α |
| Handset Menus 1-18                      | Α |
| Customizing User Interface 1-20         |   |
| Private Menu 1-21                       |   |
| Simple Menu 1-22                        | ( |
| Passwords 1-23                          | Ν |
| Multi Task 1-24                         | Α |
| View Blind 1-25                         |   |
| My Number 1-25                          |   |

| 2. Basic Operation |
|--------------------|
|--------------------|

| Making/Answering Voice Calls | 2-2 |
|------------------------------|-----|
| Answer Phone                 | 2-5 |
| Volume/Voice Settings        | 2-6 |
| Call Log                     | 2-6 |

| Manner Mode          | 2-7 |
|----------------------|-----|
| Calling while Abroad | 2-9 |
| Optional Services    |     |
| Advanced Features    |     |
| 3. Text Entry        |     |
| 3. Text Elliry       |     |

| Text Entry                    | 3. |
|-------------------------------|----|
| Entering Text                 |    |
| Editing Text                  |    |
| Conversion Methods (Japanese) |    |
| Advanced Features             |    |
|                               |    |

#### 4. Phone Book

| Overview               | 4-  |
|------------------------|-----|
| Saving to Phone Book   |     |
| S! Addressbook Back-up |     |
| Account Details        |     |
| Advanced Features      | 4-8 |
|                        |     |

#### 5. Video Call

| Getting Started              | 5-2 |
|------------------------------|-----|
| Making/Answering Video Calls | 5-3 |
| Advanced Features            | 5-4 |

#### 6. Digital TV

| Basics                     | 6-2 |
|----------------------------|-----|
| Initial Setup              | 6-3 |
| Watching TV                | 6-3 |
| Recording/Playing Programs |     |
| Advanced Features          | 6-8 |

#### 7. Camera

| Before Using Camera  | 7-2 |
|----------------------|-----|
| Pictures/Videos      |     |
| liewing Saved Images |     |
| Advanced Features    |     |

#### 8. Entertainment

| S! Quick News (Japanese) | 8-2 |
|--------------------------|-----|
| E-Books (Japanese)       | 8-4 |
| Advanced Features        | 8-4 |

#### 9. Music Player

| Overview           | 9-2 |
|--------------------|-----|
| Downloading Music  | 9-2 |
| Using Music Player | 9-4 |
| Advanced Features  |     |

#### 10. Managing Files

| Data Folder       | . 10-2 |
|-------------------|--------|
| Opening Files     | . 10-4 |
| Managing Folders  |        |
| microSD Card      |        |
| Advanced Features |        |

| 11. Connectivity                          |
|-------------------------------------------|
| Infrared 11-2                             |
| IC Transmission 11-4                      |
| SoftBank Utility Software (Japanese) 11-6 |
| USB (Japanese) 11-6                       |
| Location Settings 11-7                    |
| Advanced Features 11-8                    |
| 12. Handset Security                      |
| Password 12-2                             |
| Security Functions 12-3                   |
| Restricting Calls/Messages 12-6           |
| Reset 12-7                                |
| 12 Tools                                  |
| 13. Tools                                 |
| Calendar 13-2                             |
| Tasks 13-3                                |
| Alarms 13-4                               |
| Calculator 13-5                           |
| Notepad                                   |
| Bar Code Reader                           |
| Advanced Features 13-7                    |
| 14. Messaging                             |
| Basics 14-2                               |
| Sending S! Mail & SMS 14-4                |
| Receiving & Viewing Messages 14-8         |
| Using Messages 14-12                      |
| Advanced Features 14-14                   |

| 15. Internet                                                                                                    |                      |
|----------------------------------------------------------------------------------------------------|----------------------|
| Getting Started                                                                                                    | 5-<br>5-<br>5-<br>-1 |
| 16. S! Appli/Communication                                                                                                    |                      |
| Before Using S! Appli       1         Using S! Appli       1         S! Town (Japanese)       1         S! Loop (Japanese)       1         Advanced Features       1                            | 6-<br>6-<br>6-       |
| 17. Osaifu-Keitai®                                                                                                    |                      |
| Basics                                                                                                    | 7-<br>7-             |
| 18. Settings                                                                                                    |                      |
| Sound & Vibration         1           Display         1           Manner Mode         1           Incoming Settings         1           Date & Time         1           Call Settings         1 | 8-<br>8-<br>8-       |

Notification Light ...... 18-8

| Text Entry                                                                                                    | 18-9<br>18-9<br>8-10<br>8-11<br>8-12<br>8-13<br>8-15 |
|----------------------------------------------------------------------------------------------------|------------------------------------------------------|
| 19. Appendix                                                                                                    |                                                      |
| Function List                                                                                                    | 19-9                                                 |
| (5-touch Mode)                                                                                                    | 9-15<br>9-16                                         |
| Symbol List         1           Character Code List         1           Memory List         1           Specifications         1 | 9-18<br>9-19<br>9-24<br>9-25                         |
| Index                                                                                                    | 9-33                                                 |

#### **Package Contents**

☐ Handset (823P)

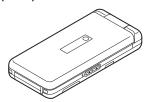

☐ Battery (PMBAJ1)

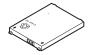

- ☐ User Guide (Japanese)
- ☐ First Step Guide
- □ Raku Raku Start Book (Japanese)
- ☐ Utility Software (CD-ROM)\*
- \* Utility Software (Japanese) updates/upgrades may be released on SOFTBANK MOBILE Corp. Website (http://www.softbank.jp) without prior notification. Please check for the newest versions of utility applications and download if required.

#### Note

- Use SoftBank specified AC Charger (sold separately) to charge battery.
- For more information about AC Charger and accessories, please contact SoftBank Customer Center, General Information (☐ P.19-34).
- Optional battery is available for separate purchase.
- 823P accepts microSD Card (not included). Purchase microSD Card to use related functions.
  - Use microSD Cards up to 2 GB or microSDHC Cards up to 8 GB (May, 2008). microSD Card compatibility is not guaranteed.

#### **Using This Manual**

#### **Screenshots**

#### Before reading this manual, make a note of the following:

- In this manual, SoftBank 823P User Guide, SoftBank 823P is abbreviated as 823P
- "microSD Card" and "microSDHC Card" are referred to as "microSD Card" in this manual
- Handset operations are based on defaults for handset color Cherry Pink and sample screenshots use Pattern 5 (Menu Icons) (C=P.18-16).
- Sample screenshots, etc. are provided for reference only. Actual handset windows, menus, etc. may differ in appearance.
- Most operation descriptions begin in Standby.
- Pressing a key for more than one second is described as "Press and hold."

#### **Manual Symbols**

Press the corresponding key to execute the function or operation indicated at the bottom of Display.

Example:

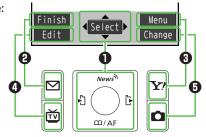

#### **Example: Multi Selector Operations and Key Assignments**

|   | Multi Selector Operations | Softkey Label* |
|---|---------------------------|----------------|
| 0 | Press to select an item   | <b>+</b> • •   |
|   | Press                     | Select         |
| 9 | Press 🗹                   | Finish         |
| 8 | Press <b>Y</b> ?          | Menu           |
| 0 | Press 🔟                   | Edit           |
| 6 | Press 🗖                   | Change         |

<sup>\*</sup> Softkey labels vary by menu.

#### Multi Selector (1)

Use Multi Selector to select items, navigate menus, etc. In this manual, Multi Selector operations are indicated as shown below.

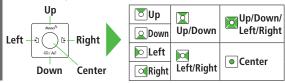

#### Softkeys (**2000**)

In this manual, Softkey operations are indicated as shown below.

Example **②③**: [Finish], [Y/] [Menu]

• [Finish] and [Menu] are Softkey label examples; Softkey labels vary by menu.

#### **Japanese Functions & Services**

When "(Japanese)" appears in a title, Japanese ability is required to use full range of the function or service.

#### **Operation Descriptions**

 Please note, examples of operations described here may differ from actual operations.

#### **Basic Operations**

Operations are expressed as shown here.

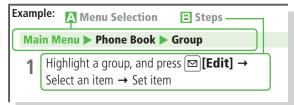

#### A Menu Selection

- 1 Press in Standby to open Main Menu.
- ② Use to highlight *Phone Book*; then press [ Select].
- 🐫 🔞 Use 🔯 to highlight *Group*; then press 💽 [Select].

#### **Steps**

- Use to highlight a group; then press [Edit].
- ② Use to highlight an item; then press [Select].
- Set respective items.

#### **Advanced Operations**

For advanced features and settings, go to pages indicated under Tip.

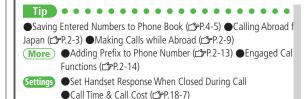

More Refer to "Advanced Features" at the end of each chapter.

Settings Refer to Chapter 18 "Settings."

#### **Abbreviated Descriptions**

For Advanced Features and Settings, initial operations may be abbreviated or omitted.

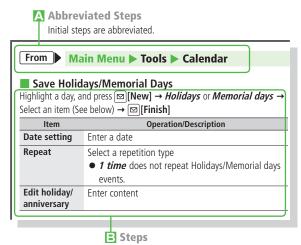

Follow these steps after *Abbreviated Steps*.

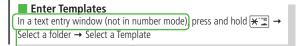

© Omitted Steps

Initial steps are omitted. Start operations from specified window.

#### Tsukaikonashi Dokuhon (Japanese)

Tsukaikonashi Dokuhon provides supplemental information for effective use of 823P.

Download Tsukaikonashi Dokuhon from SOFTBANK MOBILE Corp. Website ( Below) and read it using e-Book Viewer ( P.8-4).

Scan QR Code (Bar Code Reader: 19.13-6) shown below and download Tsukaikonashi Dokuhon free of charge. (Transmission fees apply)

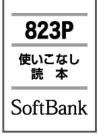

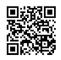

http://broadband.mb.softbank.jp/f/manual/823p/

#### Note

• Separate subscription is required for Network access ( P.15-2).

To download Tsukaikonashi Dokuhon to PC, enter URL below and access the website.

http://www.softbank.jp/mb/r/support/823p/

#### **Safety Precautions**

- Before use, read these safety precautions carefully and use your handset properly. Keep this manual in a safe place for future reference.
- These safety precautions contain information intended to prevent bodily injury to the user and to surrounding people, as well as damage to property, and must be observed at all times.
- These symbols indicate exposure levels to bodily harm from failure to observe cautions or improper usage:

| Ŵ        | Danger  | Great risk of death or serious injury from improper use |
|----------|---------|---------------------------------------------------------|
| Ŵ        | Warning | Risk of death or serious injury from improper use       |
| <u> </u> | Caution | Risk of injury or damage to property from improper use  |

#### ■ Symbol Explanations

| 0   | Prohibited Action         | Avoid Moisture             |
|-----|---------------------------|----------------------------|
| (1) | Disassembly<br>Prohibited | Always Dry Hands<br>First  |
| 0   | Compulsory Action         | Disconnect Power<br>Source |

#### Handset, Battery & Charger (sold separately)

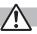

#### **Danger**

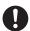

#### Use specified battery, charger and holder.

The use of devices other than those specified may result in malfunction of handset or battery. Leaking, overheating, explosion or fire may occur.

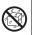

#### Do not get handset interior/battery/charger wet.

823P is designed to be waterproof; however, if liquids such as water or pet urine leak into External Port or battery housing, do not use handset. May cause overheating, fire, electric shock or malfunction.

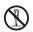

#### Do not disassemble or modify handset.

May cause accidents such as fire, bodily injury, electric shock or equipment malfunction.

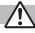

#### Warning

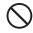

Do not place handset, battery or charger inside cooking appliances, such as microwave ovens or high-pressure containers.

Battery may leak, overheat, explode or catch fire, and handset and charger may overheat, emit smoke or catch fire. The internal circuit may also be damaged.

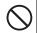

Do not throw or otherwise subject to strong force or impacts. Battery may leak, overheat, explode, catch fire, or cause damage to handset

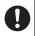

Keep handset off and charger disconnected in filling stations or places where flammable gas is generated. Handset use in such areas may lead to fire. Be sure to turn off handset before using Osaifu-Keitai®-compatible devices within filling stations. (When IC Card Lock is set, turn off handset after unlocking setting.)

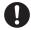

If battery does not charge after specified time, stop charging. Battery may leak, overheat, explode or catch fire.

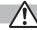

#### Caution

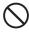

Do not use or leave handset or related hardware in locations subject to high temperatures, such as near an open flame/ heater, in sunlight or inside a car on an extremely hot day. Do not charge, leave, use, or be carrying handset or related hardware in a warm place or where heat collects, such as under a kotatsu (blanketed warming table) or electric blanket, next to a kairo (worn warming patch), etc.

Battery may leak, overheat, explode, or ignite. Handset or related hardware may deform or malfunction. Part of the casing may also become hot and cause burns.

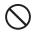

Do not use handset in dusty places.

May hinder heat release, or cause burnout or fire.

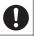

**Keep handset out of the reach of young children.**May result in electric shock or bodily injury.

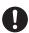

If for use by child, guardian should teach proper handling and ensure handset is used as directed. May result in bodily injury.

#### **Battery**

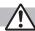

#### **Danger**

See battery label to confirm battery type.

| Label  | Battery Type |
|--------|--------------|
| Li-ion | Lithium-ion  |

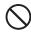

Do not throw battery into fire.

Battery may leak, overheat, explode or catch fire.

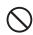

Do not pierce battery with a nail or other sharp object, hit it with a hammer, or step on it.

Battery may leak, overheat, explode or catch fire.

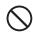

Do not use excessive force to attach battery to handset even when you cannot attach it successfully. Battery may be the wrong way around.

Battery may leak, overheat, explode or catch fire.

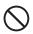

Do not touch terminals with metallic objects or carry/ store battery with metal jewelry, etc. Battery may leak, overheat, explode or catch fire.

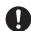

If battery fluid gets into eyes, do not rub; flush with clean water and see a doctor immediately.
Failure to do so may cause blindness.

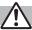

#### Warning

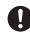

If battery leaks or emits an unusual odor, immediately stop use and move it away as far as possible from any flame or fire.

Battery fluid is flammable and could ignite, causing fire or explosion.

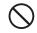

If battery leaks or emits an unusual odor, immediately remove it away from handset.

Battery may leak, overheat, explode or catch fire.

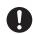

If battery fluid comes into contact with your skin or clothing, stop using handset immediately and rinse it off with clean water.

Battery fluid is harmful to your skin.

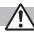

#### Caution

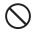

#### Do not dispose of battery with ordinary refuse.

May cause fire and environmental damage. Place tape over the terminals to insulate battery, and take it to a SoftBank retailer or institution that handles used batteries in your area.

#### Handset

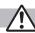

#### Warning

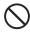

#### Do not use handset while driving a vehicle.

Doing so may interfere with safe driving and cause an accident. Stop your vehicle to park in a safe place before using handset. Drivers using handsets while driving are subject to prosecution.

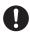

### Turn off handset near high-precision electronic devices or devices using weak electronic signals.

Handset may possibly cause these devices to malfunction.
\*Electronic devices that may be affected: Hearing aids, implantable cardiac pacemakers, implantable cardioverter defibrillators, other medical electronic devices, fire alarms, automatic doors and other automatically controlled devices. Persons using an implantable cardiac pacemaker or cardioverter defibrillator, or other electronic medical devices, should consult the device manufacturer or vendor for advice on possible radio wave effects.

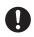

### Turn off handset where use is prohibited, such as aboard aircraft or in hospitals.

Handset may interfere with the operation of sensitive devices and electronic medical equipment.

Follow the instructions given by the respective medical facilities regarding the use of mobile phones on their premises. In addition, actions such as speaking on a mobile phone aboard aircraft are prohibited and may be punishable by law.

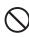

## If you are using electronic medical equipment, do not put handset in your breast pocket or in the inside pocket of your jacket.

Using handset in close proximity to electronic medical equipment may cause the equipment to malfunction.

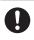

If you have a weak heart, take extra precautions when setting functions such as Vibration or Ringer Volume for incoming transmissions.

May affect heart.

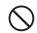

Do not aim the infrared port at eyes when using infrared communication.

Doing so may affect eyes. Also, aiming it towards other infrared devices may interfere with the operation of these devices.

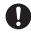

In a thunderstorm, immediately turn off handset and seek shelter.

There is a risk of being struck by lightning and suffering electric shock.

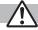

#### **Caution**

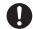

Handset may become hot while used in a hot environment. Avoid prolonged skin contact that may result in burns.

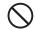

If handset affects car electronics, stop use.

Handset use may affect electronics in some models. In this case, stop use; could impede safe driving.

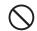

Do not place your ear too close to the speaker while ringer sounds or sound files play.

May impair hearing.

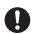

Do not turn up the volume unnecessarily high when using headphones.

Using headphones with volume turned up for an extended period may impair hearing or injure ears.

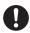

Handset use may cause itching, rashes, eczema or other symptoms depending on the user's physical condition. In this case, immediately stop use and seek medical treatment.

| Parts                                              |                     | Materials/Surface Finish                           |
|----------------------------------------------------|---------------------|----------------------------------------------------|
| Outer case (Internal Display side,<br>Keypad side) |                     | PA resin/Acrylic UV cured coating                  |
| Outer case (Exte                                   | ernal Display side) | PC resin/Acrylic UV cured coating                  |
| Outer case (Ba                                     | ttery side)         | DC . ADC vasin/Asmilia LIV/ sured soctions         |
| Screw covers                                       |                     | PC+ABS resin/Acrylic UV cured coating              |
| Charging Indica<br>Light                           | ator/Notification   | Acrylic Urethane resin                             |
| Keypad side                                        | Keys                | PC resin                                           |
| Reypau side                                        | Outer panel         | PET resin                                          |
| Internal Display                                   | y Panel             | PC resin/Acrylic resin                             |
| Camera Panel                                       |                     | Acrylic (PMMA) resin<br>Surface: Hard coating      |
| Side Keys                                          |                     | ABS resin/Acrylic UV cured coating                 |
| One-push Open Button                               |                     | PC resin                                           |
| Stop pads                                          |                     | Acrylic Urethane resin                             |
| Charging Terminals                                 |                     | Phosphor bronze/Gold plating on palladium plating  |
| Pattony covor                                      | Front               | PC+ABS resin/Acrylic UV cured coating              |
| Battery cover                                      | Back                | PC resin, Silicon resin                            |
| External Port<br>Cap                               | Front               | PC resin, Elastomer resin/Acrylic UV cured coating |
|                                                    | Back                | PC resin, Silicon resin                            |
| Screws                                             |                     | Carbon steel/Black nickel plating                  |
| Battery compartment chassis                        |                     | ABS resin                                          |

| Parts                                  |                                                                   | Materials/Surface Finish                        |
|----------------------------------------|-------------------------------------------------------------------|-------------------------------------------------|
| Battery terminals (Connector)          |                                                                   | PPS resin                                       |
| Battery terminals                      |                                                                   | Beryllium copper/Gold plating on nickel plating |
| Battery Terminals                      | Battery                                                           | PC resin (label: PET resin)                     |
|                                        | Glass fiber reinforced epoxy board/Gold plating on nickel plating |                                                 |
| microSD Card Slot, USIM Card<br>Holder |                                                                   | Stainless steel                                 |

| $\bigcirc$ | The stored magnetic data in cash cards, credit cards, telephone cards and floppy disks, etc. may be erased.                                    |
|------------|----------------------------------------------------------------------------------------------------|
| $\bigcirc$ | <b>Do not swing handset by its strap, etc.</b><br>Handset may strike you or others resulting in injury or damage to handset or other property. |
| $\bigcirc$ | Do not use One-push Open button to open handset near your or another person's face. Handset may cause accident and injury.                     |
| 0          | <b>Avoid closing handset on fingers or objects when opening it.</b> May result in injury or damage to display.                                 |
| 0          | Be careful when handling USIM Card Holder.<br>Sharp edges on metallic holder may cause injury.                                                 |
| 0          | Watch a TV program in a place bright enough taking a certain distance from display.  May damage eyesight.                                      |

#### **Charger (sold separately)**

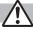

#### Warning

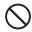

Place charger and Desktop Holder on a stable surface during charging. Do not cover or wrap charger or Desktop Holder. May cause overheating, fire or malfunction.

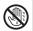

Do not handle charger with wet hands.

May result in electric shock or malfunction.

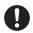

Always use the specified power supply/voltage.

Using incorrect voltage may cause malfunction/fire. AC Charger: AC100V-240V In-Car Charger: DC12V, 24V

(vehicles with a negative earth only)

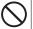

Do not use handset/charger in thunderstorms.

There is a risk of being struck by lightning and suffering electric shock.

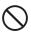

Do not short-circuit charging terminals.

May result in fire, electric shock, equipment malfunction or bodily injury.

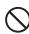

Use In-Car Charger in vehicles with a negative (-) earth. Do not use In-Car Charger if vehicle has a positive (+) earth. May cause fire.

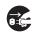

Unplug AC Charger during periods of disuse.

May cause electric shock, fire or malfunction.

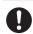

If In-Car Charger fuse blows, always replace it with specified fuse.

Using the incorrect fuse may cause fire or malfunction. Refer to the respective manuals for information on the correct fuse specifications.

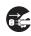

If liquid such as water or pet urine get into charger, unplug it immediately. May cause electric shock, smoke emission or fire.

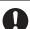

Wipe off any dust on the plug.

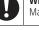

May cause fire.

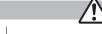

#### Caution

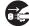

Always unplug charger before cleaning it. May result in electric shock.

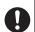

Pull charger (not cord) to unplug charger.

Pulling on the cord may damage the cord and cause electric shock or fire.

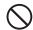

Do not charge battery if it is wet.

May cause battery to overheat, catch fire or explode.

#### **Near Electronic Medical Equipment**

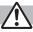

#### Warning

This section is based on "Guidelines on the Use of Radio Communications Equipment such as Cellular Telephones and Safeguards for Electronic Medical Equipment" (Electromagnetic Compatibility Conference, April 1997) and "Report of Investigation of the Effects of Radio Waves on Medical Equipment, etc." (Association of Radio Industries and Businesses, March 2001).

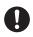

If you use an implantable cardiac pacemaker or cardioverter defibrillator, keep handset more than 22 cm away from the implant at all times.

Handset radio waves may affect implantable cardiac pacemaker or cardioverter defibrillator operations.

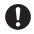

#### Observe the following in medical facilities.

- Do not take handset into operating rooms, Intensive Care Units or Coronary Care Units.
- Turn off handset inside hospital wards.
- Turn off handset even outside hospital wards (in hospital lobbies, etc.); electronic medical equipment may be in use nearby.
- Where a medical facility has specific instructions prohibiting the carrying and use of mobile phones, observe those instructions strictly.

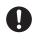

Turn off handset in crowded places such as rush hour trains; implantable cardiac pacemakers or cardioverter defibrillators may be in use nearby.

Handset radio waves may affect implantable cardiac pacemaker or cardioverter defibrillator operations.

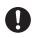

Persons using electronic medical equipment outside medical facilities should consult the vendor about possible radio wave effects.

Handset radio waves may affect electronic medical equipment operations.

#### **Handling Precautions**

#### **General Notes**

- SoftBank is not liable for damages from accidental loss/alteration of handset/microSD Card information (Phone Book entries, images/ sound files, etc.). Back-up important information.
- Handset transmissions may be disrupted inside buildings, tunnels or underground, or when moving into/out of such places.
- Use handset without disturbing others.
- Handsets are radios as stipulated by the Radio Law. Under the Radio Law, handsets must be submitted for inspection upon request.
- Handset use near landlines, TVs or radios may cause interference.
- Read microSD Card manual beforehand for proper use.
- Beware of eavesdropping.

Digital signals reduce interception, however transmissions may be overheard. Deliberate/accidental interception of communications constitutes eavesdropping.

"eavesdropping" means radio communication is received by another receiver deliberately or accidentally.

#### **Electromagnetic Waves**

 For body worn operation, this mobile phone has been tested and meets RF exposure guidelines when used with an accessory containing no metal and positioning the handset a minimum 15 mm from the body. Use of other accessories may not ensure compliance with RF exposure guidelines.

#### **European RF Exposure Information**

Your mobile device is a radio transmitter and receiver. It is designed not to exceed the limits for exposure to radio waves recommended by international guidelines. These guidelines were developed by the independent scientific organization ICNIRP and include safety margins designed to assure the protection of all persons, regardless of age and health.

The guidelines use a unit of measurement known as the Specific Absorption Rate, or SAR. The SAR limit for mobile devices is 2 W/kg and the highest SAR value for this device when tested at the ear was 0.434 W/ kg\*. As mobile devices offer a range of functions, they can be used in other positions, such as on the body as described in this user guide\*\*. In this case, the highest tested SAR value is 0.372 W/kg. As SAR is measured utilizing the devices highest transmitting power the actual SAR of this device while operating is typically below that indicated above. This is due to automatic changes to the power level of the device to ensure it only uses the minimum level required to reach the network.

The World Health Organization has stated that present scientific information does not indicate the need for any special precautions for the use of mobile devices. They note that if you want to reduce your exposure then you can do so by limiting the length of calls or using a hands-free device to keep the mobile phone away from the head and body.

\*The tests are carried out in accordance with international guidelines for testing.

\*\* Please see Electromagnetic Waves on page xvii for important notes regarding body worn operation.

#### **Declaration of Conformity**

### **€**0168

We, Panasonic Mobile Communications Development of Europe Ltd., declare that SoftBank 823P conforms with the essential and other relevant requirements of the directive 1999/5/EC. A declaration of conformity to this effect can be found at <a href="http://panasonic.net/pmc/support/index.html">http://panasonic.net/pmc/support/index.html</a>

- This product is only intended for sale in Japan.
- Compliance to the European RTTE directive applies to: SoftBank 823P handset, Battery (PMBAJ1) and AC Charger (SoftBank ZTDAA1).

#### **Handset Care**

- If handset is left with no battery or an exhausted one, data may be altered/lost. SoftBank is not liable for any resulting damages.
- Use handset within temperatures of 5°C to 35°C and humidity 35% to 90% (within 36°C to 40°C for temporary use in a place such as bathroom). Avoid extreme temperatures/direct sunlight.
- Handset may become warm during use or charging. This is not malfunction.
- Exposing lens to direct sunlight may damage color filter and affect image color.
- Soiled terminals may cause poor connection. If the terminals are dirty, use a dry cloth or cotton swab to wipe them clean.
- Clean handset with dry, soft cloth. Using alcohol, thinner, etc. may damage it.
- Avoid forceful rubbing or scratching handset displays.
- 823P is not completely waterproof. Be sure to observe the followings:
  - Use handset with External Port Cap and Battery Cover tightly closed. Failing to do so may result in malfunction.

- Malfunction caused by contact with liquids may not be included in the warranty.
- Do not install/remove battery or open/close External Port Cap or Battery Cover in rain or when handset is still wet.
- Accessories are not waterproof.
- Air conditioned air may condense causing corrosion.
- Do not put handset in damp places like bathrooms.
- On the beach, keep handset away from sun and surf.
- Perspiration in handset may cause malfunction.
- Do not subject handset to excessive force.
  - . Do not sit down with handset in a back pocket.
  - Do not place heavy objects on handset in a bag.
- Do not remove nameplate or Waterproof Cover; doing so invalidates warranty.
- Always turn off handset before removing battery. If battery is removed while saving or sending mail, data may be altered or lost.
- LCD is manufactured with high precision technology, however, some pixels may appear darker/brighter.
- Connect only specified products to External Port.
- Keep USIM Card out of the reach of young children. If swallowed, see a doctor immediately.
- While walking, moderate headphone volume to make sounds around you audible and help avoid accidents.
- When holding handset in use, do not cover Speaker.

#### **Function Usage Limits**

These functions are disabled after handset replacement/upgrade or service cancellation: Camera; Digital TV; Music Player; S! Applications; S! Town; Lifestyle-Appli.

After a period of disuse, these functions may become unusable.

#### **Mobile Camera**

- Be sure to observe proper etiquette when using the camera.
- Do not expose the camera lens to direct sunlight. Concentrated sunlight through the lens may cause the handset to malfunction.
- Be sure to try taking and previewing pictures before using the camera on important occasions like wedding ceremonies.
- Do not commercially use or transfer pictures taken with the camera without the permission of the copyright holder (photographer), except for personal use.
- Do not use the camera in locations where taking photos and recording videos are prohibited.

#### **Waterproofing Precautions**

With External Port Cap and Battery Cover tightly closed, 823P provides waterproof performance compliant with IPX5 (former JIS Ingress Protection Code grade 5)\*1 and IPX7 (former JIS Ingress Protection Code grade 7)\*2.

- \*1 IPX5 equivalent: Protection against water projection from water jets (projecting tap water at room temperature from a 6.3 mm diameter nozzle at a distance of approximately three meters for over three minutes at a rate of 12.5 L/min from different directions).
- \*2 IPX7 equivalent: Protection against water leakage when submerged under water (still tap water at room temperature up to one meter deep for approximately 30 minutes).

Note: Waterproof performance of 823P is not guaranteed under all conditions. Read User Guide for proper handset use.

#### **Notes on Usage**

- Make sure that External Port Cap and Battery Cover are tightly closed before use. If small particles (fine fiber, hair, sand, etc.) are caught between Battery Cover and handset, water leaks may occur.
- If handset comes into contact with any liquids while External Port Cap or Battery Cover is open, an electric shock or malfunction may occur. Turn off handset power and remove battery.
- If handset is wet, do not open External Port Cap or Battery Cover. Immediately drain water and wipe handset with clean dry cloth.
- Do not immerse handset in any liquids other than fresh water or tap water at room temperature.
- Handset transmission may be disrupted depending on environment.

#### **Usage Guidelines**

#### Rain

- Talk on handset in moderately heavy rain (rainfall of 20 mm or less per hour).
- Do not use handset in heavy rain (rainfall of 20 mm or more per hour).

#### Rinsing Handset

- Rinse handset in fresh water/tap water (at room temperature), using gentle back and forth movement; or under gentle running water (approximately 10 cm from faucet/showerhead at 5 °C to 35 °C).
- Tightly close Battery Cover and hold down External Port Cap when rinsing handset.
- Do not use brushes, sponges, soaps or detergents.

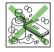

#### Leisure

- Do not immerse or drop handset into a swimming pool/sea. Do not use handset underwater.
- If pool/sea water spatters on handset, immediately rinse with tap water at room temperature.

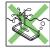

#### Bathroom

- Do not immerse or drop handset into a bathtub.
   Do not use handset underwater.
- Do not immerse handset into water containing soap, detergent or bath agents or hot spring water. Doing so may deteriorate waterproof performance.

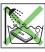

•

•

•

- Do not expose handset to strong water flow (strong enough to feel pain on skin).
- Avoid using handset in bathroom for a prolonged period of time.
- Extreme temperature changes can cause condensation. Wait until handset reaches room temperature before bringing it to a bathroom.
- If condensation occurs inside of display, leave handset at room temperature until condensation disappears.

#### Kitchen

- Do not splash handset with or immerse it in any liquids (soap water, detergent, spice, juice, etc.) other than fresh water or tap water at room temperature.
- Do not splash handset with or immerse it in hot/cold water.
   823P is not heat-resistant.
- Do not expose handset to strong water flow.

#### **Maintaining Waterproof Performance**

Make sure of followings:

- Do not open/close External Port Cap or Battery Cover with gloves on. Small particles may adhere to rubber packing.
- Make sure External Port Cap or Battery Cover areas are free of fine fibers after wiping off liquids.
- Do not insert sharp-edged objects into gaps around External Port Cap or Battery Cover. Doing so may cause leakage. Do not remove rubber packing.
- Do not pick Microphone, Earpiece or Speaker holes with sharpedged objects.
- Thoroughly wipe off water drops. Water may leak into keypad or hinge. Shake off any excess water (keeping Battery Cover closed) and immediately wipe handset with a clean cloth. In cold climates, water drops turn into frost; this may cause malfunction.

- Do not leave handset wet. Doing so may cause short circuit on External Port.
- Do not leave droplets on Microphone, Earpiece or Speaker.
   Doing so may disrupt handset transmission.
- Do not wash handset in a washing machine or ultrasound bath.
- Handset is not heat resistant. Do not immerse handset in hot water, use it in a sauna or dry it with hot air using a dryer.
- Do not drop handset or subject it to excessive shock. Doing so may deteriorate waterproof performance.
- Handset does not float in water.
- Use handset within temperatures of 5 °C to 35 °C (limiting to temporary use in a bathroom within 36 °C to 40 °C). Do not use or store handset in extreme temperatures or areas under direct sunlight.
- Handset is not water-pressure resistant. Do not expose handset to strong water flow or immerse it in water.
- Regardless of handset performance, replacing handset parts every two years is recommended. Replace parts at your own expense. Contact SoftBank Customer Center, Customer Assistance ( P.19-34) in your subscription area.

#### About Waterproof Performance

Waterproof performance of 823P is not guaranteed under all conditions. Malfunctions due to improper handling caused by customer are not covered by Warranty.

#### **Additional Precaution**

- Do not place handset directly on beach.
  - Sand gets into holes of Microphone, Earpiece or Speaker, and volume may be decreased.
  - Sound may get distorted if droplets and sand are in handset.
  - Water leakage may occur if sand enters External Port Cap or Battery Cover.

#### **Draining Water from Handset**

If handset is used with water on it, Speaker/Earpiece volume may be decreased or sound quality may be deteriorated. If water seeps into keypad or hinge area, remove water as follows:

1 Wipe water off handset with clean dry cloth.

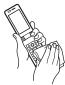

2 Hold handset firmly. Shake handset about 20 times until no droplets come out. Repeat on all sides.

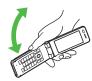

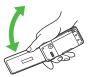

3 Pat handset against a clean dry cloth to remove remaining water from Microphone, Earpiece, Speaker, keypad, hinge, etc.

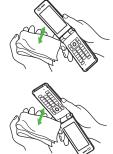

- 4 Use handset after removing remaining water thoroughly.
- Some water may remain on handset even after above steps are followed. Keep handset away from anything that should not get wet.

#### **Charging Battery**

Accessories and other optional items are not waterproof. Check following points when/after charging battery.

- Never charge battery when handset is wet. Doing so may cause an electric shock or malfunction/fire due to short circuit. Wipe water off handset with clean dry cloth before charging battery.
- Use Desktop Holder (not included) to charge handset. Place handset on Desktop Holder and charging begins.
- Close External Port Cap tightly after charging battery.

### **Copyrights and Others**

#### **Right of Portrait**

Portrait right is the right of an individual to refuse to be photographed by others and protects from the unauthorized publication or use of an individual's photograph by others. Right of personality is a portrait right applicable to all citizens and right of publicity is a portrait right (property right) designed to protect celebrities' interests. Be careful when taking pictures with the handset camera. Photographing, publicizing and distributing photographs of citizens and celebrities without permission are illegal.

#### Copyrights

Sounds, images, computer programs, databases, other copyrighted materials, their respective works and copyright holders are protected by copyright laws. Duplicated materials are limited to private use only. If duplications (including conversion of data types), modifications, transfer of duplicates or distribution on networks are made without permission of copyright holders, this constitutes "Literary Piracy" and "Infringement of Copyright Holder Rights" and a criminal action for reparations and criminal punishment may be filed. If duplicates are made using handset, please observe the copyright laws. Materials captured with handset camera are also subject to the above.

This product is licensed under the MPEG-4 patent portfolio license, AVC patent portfolio license and VC-1 patent portfolio license for the personal and non-commercial use of a consumer to (i) encode video in compliance with the MPEG-4 Visual Standard, AVC Standard and VC-1 Standard ("MPEG-4/AVC/VC-1 Video") and/or (ii) decode MPEG-4/AVC/VC-1 Video that was encoded by a consumer engaged in a personal and non-commercial activity and/or was obtained from a licensed video provider licensed to provide MPEG-4/AVC/VC-1 video.

No license is granted or implied for any other use. Additional information may be obtained from MPEG LA, L.L.C. See http://www.mpegla.com.

This product is protected by certain intellectual property rights of Microsoft Corporation and third parties. Use or distribution of such technology outside of this products is prohibited without a license from Microsoft or an authorized Microsoft subsidiary and third parties.

Windows Media®, Microsoft®, Windows® and Windows Vista® are trademarks or registered trademarks of Microsoft Corporation in the United States and other countries.

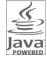

Java and all Java-based trademarks and logos are trademarks or registered trademarks of Sun Microsystems, Inc. in the U.S. and other countries.

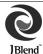

Aplix, microJBlend and JBlend, and all Aplixor JBlend-related trademarks and logos are trademarks or registered trademarks of Aplix Corporation in the U.S., Japan and other countries.

BookSurfing® is a registered trademark of CELSYS Inc., Voyager Japan, Inc. and INFOCITY Inc.

QR Code is registered trademarks of DENSO WAVE INCORPORATED in JAPAN and other countries.

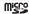

microSD Logo is a trademark.

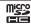

microSDHC Logo is a trademark.

Chaku-Uta® and Chaku-Uta Full® are registered trademarks of Sony Music Entertainment (Japan) Inc.

This product is protected by certain intellectual property rights of Microsoft Corporation. Use or distribution of such technology outside of this product is prohibited without a license from Microsoft or an authorized Microsoft subsidiary. Content providers are using the digital rights management technology for Windows Media contained in this device ("WM-DRM") to protect the integrity of their content ("Secure Content") so that their intellectual property, including copyright, in such content is not misappropriated. This device uses WM-DRM Software to play Secure Content ("WM-DRM Software"). If the security of the WM-DRM Software in this device has been compromised, owners of Secure Content ("Secure Content Owners") may request that Microsoft revoke the WM-DRM Software's right to acquire new licenses to copy, display and/or play Secure Content. Revocation does not alter the WM-DRM Software's ability to play unprotected content. A list of Revoked WM-DRM Software is sent to your device whenever vou download a license for Secure Content from the Internet or from a PC. Microsoft may, in conjunction with such license, also download revocation lists onto your device on behalf of Secure Content Owners.

Licensed by QUALCOMM Incorporated under one or more of the following United States Patents and/or their counterparts in other nations;

4,901,307 5,490,165 5,056,109 5,504,773 5,101,501 5,506,865 5,109,390 5,511,073 5,228,054 5,535,239 5,267,261 5,544,196 5,267,262 5,568,483 5,337,338 5,600,754 5,414,796 5,657,420 5,416,797 5,659,569 5,710,784 5,778,338

This product contains software licensed complying with GNU General Public License (GPL), GNU Lesser General Public License (LGPL), etc. For more details, see "readme.txt" in the "GPL・LGPL等について" folder on the bundled CD-ROM. ("readme.txt" is only available in Japanese version.)

Powered by MascotCapsule®

and other countries.

MascotCapsule® is a registered trademark of HI CORPORATION © 2008 HI CORPORATION. All Rights Reserved.

The image stabilization technology utilized is PhotoSolid®, a product of Morpho, Inc.
PhotoSolid® is the registered trademark of Morpho, Inc. in Japan

FeliCa is a contactless IC card technology developed by Sony Corporation. FeliCa is a registered trademark of Sony Corporation.

a is a registered trademark of FeliCa Networks, Inc.

"Osaifu-Keitai" is a registered trademark of NTT DoCoMo, Inc. in Japan.

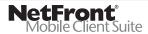

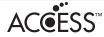

This product contains NetFront Mobile Client Suite of ACCESS CO., LTD.

ACCESS and NetFront are trademarks or registered trademarks of ACCESS CO., LTD. in the United States, Japan and other countries. ©2008 ACCESS CO., LTD. All rights reserved.

This product contains Browser module under licence from ACCESS CO., LTD. and NTT DoCoMo, Inc.

IrFront is a trademark or registered trademark of ACCESS CO., LTD. in Japan and other countries.

The IrDA Feature Trademark is owned by the Infrared Data Association and used under license therefrom.

ADOBE FLASH ENABLED

This product contains Adobe® Flash® Lite™ Player under license from Adobe Systems Incorporated.

Copyright© 1996-2008 Adobe Macromedia Software LLC. All rights reserved. Adobe, Flash and Flash Lite are either registered trademarks or trademarks of Adobe Systems Incorporated in the United States and/or other countries.

"SOFTBANK," SOFTBANK's equivalent in Japanese, and the SOFTBANK logo are trademarks or registered trademarks of SOFTBANK CORP. in Japan and in other countries.

S! Appli, S! Mail, Graphic Mail, S! Town, S! Loop, PC Site Browser, Familiar Usability, and S! Music Connect are trademarks or registered trademarks of SOFTBANK MOBILE Corp.

Yahoo! and the "Yahoo!" or "Y!" logos are trademarks and/or registered trademarks of Yahoo! Inc. in the US.

This product is manufactured or sold under license from InterDigital Technology Corporation.

Other company and product names mentioned herein are trademarks or registered trademarks of their respective owners.

The software contained in 823P is copyrighted material; copyright, moral right and other related rights are protected by copyright laws. Do not copy, modify, alter, disassemble, decompile or reverse-engineer the software, and do not separate it from hardware in whole or part.

"One-push Open™" is a trademark of Matsushita Electric Industrial Co., Ltd.

### **Specific Absorption Rate (SAR)**

823P meets the government's requirements for exposure to radio waves.

These requirements are based on scientific basis to assure that radio waves emitted from mobile phones and other handheld wireless devices do not affect human health. They require that the Specific Absorption Rate (SAR), which is the unit of measurement for the amount of radiofrequency absorbed by the body, shall not exceed 2 W/kg\*. This limit includes a substantial safety margin designed to assure the safety of all persons, regardless of age or health, and meets the international standard set by International Commission on Non-Ionizing Radiation Protection (ICNIRP) in cooperation with World Health Organization (WHO). The highest SAR value for 823P is 0.434 W/kg. Tests for SAR are conducted with handset transmitting at its highest certified power level, and follow the testing methods set by the government. While there may be differences between the SAR levels for various handsets, they all meet the governmental requirements for safe exposure. The actual SAR level of the handset while operating can be well below the highest value. This is because the handset is designed to operate at multiple power levels so as to use only the power required to reach the Network. Additional information on SAR can be obtained on the following Websites: Ministry of Internal Affairs and Communications (Protection from Radio Wave Environment) http://www.tele.soumu.go.jp/e/ele/index.htm

http://www.tele.soumu.go.jp/e/ele/index.htm Association of Radio Industries and Businesses (ARIB) http://www.arib-emf.org/index02.html (Japanese only)

<sup>\*</sup> Requirements are stipulated in Radio Law (Ordinance Regulating Radio Equipment, Article 14-2).

## **Getting Started**

| USIM Card                                                                                                    | 1_7                              |
|----------------------------------------------------------------------------------------------------|----------------------------------|
| About USIM Card                                                                                                    |                                  |
| USIM Card Installation                                                                                                    |                                  |
| USIM PINS                                                                                                    |                                  |
|                                                                                                    |                                  |
| Parts & Functions Handset                                                                                                    |                                  |
|                                                                                                    |                                  |
| One-push Open Button                                                                                                    |                                  |
| Display                                                                                                    |                                  |
| About Battery                                                                                                    |                                  |
| Before Charging                                                                                                    |                                  |
| Battery Installation                                                                                                    |                                  |
| Charging Battery                                                                                                    |                                  |
| Handset Power On/Off                                                                                                    | 1-15                             |
|                                                                                                    |                                  |
| Standby Options & Event Indicators                                                                                                    |                                  |
|                                                                                                    | 1-16                             |
| Standby Options & Event Indicators                                                                                                    | <b>1-16</b><br>1-16              |
| Standby Options & Event Indicators Event Indicators                                                                                                    | 1-16<br>1-16<br>1-16             |
| Standby Options & Event Indicators  Event Indicators  S! Quick News  Shortcut Icons                                                                                                    | 1-16<br>1-16<br>1-16<br>1-17     |
| Standby Options & Event Indicators  Event Indicators  S! Quick News                                                                                                    | 1-161-161-171-18                 |
| Standby Options & Event Indicators Event Indicators S! Quick News Shortcut Icons Handset Menus                                                                                                    | 1-161-161-171-171-18             |
| Standby Options & Event Indicators  Event Indicators  S! Quick News Shortcut Icons  Handset Menus Main Menu Menu Numbers                                                                                |                                  |
| Standby Options & Event Indicators  Event Indicators  S! Quick News Shortcut Icons Handset Menus Main Menu Menu Numbers  Customizing User Interface                                                     |                                  |
| Standby Options & Event Indicators  Event Indicators  S! Quick News Shortcut Icons  Handset Menus Main Menu Menu Numbers  Customizing User Interface Customized Screen/Familiar Usability               | 1-161-161-171-181-191-20         |
| Standby Options & Event Indicators  Event Indicators  S! Quick News Shortcut Icons  Handset Menus Main Menu Menu Numbers  Customizing User Interface Customized Screen/Familiar Usability  Private Menu | 1-161-161-171-181-191-201-20     |
| Standby Options & Event Indicators  Event Indicators  S! Quick News Shortcut Icons  Handset Menus Main Menu Menu Numbers  Customizing User Interface Customized Screen/Familiar Usability               | 1-161-161-171-181-191-201-211-21 |

| Simple Menu 1-22            |      |  |  |  |
|-----------------------------|------|--|--|--|
| Activating Simple Menu      | 1-22 |  |  |  |
| Simple Menu                 | 1-23 |  |  |  |
| Passwords                   | 1-23 |  |  |  |
| Phone Password              | 1-23 |  |  |  |
| Center Access Code          | 1-23 |  |  |  |
| Security Code               | 1-24 |  |  |  |
| Multi Task                  | 1-24 |  |  |  |
| Activating Another Function |      |  |  |  |
| Switching Functions         |      |  |  |  |
| Ending Current Functions    | 1-25 |  |  |  |
| View Blind                  |      |  |  |  |
| My Number                   | 1-25 |  |  |  |

#### **USIM Card**

#### **About USIM Card**

Universal Subscriber Identity Module (USIM) Card is an IC card containing customer and authentication information, including handset number, and limited Phone Book entry and SMS message storage. USIM must be inserted to use 823P or Network services (calling, messaging, Internet, etc.). Turn handset off before inserting/removing USIM Card.

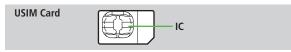

- Insert USIM Card into other compatible SoftBank handset to use information saved on USIM Card.
- Use SoftBank specified USIM Card only; non-specified USIM Cards may not function properly.
- Do not insert USIM Card into other IC card devices. SoftBank is not liable for any resulting damages.
- Keep IC portion clean.
- Do not damage, carelessly touch or short-circuit IC chip; doing so may result in loss of data or malfunction.
- Remove dust/debris with a soft, dry cloth.
- Do not place labels, etc. on USIM Card; may cause failure.
- If 823P is dropped/subjected to shock, 823P may return to Standby. This
  is not a malfunction.

If *USIM not inserted After power-off Insert USIM* appears, re-insert USIM Card properly then restart 823P.

#### Important

- USIM Card is the property of SoftBank.
- Return USIM Card to SoftBank upon service cancellation.
- USIM Card will be reissued for a fee if lost or damaged.
- If USIM Card/823P with USIM Card inserted is lost or stolen, contact SoftBank Customer Center or Global Call Center (₾P.19-34).
- Back up USIM Card files. SoftBank is not liable for lost files.
- USIM Card specifications/performance may change without prior notice.
- Pre-installed S! Applications (BookSurfing®, etc.) may be unusable while a different or replacement USIM Card is inserted into 823P.
- Returned USIM Cards are recycled.

#### Note

 Some downloaded files may be inaccessible after upgrades/repairs, USIM Card/handset replacement.

#### **USIM Card Installation**

Remove battery (☐P.1-13) then follow steps below.

#### Inserting

Open Waterproof Cover

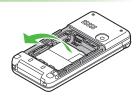

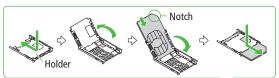

- Press and slide Holder as shown
- 3 Lift Holder
- Insert USIM Card into Holder
- 5 Replace and slide Holder as shown

#### Removing

1 To lift Holder, follow steps for inserting USIM Card (☐ Left), then slide out USIM Card gently

#### Note

- Do not open/close Waterproof Cover by force.
- Do not force USIM Card into or out of 823P; may damage handset/ USIM Card.
- Be careful not to lose the removed USIM Card.
- Avoid touching USIM Card terminals or IC chip; doing so may hinder performance/USIM Card recognition.
- USIM Card Holder edges are sharp; handle carefully to avoid injuries.

#### **USIM PINs**

There are two USIM Card security codes: PIN & PIN2

PIN

<Default> 9999

4 to 8-digit code used to prevent unauthorized 823P use.

- PIN can be changed (☐P.12-2).
- When PIN Authentication is ON (☐P.12-2), PIN entry is required each time 823P is turned on (with USIM Card inserted).

<Default> 9999

Required to clear call times/costs or set maximum cost ( P. 18-7).

● PIN2 can be changed (
→P.12-2).

#### PIN Lock & Cancellation (PUK)

PIN Lock or PIN2 Lock is activated if PIN or PIN2 is incorrectly entered three times. Cancel PIN Lock or PIN2 Lock by entering the PIN Unblocking Key (PUK/PUK2). (\*\*\*)-12-3).

• For information on PUK, contact SoftBank Customer Center, General Information (┌울P.19-34).

#### Note

- If PUK is incorrectly entered ten times, USIM Card is locked and handset is disabled. Write down PUK.
- For procedures required to unlock USIM Card, contact SoftBank Customer Center, General Information (₱7.19-34).

#### **Parts & Functions**

#### Handset

#### Internal

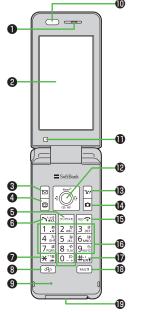

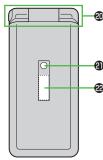

- Earpiece
- 2 Internal Display
- Mail Key
  - · Open Messaging menu
  - · Press and hold to create new S! Mail
  - · Execute Upper Left Softkey function (☐ P.ix)
- - Activate TV
  - · Execute Lower Left Softkey function (☐P.ix)
  - Press and hold to set IC Card Lock (☐FP.17-4)
- 6 ₽∪₹ Clear/Memo Key
  - · Delete characters or highlighted items
  - · Cancel menus
  - · Play back Answer Phone
  - Press and hold to activate/cancel Answer Phone
- **⑥** ∼¾atc Send Key
  - · Initiate or answer calls
  - · Press and hold to activate/set Voice Dial
- **?** ★ \*\*/Symbol/Driving Mode Key
  - · Enter "X"
  - · Access pictographs in text entry windows
  - · Press and hold to toggle Driving Mode
- **❸** □ Media Jump Key
  - · Activate PC Site Browser
  - · Toggle PC Site Browser and Digital TV
  - · Press and hold to activate Music Player
- Microphone

- (n) Infrared Port
  - · Transfer data via Infrared
- Light Sensor
  - · Detect ambient light
- **№** Multi Selector
  - Scroll up/down/left/right to navigate menus and text (☐FP.ix)
  - Open Main Menu
  - Select Shortcut icons and event indicators; increase earpiece volume; toggle focus settings for Camera
  - Search Phone Book; press and hold to open Phone Book entry window
  - Open Incoming Call Logs; press and hold to open Received address logs
  - Open Redial Logs; press and hold to open Sent address logs
- Yahoo! Keitai Key
  - · Open Yahoo! Keitai Main Menu
  - · Execute Upper Right Softkey function (☐ P.ix)
  - · Press and hold to open Yahoo! Keitai menu
- **⚠** Camera Key
  - · Activate Camera
  - · Press and hold to activate Video Camera
  - · Execute Lower Right Softkey function (☐FP.ix)
  - · Enter a line break
  - Toggle letters in reverse order in a text entry window

- **ⓑ □ The End/Escape & Power Key** 
  - · Reject/end calls; return to Standby
  - Press for 2+ seconds to turn power on/off
     (□→P.1-15)
- **1** 0 † − 9<sub>wxyz</sub> Keypad
  - · Enter phone number/text
  - Press and hold 5 kd to turn Back Light on/off (except in Standby or a text entry window)
- Press and hold (8 ♣) to toggle View Blind on/off (except in Standby or a text window) ((2) P.1-25)
- 🌓 #ஜ்ர்#/Symbol/Manner Key
  - · Enter "#"
  - Press and hold to access symbols in text entry windows
  - · Press and hold in Standby to toggle Manner Mode
- **®** MULTI MULTI Key
  - Activate TASK MENU; press and hold to toggle menus (∠₹P.1-25)
- External Port
  - Connect AC Charger, Stereo Earphone Conversion Cable or other accessories (sold separately) here
- 4 Hinge
- 2 Notification Light/Charging Indicator
  - · Flashes for incoming transmissions
  - · Lights for charging
- External Display

#### External

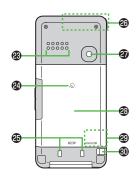

#### Side

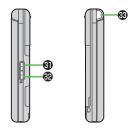

- Speaker
- 2 Logo
  - · Place Logo over a reader/writer when using Osaifu-Keitai® (☐ P.17-3)
- Charging Terminals
- Antenna
- Camera
- Battery Cover
  - \* Do not remove sticker from back of Battery Cover; doing so may make it impossible to read IC Card.
- @ microSD Card Slot
  - · Insert microSD Card here (☐FP.10-12)
- Strap Eyelet
- **⑤** ▲Upper Side Key
  - · Increase TV volume
  - · Press and hold to fast increase TV volume
  - · Increase earpiece volume
  - Turn icons ON/OFF while Camera is active
     [Closed Position]
  - · Toggle External Display
- **⊕ v**Lower Side Key
  - · Decrease TV volume
  - · Press and hold to fast decrease TV volume
  - · Decrease earpiece volume

#### [Closed Position]

- Press and hold to activate/cancel Manner Mode
- Check missed calls/new messages (□ P.18-6)
- **39** One-push Open Button
  - · (⊈P.1-7)

#### Using Earphone/microphone

Connect following accessories (A) and (B) to External Port.

- (A): Earphone/microphone
- (B): Stereo Earphone Conversion Cable <Operation>
- ① Connect flat plug (A) to flat terminal (B).
- 2 Connect plug (B) to External Port

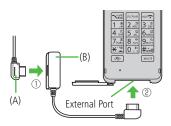

 Do not press answer button on earphone/ microphone when connecting. Doing so may cause earphone/microphone to malfunction. In that case, pull out earphone/microphone, and connect again.

#### **One-push Open Button**

Press One-push Open Button to open handset.

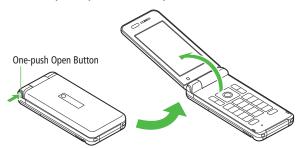

- Close handset by hand. When difficult to close, open handset all the way once, then close.
- Be careful not to drop handset when opening handset by One-push Open Button.

#### **Internal Display Indicators**

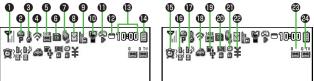

 To show icon description: Main Menu ➤ Setttings ▶ Display Settings ▶ Describe Icons ▶ to highlight an icon

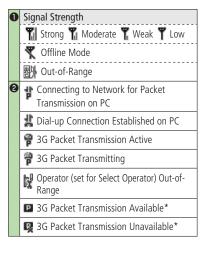

| 3 | 3    | Secure Content                               |
|---|------|----------------------------------------------|
|   | ø    | S! Addressbook Back-up Synchronizing         |
|   | 9    | Auto Sync Settings Active                    |
| 4 |      | PC Site Browser Active                       |
|   | ş    | Infrared Active                              |
|   | *    | IC Transmission                              |
|   | ψ    | USB Cable Connected                          |
| 6 | b    | Software Update Notification/Updating/Result |
|   | 1416 | Voice Mail                                   |
|   |      |                                              |

| 0 | mi         | croSD Card                                         |
|---|------------|----------------------------------------------------|
|   | ŠĎ         | Inserted                                           |
|   |            | Reading/Writing Data                               |
|   | 8          | Write-protected                                    |
|   | 圆          | Unsupported                                        |
|   | 喇          | Unusable                                           |
|   | P          | USB Cable (Not Included) Connected in microSD Mode |
|   | THE STREET | USB Cable (Not Included) Connected in MTP Mode     |
|   |            | During Video Call                                  |
|   | C.         | During Voice Call                                  |
| 0 | ()         | New S! Quick News Information                      |
| 8 |            | Unsent Message                                     |
|   | $\square$  | Unread Message                                     |
|   |            | Incoming Mail Memory Full (Handset)                |
|   |            |                                                    |

<sup>\*</sup> Available only while abroad (within 3G network area)

| 9 | b                 | Privacy Key Lock Active                                                     |
|---|-------------------|-----------------------------------------------------------------------------|
|   |                   | Personal Data Lock Active                                                   |
|   | 6                 | Key Pad Dial Lock Active                                                    |
|   | ¥                 | IC Card Lock Active                                                         |
|   | S                 | Secret Mode and Secret Data Only Active                                     |
|   | rs<br>o           | Key Pad Dial Lock, Secret Mode and<br>Secret Data Only Active               |
|   | CD                | Key Pad Dial Lock and Personal Data Lock<br>Active                          |
|   | S                 | Secret Mode, Secret Data Only and IC Card Lock Active                       |
|   | ¥a                | Privacy Key Lock and IC Card Lock Active                                    |
|   | ¥3                | Personal Data Lock and IC Card Lock Active                                  |
|   | ¥á                | Key Pad Dial Lock and IC Card Lock Active                                   |
|   | ∕S<br>¥©          | Key Pad Dial Lock, Secret Mode, Secret<br>Data Only and IC Card Lock Active |
|   | <b>(</b> *□<br>¥3 | Key Pad Dial Lock, Personal Data Lock<br>and IC Card Lock Active            |
| 0 |                   | Manner Mode Active                                                          |
|   | -                 | User Mode Active                                                            |

|           | Ð | S! Appli                              |  |  |
|-----------|---|---------------------------------------|--|--|
|           |   | Paused                                |  |  |
| $\exists$ |   | Retive                                |  |  |
| $\exists$ |   | Auto Start Request Received           |  |  |
| /e        |   | a Start Request Received while Paused |  |  |
|           |   | 😭 Start Request Received while Active |  |  |
| _         | ø | □ One Function Active                 |  |  |
| ock       |   | Multiple Functions Active             |  |  |
| $\dashv$  |   | Digital TV Active                     |  |  |
|           |   | Music Playback                        |  |  |
| /e        |   | Music Paused                          |  |  |
| ve        | B | Time                                  |  |  |
| ive       | 1 | Battery Level                         |  |  |
| $\neg$    |   | 📋 Level 3                             |  |  |
|           |   | 🖺 Level 2                             |  |  |
|           |   | 🖺 Level 1                             |  |  |
| $\dashv$  |   | (Red) Level 0                         |  |  |
| $\dashv$  | Ð | (Red) Alarm Set (Today)               |  |  |
|           |   | (Blue) Alarm Set (After Today)        |  |  |
|           |   |                                       |  |  |

| Œ            | 漸                                                                                    | > Vibration Active (Incoming Call)      |  |  |
|--------------|--------------------------------------------------------------------------------------|-----------------------------------------|--|--|
|              | ★ Vibration Active (Incoming Message)     ★ Vibration Active (Incoming Call/Message) |                                         |  |  |
|              |                                                                                      |                                         |  |  |
| Ð            | ľ                                                                                    | incoming Call Ringtone Disabled         |  |  |
|              |                                                                                      | Incoming Message Ringtone Disabled      |  |  |
|              |                                                                                      | Incoming Call/Message Ringtone Disabled |  |  |
| B            | 0                                                                                    | Driving Mode                            |  |  |
| ø            | 4                                                                                    | 👣 Switching USB Mode to microSD Mode    |  |  |
|              | MTP                                                                                  | Switching USB Mode to MTP Mode          |  |  |
| <b>a</b>     | Side Key Disabled when Handset Closed                                                |                                         |  |  |
| <b>a</b>     | TimerLock at Close                                                                   |                                         |  |  |
| æ            | ¥ Call Charge Reached Upper Limit                                                    |                                         |  |  |
| <b>&amp;</b> | Number of Answer Phone Messages (Voice Calls)                                        |                                         |  |  |
| 2            | Number of Answer Phone Messages (Video Calls)                                        |                                         |  |  |

# **External Display Indicators**

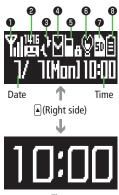

Time

 Upon closing handset, External Display lights up and goes out in 15 seconds.

|                                              | 0 | Signal Strength                    |                                                      |  |
|----------------------------------------------|---|------------------------------------|------------------------------------------------------|--|
|                                              |   | ៕                                  | Strong <b>Ti</b> Moderate <b>T</b> Weak <b>T</b> Low |  |
|                                              |   | ¥                                  | Offline Mode                                         |  |
|                                              |   | 酬                                  | · Out-of-Range                                       |  |
| Voice Mail Software Update Notificati Result |   | 1416                               | Voice Mail                                           |  |
|                                              |   | <b>E</b> 0                         | Software Update Notification/Updating/<br>Result     |  |
|                                              | 3 | S! Addressbook Back-up Synchronizi |                                                      |  |

| 4                                                                                                    | М                                        | Unsent Message                                                |
|----------------------------------------------------------------------------------------------------|------------------------------------------|---------------------------------------------------------------|
|                                                                                                    | ☐ Unread Message                         |                                                               |
| Incoming Mail Memory Full (Hand                                                                       |                                          | Incoming Mail Memory Full (Handset)                           |
| 6                                                                                                    | <b>⑤</b> Privacy Key Lock Active         |                                                               |
|                                                                                                    | ē                                        | Personal Data Lock Active                                     |
|                                                                                                    | â                                        | Key Pad Dial Lock Active                                      |
| <b>Ya</b> IC Card Lock Active                                                                         |                                          | IC Card Lock Active                                           |
| Secret Mode and Secret Data Only Ac                                                                   |                                          |                                                               |
| Key Pad Dial Lock, Secret Mode and Secret Data Only Active                                            |                                          | Key Pad Dial Lock, Secret Mode and<br>Secret Data Only Active |
| Key Pad Dial Lock and Personal Dat Lock Active  Secret Mode, Secret Data Only and IC Card Lock Active |                                          | Key Pad Dial Lock and Personal Data<br>Lock Active            |
|                                                                                                    |                                          | Secret Mode, Secret Data Only and IC Card Lock Active         |
|                                                                                                    | ₽ Privacy Key Lock and IC Card Lock Ac   |                                                               |
|                                                                                                    | ¥ Personal Data Lock and IC Card Lock Ac |                                                               |
|                                                                                                    |                                          |                                                               |

Key Pad Dial Lock and IC Card Lock Active

Key Pad Dial Lock, Secret Mode, Secret Data Only and IC Card Lock Active

Key Pad Dial Lock, Personal Data Lock and IC Card Lock Active

| 6       | စ္               | Manner Mode Active                              |  |
|---------|------------------|-------------------------------------------------|--|
|         | User Mode Active |                                                 |  |
| 0       | micı             | roSD Card                                       |  |
|         | 510              | Inserted                                        |  |
|         |                  | Reading/Writing Data                            |  |
|         | B                | Write-protected                                 |  |
|         | ?                | Unsupported                                     |  |
|         | É                | USB Cable (Not Included) Connected microSD Mode |  |
|         | Ð                | USB Cable (Not Included) Connected in MTP Mode  |  |
| 8       | Batt             | ery Level                                       |  |
|         | Ê                | Level 3                                         |  |
|         | Level 2          |                                                 |  |
|         | Level 1          |                                                 |  |
| Level 0 |                  | Level 0                                         |  |

# **About Battery**

# **Before Charging**

Charge battery before use or after a period of disuse. (AC Charger sold separately)

### **About Charging**

Use Desktop Holder (not included) to charge handset. Place handset on Desktop Holder and charging begins.

• For details, read Desktop Holder instructions.

# **Charging Time & Operating Time Estimates**

| Charging Time |            | 130 minutes* |
|---------------|------------|--------------|
| Standby Time  |            | 600 hours*   |
| Talk Time     | Voice Call | 220 minutes* |
| laik lillie   | Video Call | 130 minutes* |

<sup>\*</sup> Approximate value

- Charging or operating time is an average measured within temperatures of 5°C to 35°C and humidity 35% to 90%.
- Talk Time is an average measured with a new, fully charged battery, with stable signals.
- Standby Time is an average measured with a new, fully charged battery, with handset closed without calls or operations, in Standby with stable signals.
- Talk Time and Standby Time may vary by environment (battery status, temperature, etc.).

### **About Battery**

- Clean 823P, battery & charger with dry cotton swab.
- Replace battery if operating time shortens noticeably.
- Charge battery at least once every six months.
- Use a case when carrying battery separately.

# Charging

- Battery must be installed to charge it.
- It may take longer for charging when handset is on.
- Move charger away from TV/radio if interference occurs.

### **Battery Time**

- Using handset in poor conditions may shorten battery time.
  - · Extreme temperatures
  - Impaired handset, battery or Charging Terminals
  - Signal is weak/handset is out-of-range
  - Viewing TV, playing music or using S! Appli, etc.
- Extending battery time

### Example:

- Turn Back Light Time *OFF* and Power Saver Mode *ON* (☐FP.18-3)
- Select *OFF* for Key Tone (☐FP.18-2)

### When Battery Runs Out

### • Unless a Call is in Progress

A message appears and warning tone sounds for 10 seconds.

Warning tone ends automatically after one minute; press any key except

To cancel warning tone manually. Charge or replace battery.

• If Manner Mode is active, nothing sounds.

### During a Call

A message appears and warning tone sounds via Earpiece or Speaker. After 20 seconds, call ends and 823P shuts down in 60 seconds. Charge or replace battery.

# **Battery Strength Indicator**

Battery Strength indicator changes as remaining usage time decreases.
 Charge or replace battery when battery level is low (☐P.1-9) or a message appears on Display.

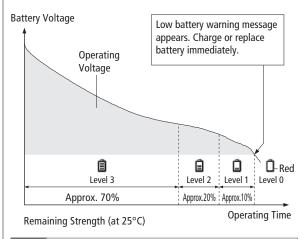

### Note

Alternatively, check battery level from Main Menu ➤ Settings
 Phone Settings ➤ Battery ➤ Battery Level

# **Battery Installation**

Always turn off handset power before removing battery.

1 Use slot 1 to lift cover off

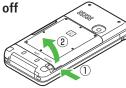

# 1 Insert Battery

Align battery contacts with handset pins.

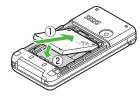

### **Remove Battery**

Lift battery out as shown.

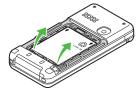

# **3** Replace battery cover

Align Battery Cover with handset and press edges firmly until they click. Then press each • mark on Cover.

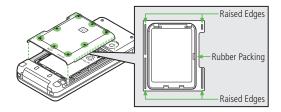

# **Waterproofing Precautions**

- Make sure to wipe liquids off handset thoroughly before opening/ closing Battery Cover.
- Do not remove/damage black rubber packing on back of Battery Cover.
   Doing so may deteriorate waterproof performance.
- Make sure Battery Cover (especially rubber packing area) is free of small particles before replacing.
- Close Battery Cover completely; otherwise, water leakage may occur.
- Make sure External Port Cap is completely closed.

### Note

 Lithium-ion batteries are valuable and recyclable resources.

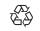

- Recycle used lithium-ion battery at a shop displaying the symbol shown to the right.
- To avoid fire or electric shock, do not:
  - Short-circuit battery
  - Disassemble battery

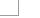

1-13

# **Charging Battery**

Use only specified AC Charger (sold separately).

Charging Time: Approximately 130 minutes

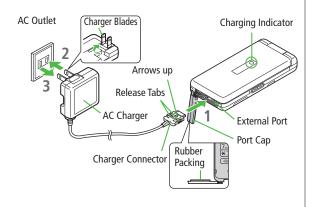

# **1** Connect AC Charger to handset

Insert Charger Connector (printed side up) into External Port.

# Plug AC Charger into AC Outlet

Extend Charger Blades.

Charging Indicator illuminates and charging starts.
When charging is complete, Charging Indicator goes out.

- Charge Sound is heard when charging starts/ends. ( P.18-2)
   When handset is turned off or in Manner Mode, nothing sounds.
- 3 When charging is complete, unplug AC Charger, then disconnect handset

Squeeze Release Tabs to remove Charger Connector, and replace Port Cap.

### Waterproofing Precautions

- Do not remove/damage black rubber packing on back of Battery Cover.
   Doing so may deteriorate waterproof performance.
- Make sure External Port Cap is completely closed.

### Note

• For details, read AC Charger instructions.

# **Handset Power On/Off**

1 Press and hold III To

Start-up window and waterproofing precautions appear, and handset enters Standby.

- Enter PIN to verify user each time handset is turned on (☐ P.12-2).
- Press Handset shuts down

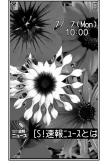

Standby

### The First Time 823P Powers Up, and Setup Window Appears...

Select **YES**, and set the following:

- Each item can be set separately.
- ① Set date and time (Date & Time) ( P.18-6)
- ② Set Phone Password
  Enter "9999", and enter new Phone Password (4-8 digits). (13-P.1-23)
- ③ Set Key Tone

Select *ON* or *OFF*. (☐ P.18-2)

4 Set font size

Set Display font size all at once. (☐P.18-5)

### Note

- If USIM not inserted After power-off Insert USIM appears, clean and properly re-insert USIM Card then restart 823P.
- After a period of inactivity, Display turns off.

### **Retrieving Network Information**

When , , , r or , r or

- Update Network Information to use messaging, Internet, etc.
- Update Network Information manually: Main Menu ➤ Settings
  - ▶ Connectivity ▶ Retrieve NW Info

# **Standby Options & Event Indicators**

# **Event Indicators**

Event Indicators appear for missed calls, messages, etc.

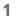

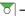

→ Select an indicator

● To deselect indicators: HLD 🐨 or DUP/Xモ

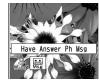

### Events

| Call                                            | Missed calls (☐P.2-6)                                                                                                    |  |
|-------------------------------------------------|----------------------------------------------------------------------------------------------------|--|
| Message Received messages (☐ P.14-8)            |                                                                                                    |  |
| Answer Phone Recorded caller messages (☐ P.2-5) |                                                                                                    |  |
| Voice Mail                                      | Unanswered call forwarded to Voice Mail Center (☐ P.2-12)                                                                             |  |
| Missed Call                                     | If Missed Call Notification is active, indicator appears for calls missed while handset is off, out-of-range, engaged, etc. (௴P.2-12) |  |

### Other Information

- Missed alarm S! Appli startup notice (☐ P.16-6)
- USB Mode setting (ݣ子P.11-8) Timer Recording alarm (ݣ子P.6-11)
- Timer Watching alarm (😭 P.6-11) Content Key (😭 P.10-5)
- Software Update result (☐P.19-12)

### Note

 Call operations such as making calls are available while indicators are displayed.

# S! Quick News

By default, S! Quick News appears at bottom of Display.

- Show/hide S! Quick News (☐ P.18-11).
- S! Quick News: 🗗 P.8-2

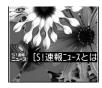

S! Quick News

# **Shortcut Icons**

Add frequently used functions as Shortcut Icons to Standby.

# **Adding Shortcut Icons**

<Default>N/A

1 Open a function, [Y/][Menu] → Add shortcut icon → YES

# **Accessing Functions from Shortcut Icons**

The selected function name appears at top of panel.

● To deselect: HLD TO Or DUP/Xモ

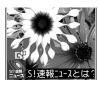

# **Editing/Deleting Shortcut Icons**

**bm** ► Highlight a Shortcut icon, and press **[Menu]** 

■ Edit Title

Edit title → Edit title

■ Delete Shortcut(s)

Delete this or Delete all → YES

# **Handset Menus**

# Main Menu

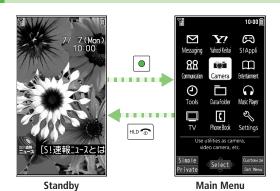

- In Standby, Main Menu appears.
- $\square$  to highlight an icon  $\rightarrow \square$ Selected function menu appears.
  - To return to Standby: [HLD 🐨
- Change Display Color Scheme (☐ P.18-3) Change Main Settings
  - Menu Theme Change Main Menu Icons ( P.18-4)

### Main Menu Icons

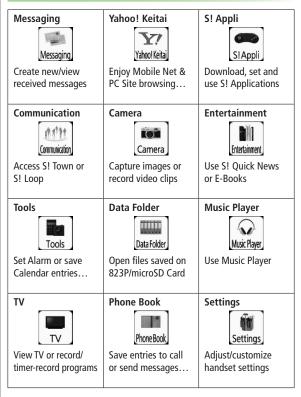

# **Menu Numbers**

Use keypad to select functions or menu items.

### Unnumbered Menu Items

When numbers do not appear, select items as shown.

### Main Menu

# to select **Settings** from Main Menu

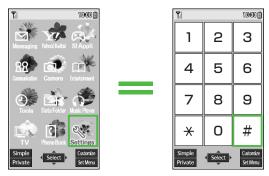

Example: Menu Icons set to Pattern 3

### Top Menu Opened from Main Menu

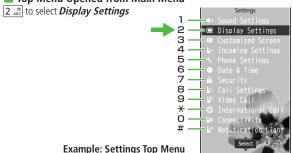

### Numbered Menu Items

Press key corresponding to menu number to select a menu.

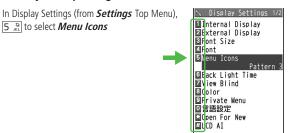

### When Menu Icons is Set to Pattern 5 or Customize

Menus cannot be selected by keypad when Main Menu is opened.

<sup>\*</sup> Press O\_\* to open Account Details. To open Phone Book top menu, use to highlight **Phone Book**, then press •.

# Getting Started

# **Customizing User Interface**

# **Customized Screen/Familiar Usability**

|                                                                                       | <b>Customized</b> Download and set Customized Screen to personalize |                                                         |  |
|---------------------------------------------------------------------------------------|---------------------------------------------------------------------|---------------------------------------------------------|--|
|                                                                                       | Screen                                                              | interface, ringtone, etc., to a selected theme.         |  |
| Familiar Download Familiar Usability applications interface design of other handsets. |                                                                     | Download Familiar Usability applications that mimic the |  |
|                                                                                       |                                                                     | interface design of other handsets.                     |  |

# Downloading Customized Screen/Familiar Usability

Download characters or applications from websites.

Main Menu ▶ Data Folder ▶ Customized Screen

**1** Customized Screen or Familiar Usability

Website providing applications appears.

Follow onscreen instructions.

To operate Customized Screen applications in Data Folder:
 P.10-9

# Setting Customized Screen/Familiar Usability

- 1 In Standby, 💿
- 2 [Customize] → Customized Screen or Familiar Usability
- 3 Select a theme → [Set]
  - To toggle thumbnail and list: [ [Change]
- **△** YES

### Note

- Customized Screen or Familiar Usability cannot be set when battery is low.
- While switching modes, other functions are not available. For some seconds after mode switching is complete, all calls/messages may be blocked.
- Familiar Usability does not completely remake handset.
- Alternatively, Main Menu ➤ Settings ➤ Customized Screen To cancel, select Release settings.
- When Simple menu is active, Customized Screen menu and Familiar Usability settings are not reflected. To reflect settings, cancel Simple menu.

# **Private Menu**

Save frequently used functions in Private Menu. Up to 12 items can be saved.

• Preset functions can be changed.

# **Opening Private Menu**

- In Standby, 

  → 

  | Private |
  | Private |
  | Private |
  | Private |
  | Private |
  | Private |
  | Private |
  | Private |
  | Private |
  | Private |
  | Private |
  | Private |
  | Private |
  | Private |
  | Private |
  | Private |
  | Private |
  | Private |
  | Private |
  | Private |
  | Private |
  | Private |
  | Private |
  | Private |
  | Private |
  | Private |
  | Private |
  | Private |
  | Private |
  | Private |
  | Private |
  | Private |
  | Private |
  | Private |
  | Private |
  | Private |
  | Private |
  | Private |
  | Private |
  | Private |
  | Private |
  | Private |
  | Private |
  | Private |
  | Private |
  | Private |
  | Private |
  | Private |
  | Private |
  | Private |
  | Private |
  | Private |
  | Private |
  | Private |
  | Private |
  | Private |
  | Private |
  | Private |
  | Private |
  | Private |
  | Private |
  | Private |
  | Private |
  | Private |
  | Private |
  | Private |
  | Private |
  | Private |
  | Private |
  | Private |
  | Private |
  | Private |
  | Private |
  | Private |
  | Private |
  | Private |
  | Private |
  | Private |
  | Private |
  | Private |
  | Private |
  | Private |
  | Private |
  | Private |
  | Private |
  | Private |
  | Private |
  | Private |
  | Private |
  | Private |
  | Private |
  | Private |
  | Private |
  | Private |
  | Private |
  | Private |
  | Private |
  | Private |
  | Private |
  | Private |
  | Private |
  | Private |
  | Private |
  | Private |
  | Private |
  | Private |
  | Private |
  | Private |
  | Private |
  | Private |
  | Private |
  | Private |
  | Private |
  | Private |
  | Private |
  | Private |
  | Private |
  | Private |
  | Private |
  | Private |
  | Private |
  | Private |
  | Private |
  | Private |
  | Private |
  | Private |
  | Private |
  | Private |
  | Private |
  | Private |
  | Private |
  | Private |
  | Private |
  | Private |
  | Private |
  | Private |
  | Private |
  | Private |
  | Private |
  | Private |
  | Private |
  | Private |
  | Private |
  | Private |
  | Private |
  | Private |
  | Private |
  | Private |
  | Private |
  | Private |
  | Private |
  | Private |
  | Private |
  | Private |
  | Private |
  | Private |
  | Private |
  | Private |
  | Private |
  | Private |
  | Private |
  | Private |
  | Private |
  | Private |
  | Private |
  | Private |
  | Private |
  | Private |
  | Private |
  - To return to Main Menu: [ Normal]
  - To customize Private Menu: [527] [Set]
- Select a menu

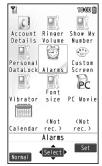

Private Menu Window

# **Customizing Private Menu**

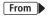

Main Menu ► Settings ► Display Settings
► Private Menu ► [\size] [Menu]

- Add Functions to Private Menu

  Add to menu → Select a function
- Change Background Image Change BG image → Select a folder → Select an image
- Add Shortcut Icon

  Add shortcut icon → YES
- Reset Private Menu Reset menu → YES
- Cancel Private Menu
  Release this or Release all → YES

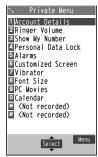

Private Menu Setting Window

# 1 Simple Menu

Activate Simple menu to limit menu options to basic ones.

Handset is limited to basic operations. (☐P.1-23)

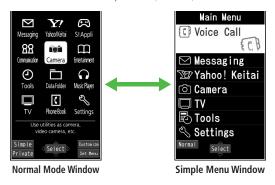

# **Activating Simple Menu**

- 1 In Standby,  $\bullet$   $\rightarrow$   $\square$  [Simple]  $\rightarrow$  YES
- **yES** or **NO** 
  - Select **YES** to set all items in Font Size ( P.18-5) to **Large**.
  - If Font Size is already set to Large, this operation is unnecessary.

# When Simple Menu is Set

In Standby, o to open Simple Menu.

### Note

- Turning off the power does not cancel Simple menu.
- S! Quick News (☐P.1-16) is not available in Simple menu.
- When Simple menu is set, Customized Screen or Familiar Usability setting is canceled.

# **Canceling Simple Menu**

In Standby,  $\bullet \rightarrow \square[Normal] \rightarrow YES$ 

# **Simple Menu**

|    | Simple Menu Page           |       |  |  |
|----|----------------------------|-------|--|--|
| V  | Voice Call                 |       |  |  |
|    | Outgoing Log               | 2-6   |  |  |
|    | Incoming Log               | 2-6   |  |  |
|    | Phone Book                 | 4-6   |  |  |
|    | Create New Phone Book Data | 4-3   |  |  |
|    | Answer Phone               | 2-5   |  |  |
|    | Account Details            | 1-25  |  |  |
| M  | essaging                   |       |  |  |
|    | Incoming Mail              | 14-8  |  |  |
|    | Create New                 | 14-4  |  |  |
|    | Retrieve New               | 14-17 |  |  |
|    | Drafts                     | 14-12 |  |  |
|    | Sent Messages              | 14-12 |  |  |
|    | Create New SMS             | 14-7  |  |  |
| Ya | hoo! Keitai                |       |  |  |
|    | Yahoo! Keitai              | 15-2  |  |  |
|    | Bookmarks                  | 15-8  |  |  |
|    | Saved Pages                | 15-8  |  |  |
|    | Enter URL                  | 15-4  |  |  |
| C  | amera                      |       |  |  |
|    | Take Pictures              | 7-5   |  |  |
|    | See Pictures               | 7-6   |  |  |
|    | Shoot Videos               | 7-6   |  |  |
|    | Watch Videos               | 7-6   |  |  |

| Simple Menu Page |                  |       |  |  |
|------------------|------------------|-------|--|--|
| TV               |                  |       |  |  |
|                  | Watch TV         | 6-3   |  |  |
|                  | Timer Recording  | 6-11  |  |  |
|                  | Channel Setting  | 6-3   |  |  |
| To               | ools             |       |  |  |
|                  | Data Folder      | 10-2  |  |  |
|                  | Alarms           | 13-4  |  |  |
|                  | Calendar         | 13-2  |  |  |
|                  | Calculator       | 13-5  |  |  |
|                  | Notepad          | 13-6  |  |  |
|                  | Infrared         | 11-2  |  |  |
| S                | Settings         |       |  |  |
|                  | Ringtones/Volume | 2-6   |  |  |
|                  |                  | 2-8   |  |  |
|                  |                  | 18-2  |  |  |
|                  | Screen/Fonts     | 18-2  |  |  |
|                  | Screen/ronts     | 18-5  |  |  |
|                  | Call Time & Cost | 18-7  |  |  |
|                  | Date & Time      | 18-6  |  |  |
|                  |                  | 12-2  |  |  |
|                  | Security         | 17-4  |  |  |
|                  |                  | 19-12 |  |  |
|                  | Call Sattings    | 2-10  |  |  |
|                  | Call Settings    | 2-17  |  |  |

# **Passwords**

Phone Password, Center Access Code and Security Code are needed for 823P use.

# Phone Password

<Default> 9999

4 to 8-digit number required to use/change some handset functions.

- \_ appears for each digit entered.
- Phone Password can be changed on 823P (☐P.12-2).

# **Center Access Code**

4-digit number specified at initial subscription; required to access Voice Mail via landlines or subscribe to fee-based information.

 Do not attempt to change Center Access Code. For details, contact SoftBank Customer Center, General Information (₾, P.19-34).

# **Security Code**

4-digit number specified at initial subscription, required to restrict handset services (∠→P.2-18).

- If entered incorrectly three times, Security Code settings lock; Security Code & Center Access Code must be changed. Reach SoftBank Customer Center, General Information (☐P.19-34) for details.
- Security Code can be changed on 823P (⊈P.2-18).

### Note

- Write down Phone Password, Center Access Code and Security Code.
- Do not reveal Phone Password, Center Access Code and Security Code.
   SoftBank is not liable for misuse or damages.
- For details, contact SoftBank Customer Center, General Information (ピラP.19-34).

# **Multi Task**

Activate up to three functions from four different groups at the same time.

| Group            | Function                                |
|------------------|-----------------------------------------|
| Messaging Group  | Messaging                               |
| 2 Yahoo! Keitai/ | Yahoo! Keitai/S! Appli/Communication/   |
| S! Appli Group   | Entertainment                           |
| 3 Tools Group    | Camera/Tools/Data Folder/TV/Phone Book/ |
| 10013 Group      | Music Player                            |
| Settings Group   | Settings                                |

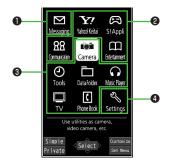

### Note

- [▼] is added to icon of group in use.
- ullet is added to a single function in use;  $\begin{cases} \blacksquare \end{cases}$  to multiple functions in use.

# **Activating Another Function**

Activate another function from a different group. Multi Task is unavailable when Simple menu is active.

1 MULTI → Open Menu → Select a function

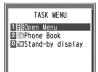

**TASK MENU Window** 

### Note

If another function is selected from same group, confirmation appears.
 Select YES to cancel current function and start a new function.

# **Switching Functions**

- 1 Press and hold (MULTI)
  - Each press cycles through activated functions.

Selecting a Function from TASK MENU

Mourn → Select a function

# **Ending Current Functions**

1 HLD TO

Ending All Active Functions  $[MULT] \rightarrow YF$ 

# **View Blind**

Activate View Blind to protect display from prying eyes.

• View Blind is set to *OFF* by default.

Main Menu ► Settings ► Display Settings ► View Blind

- ON
- Select a level
  - Set level 1-3 (Level 3 is the highest level).

### Note

- Alternatively, press and hold 8 \*\* to activate. Level selected in Step 2 takes priority.
- Pressing and holding (8 n.\*) does not activate View Blind in following cases: While S! Appli is active; in Standby; in text entry window; while Privacy Key Lock is active; while handset is initializing

# **My Number**

Confirm handset phone number in Account Details (\$\tilde{T}\$P.4-8). Also confirm data saved in Account Details: name, mail address, etc.

1 In Standby,  $\bullet$   $\rightarrow$   $0_{-+}^{t_2}$ Account Details appears.

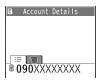

# **Basic Operations** 2

| Making/Answering Voice Calls      | 2-2  |
|-----------------------------------|------|
| Making Voice Calls                | 2-2  |
| Calling Abroad from Japan         | 2-3  |
| Emergency Calls (110, 119, 118)   | 2-3  |
| Answering Voice Calls             | 2-4  |
| Answer Phone                      | 2-5  |
| Activating/Canceling Answer Phone |      |
| Playing Messages                  | 2-5  |
| Volume/Voice Settings             |      |
| Earpiece Volume                   |      |
| Making Voice Clear                | 2-6  |
| Call Log                          | 2-6  |
| Manner Mode                       |      |
| Minding Mobile Manners            |      |
| Manner-related Features           | 2-8  |
| Activating Manner Mode            |      |
| Calling while Abroad              | 2-9  |
| Making Calls while Abroad         |      |
| Optional Services                 | 2-10 |
| Overview                          |      |
| Call Forwarding                   |      |
|                                   |      |
| Voice Mail                        |      |

| Advanced Features                | 2-13 |
|----------------------------------|------|
| Dialing Functions                | 2-13 |
| International Call Functions     |      |
| Incoming Call Functions          | 2-14 |
| Answer Phone/Recording Functions | 2-14 |
| Engaged Call Functions           | 2-14 |
| Call Log Functions               | 2-15 |
| Manner Mode Functions            | 2-16 |
| Global Roaming Settings          | 2-16 |
| Optional Service Functions       | 2-17 |

# **Making/Answering Voice Calls**

# **Making Voice Calls**

Making Video Calls (☐ P.5-3)

# **Before Calling**

- If any of these indicators appear

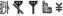

→ Calls cannot be made ( P.1-8, P.1-9, P.19-9)

### **Enter number**

- Include area code for all numbers.
- To enter a pause: Press and hold \*\*

090XXXXXXXX

# Confirm the number then \(\sigma\_{\text{max}}^{\text{Aut}}\)

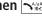

⊪ಾ to end call

Call Time appears.

• Alternatively in Step 2, press • [Dial] to make a call.

### Show or Hide Caller ID

Enter number  $\rightarrow \text{[Menu]} \rightarrow \text{Notify caller ID} \rightarrow \text{OFF}$  or ON

• To always show/hide your Caller ID (Caller ID: ☐ P.2-18)

### **Correcting Misentries**

Use to place cursor at digit to delete, then DUPPARE. Press and hold gurket to delete all digits to the right of cursor with highlighted digit.

### Note

- Use P (pause) to separate numbers to be sent as a touch-tone signal in line with voice guidance.
- Do not cover internal antenna area (☐P.1-6) with hand or sticker: may weaken signal strength and cause calls/transmissions to be unavailable.

● Saving Entered Numbers to Phone Book (全P.4-5) ● Calling Abroad from Japan (☐P.2-3) ●Making Calls while Abroad (☐P.2-9)

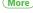

Functions ( P.2-14)

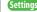

- Settings Set Handset Response When Closed During Call
  - ●Call Time & Call Cost (ピラP.18-7)

# **Calling Abroad from Japan**

- May require separate subscription; contact SoftBank Customer Center, General Information (2-P.19-34).
- Call SoftBank handsets without entering country/region code.
- 1 Enter a phone number
- 2 [Menu] → Int'l dial assist Country/region code list appears.
- 3 Select a country → ¬\(\frac{1}{2}\)/arc or [Dial]

### Tip

More

●Call Abroad by Entering Number Directly (🗁 P.2-13)

# **Emergency Calls (110, 119, 118)**

Call 110 (Police), 119 (Fire & Ambulance) or 118 (Coast Guard) even when some handset restrictions are active.

### Calls Cannot be Made in Following Cases:

- When Set Max Cost Limit is ON and charge limit is reached
- In PIN/PIN2 entry window upon turning on handset (Calls can be made in PIN/PIN2 entry window when handset is already on.)

### **Emergency Positioning Request**

When an emergency call is made from a mobile phone, location is reported to first response agencies such as the police.

- Location information may be inaccurate due to location or signal conditions. Describe location or nearby landmarks.
- Base Station Positioning System is accurate within 100 meters to 10 kilometers. Location information from distant base stations may be inaccurate.
- Function available where first response agencies have completed system installation.
- Dialing 184 before 110, 118 or 119, cancels location report.
   However, first responders may obtain location information for immediate and serious threats to life.
- Not available for international roaming.
- Requires no separate subscription or communication fees.

### Note

 Emergency numbers may not be dialable outside Japan depending on the network available or handset settings.

# **Answering Voice Calls**

● Answering Video Calls (☐P.5-3)

### When a Call Arrives...

823P rings; Notification Light flashes.

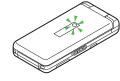

If Caller ID is sent, number appears in Internal Display and External Display; if saved in Phone Book, caller's name appears.

- 1 A/aud to talk
- 2 HLD To end call Call Time appears.
- Alternatively, in Step 1, press [ [Answer] to answer call.

Placing a Caller on Hold when You Cannot Answer (Hold) When a call arrives, press [ Hold guidance is sent to the caller. To answer the call, press ] or [ [Answer].

• Call charges apply while on hold.

### **Forwarding Calls**

Activate Call Forwarding (P-P.2-10) beforehand to forward incoming calls to a preset number. When a call arrives, press

**[☑][Menu]** → *Call Forwarding*. If Call Forwarding is not active, call is rejected.

### **Rejecting Calls**

When a call arrives, press [m] [Menu]  $\rightarrow$  Call Rejection.

### Note

- When Caller ID is not sent, *User Unset* appears.

### Tip

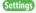

●Answer Calls by Opening Handset (ピア.18-6)

# **Answer Phone**

Record up to five voice messages for Voice Calls or up to two for Video Calls (up to 20 seconds per message) on 823P.

- When Answer Phone is active, <sup>n</sup> = − <sup>5</sup> (Voice Call) or <sup>n v · v</sup> − <sup>2 v · v</sup> (Video Call) appears in Standby.
- Unavailable when: handset is off or Offline; → appears. Use Voice Mail (プP.2-11).

# **Activating/Canceling Answer Phone**

1 Press and hold 🏻 ഉവഴ/४६

• To cancel: Press and hold gurke again.

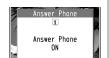

<Default> OFF

### **Redirecting a Call to Answer Phone**

When a call arrives while Answer Phone is not active, press **□ [Ans. Ph]** or 1 to activate Answer Phone. Recording starts. Manner Mode is also set and retained even after call ends.

### Note

- Alternatively, activate/cancel from Main Menu ▶ Tools
  - **► Sound Recorders ► Answer Phone Setting ► ON** or **OFF**
- When full, new messages cannot be recorded even if Answer Phone is activated. Delete old messages.

### Tip

More

- ●Play Back Messages or Data Recorded during a Call
- Select Outgoing Message/Set Ring Time ( P.2-14)

# **Playing Messages**

When a new message is recorded, Event Indicator appears (☐FP.1-16) in Standby.

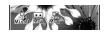

- Select indicator
- 2 Select a message Playback starts. After playback ends. indicator disappears.

### Note

- - ➤ Voice Call Data or Video Call Data ➤ Select a message.

# **Volume/Voice Settings**

Set operations during Voice Calls.

● Video Call Operations: 🖆 P.5-4

# **Earpiece Volume**

<Default> Level 4

- 1 During a call, or or to adjust the volume
  - New setting remains valid after call ends.

### Note

Press ▲ v in Standby to change volume in Earpiece Volume window.

# **Making Voice Clear**

<Default> ON

Make other party's voice clear according to surrounding noise.

Main Menu ► Settings ► Call Settings ► Shikkari Talk

**1** *ON* or *OFF* 

# **Call Log**

Incoming and outgoing call records appear here. Use these records to call back.

| Redial                | Up to 30 records of dialed Voice Calls and Video Calls are saved. Older records of same number are deleted.                                                                  |
|-----------------------|----------------------------------------------------------------------------------------------------|
| Outgoing<br>Call Logs | Up to 30 records of dialed Voice Calls and Video Calls, and up to 30 records of 64K data and packet communication are saved. Older records of same number are also retained. |
| Incoming<br>Call Logs | Up to 30 records of received Voice Calls and Video Calls, and up to 30 records of 64K data communication are saved. Older records of same number are also retained.          |

# Indicators for Redial/Outgoing/Incoming Call Logs

| . □ PHONE /□ MISS * | Dialed and received Voice Calls/missed Voice Calls                                       |
|---------------------|------------------------------------------------------------------------------------------|
| ##PHONE / ##MISS *  | Dialed and received Video Calls/missed Video Calls                                       |
| I≅I MSG             | New messages recorded on Answer Phone                                                    |
| PHONE / PHONE *     | Dialed and received international Voice Calls/missed international Voice Calls           |
| PEPHONE / PEPMISS * | Dialed and received international Video Calls/<br>missed international Video Calls       |
| <b>■</b> 📴          | Dialed calls of 64K data communication                                                   |
| □=64K / □=MISS *    | Received calls/missed calls of 64K data communication                                    |
| <b></b>             | Dialed calls of packet communication                                                     |
| NO                  | Received calls of 64K data and packet communication when no external device is connected |
| ₽MCN*               | Calls received while handset is off, out-of-range, engaged, etc. (௴ P.2-12)              |

<sup>\*</sup> Unchecked calls are highlighted.

# 1 Redial

**Outgoing Call Logs** 

● → Phone Book → Call Log

→ Outgoing Call Logs

**Incoming Call Logs** 

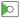

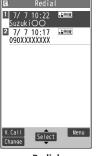

Redial

2 Highlight a number or name, AMERICAL

A Voice Call starts.

- To make a Video Call: Highlight a phone number or name; then press 

  [V. Call].
- To make an International Call: Select a phone number or name → International Call operation (☐From Step 2 on P. 2-3)

### Note

- Newest record appears at top of list. Names are displayed if saved in Phone Book.
- Call Log records remain even if 823P is turned off.
- When over 30 records are saved, oldest is deleted first.
- $\bullet$  Incoming Call Logs can also be opened from  ${\bf Main\ Menu}$ 
  - ▶ Phone Book ▶ Call Log ▶ Incoming Call Logs ▶ All Calls

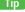

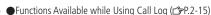

# **Manner Mode**

# Minding Mobile Manners

Please use your handset responsibly. Use these basic tips as a guide. Inappropriate handset use can be both dangerous and bothersome. Please take care not to disturb others when using your handset. Adjust handset use according to your surroundings.

- Turn it off in theaters, museums and other places where silence is the norm.
- Refrain from use in restaurants, lobbies, elevators, etc.
- Observe signs and instructions regarding handset use aboard trains, etc.
- $\bullet$  Refrain from use that interrupts the flow of pedestrian or vehicle traffic.

# **Manner-related Features**

| Manner Mode<br>(⊈Right)     | Press Manner key to mute 823P tones and activate vibration for incoming transmissions.                            |
|-----------------------------|----------------------------------------------------------------------------------------------------|
| Vibration Mode<br>(⊈P.18-2) | Activate in public places, meetings, etc. for silent call/message alerts.                                         |
| Ringer Volume               | Mute call/message tones (☐P.18-2) or S! Appli sounds (☐P.18-15).                                                  |
| Offline<br>(Ľ⊋P.2-16)       | Suspend all 823P transmissions; when active, all calls/messages and incoming information are temporarily blocked. |
| Answer Phone<br>(⊈P.2-5)    | Use to handle incoming calls when inappropriate/unsafe to answer.                                                 |
| Driving Mode<br>(⊈P.2-16)   | While driving, press Driving Mode key to handle incoming calls.                                                   |

# **Activating Manner Mode**

### Press one key to mute 823P tones and vibration for incoming transmissions.

- Manner Mode settings can be changed. (☐P.18-5)
- When Manner Mode is active, \ appears.
  - Press and hold #
    - To cancel: Press and hold # again
    - To cancel while handset is closed: Press and hold ▼

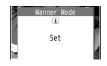

### Note

- Shutter click and incoming tone via Earphone (*Level 1*) sound even in Manner Mode.
- Music Player files or Digital TV programs are initially muted in Manner Mode; when activating Music Player, or Digital TV, select YES to deactivate Manner Mode.
- When **Prefer manner mode** is **OFF** (☐P.13-5), Alarm sounds even if Manner Mode is active.

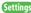

Settings ● Set Manner Mode Type (☐ P.18-5)

# Calling while Abroad

### Make Voice Calls while outside Japan.

• 823P can be used in 3G network (not GSM/GPRS networks). Application to Global Roaming Service may be required. Details and applications are available online: http://mb.softbank.jp/mb/en/global service/

| Select Operator<br>(☐₹P.2-16) | Automatically search networks and select whether to connect to another operator when 823P is out of current network. |
|-------------------------------|----------------------------------------------------------------------------------------------------|
| PLMN Setting<br>(⊈P.2-17)     | Set priorities for operators by setting<br><b>Select Operator</b> to <b>Auto</b> .                                   |
| Operator Name<br>(⊈P.2-17)    | Select whether to display current operator name in Standby.                                                          |

# Making Calls while Abroad

# Calling within the Same Country

Enter a phone number  $\rightarrow \boxed{\bullet}$  [Dial]

# **Calling Japan and Other Countries**

### Call Japan by Entering Number

- Set Auto Assist (☐₹P.2-13) to ON and Japan beforehand.
- Only number starting with "0" is valid.
  - Enter a number  $\rightarrow \boxed{\bullet}$  [Dial]
    - To make a Video Call: Enter a number → ☑ [V.Call]

### Dial

First "0" is replaced by "+81".

• To call a number just as saved in Phone Book: *Dial with orig.No*.

# Call Other Countries Using Country/Region Code

- Enter a number  $\rightarrow \boxed{\mathbf{Y}}$  [Menu]  $\rightarrow$  Int'l dial assist Country list appears.
- Select a country  $\rightarrow \left[ \begin{array}{c} \searrow_{\text{MRZ}} \\ \end{array} \right]$  or  $\left[ \begin{array}{c} \bullet \end{array} \right]$ 
  - To make a Video Call: Enter a number → ☑ [V.Call]

More

●Entering Country Code Directly ●International Call Settings (△P.2-13) ● Selecting Operator (△P.2-16) ● Operator Priority for Automatic Search (2 P.2-17)

# **Optional Services**

# Overview

• For details, contact SoftBank Customer Center, General Information (ピ**⇒**P.19-34).

| Call Forwarding<br>(⊈Right) | Forward unanswerable calls to a preset number when 823P is off, out-of-range, etc.                                                                                                    |
|-----------------------------|----------------------------------------------------------------------------------------------------|
| Voice Mail<br>(⊆*P.2-11)    | Unanswered calls are forwarded to Voice Mail Center as set or when 823P is off, out-of-range, engaged, etc.  • Missed Call Notification Indicator appears for calls missed while 823P was off, out-of-range, engaged, etc.                                                   |
| Call Waiting*<br>(⊈P.2-17)  | Place the current call on hold and answer a second, or alternate between calls.                                                                                                    |
| Call Barring<br>(⊆₹P.2-18)  | Restrict calls by condition.  While Call Forwarding or Voice Mail Service is activated, <i>Bar All Outgoing</i> and <i>Bar All Incoming</i> are not available. (Call Forwarding or Voice Mail Service is prioritized.)  Security Code (ピテア-1-24) is needed for this service. |
| Caller ID<br>(Ľ⊋P.2-18)     | Show or hide your number when calling.                                                                                                    |

<sup>\*</sup> Separate subscription required

# **Call Forwarding**

- Voice Mail and Call Forwarding cannot be set simultaneously.
- When forwarding Video Calls, set a destination phone that supports 3G-324M standard video calls. If not, Video Calls are not forwarded.

# **Activating Call Forwarding**

### Main Menu ► Settings ► Call Settings ▶ Voice Mail/Call Fwding ▶ Call Forwarding ON

- Select a type
- Enter a destination number
  - 🔽 to select number from Phone Book
- Select an item (See below)

| Item       | Operation/Description                                  |
|------------|--------------------------------------------------------|
| Ringer ON  | Forward missed calls                                   |
|            | Select a ring time → <b>YES</b>                        |
| Ringer OFF | Forward all calls without ringing/vibrating <b>YES</b> |

### Note

- Toll free numbers and international call numbers cannot be saved as a destination number.
- When using Call Forwarding together with Answer Phone, the function with shorter ring time takes priority. (Priority may change due to signal conditions.)
- When *Ringer ON* is set, press \( \) to answer calls while 823P is ringing/vibrating (within ring time). To forward calls immediately while 823P is ringing/vibrating, press \( \) [Menu] → *Call Forwarding*.

### Ti

More •

■Call Forwarding/Voice Mail (
→P.2-17)

# **Voice Mail**

- Calls are forwarded to Voice Mail Center via Call Forwarding function;
   Voice Mail and Call Forwarding cannot be set simultaneously.
- Voice Mail is not available for Video Calls.

# **Activating Voice Mail**

Main Menu ► Settings ► Call Settings
► Voice Mail/Call Fwding ► Voice Mail ON

Select an item (See below)

| Item       | Operation/Description                       |
|------------|---------------------------------------------|
| Ringer ON  | Forward missed calls                        |
|            | Select a ring time → <b>YES</b>             |
| Ringer OFF | Forward all calls without ringing/vibrating |
|            | YES                                         |

### Note

- When using Voice Mail together with Answer Phone, the function with shorter ring time takes priority. (Priority may change due to signal conditions.)
- When Ringer ON is set, press to answer calls while 823P is ringing/vibrating (within ring time). To forward calls immediately while 823P is ringing/vibrating, press [xz][Menu] → Call Forwarding.

# **Checking Voice Mail Messages**

Event Indicator and appear in Standby when new messages are recorded.

- Event Indicators: 
   ☐ P.1-16
  - Select indicator → YES
    - Follow voice guidance.
      Indicator and diff disappear after
      messages are checked. When
       Follow voice guidance.
      Indicator and diff disappear after
      messages are checked when are unchecked
      messages at the Center.

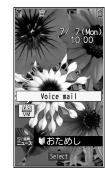

### **Viewing Details**

View callers' phone numbers and date/time Voice Mail messages were left before playing messages.

to open Incoming Call Logs → Voice Mail Notif. → [ 🖂 [ 🖂 1416 ]

### Note

- Alternatively, follow these steps to check Voice Mail:
  - Main Menu ► Settings ► Call Settings
  - ► Voice Mail/Call Fwding ► Listen to Voice Mail

### Missed Call Notification

When Missed Call Notification function is active, Event Indicator appears for calls missed while 823P was off, out-of range, engaged etc.

Available only when Voice Mail is active.

Main Menu ► Settings ► Call Settings ► MissedCall Notifi.

1 YES

823P connects to the Network.

Follow voice guidance.

# When Calls are Received while Missed Call Notification is Active...

Event Indicator appears for missed calls when 823P is turned on or comes into range. Select indicator to view Missed Incoming Call Logs.

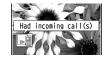

 Voice mail indicator appears when Voice Mail messages are recorded (☐FLeft).

Tip

More

●Call Forwarding/Voice Mail (ピラP.2-17)

# **More Advanced Features**

# **Dialing Functions**

# **Adding Prefix to Phone Number**

### Save Prefix

Main Menu ► Settings ► Call Settings ► Prefix

- ► Highlight <**Not recorded>**, and press [**Edit**] ► Enter a name
- ► Enter a prefix number
- Up to seven entries can be saved.
- To delete entries: Highlight a prefix, and press ∑ [Menu] →
   Delete this or Delete all (→ For Delete all, enter Phone Password) →
   YES
- To check entries: Select a saved prefix.

### Make Calls Using Prefix

Enter a number  $\rightarrow \Sigma$  [Menu]  $\rightarrow$  Prefix numbers  $\rightarrow$  Select an entry  $\rightarrow \Sigma$  or  $\square$  [Dial]

 Alternatively, in detail window of Phone Book, Redial, Outgoing Call Logs or Incoming Call Logs, [∑] [Menu] → Prefix numbers → Select an entry → [∑] or [Dial]

Example: Save "186" and "184" as prefixes, and add them to phone numbers to inform/hide your caller ID when making calls.

# **International Call Functions**

### Entering Country Code Directly

 $\boxed{0\_{\cdot}^{0}}$   $\rightarrow$  press and hold  $\boxed{0\_{\cdot}^{0}}$  to display "+ (IDD Prefix)"  $\rightarrow$  Enter a country/region code  $\rightarrow$  Enter a number (omit first "0")  $\rightarrow$ 

- Do not omit leading **0** to call to Italy (country code: 39).

### International Call Settings

Main Menu ► Settings ► International Call ► Int'l Dial Assist

► Select an item (See below)

| Item        | Operation/Description                                                                                                 |
|-------------|----------------------------------------------------------------------------------------------------|
| Auto Assist | Set whether to send "+" in place of IDD Prefix                                                                        |
|             | <b>ON</b> or <b>OFF</b> → For <b>ON</b> , select a country                                                            |
| Country/    | Save up to 27 country/region code                                                                                     |
| Area Code   | Highlight < <i>Not Recorded</i> >, and press <b>[Edit]</b> →                                                          |
|             | Enter a country/region name → Enter a country/region                                                                  |
|             | code                                                                                                    |
|             | <ul> <li>To delete: Highlight a country/region name, and press</li> <li>[Menu] → Delete this or Delete all</li> </ul> |
|             | (→ For <i>Delete all</i> , enter Phone Password) → <i>YES</i>                                                         |
|             | <ul> <li>To check an entry: Select a saved country/region</li> </ul>                                                  |
|             | name                                                                                                    |
| IDD Prefix  | Edit IDD Prefix. IDD Prefix is set to 0046010 by default                                                              |
|             | [Menu] → <i>Edit</i> → Edit IDD Prefix                                                                                |

# **Incoming Call Functions**

Adjust Ringer Volume

or press and hold

- Adjusting ringer volume is disabled in following cases:
  - · During *Manner Mode* (⊈P.2-7)
  - · While Ringer Volume is set to *Escalating Tone*
  - · Before Ring Starting Time specified for *Ring Time Settings* (☐FP.12-6)

# **Answer Phone/Recording Functions**

From ► Main Menu ► Tools ► Sound Recorders

- Play Back Messages or Data Recorded during a Call Voice Call Data or Video Call Data → Select an Answer Phone message or Call Data
- To delete data: In Voice Call Data/Video Call Data list, [xr] [Menu] →
   Erase this, Erase rec. msg., Erase Call Data or Erase all → YES
- Select Outgoing Message/Set Ring Time

**Answer Phone Setting** → **ON** → Select a message → Enter a ring time

 When Answer Phone and Voice Mail or Call Forwarding are both active, function with shorter answer time takes priority.
 For example, if Answer Phone ring time is 18 seconds and Optional Service is 20 seconds, Answer Phone responds first. (Priority may change due to signal conditions.)

# **Engaged Call Functions**

Operations Available during a Call

| Item           | Operation/Description                                                      |
|----------------|----------------------------------------------------------------------------|
| Place call on  | • [Hold]                                                                   |
| hold           | ● To answer: ¬ৣৣৣঌয়ৢঌৢৢৢৢ or [♠ [Answer]                                  |
| Voice Recorder | Press and hold <b>▼</b> or <b>⊠[Rec]</b>                                   |
|                | <ul> <li>Record for about three minutes per call.</li> </ul>               |
|                | ● To end recording: <b>(Stop)</b> , <b>2009</b> or press and hold <b>(</b> |
|                | <ul> <li>To play back recorded data: ☐ Left</li> </ul>                     |
| Speaker ON/    | <b>^</b> \/oti}                                                            |
| OFF            | Hear the other party's voice via Speaker/Earpiece.                         |
|                |                                                                            |

# **Call Log Functions**

Functions Available while Using Call Log

Redial:

Outgoing Call Logs: Main Menu ▶ Phone Book ▶ Call Log
▶ Outgoing Call Logs

Incoming Call Logs: D

(Select a record  $\rightarrow$ )  $\boxed{\mathbf{v}}$  [Menu]  $\rightarrow$  Select an item (See below)

 Some functions may only be available in either Redial/Outgoing Call Logs/Incoming Call Logs window or detailed record windows.

| Logs/incoming can logs window or detailed record windows. |                                                           |
|-----------------------------------------------------------|-----------------------------------------------------------|
| Item                                                      | Operation/Description                                     |
| Notify caller ID                                          | Make calls with/without your Caller ID notified (☐FP.2-2) |
| Prefix numbers                                            | Add a prefix to phone number when dialing                 |
|                                                           | Select an entry → 🌱                                       |
| Int'l dial assist                                         | Use a record to call abroad                               |
|                                                           | Select a country → 🌱 [Dial]                               |
| Character size                                            | Increase/decrease character size                          |
| Add to                                                    | Save a record to Phone Book (☐FP.4-5)                     |
| Phone Book                                                |                                                           |
| Ring time                                                 | Display ring time                                         |
| [Incoming only]                                           | ( 2 2 4 4 7 )                                             |
| Add shortcut icon                                         | Create shortcuts (☐P.1-17)                                |
| Compose                                                   | Create S! Mail using a record                             |
| S! Mail                                                   | (C≇From Step 4 on P.14-4)                                 |
| Compose SMS                                               | Create SMS message using a record                         |
|                                                           | (C≇From Step 4 on P.14-7)                                 |
|                                                           | Message can be sent to SoftBank handsets only.            |

| Item                                           | Operation/Description                         |
|------------------------------------------------|-----------------------------------------------|
| Received<br>address/<br>Sent address           | Display Received address or Sent address logs |
| Delete this/<br>Delete selected/<br>Delete all | Delete record(s) in selected list             |

### Display Missed Calls

Main Menu ▶ Phone Book ▶ Call Log ▶ Incoming Call Logs

- ▶ Missed Calls
- Unknown Calls appears in Incoming Call Logs for unchecked calls.

# **Manner Mode Functions**

# Activate Offline Mode

Main Menu ► Settings ► Call Settings ► Offline ► YES

- To cancel: Follow the same steps.
- ullet When Offline is set,  $lack{\P}$  appears.
- When Offline is set, Infrared and IC transmission are invalid.

# Activate/Cancel Driving Mode

Press and hold \*\*

- To cancel: Press and hold (★\*\*\* again
- When Driving Mode is active, appears.

# **Global Roaming Settings**

From ▶ Main Menu ▶ Settings ▶ International Call

# **Selecting Operator**

<Default> Auto

**Select Operator** → Select an item (See below)

| Item      | Operation/Description                                       |
|-----------|-------------------------------------------------------------|
| Auto      | Select an operator automatically                            |
| Manual    | Select an operator manually                                 |
|           | Select an operator                                          |
|           | <ul><li>To show operator list:   [Update]</li></ul>         |
|           | <ul> <li>Operators with "X" are not available.</li> </ul>   |
| Network   | When <i>Auto</i> is set, 823P selects an available operator |
| Re-search | automatically.                                              |
|           | When <i>Manual</i> is set, operator list appears.           |

# **Operator Priority for Automatic Search**

**PLMN Setting** → [**Y**] [**Menu**] → Select an item (See below)

| Item            | Operation/Description                                   |
|-----------------|---------------------------------------------------------|
| Add your        | Save currently connected operator                       |
| network         | [Finish] → YES                                          |
| Add from list   | Select an operator → [Set] → [Finish] → YES             |
|                 | <ul> <li>To search operators by country:</li></ul>      |
|                 | Select a country (To search again with country list:    |
|                 | [Search] → Enter a country name)                        |
| Direct input    | Save unlisted operators by entering country/region code |
|                 | and operator number                                     |
|                 | Enter country/region code (3 digits) and operator       |
|                 | number (2 to 3 digits) → Select a network type →        |
|                 | [Finish] → YES                                          |
| Change priority | Select a priority → [Finish] → YES                      |
| Delete this     | YES → [Finish] → YES                                    |
| Delete all      | $YES \rightarrow \square$ [Finish] $\rightarrow YES$    |

# **Displaying Operator in Standby**

<Default> OFF

### *Operator Name* → *ON* or *OFF*

When ON is set, operator name appears in Standby.
 Clock Position is set to Pattern 2. (☐ P.18-3)

# **Optional Service Functions**

# Call Forwarding/Voice Mail

From ► Main Menu ► Settings ► Call Settings ► Voice Mail/Call Fwding

Select an item (See below)

| Item                      | Operation/Description                                                 |
|---------------------------|-----------------------------------------------------------------------|
| Get Status                | Check status                                                          |
| Deactivate All            | YES                                                                   |
| Listen to Voice<br>Mail   | Play back Voice Mail message recorded in Voice Mail Center <b>YES</b> |
| Delete Voice<br>Mail Icon | Delete Voice Mail indicator in Standby <b>YES</b>                     |

# **Call Waiting**

■ Activate/Deactivate Call Waiting
Main Menu ▶ Settings ▶ Call Settings ▶ Call Waiting

► Activate or Deactivate ► YES

Check Call Waiting Status

Main Menu ► Settings ► Call Settings ► Call Waiting

Get Status

### Use Call Waiting

When tone sounds,

- State to switch between two lines.
- to disconnect active line.
- When the party hangs up, active call ends.

- The to re-engage the party on hold.
- When a second call comes in while first call is on hold, hold status is canceled and first call resumes.

# Reject Call Waiting

When tone sounds, [¥7] [Menu] → Call Rejection

# **Call Barring**

From ▶ Main Menu ▶ Settings ▶ Call Settings ▶ Call Barring

Select an item (See below)

| Item                  | Operation/Description                                 |
|-----------------------|-------------------------------------------------------|
| Bar All               | Restrict all non-emergency calls                      |
| Outgoing              | Activate or Deactivate* → YES → Enter Security Code   |
| Bar All Int'l         | Allow only domestic calls                             |
|                       | Activate or Deactivate* → YES → Enter Security Code   |
| Bar Int'l             | Restrict all international calls except to Japan      |
|                       | Activate or Deactivate* → YES → Enter Security Code   |
| Bar All               | Reject all calls                                      |
| Incoming              | Activate or Deactivate* → YES → Enter Security Code   |
| Bar All               | Reject calls when outside Japan                       |
| Roaming               | Activate or Deactivate* → YES → Enter Security Code   |
| Cancel All<br>Barring | Cancel all Call Barring services                      |
|                       | Enter Security Code                                   |
| Set Security          | Change Security Code                                  |
| Code                  | Enter current Security Code → Enter new Security Code |
|                       | → Reenter Security Code                               |

<sup>\*</sup> To check setting: Get Status

### Caller ID

From ► Main Menu ► Settings ► Call Settings ► Show My Number

- Show/Hide Your Phone Number while Placing Calls Activate → ON. OFF or Network Set
- Network Set Caller ID setting varies by subscription.
- Check Status Check Setting

## **Text Entry**

| Text Entry                                    | 3-2 |
|-----------------------------------------------|-----|
| Entering Text                                 | 3-3 |
| Entering Characters                           |     |
| Pictographs & Symbols                         | 3-4 |
| Editing Text                                  | 3-5 |
| Deleting & Replacing                          |     |
| Copying/Cutting/Pasting                       | 3-5 |
| Conversion Methods (Japanese)                 | 3-6 |
| Predictive Conversion                         |     |
| Converting Hiragana to Katakana/Alphanumerics | 3-7 |
| Advanced Features                             | 3-8 |
| Templates                                     | 3-8 |
| Learned Words                                 |     |
| Conversion                                    | 3-8 |
| User's Dictionary                             | 3-9 |
| Other Text Entry Features                     | 3-9 |
| ·                                             |     |

# Text Entry

## **Text Entry**

Enter alphanumerics, hiragana, kanji, katakana, symbols and pictographs.

 Three types of character input methods are available: Mode 1 (5-touch), Mode 2 (2-touch), Mode 3 (NIKO-touch)
 In this manual, examples are described in Mode 1 (5-touch).

#### Mode 2 (2-touch)/Mode 3 (NIKO-touch)

Press two numeric keys to enter a character.

- List of Key Assignments (☐ P.19-14 to 16)
- To show list of suggested characters when pressing first key, set 2/NIKO-touch guide to ON. (△P.3-10)

### Help

Help describes text entry operations. In a text entry window,  $[\mathbf{x}^p][\mathbf{Menu}] \to \mathbf{Help} \to \mathbf{Select}$  an item

### • Character Input Methods\*

Press and hold 

to toggle input methods

methods

2: Mode 2 (2-touch)

(NIKO-touch)

• No icon appears for Mode 1 (5-touch).

#### Input Modes

**Image** Mode I to toggle input modes

abc: Alphanumerics

123: Numbers

漢: Kanji/Hiragana

カナ: Katakana

Ouble-byte/Single-byte

[Menu] → 2 byte character (1 byte character)

(For S! Mail, 1byte/2bytes)

1/1: Double-byte

1/2: Single-byte

### Remaining/Maximum Bytes in Message

• Depending on functions, number of entered characters may be shown.

#### Note

• In Mode 3 (NIKO-touch), only kanji/hiragana and numbers are available.

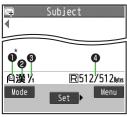

\* To switch Character Input Methods in S! Mail text entry window, [vz][Menu] → Text entry setting → Change input mode

## **Entering Text**

## **Entering Characters**

#### Example: Enter 鈴木

1 In alphanumerics mode, ☑ two times to switch to kanji (hiragana) mode

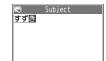

- す: 3 three time
- $\vec{g}^*: \boxed{3} \xrightarrow{*} \text{three times} \rightarrow \boxed{*}$
- き: 2 ホッッ two times
- To toggle characters in reverse order, use 
   ■.

   Example: From c, press 
   ■ to toggle as follows.

   c → b → a → 2...
- \* When the next character is on the same key, press of first to move cursor.
- 2 to enter Predictive Candidates List
  - To change word before converting, press 20278/₹.
  - There are four types of word suggestion list: Predictive Candidates, Conversion Candidates, Context Forecast and abc/123/Kana Candidates (≅ P.3-6)

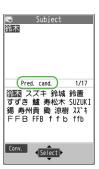

## 3 I to select 鈴木

### Other Input Functions

| Enter katakana/<br>alphanumerics | Press <b>[Mode]</b> several times to select an input mode → Enter characters                          |
|----------------------------------|----------------------------------------------------------------------------------------------------|
| Enter small kana<br>(つ, ッ, etc.) | Enter a character to convert to a small character → 🍾 🛪 🛪                                             |
| Add "or "                        | Enter a character to add "or " →<br>[X************************************                            |
| Insert line break                | to insert line breaks in text                                                                         |
| Insert space at end of text      |                                                                                                    |
| Insert space within text         | Press Ob repeatedly until space appears*, or [☑] [Menu] → Pictograms/symbols → Space to enter a space |

<sup>\*</sup> Space cannot be entered within text in number mode.

## **Pictographs & Symbols**

• Pictographs do not appear in messages sent to incompatible SoftBank handsets or e-mail addresses.

**Pictographs** In kanji (hiragana) mode, 🛪 🛣

**Symbols** 

Press and hold #

SoftBank pictograph/single-byte symbol list appears. Logs may appear first.

To toggle pictograph/symbol list, press . (To show double-byte symbol list, press again)

to select a pictograph or symbol

● Pictograph List: 🗗 P.19-17/Symbol List: 🗗 P.19-18

#### Note

• Alternatively, follow the steps to access pictograph or symbol: [Menul → Pictograms/symbols

#### **Entering Cross-carrier Pictographs**

[Y/] [Menu] → Pictograms/symbols → (Pictograms →)\* → Common, DoCoMo, au or SoftBank

\* S! Mail only

## Functions Available while Pictograph/Symbol List is Open

| ☑[Cont.]          |
|-------------------|
| [Y/[Pict./Symbol] |
| A/V               |
| ☐ [Full/Half/Log] |
| □[Pict./Log]      |
|                   |

More ●Templates (ぱ P.3-8) ●User's Dictionary (ぱ P.3-9)

## **Editing Text**

## **Deleting & Replacing**

1 Delete Characters within Lines
Place cursor before a character → ₽∪₹/X₹

A character after cursor is deleted.

• Press and hold [207934] to delete all characters after cursor.

A character before cursor is deleted.

- Press and hold purket to delete all characters before cursor.
- Enter another character

## Copying/Cutting/Pasting

Copy/cut selected characters (up to 5000 double-byte/10000 single-byte) and paste to another place.

- 1 In a text entry window, [Y] [Menu] → Copy or Cut
- 2 When Selecting a Part of Text
  Select a start point → Select an end point

When Selecting All Text

[Y] [Select All] → 
[End]

Place cursor at a target location → [Y/][Menu] → Paste

## **Conversion Methods (Japanese)**

## Predictive Conversion

The following suggestion lists appear while entering text or after a word is fixed.

| While                          | Predictive<br>Candidates       | Suggests candidates likely to convert (Predictive<br>Candidates) and matching candidates<br>(Conversion Candidates)<br>Predictions: わ → 私, わたし, etc.<br>Conversions: わ → 和, 輪, etc. |
|--------------------------------|--------------------------------|----------------------------------------------------------------------------------------------------|
| Entering Conversion Candidates |                                | Suggests matching conversions<br>Example: わ → 和, 輪, etc.                                                                                                    |
|                                | abc/123/<br>Kana<br>Candidates | Suggests alphanumerics/katakana candidates assigned to key (CJP.3-7)                                                                                                    |
| After a<br>Word is<br>Fixed    | Context<br>Forecast            | Suggests words likely to follow.<br>Example: 私 is fixed → です, の, は, etc.                                                                                                    |

- The order in the list changes by entering words.
- Press 
   □[Pred.]/[Conv.] to toggle Predictive Candidates List and Conversion Candidates List.

### Example: Enter 私の鼻

- 1 In kanji (hiragana) mode,  $0^{-t}$ わ is entered and Predictive Candidates
  List appears.
- 2 to move to Predictive Candidates List → to select 私

私 is entered and Context Forecast List appears.

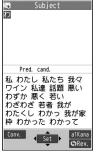

3 List → to move to Context Forecast List → to select 𝒪

 $\ensuremath{\mathcal{O}}$  is entered and Context Forecast List appears.

4 6 MNO → 5 JK はな is entered and Predictive Candidates List appears.

5 ☑ [Conv.]
Conversion Candidates List appears.

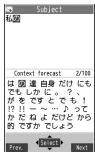

to move to Conversion Candidates List → to select 鼻

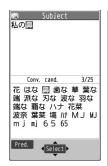

#### If the Word is Not Listed

Press 2007/XEE to return to hiragana, and segment hiragana to convert separately.

Example: Segment はるか into はる and か, then convert to 春香

- ① Move cursor to る, then convert はる to 春 → •
- ② Convert か to 香 → ●

## **Using Previously Entered Words**

Enter the first one or two hiragana to access previously entered words in the list.

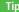

- More 

  Output

  Output

  Output

  Output

  Output

  Output

  Output

  Output

  Output

  Output

  Output

  Output

  Output

  Output

  Output

  Output

  Output

  Output

  Output

  Output

  Output

  Output

  Output

  Output

  Output

  Output

  Output

  Output

  Output

  Output

  Output

  Output

  Output

  Output

  Output

  Output

  Output

  Output

  Output

  Output

  Output

  Output

  Output

  Output

  Output

  Output

  Output

  Output

  Output

  Output

  Output

  Output

  Output

  Output

  Output

  Output

  Output

  Output

  Output

  Output

  Output

  Output

  Output

  Output

  Output

  Output

  Output

  Output

  Output

  Output

  Output

  Output

  Output

  Output

  Output

  Output

  Output

  Output

  Output

  Output

  Output

  Output

  Output

  Output

  Output

  Output

  Output

  Output

  Output

  Output

  Output

  Output

  Output

  Output

  Output

  Output

  Output

  Output

  Output

  Output

  Output

  Output

  Output

  Output

  Output

  Output

  Output

  Output

  Output

  Output

  Output

  Output

  Output

  Output

  Output

  Output

  Output

  Output

  Output

  Output

  Output

  Output

  Output

  Output

  Output

  Output

  Output

  Output

  Output

  Output

  Output

  Output

  Output

  Output

  Output

  Output

  Output

  Output

  Output

  Output

  Output

  Output

  Output

  Output

  Output

  Output

  Output

  Output

  Output

  Output

  Output

  Output

  Output

  Output

  Output

  Output

  Output

  Output

  Output

  Output

  Output

  Output

  Output

  Output

  Output

  Output

  Output

  Output

  Output

  Output

  Output

  Output

  Output

  Output

  Output

  Output

  Output

  Output

  Output

  Output

  Output

  Output

  Output

  Output

  Output

  Output

  Output

  Output

  Output

  Output

  Output

  Output

  Output

  Output

  Output

  Output

  Output

  Output

  Output

  Output

  Output

  Output

  Output

  Output

  Output

  Output

  Output

  Output

  Output

  Output

  Output

  Output

  Output

  Output

  Output

  Output

  Output

  Output

  Output

  Output

  Output

  Output

  Output

  Output

  Output

  Output

  Output

  Output

  Output

  Output

  Output

  Output

  Output

  Output

  Output

  Output

  Output

  Output

  Output

  Output

  Output

  Output

  Output

  Output

  Output

  Output

  Output

  Output

  Output

  Output

  Output

  Output

  Output

  Output

  Outpu
  - Set whether to Show Predictive Candidates/Context Forecast List (2 P.3-8)
- Settings Delete Learned Words (☐ P.18-8)

## Converting Hiragana to Katakana/ **Alphanumerics**

Enter katakana and alphanumerics in kanji (hiragana) mode. Date and time can be entered quickly.

Example 1: Enter OK

| Step    | 1                          | 2             | 3                          | 4        |
|---------|----------------------------|---------------|----------------------------|----------|
| Key     | 6 <sub>MNO</sub> (3 times) | 5 ½ (2 times) | 🗹 [a1Kana]                 | $\times$ |
| Display | ıZı                        | ふに            | abc/123/Kana<br>Candidates | ОК       |

• Press • after selecting **OK**.

#### Example 2: Enter 10:30 or 10/30

| Step    | 1            | 2                                           | 3                          | 4                    |
|---------|--------------|---------------------------------------------|----------------------------|----------------------|
| Key     | 1 .8<br>0 -+ | 3 per Der Der Der Der Der Der Der Der Der D | ᢧ/[a1Kana]                 |                      |
| Display | あわ           | あわさわ                                        | abc/123/Kana<br>Candidates | 10:30<br>or<br>10/30 |

• Press • after selecting **10:30** or **10/30**.

## **More Advanced Features**

## Templates

### Enter Templates

In a text entry window (not in number mode), press and hold  $\maltese$   $\to$  Select a category  $\to$  Select a template

- Alternatively, in a text entry window, [xz][Menu] →
   Input assistance → Templates to show template folders.
- Smileys are also available.

#### Create/Edit Templates

Main Menu ► Tools ► Templates/Users Dic. ► Templates

➤ Select a category ➤ Select a template ➤ [**Edit**] ➤ Enter text

## Reset Templates

Main Menu ► Tools ► Templates/Users Dic. ► Templates

➤ Select a category ➤ Select a template ➤ [v][Menu] ➤ Reset this or Reset all (➤ If Reset all is selected, enter Phone Password) ➤ YES

#### Manage Template Folders

Main Menu ► Tools ► Templates/Users Dic. ► Templates

► [Menu] ► Select an item (See below)

| Item        | Operation/Description |
|-------------|-----------------------|
| Edit folder | Edit folder name      |
| name        |                       |
| Reset name  | YES                   |

## **Learned Words**

From

In a text entry window, [▼][Menu] ➤ Text entry setting

▶ Learned words

#### Use Learned Words

| Item   | Operation/Description                                                    |  |
|--------|--------------------------------------------------------------------------|--|
| View   | Select a row → Select a log                                              |  |
| Delete | Select a row → Select a log → [xr][Menu] →                               |  |
|        | <b>Delete this</b> or <b>Delete all</b> (→ For <b>Delete all</b> , enter |  |
|        | Phone Password) → <b>YES</b>                                             |  |

 823P automatically learns characters once entered and suggests conversion candidates of learned words.

## Conversion

From In a text entry window, [▼ [Menu] ➤ Text entry setting

## Change Candidates Font Size

**Candid. disp. Size** → Select a size

- Set whether to Show Predictive Candidates/Context Forecast List Predict → ON or OFF
- ◆ Alternatively, Main Menu ➤ Settings ➤ Phone Settings
   ➤ Text Entry Method ➤ Predict
- Set whether to Show Context Forecast List Candidate display → ON or OFF

## **User's Dictionary**

From

In a text entry window, [☑][Menu] ➤ Text entry setting
➤ User's Dictionary

### Save/Edit/Delete User's Dictionary Entries

| Item     | Operation/Description                                                          |  |  |
|----------|--------------------------------------------------------------------------------|--|--|
| New      | <new> → Enter a word → Enter reading</new>                                     |  |  |
| Edit     | Highlight a word to edit, and press <b>[Edit]</b> → Edit a word → Edit reading |  |  |
| Deletion | [Menu] → Deletion → Delete this or Delete all                                  |  |  |
|          | (→ For <b>Delete all</b> , enter Phone Password) → <b>YES</b>                  |  |  |

- To find a word saved in User's Dictionary, enter reading of saved word in a text entry window and convert.
- ◆ Alternatively, Main Menu ➤ Tools ➤ Templates/Users Dic.
   ▶ User's Dictionary

## **Other Text Entry Features**

## Functions Available in a Text Entry Window

In a text entry window, [¥7] [Menu] → Select an item (See below)

| Item          | Operation/Description                                                    |
|---------------|--------------------------------------------------------------------------|
| 1byte/2bytes* | Switch double /single-byte characters                                    |
| Undo          | Restore edited text to previous state                                    |
|               | ● Alternatively, press 😇 [Undo]                                          |
| Pictograms/   | [Pictograms]                                                             |
| symbols       | ( <b>□</b> P.3-4)                                                        |
|               | [My Pictograms] (For S! Mail text entry window only)                     |
|               | ( <b>□</b> P.14-6)                                                       |
|               | [Symbols]                                                                |
|               | ( <b>□</b> F.3-4)                                                        |
|               | [Spaces]                                                                 |
|               | Space                                                                    |
|               | <ul> <li>Double-byte (single-byte) space is entered in 2bytes</li> </ul> |
|               | (1byte) input mode.                                                      |

| Item       | Operation/Description                                                               |
|------------|-------------------------------------------------------------------------------------|
|            |                                                                                     |
| Input      | [Templates]                                                                         |
| assistance | (⊈P.3-8)                                                                            |
|            | [Character Code]                                                                    |
|            | <b>Kuten code</b> → Enter a character code (4 digits)                               |
|            | ● Character Code List (☐FP.19-19)                                                   |
|            | [Date/Time]                                                                         |
|            | <i>Input date/time</i> → Select a display style →                                   |
|            | Enter date/time                                                                     |
|            | [Quoting Phone Book Entry]                                                          |
|            | <b>Quote phone book</b> → Search Phone Book →                                       |
|            | Select an entry $\rightarrow$ Check item(s) to quote $\rightarrow \bowtie$ [Finish] |
|            | [Quoting Account Details]                                                           |
|            | <b>Quote accnt detIs</b> → Enter Phone Password → Check                             |
|            | item(s) to quote → [Finish]                                                         |
|            | [Bar Code Reader]                                                                   |
|            | Activate Bar Code Reader. (С₹Р.13-6)                                                |

| Item         | Operation/Description                                                                 |  |  |
|--------------|---------------------------------------------------------------------------------------|--|--|
| Text entry   | [Character Set Time]                                                                  |  |  |
| setting      | Character set time → Fast, Normal, Slow or OFF                                        |  |  |
|              | <ul> <li>Set whether to fix entered characters automatically, or</li> </ul>           |  |  |
|              | specify time until characters are fixed.                                              |  |  |
|              | <ul> <li>Character set time is available in Mode 1 (5-touch)</li> </ul>               |  |  |
|              | only.                                                                                 |  |  |
|              | <ul> <li>When OFF is selected, characters are not automatically<br/>fixed.</li> </ul> |  |  |
|              | [2/NIKO-touch Guide]                                                                  |  |  |
|              | 2/NIKO-touch guide → ON or OFF                                                        |  |  |
|              | While Mode 2 (2-touch) or Mode 3 (NIKO-touch) is set,                                 |  |  |
|              | conversion candidates guide appears.                                                  |  |  |
|              | • When <b>ON</b> is selected, press first numeric key to show                         |  |  |
|              | conversion candidates at lower part of display.                                       |  |  |
|              | [Other Items]                                                                         |  |  |
|              | <ul><li>User's Dictionary (☐ P.3-9)</li></ul>                                         |  |  |
|              | ● Learned words (⊈P.3-8)                                                              |  |  |
|              | ● Change input mode (ヹ゚ <b>=</b> P.3-2)                                               |  |  |
|              | ● Candid. disp. Size (⊈FP.3-8)                                                        |  |  |
|              | • <i>Predict</i> ( <b>□</b> P.3-6)                                                    |  |  |
|              | ● Candidate display (ピラP.3-6)                                                         |  |  |
| Help         | Describe text entry method (☐FP.3-2)                                                  |  |  |
| Jump         | To beginning or To end                                                                |  |  |
|              | <ul> <li>Cursor jumps to beginning or end of text.</li> </ul>                         |  |  |
| Other items  | • <i>Copy</i> ( <i>C</i> <b></b>                                                      |  |  |
|              | • <i>Cut</i> (⊈P.3-5)                                                                 |  |  |
|              | ● <i>Paste</i> ( <b>⊆</b> P.3-5)                                                      |  |  |
| For CMC 2 hu | to character or 1 hute character                                                      |  |  |

<sup>\*</sup> For SMS, **2** byte character or **1** byte character

## **Phone Book**

| Overview                            | 4-2  |
|-------------------------------------|------|
| Saving to Phone Book                | 4-3  |
| Phone Book Entry Items              |      |
| Create New Entry                    | 4-3  |
| Other Ways to Add New Entries       | 4-5  |
| Making Calls from Phone Book        | 4-6  |
| Setting Groups                      | 4-6  |
| S! Addressbook Back-up              | 4-7  |
| Account Details                     | 4-8  |
| Editing Account Details             | 4-8  |
| Advanced Features                   | 4-8  |
| Editing/Deleting Phone Book Entries | 4-8  |
| Searching/Using Phone Book          | 4-9  |
| S! Addressbook Back-up Functions    |      |
| Account Details Functions           | 4-11 |

Save frequently used phone numbers and mail addresses to Phone Book.

Supplement phone numbers and mail addresses with birthday, street address, an image or notes.

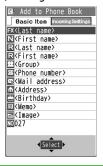

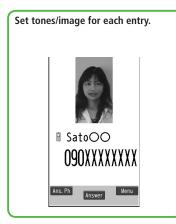

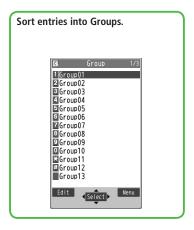

#### Note

#### **Back-up Important Information**

Keep a separate copy of Phone Book entry information.

When battery is exhausted or removed for extended periods, entries may be lost. Handset damage may also affect data recovery. SoftBank is not liable for damages from lost/altered entries.

Пр

●Phone Data Backup (ピラP.10-14)

## **Saving to Phone Book**

## **Phone Book Entry Items**

Save up to 1000 entries in Phone Book. Save phone numbers or mail addresses etc. in USIM Card Phone Book.

|                        |                   |                    | 823P             | USIM Card  |   |
|------------------------|-------------------|--------------------|------------------|------------|---|
| Nu                     | Number of Entries |                    | 1000             | $\Diamond$ |   |
| Pho                    | Ва                | Name (Reading)     | 0                | 0          |   |
| Phone Book Entry Items | Basic item        | Group              | 19               | 10         |   |
| Boo                    | tem               | Phone number       | 4                | 2          |   |
| 유                      |                   | Mail address       | 3                | 1          |   |
| PT.                    |                   | Address            | 0                | ×          |   |
| l te                   |                   | Birthday           | 0                | ×          |   |
| SWi                    |                   | Memo               | 0                | ×          |   |
|                        |                   | Image              | 100              | ×          |   |
|                        |                   | Memory number      | 000 - 999        | ×          |   |
|                        | Inc               | Ringtone           |                  |            |   |
|                        | )<br>페.           | Vibrator           |                  |            |   |
|                        | ng                | Notification Light |                  |            |   |
| Incoming Settings      | Seti              | Sett               | Screen           |            | × |
|                        | ing               | Msg Ringtone       |                  | _ ^        |   |
|                        | Msg Vibrator      |                    |                  |            |   |
|                        |                   |                    | Msg Notif. Light |            |   |
|                        |                   | Answer message     |                  |            |   |

- ○: Can be saved
- ×: Cannot be saved
- ♦: Maximum number of savable entries varies by card.
- Phone Book entries in USIM Card can also be used in another handset.

## Create New Entry

Save new entries to 823P or USIM Phone Book.

1 Press and hold 🔎

Name entry window appears.

- Set Save Settings to USIM or Ask Every Time beforehand.
   (□P.18-9)
- **7** Follow the steps on next page

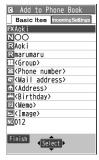

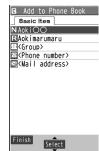

Handset

**USIM Card** 

 For Handset Phone Book, of to switch Basic item and Incoming Settings tabs.

| Item                    | Operation/Description                                                                                                    |
|-------------------------|----------------------------------------------------------------------------------------------------|
| Name<br>(First/Last)    | <ul> <li>Enter name</li> <li>Save first and last name separately. For USIM, enter both names together.</li> </ul>                                                                                                    |
| Reading<br>(First/Last) | Enter reading  ■ Save first and last name readings separately. For USIM, enter both readings together.                                                                                                    |
| Group                   | Select a group                                                                                                    |
| Phone number            | Enter phone number → Select an icon (for 823P)                                                                                                    |
| Mail address            | Enter mail address → Select an icon (for 823P)  • Save only phone number if mail address is "phone number@softbank.ne.jp".                                                                                                    |
| Address                 | Enter zip code → Enter address                                                                                                    |
| Birthday                | Enter birthday                                                                                                    |
| Memo                    | Enter memo                                                                                                    |
| Image*                  | Select an item  • Select image Save a still image in Data Folder  • Shoot image Save a captured still image  ((\$\sigma\$step2-4 on P.7-5)  • Saved still image appears for an incoming call only when Phone Book Image ((\$\sigma\$P.18-6) is ON.  • If there is an image saved for Screen, the image preferentially appears. |
| Memory number           | Enter memory number                                                                                                    |
| Ring tone*              | <b>Ring Tones</b> → Select a type → Select a folder → Select a ringtone                                                                                                    |
| Vibrator*               | <b>Select vibrator</b> → Select a pattern                                                                                                    |

| Item                   | Operation/Description                                             |
|------------------------|-------------------------------------------------------------------|
| Notification<br>Light* | Select illumination → Select a pattern                            |
| Screen*                | <b>SEL picture</b> → Select a screen type → Select a folder →     |
|                        | Select an image                                                   |
|                        | • Still image saved for <i>Screen</i> appears for an incoming     |
|                        | call whether <b>Phone Book Image</b> is <b>ON</b> or <b>OFF</b> . |
|                        | Phone Book Image setting applies only when still                  |
|                        | image is saved for <i>Image</i> .                                 |
| Msg Ringtone*          | <b>Ring Tones</b> → Select a type → Select a folder →             |
|                        | Select a ringtone                                                 |
| Msg Vibrator*          | <b>Select vibrator</b> → Select a pattern                         |
| Msg Notif. Light*      | <b>Select illumination</b> → Select a pattern                     |
| Answer message*        | <b>Select answer message</b> → Select a message                   |
| * T 1                  | Calant Balance "Stand" in calantal items                          |

<sup>\*</sup> To cancel setting: Select *Release* "*item*" in selected item. (For *Screen*, select *RLS picture*)

## [Finish]

• Phone Book entries cannot be saved unless Name is entered.

## Other Ways to Add New Entries

Save currently displayed phone numbers, mail addresses or still images to Phone Book.

• Operations for adding new entries from Redial/Outgoing Call Logs/ Incoming Call Logs are described as an example.

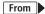

Add to Phone Book Outgoing Call Logs: Main Menu > Phone Book ► Call Log ► Outgoing Call Logs ► Highlight a log, and press [\sqrt{Menu}] \rightarrow Add to Phone Book Incoming Call Logs: Highlight a log, and press [Menu] > Add to Phone Book

- **New** or **Add** 
  - When saving to USIM Card, *Overwrite* appears instead of *Add*.
  - For *New*, enter details. ( From Step 2 on P.4-3)
  - For *Add* or *Overwrite*, go to Step 2.
- Search for entry to edit → Select entry
- When complete,  $\square$  [Finish]  $\rightarrow$  YES

#### Note

• Press [Y7] [Menu] to show Add to Phone Book; Phone Book entries can be added from functions currently used.

When message text is displayed, select Add Address to save entries. When still image list/still image is displayed, select

**Set display** → **Phone Book** to save entries.

- When adding still images, entries are saved to handset regardless of Save Settings.
- When saving new entries in Secret Mode or Secret Data Only, entries are saved to handset regardless of Save Settings.

## **Making Calls from Phone Book**

- 1 🚨
- Search Phone Book (See below)

  - Selected method remains, after ending Phone Book.

| Search Method                   | Operation/Description                                |
|---------------------------------|------------------------------------------------------|
| A-KA-SA-TA-NA                   | Search entries by katakana syllabary. Names saved in |
|                                 | Roman characters are saved under the 英 tab.          |
| Reading                         | Enter partial reading → 🔼                            |
| Group                           | Select a group                                       |
| Memory Number<br>[Handset only] | Enter memory (entry) number to search for an entry   |
| Name                            | Enter partial name → 🔼                               |
| Phone Number                    | Enter partial phone number → 🔼                       |
| Mail Address                    | Enter partial mail address → 🔽                       |
| 2-Touch Dial<br>[Handset only]  | Show entries with memory (entry) numbers 000 - 009   |

- To scroll through entries, enter nothing and press (not available in Group or 2-Touch Dial).
- If no matches are found in *Reading* or *Memory Number* method, entries closest to condition appear.
- 3 Select an entry
- 4 o select a number

## **Setting Groups**

Change Group names or set ringtones/vibrators/notification lights.

### Main Menu ▶ Phone Book ▶ Group

- 📳 appears for USIM Card Group.
- 1 Highlight a group, and press **[Edit]** → Select an item → Set item
  - Enter group name for " Group name".
  - For other item operations: ☐ P.4-4
    Only Group name can be set in USIM Group Phone Book.
  - To check setting: Select a group entry or [Menu] →
     Check setting
     Settings cannot be checked in USIM Group Phone Book.
- 2 When complete, **□**[Finish]

#### To Reset Group Setting

Highlight a group, and press [Y] [Menu]  $\rightarrow$  Reset group  $\rightarrow$  YES

## **S! Addressbook Back-up**

Back up Phone Book entries on the network server; synchronize handset Phone Book with Server Phone Book; restore Phone Book after accidental loss/alteration.

- Separate subscription is required for this service.
- See URL below for details on S! Addressbook Back-up http://mb.softbank.jp/mb/en/service/advanced/sab/index.html

#### Notes

- Fully charge battery beforehand ( appears).
- Transmission fees apply to synchronization, backup and restoration.
- Restoration cancels these Phone Book settings: Ringtone, Vibrator, Notification Light, Picture
- Server Phone Book entries are deleted upon contract termination.
- Addresses saved in Address field on handset Phone Book are saved to building name field on Server Phone Book.
- When number of characters saved on Server Phone Book exceeds maximum number of characters savable on handset Phone Book, excess characters do not appear on handset Phone Book.

### Synchronization/Back-up/Restoration

- Be careful of back-up/restoration timing or selecting a synchronization direction.
- When no Phone Book entries exist, selecting Synchronize, Sync from Phone or Backup to Server deletes all S! Addressbook Back-up entries.
- When no S! Addressbook Back-up entries exist, selecting Synchronize, Sync from Server or Restore from Server deletes all Phone Book entries.

#### Capacity Disparities

 When the number of savable items varies between Phone Book and S! Addressbook Back-up entries, Synchronization reflects lower limit.

#### Transfer to New Handsets

- S! Addressbook Back-up-compatible 3G Handsets: Data remains.
- Other 3G Handsets: Service subscription and data remains, but data is not accessible via handset (accessible via PCs).
- V3/V4/V5/V6/V8 Series: Service subscription is terminated and data is deleted.

Tip

More

- ●Manual Synchronization (全子P.4-10) ●Auto Synchronization
- ●View Auto Sync Settings ●View Sync Log ●Delete Sync Log (1) ●P.4-11)

**Phone Book** 

## **Editing Account Details**

 $\bullet$   $\rightarrow$   $0_{-}^{t}$   $\rightarrow$   $\square$  [Edit]  $\rightarrow$  Enter Phone Password

Edit → [ [Finish]

• Your subscribing phone number cannot be edited or deleted.

■Account Details Functions ( P.4-11)

## **More Advanced Features**

## **Editing/Deleting Phone Book Entries**

#### Edit Phone Book Entries

Select an entry → [ [Edit]] → Select an item to edit → Edit →  $\square$  [Finish]  $\rightarrow$  YES

● For details on editing: 😭 P.4-4

#### Delete Phone Book Entries

☐ → Highlight an entry, and press [37] [Menu] → Delete phone book → Select an item (See helow)

| Item          | Operation/Description                                            |
|---------------|------------------------------------------------------------------|
| Delete this   | YES                                                              |
| Delete select | Check entries to delete → ☑ [Finish] → YES                       |
|               | <ul> <li>▼ [Menu] → Select all in tab, Select all,</li> </ul>    |
|               | <b>Release all in tab</b> or <b>Release all</b> to check/uncheck |
|               | all entries at a time                                            |
| Delete all in | YES                                                              |
| tab           | <ul> <li>Available only in search windows with tabs.</li> </ul>  |
| Delete all    | Enter Phone Password → <b>YES</b> → <b>YES</b>                   |
|               | <ul> <li>Delete all entries (Handset/USIM Phone Book)</li> </ul> |
|               | including Secret Mode entries.                                   |

## **Searching/Using Phone Book**

### Functions Available in Phone Book Entry List

While required entry is highlighted in list, [☑][Menu] → Select an item (See below)

| Item             | Operation/Description                                 |
|------------------|-------------------------------------------------------|
| Sort             | Change display order                                  |
|                  | Select an order                                       |
|                  | ● Available only when search method (☐P.4-6) is       |
|                  | Name, Phone number or Address.                        |
| Copy to          | Copy an entry to microSD Card                         |
| microSD          | YES                                                   |
|                  | <ul> <li>To display memory data: 	☐P.10-13</li> </ul> |
| Delete phone     | Delete this, Delete select, Delete all in tab or      |
| book             | <b>Delete all</b> → Follow steps for selected option  |
| Character size   | Switch character size to large/standard               |
| Set secret mode/ | Set/cancel Secret Mode for selected entry             |
| Release secret   | Entries saved as secret data appear only when         |
|                  | Secret Mode or Secret Data Only is active.            |
|                  | ( <b>□</b> P.12-6)                                    |
| Other items      | ● New (☐From Step2 on P.4-3)                          |
|                  | <ul> <li>Send Ir data (☐ P.11-3)</li> </ul>           |
|                  | ● <i>IC transmission</i> (≦ <b>3</b> P.11-5)          |

## Functions Available when Entry Details are Displayed

Select an entry → [Menu] → Select an item (See below)

| Item           | Operation/Description                                              |
|----------------|--------------------------------------------------------------------|
| Delete phone   | Phone number or Delete this → YES                                  |
| book           | <ul> <li>Item names vary by selected item.</li> </ul>              |
|                | <ul> <li>Mail address/Address/Birthday/Memo/Image</li> </ul>       |
| Compose        | Create a message to mail address of selected entry                 |
| S! Mail        | ( <b>□</b> From Step 4 on P.14-4)                                  |
| Compose SMS    | Create an SMS message to phone number of selected entry            |
|                | (C≇From Step 4 on P.14-7)                                          |
|                | <ul> <li>Message can be sent to SoftBank handsets only.</li> </ul> |
| Copy to        | Copy an entry to microSD Card                                      |
| microSD        | YES                                                                |
|                | <ul> <li>To display memory data: 	☐₱P.10-13</li> </ul>             |
| Copy names     | Copy a name                                                        |
| Copy phone     | Copy an item                                                       |
| numbers        | <ul> <li>Item names vary by selected item.</li> </ul>              |
|                | <ul> <li>Copy mail add./Copy address/Copy birthday/</li> </ul>     |
|                | Copy memo                                                          |
| Character size | Switch character size to large/standard                            |

| Item             | Operation/Description                                             |
|------------------|-------------------------------------------------------------------|
| Set secret mode/ | Set/cancel Secret Mode for selected entry                         |
| Release secret   | <ul> <li>Entries saved as secret data appear only when</li> </ul> |
|                  | Secret Mode or Secret Data Only is active.                        |
|                  | ( <b>⊆</b> F.12-6)                                                |
| Copy to USIM     | YES                                                               |
|                  | <ul> <li>Copy an entry to USIM Card</li> </ul>                    |
| Other items      | ● Notify caller ID (CᢖP.2-2)                                      |
|                  | <ul><li>Prefix numbers (☐ P.2-13)</li></ul>                       |
|                  | ● Int'l dial assist (🖆 P.2-3)                                     |
|                  | <ul><li>Restrictions (☐ P.12-6)</li></ul>                         |
|                  | ● <i>Edit Phone Book</i> ( From Step2 on P.4-3)                   |
|                  | ● Add shortcut icon (△⊋P.1-17)                                    |
|                  | <ul> <li>Send Ir data (☐ P.11-3)</li> </ul>                       |
|                  | ● <i>IC transmission</i> ( <b>/?</b> P.11-5)                      |

## **S! Addressbook Back-up Functions**

From ▶ Main Menu ▶ Phone Book ▶ S! Addressbook BkUp

## Manual Synchronization

**Start Sync** → **YES** → Enter Phone Password → Select an item (See below)

| Item         | Operation/Description                                                |
|--------------|----------------------------------------------------------------------|
| Synchronize  | YES → OK                                                             |
|              | <ul> <li>Synchronize handset Phone Book with Server Phone</li> </ul> |
|              | Book.                                                                |
| Sync from    | YES → OK                                                             |
| Phone        | <ul> <li>Send edited data to Server Phone Book.</li> </ul>           |
| Sync from    | YES → OK                                                             |
| Server       | <ul> <li>Receive edited data from Server Phone Book.</li> </ul>      |
| Backup to    | YES → OK                                                             |
| Server       | Back up handset Phone Book to Server Phone Book.                     |
| Restore from | YES → OK                                                             |
| Server       | <ul> <li>Restore Server Phone Book to handset Phone Book.</li> </ul> |

#### Auto Synchronization

Auto Sync Settings → ON/OFF → Enter Phone Password → ON or OFF → For ON, select an item (See below)

• For *OFF*, Auto Sync Settings are canceled.

| Item             | Operation/Description                                                  |
|------------------|------------------------------------------------------------------------|
| Everyday         | Set start time → Select a sync type → <b>YES</b>                       |
|                  | <ul> <li>Synchronize daily at specified time.</li> </ul>               |
| Every week       | Select a day → Set start time → Select a sync type → <b>YES</b>        |
|                  | <ul> <li>Synchronize weekly at specified time of the day.</li> </ul>   |
| Every month      | Enter a date → Set start time → Select a sync type → <b>YES</b>        |
|                  | <ul> <li>Synchronize monthly at specified time of the date.</li> </ul> |
| After Editing PB | Select a sync type → <b>YES</b>                                        |
|                  | <ul> <li>Synchronize ten minutes after entries are edited.</li> </ul>  |

### View Auto Sync Settings

Auto Sync Settings → Confirm Settings

## View Sync Log

Sync Log

 View synchronization/back-up/restoration logs. Select a log to view details.

#### Delete Sync Log

Sync Log → [xr][Menu] → Delete this or Delete all ( → For Delete all, enter Phone Password) → YES

## **Account Details Functions**

#### **■** Functions Available in Account Details

 $\bullet$   $\rightarrow$  0  $\rightarrow$  10  $\rightarrow$  10 [Menu]  $\rightarrow$  Select an item (See below)

| Item             | Operation/Description                                                                  |
|------------------|----------------------------------------------------------------------------------------|
| Edit             | Enter Phone Password* → Edit Account Details                                           |
|                  | (⊈From Step 2 on P.4-8)                                                                |
| Character size   | Switch character size to large/standard                                                |
| Display all data | Enter Phone Password                                                                   |
|                  | <ul> <li>View all saved items such as phone numbers and mail<br/>addresses.</li> </ul> |
| Copy names       | Copy a name                                                                            |
| Copy phone       | Copy an item                                                                           |
| numbers          | <ul> <li>Item names vary by selected item.</li> </ul>                                  |
|                  | <ul> <li>Copy mail add./Copy address/Copy birthday/</li> </ul>                         |
|                  | Copy notepad                                                                           |
| Send Ir data     | Send details via Infrared (☐P.11-3)                                                    |
|                  | <ul><li>Alternatively, press [Ir]</li></ul>                                            |
| IC transmission  | Send details via IC transmission (☐ P.11-5)                                            |
|                  | <ul><li>◆ Alternatively, press ➡ [ICtrans]</li></ul>                                   |
| Copy to          | Copy details to microSD Card                                                           |
| microSD          | YES                                                                                    |
|                  | <ul> <li>To display memory data: ☐ P.10-13</li> </ul>                                  |

| Item        | Operation/Description                                                 |
|-------------|-----------------------------------------------------------------------|
| Erase phone | Select an item → Enter Phone Password* → <b>YES</b>                   |
| number      | <ul> <li>Delete items saved in Account Details.</li> </ul>            |
|             | <ul> <li>Item names vary by selected item.</li> </ul>                 |
|             | • Erase mail add./Erase address/Erase birthday/                       |
|             | Erase memorandums/Delete image                                        |
| Reset       | Enter Phone Password* → <b>YES</b>                                    |
|             | <ul> <li>Reset all Account Details except your subscribing</li> </ul> |
|             | phone number.                                                         |

<sup>\*</sup> Enter Phone Password if entry window appears.

## **Video Call**

| Getting Started              | 5-2 |
|------------------------------|-----|
| Note                         |     |
| Video Call Window            | 5-2 |
| Making/Answering Video Calls | 5-3 |
| Making Video Calls           |     |
| Answering Video Calls        | 5-3 |
| Advanced Features            | 5-4 |
| Incoming Call Functions      | 5-4 |
| Engaged Call Functions       | 5-4 |
|                              |     |

## **Getting Started**

Exchange video/sound with video call-compatible mobiles.

• Send surrounding images via Camera.

## Note

- Only available within 3G network coverage.
- 823P is 3G-324M compliant; calls connected via different systems may be disconnected (charges apply).
- Increasing Speaker (⊈P.18-9) volume may cause interference. Decrease volume or use earphone.
- Handset may become warm during Video Call. This is not malfunction.

## **Video Call Window**

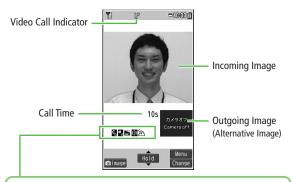

#### Indicators

: Incoming/Outgoing Sound OK

: Speaker ON

(Gray): Incoming/Outgoing Sound NG

: Close-up

: Incoming/Outgoing Image OK

☆ : Landscape (39) : Night mode

(Gray): Incoming/Outgoing Image NG

.晋: Video ON

: Alternative Image ON

When incoming/outgoing sound or image fails, it does not recover automatically. Try again later.

## **Making/Answering Video Calls**

## **Making Video Calls**

## **Before Calling**

- Confirm signal strength (☐ P.1-8)
- If any of these indicators appear

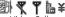

- → Video Calls cannot be made (☐P.1-8, P.1-9, P.19-9)
- Enter number with area code

090XXXXXXXXII

Confirm the number, then **□**[V. Call]

When answered, outgoing (alternative) and incoming image appear; other party's voice sounds via Speaker.

- Video Call Window: ☐ P.5-2
- Video Call Operations: 🗁 P.5-4
- ⊪ಾ to end call

●Call Log (ぱP.2-15) ●Engaged Call Functions (ぱP.5-4)

More Settings

●Change Outgoing Image (☐ P.18-9)

## **Answering Video Calls**

## When a Video Call Arrives...

823P rings; Notification Light flashes.

- "Incoming VideoC" appears.
- When an International call arrives. appears at upper right of caller's phone number.
- Incoming Call Functions (☐ P.5-4)

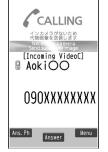

¬^/a¤ or | • |[Answer]

Alternative Image is sent.

● To send Camera Image: [image]

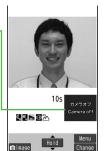

ം െ to end call

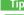

More

- ●Incoming Call Functions ●Engaged Call Functions (全P.5-4)
- Settings Change Outgoing Image (☐P.18-9)

## **More Advanced Features**

## Incoming Call Functions

## Handle Incoming Calls

| Item                       | Operation/Description             |
|----------------------------|-----------------------------------|
| Placing Calls<br>on Hold   | ● To answer call: 🎇 or 🍑 [Answer] |
| Activating<br>Answer Phone | [Ans. Ph] or    ▼                 |
| Rejecting Calls            | [Menu] → Call rejection           |
| Forwarding<br>Calls        | [Menu] → Call forwarding          |

## **Engaged Call Functions**

## Handle Engaged Calls

| Item                         | Operation/Description                                                  |
|------------------------------|------------------------------------------------------------------------|
| Placing Calls                | • [Hold]                                                               |
| on Hold                      | ● To resume call: 🏊 or 🍑 [Answer]                                      |
| Recording                    | Press and hold ▼                                                       |
| Conversation                 | <ul> <li>Record up to five calls for about 20 seconds each.</li> </ul> |
|                              | <ul> <li>To finish recording: [Stop] or press and hold ▼</li> </ul>    |
|                              | <ul> <li>To play back recorded data: ☐ P.2-14</li> </ul>               |
| Speaker ON/                  | Note: 1                                                                |
| OFF                          | Switch Speaker or Earpiece.                                            |
| Earpiece Volume              | or A 🔻                                                                 |
| Camera/<br>Alternative Image | [image/Subst.]                                                         |
| Aiternative image            |                                                                        |

| Item                        | Operation/Description                                                     |
|-----------------------------|---------------------------------------------------------------------------|
| Incoming/<br>Outgoing Image | (Change)                                                                  |
| Zoom                        |                                                                           |
| Switching<br>Manner Mode    | Press and hold #iiif                                                      |
| Backlight                   | [Menu] → Back light → Constant light or                                   |
| Setting                     | 15 seconds light                                                          |
| Video Call                  | $[Menu] \rightarrow V$ . Call settings $\rightarrow$ Follow the steps for |
| Setting                     | selected item (∠FP.18-9)                                                  |
| LCD AI                      | $[Menu] \rightarrow LCDAI \rightarrow ON \text{ or } OFF$                 |
|                             | <ul> <li>Activate/deactivate auto image compensation.</li> </ul>          |
| Account Details             | [Menu] → Account details                                                  |
| Key Guide                   | [Menu] → Key guide                                                        |

#### 6

# **Digital TV**

| Basics                      | 6-2  |
|-----------------------------|------|
| Initial Setup               | 6-3  |
| Watching TV                 |      |
| Indicators                  |      |
| Operations while Viewing TV | 6-4  |
| Recording/Playing Programs  | 6-6  |
| Recording Current Program   |      |
| Playing Recorded Programs   | 6-7  |
| Advanced Features           | 6-8  |
| Channel Settings            |      |
| Functions while Viewing TV  |      |
| Program Guide               | 6-10 |
| Data Broadcast (Japanese)   |      |
| TV Links (Japanese)         | 6-10 |
| Timer                       | 6-11 |

## **Basics**

## 823P supports One Seg terrestrial digital TV broadcasting. "One Seg" is referred to as "Digital TV" in this manual.

- For more information on One Seg services, visit The Association for Promotion of Digital Broadcasting Website:
  - ►[PC] http://www.dpa.or.jp/
  - ►[Handset] http://www.dpa.or.jp/1seg/k/ (Japanese only)

#### **Precautions**

- Digital TV is available only in Japan.
- Incoming calls/messages may affect TV image or audio quality while TV is activated.
- Digital TV may be disabled if USIM is not installed or SoftBank subscription is terminated.

#### Note

- SoftBank is not liable for damages from accidental loss/alteration of handset/microSD Card information.
  - Saved data to handset (TV Links, Channel List, etc.) cannot be restored after repairs or handset replacement. Back up important information.

#### Signal Reception Areas

TV signal reception may be poor in the following conditions:

- Too far from or close to broadcasting stations.
- Mountain areas or near tall buildings.
- In moving vehicles, underground, in tunnels, etc.
- Near high-voltage wires, neon lights, wireless base stations, railroad tracks or highways.
- Other areas where there is a significant number of signal obstructions or areas where signal reception is blocked.

#### When Battery is Running Out

When activating/watching/recording Digital TV programs with low battery level, warning tone sounds. When *Rec. When Low Battery* (\$\sigma\$P.18-10) is set to *Stop Recording*, confirmation appears while recording.

- Watching TV during charging may shorten battery life.
- If recording ends due to low battery, recorded portion is automatically saved.

## **Incoming Transmissions**

TV pauses for incoming calls. Resume TV after call ends.

• Incoming calls do not interfere with recording.

## **Initial Setup**

Set channels for your area.

#### Main Menu ► TV

- **1** Channel Setting → Select Area
- 2 Select a region → Select a prefecture
- 3 YES

#### Note

 823P detects a change in reception area after moving to a different area. Set Channel List for that area.

#### Tin

(More)

●Automatic Channel Setting ●Using Channel List (ピア.6-8)

## **Watching TV**

- Set channels beforehand. (ぱ Left)
- Using Multi Selector in Landscape View: ⊈P.6-5
  - 1 🔯 to activate
    - Change Channels (☐P.6-4)

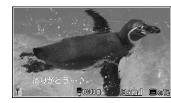

Viewer

- 2 HLD → YES to end TV
  - To select **YES** or **NO**: **☐** P.6-5
- ◆ Alternatively, Main Menu
   ▶ TV
   ▶ Watch TV

#### Note

#### Tin

More

●Use Data Broadcast ●Save TV Links ●Open TV Links (ピア.6-10)

## **Indicators**

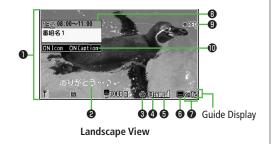

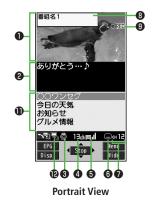

| <b>●</b> Image                        | _                                                                        |  |
|---------------------------------------|--------------------------------------------------------------------------|--|
| 2 Captions                            | -                                                                        |  |
| <b>3</b> ECO Mode (⊈P.18-11)          | <u> </u>                                                                 |  |
| <b>4</b> Channel ( <b>2</b> P.6-3)    | _                                                                        |  |
| <b>6</b> Signal Strength Level        | Strong← → Weak Out of range                                              |  |
| Receiving Captions                    | 823P is receiving captions                                               |  |
| <b>7</b> Volume ( <b>1</b> P.6-5)     | _                                                                        |  |
| Program Title (☐P.6-5)                | _                                                                        |  |
| Recording Video (☐ P.6-6)             | OREC ( <b>◎REC</b> for Timer Recording)                                  |  |
| ● Indicator/Caption Setting (ピテP.6-5) | Indicator: Turn indicators ON or OFF<br>Caption: Turn captions ON or OFF |  |
| <b>1</b> Data Broadcast (△¬P.6-10)    | _                                                                        |  |
| <b>②</b> Operation Mode (□ P.6-5)     | ☐ Data Broadcast Mode Off ☐ Data Broadcast Mode On                       |  |

## **Operations while Viewing TV**

■ Change Channels (Data Broadcast Mode Off)

| Item                      | Key Operation                                         |
|---------------------------|-------------------------------------------------------|
| Direct Channel<br>Access  | 1 .                                                   |
| Previous/<br>Next Channel |                                                       |
| Channel Search            | Press and hold   To stop: ☑//   To stop: ☑//  Putylet |

## Other Operations

| Item                          | Key Operation                                                                                                    |  |
|-------------------------------|----------------------------------------------------------------------------------------------------|--|
| Volume                        | <u></u> *¹/▲▼                                                                                                    |  |
| Mute/Cancel Mute              | <i>_</i> 0∪7/X∓ <b>*</b> 1                                                                                                    |  |
| Program Guide                 | <b>⊠[EPG]</b> * <sup>2</sup>                                                                                                    |  |
| Program Info                  | Press and hold   *  To return to Viewer:                                                                                                    |  |
| Program Title                 | (M, Y/, \^\\^\\\)*3                                                                                                    |  |
| Indicator/<br>Caption View    | While Program Title appears: (ﷺ 3 ■ Each key press toggles indicators (icons) and captions ON/OFF.                                                                                                    |  |
| Information View              | While Program Title appears, [Change]*2                                                                                                    |  |
| Portrait/Landscape<br>View    | ● Each key press toggles view.                                                                                                    |  |
| Record Programs               | ● *1 ( <u>*</u> P.6-6)<br>● To stop: ●                                                                                                    |  |
| Capture Still Images          | Press and hold * ( Press and hold Press and hold Pr |  |
| Data Broadcast<br>Mode ON/OFF | Each key press toggles Data Broadcast Mode ON/OFF.                                                                                                    |  |

- \*1 Disabled when Data Broadcast Mode is on
- \*2 Available only Portrait View
- \*3 Available only in Landscape View
- \*4 Close handset to return to Portrait View

# ■ Multi Selector Operation (When turning on/off TV) Select YES/NO when turning on/off TV. Operations differ between Portrait and Landscape Views.

 Multi Selector operation in Landscape View remains the same as Portrait View.

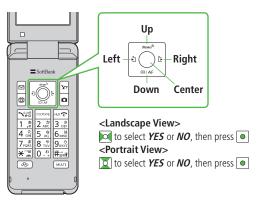

## **Recording/Playing Programs**

## **Recording Current Program**

Save programs as videos or still images.

## **Recording Programs**

Recordings are saved to microSD Card. Save up to 2GB of data at a time (microSD Card: ♣P.10-11).

| Recording Time (total) | Approx. 740 minutes |
|------------------------|---------------------|
| Savable Files          | Approx. 99 files    |

- Recording time (total) is an average measured with 2GB microSD Card.
- 1 Activate TV → [Record]

OREC appears, and recording starts.

- Recording is disabled when signal strength level \_\_\_\_\_.
- **[Stop]** to stop recording

Program is saved to microSD Card.

- In the following cases, recording ends and recorded portion is automatically saved:
  - · File size is over 2GB
  - $\cdot$  microSD Card memory is full

#### Note

- Recorded files are not saved to handset.
- Do not turn off handset or remove battery/microSD Card while recording.
- Recording continues even if signal strength level is ; however, images and audio are not saved.
- Data Broadcast information cannot be recorded.

## **Capturing Still Images**

Capture still images and save to handset.

- 1 Activate TV → press and hold nage is saved.
  - Still images cannot be captured while signal strength level is or Data Broadcast Mode is On.

#### Note

- Captured still images cannot be saved to microSD Card.
- Captions or Data Broadcast information cannot be captured.

## **Playing Recorded Programs**

## Main Menu ▶ Data Folder ▶ TV

1 Videos Video → microSD → Select a video Still Images

**Still Images Image** → Select an image
Playback starts.

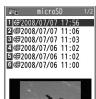

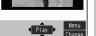

Example: Video Folder

## **Playback Operations**

| Item                           | Key Operation                                                                                                 |
|--------------------------------|----------------------------------------------------------------------------------------------------|
| Volume                         |                                                                                                    |
|                                |                                                                                                    |
| Mute/Cancel Mute               | Y/ [ X / 4) ]                                                                                                 |
| Play Previous File             | <ul> <li>Play back from beginning when playback time<br/>is over three seconds.</li> </ul>                    |
| Play Next File                 |                                                                                                    |
| Pause/Resume                   |                                                                                                    |
| Play Frame by<br>Frame         | Pause playback → [Frame]  • Play back frame by frame.                                                         |
| Skip Rewind<br>(30 Seconds)*1  | Press and hold \(\overline{\times}\)/\(\overline{\times}\)                                                    |
| Skip Forward<br>(30 Seconds)*1 | Press and hold /##                                                                                            |
| Toggle Playback<br>Speed       |                                                                                                    |
| View Title                     | <ul> <li>[m][Disp.]</li> <li>In Landscape View, indicator/caption setting display appears.</li> </ul>         |
| Toggle Caption*2               | Display title → [ [Change]  In Landscape View, each key press toggles indicators (icons) and captions ON/OFF. |
| Portrait/Landscape<br>View     | <ul><li>■ [Wide]*3</li><li>■ Each key press switches view.</li></ul>                                          |

<sup>\*1</sup> Operation is unavailable if file is under 30 seconds long.

<sup>\*2</sup> Available only in Landscape View

<sup>\*3</sup> Close handset to return to Portrait View.

## More Advanced Features

## **Channel Settings**

#### Automatic Channel Setting

Main Menu ► TV ► Channel Setting ► Automatic ► YES

- ► After channel search, **YES** ► Enter title
- If title is not entered, date (year/month/day/hour/minute) is automatically saved as title.
- If unable to set Channel List using *Automatic*, select *Select Area*. (♣P.6-3)

## **Using Channel List**

From ► Main Menu ► TV ► Channel List

#### Set Channels

Select a Channel List

- Channel List is set, and available channels appear.
- Select a channel to access the station.

#### Functions Available in Channel List

[Menu] → Select an item (See below)

| Item                   | Operation/Description                        |
|------------------------|----------------------------------------------|
| <b>Channel Setting</b> | Select Area (☐FP.6-3) or Automatic (☐FAbove) |
| Edit title             | Enter a title                                |
| Delete this            | YES                                          |

### Functions Available in Channel List Details

 $\square$  [**Detail**]  $\rightarrow$   $\square$  [**Menu**]  $\rightarrow$  Select an item (See below)

| Item             | Operation/Description                                                                                                    |
|------------------|----------------------------------------------------------------------------------------------------|
| Remote control # | Reassign a remote control number (Keypad) to a station<br>Select a station to change → Select a new remote<br>control number → 図[Finish] → YES |
| Delete this      | YES                                                                                                    |

## Functions while Viewing TV

While TV is active,  $\boxed{\mathbf{v}}$  [Menu]  $\rightarrow$  Select an item (See below)

• Following functions are not available in Landscape View.

| Item                        | Operation/Description                                                      |
|-----------------------------|----------------------------------------------------------------------------|
| Channel info                | View channel details. Select a channel to watch that                       |
|                             | station                                                                    |
| Program info                | View current program information                                           |
| Add to ch. list             | Add current station to Channel List                                        |
|                             | YES                                                                        |
|                             | <ul> <li>Assign current station to lowest available number key.</li> </ul> |
| Switch display              | Switch view (switch image size/image off)                                  |
|                             | Select an item                                                             |
| Switch TV/                  | In Portrait View, toggle Data Broadcast Mode on/off                        |
| data BC                     | ( <b>r 7 P</b> .6-10)                                                      |
| Compose                     | Create S! Mail while listening to sound ( From Step 2                      |
| S! Mail                     | on P.14-4)                                                                 |
| Settings<br>(Brightness)    | Set Back Light brightness                                                  |
|                             | Select a level                                                             |
| Settings                    | Sound → Main/sub sound → Main sound,                                       |
| (Sound: Main/<br>sub sound) | Sub sound or Main+sub sound                                                |
| Settings                    | Sound → Switch audio data → Sound 1 or Sound 2                             |
| (Sound: Switch audio data)  | Available only when multiple audio data are supported.                     |

| Item            | Operation/Description                                    |
|-----------------|----------------------------------------------------------|
| Data            | Reload page (Data Broadcast link)                        |
| Broadcasting    | Reload contents                                          |
| (Reload         | neloau contents                                          |
| contents)       |                                                          |
| Data            | View owner, author, validity period and serial number of |
| Broadcasting    | certificate used in SSL communication                    |
| (Certificate)   |                                                          |
| Back to data BC | End Data Broadcast site and return to Data Broadcast     |
|                 | window                                                   |
| Tune service    | Select a program when multiple programs are available    |
|                 | from the same broadcasting company                       |
|                 | Select a station or its affiliate                        |
| TV Link         | Show TV Link details                                     |
| Other items     | ● <i>Channel List</i> ( <b>⊆</b> P.6-8)                  |
|                 | • Channel Setting (☐ P.6-3)                              |
|                 | ● <i>Program list</i> ( <b>⊆</b> ₱P.6-10)                |
|                 | ● <i>Icons</i> (Ľ <b>ᢖ</b> P.18-11)                      |
|                 | Settings                                                 |
|                 | • Image Quality ( <b>_</b> P.18-10)                      |
|                 | • <i>LCD AI</i> ( <b>□</b> P.18-3)                       |
|                 | • Sound: Sound Effect (☐P.18-10)                         |
|                 | • Sound: TV Sound W/ Closed (☐P.18-10)                   |
|                 | • <i>ECO Mode</i> ( <b>⊈</b> P.18-11)                    |
|                 | Data Broadcasting                                        |
|                 | • <i>Images</i> ( <u>r</u> ₽.18-11)                      |
|                 | • <b>Sound Effect</b> ( <b>⊈</b> P.18-11)                |
|                 | • Reset Settings (⊈₹P.18-11)                             |

## **Program Guide**

### Main Menu ► TV ► Program List

Program Guide appears.

- Confirmation appears when using Program Guide for first time. Follow onscreen instructions.
- Set timer to view/record selected program or check information.
   See Program Guide Help menu for usage information.

## **Data Broadcast (Japanese)**

#### Use Data Broadcast

Activate TV (Data Broadcast Mode off), and press → Select a link

- Access a variety of program-related information such as still images and video clips.
- Data Broadcast is not available in Landscape View.
- Press to toggle Data Broadcast Mode on/off.
- Viewing Data Broadcast information requires no fees: however, accessing websites will incur connection fees.

## TV Links (Japanese)

#### Save TV Links

Following functions are not available in Landscape View.
 Switch Data Broadcast Mode on → Select a link → YES

### Open TV Links

Main Menu ► TV ► TV Link ► Select a TV Link

- If confirmation appears asking whether to connect to Internet, select YES.
- If TV Link is expired, confirmation appears asking whether to delete link.

#### Functions Available in TV Link List

Main Menu ► TV ► TV Link ► [Yr] [Menu] ► Select an item (See below)

| Item            | Operation/Description                                      |
|-----------------|------------------------------------------------------------|
| Display detail  | Show TV Link title, URL, summary, content type, expiration |
|                 | date                                                       |
| No. of TVlink   | Show number of saved TV Links                              |
| Delete this     | YES                                                        |
| Delete selected | Check TV Links to delete → [Finish] → YES                  |
| Delete all      | Enter Phone Password → <b>YES</b>                          |

#### Timer

## From ► Main Menu ► TV

#### Set Timer to View/Record Programs

*Timer Watching* or *Timer Recording* →  $\square$ [New] → Select an item (See below) →  $\square$ [Finish] → For *Timer Recording*, select *YES* or

# YES (confirm once)

- Set up to 100 timer entries to watch or record programs.
- Select timer entries to check details; [□ [Edit] to edit details.

| Item                                          | Operation/Description                                                       |
|-----------------------------------------------|-----------------------------------------------------------------------------|
| Start date                                    | Enter date or Choose date                                                   |
| setting                                       | <ul> <li>Set date and time to start viewing/recording a program.</li> </ul> |
| End date setting<br>[Timer Recording<br>only] |                                                                             |
| Channel                                       | Select a station                                                            |
| Edit title                                    | Enter a program name                                                        |
| Repeat                                        | 1 time, Daily or Select day → For Select day,                               |
|                                               | select a day (days) → [Finish]                                              |
| Alarm                                         | ON or ON/Set time → For ON/Set time, select an                              |
| [Timer Watching only]                         | alarm time                                                                  |
| Clock Alarm                                   | Select an alarm type → Select a folder → Select an alarm                    |
| Tone                                          |                                                                             |
| [Timer Watching only]                         |                                                                             |
| Alarms                                        | ON or OFF                                                                   |
| [Timer Recording only]                        |                                                                             |
| Volume                                        | to adjust volume                                                            |
|                                               | • For <i>Timer Recording</i> , Escalating Tone cannot be set.               |

| FF ON is set, Digital TV activates from alarm ration window.  In or Operation                                                                                                    |
|----------------------------------------------------------------------------------------------------|
| ng or Operation                                                                                                    |
| andset response when Timer Recording starts.<br>Recording is set, active function suspends/<br>and recording starts.<br>Operation is set, confirmation appears.<br>spend/end active function, select YES and to<br>recording. |
|                                                                                                    |

- Alarm does not sound for Timer Watching/Timer Recording in following functions. For Timer Recording, complete followings (in parentheses) one minute before timer starts; otherwise, recording does not start.
- While handset is off (Turn on handset)
- While Privacy Key Lock or Personal Data Lock is active (Cancel Lock)
- During data transfer (Complete transfer)
- During Infrared transmission or IC transmission (Complete transmission)
- During software update (Complete update)

■ Other Timer Operations

\*Timer Watching or Timer Recording → [x] [Menu] → Select an item (See below)

| Item                                       | Operation/Description                                    |
|--------------------------------------------|----------------------------------------------------------|
| New                                        | Set a timer entry to watch/record a program (☐ P.6-11)   |
| Edit                                       | Edit entry details (1) P.6-11)                           |
| Sort                                       | Select an order                                          |
|                                            | <ul> <li>Sort timer entries.</li> </ul>                  |
| Delete this                                | YES                                                      |
| Delete past                                | YES                                                      |
|                                            | • Timer entries with start/end time set prior to current |
|                                            | date/time are deleted.                                   |
| Delete<br>selected                         | Check timer entries to delete → ☑[Finish] → YES          |
| Delete all                                 | Enter Phone Password → <b>YES</b>                        |
| Memory Status<br>[Timer Recording<br>only] | Show memory status                                       |

#### Check Timer Recording Results Recording Result

# **Camera**

| Before Using Camera                | 7-2         |
|------------------------------------|-------------|
| Image File Formats                 | 7-2         |
| Notes                              | 7-2         |
| Camera                             | 7-2         |
| Camera Display Indicators          | 7-3         |
| Pictures/Videos                    | <b>7-</b> 5 |
| Capturing Still Images             | 7-5         |
| Recording Videos                   | 7-6         |
| Viewing Saved Images               | 7-6         |
| Advanced Features                  |             |
| Functions Available while Shooting |             |
|                                    |             |

# **Before Using Camera**

823P features two Mega Pixel CMOS Auto-focus Camera capable of capturing still images and videos.

# Image File Formats

| Image Type   | File Format                  | Save Location          |
|--------------|------------------------------|------------------------|
| Still images | JPEG (.jpg)                  | Data Folder (Pictures) |
| Videos       | MPEG-4 (.3gp),<br>ASF (.asf) | Data Folder (Videos)   |

#### **Notes**

- Remove dust/debris from lens cover with a soft cloth.
- Handset movement may blur images especially in dark places; hold 823P firmly.
- Capturing/saving images immediately after 823P has been left in a hot place may affect image quality.
- Exposing lens to direct sunlight may affect image quality.

# Camera

Press 
in Standby to activate Camera, or press and hold
in to activate Video Camera.

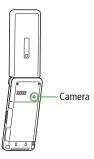

#### Note

- ◆ Alternatively, Main Menu
   ▶ Camera
   ▶ Camera or Video Camera
- Shutter click sounds at fixed volume even in Manner Mode.
- Incoming calls, Alarm and low battery cancel Camera. Captured images/ recorded video clips are retained. Save data when Camera restarts.

# **Camera Display Indicators**

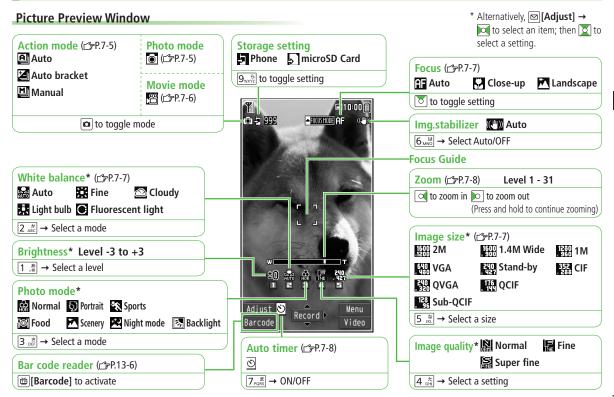

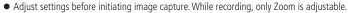

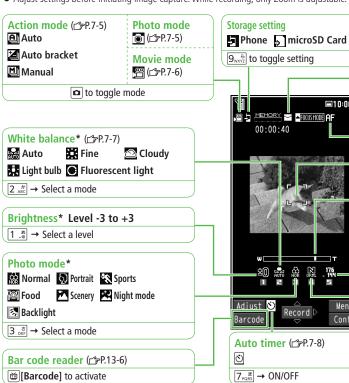

\* Alternatively. 

☐ [Adjust] → to select an item: then to select a setting.

File size setting (☐P.7-7)

Mail restrict'n(S) (3) Long time

y → File size setting → Select a setting

Focus (**△** P.7-7)

**□**10:00

MEMORY - AFOCUSMODE AF

00:00:40

20 🟯

& R. 174.

Record

Menu

Cont.

. Auto Close-up Landscape

to toggle setting

-Focus Guide

**Zoom** (∠⊋P.7-8) Level 1 - 31

of to zoom in lo to zoom out

(Press and hold to continue zooming)

Image size\* (⊈P.7-7)

VGA HVGA Wide 亞 QVGA QCIF R Sub-QCIF

5 ♣ Select a size

Image quality\* (☐FP.7-7)

Normal 屏 Fine

Super fine

 $4_{GHI}^{t} \rightarrow Select a setting$ 

# **Pictures/Videos**

 Confirm battery strength (☐P.1-9) and memory (☐P.7-7) before recording. When battery is low, video cannot be recorded.

# **Capturing Still Images**

- 1 Press 🗖 to activate Camera
- 2 Frame subject
- **3** [Record] to capture the image

Shooting starts after auto focus operates (When *Focus* is set to *Auto*).

Shutter click sounds at fixed volume

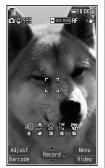

Picture Preview Window

- - To return to Preview window without saving the image:
- 5 Return to Standby.

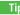

More Zoo

●Zoom ●Auto Focus Lock ●Auto timer (ピテP.7-8)

# **Continuous Shooting**

Capture up to 20 still images in succession automatically with a single press.

- 1 In Picture Preview Window,
  - [Video] → [Cont.]
  - To set Continuous Shooting: 🖆 P.7-7
- 2 Frame subject → [Record]

Shooting starts after auto focus operates (When *Focus* is set to *Auto*). Image thumbnails appear.

- To stop shooting halfway: סטייא פּיַ
- To save multiple images: ∑ to select images to save →
   □ [Save] → Save or Mirror save
- 3 To view captured images, to highlight an image → □[Detail]

Full-size image appears.

- to toggle full-size images.

Only full-size image is saved.

- 🗖 → 🗖 [Video] to activate Video Camera
- 7 Frame subject
- **9** [Record] to start recording

Tone sounds.

 Shooting starts after auto focus operates (When *Focus* is set to *Auto*).
 Regardless of Focus setting, auto focus operates while shooting.

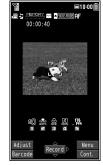

Video Preview Window

# ▲ [Stop] to end recording

Tone sounds.

- Recording stops automatically at maximum recording time.
- To return to Preview window without saving the image: [7477/4]
- To review clip: [ [Play]
- Video clips (recorded when *Long time* is set) is automatically saved.
- 6 HLD ক to exit Return to Standby.

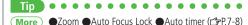

# **Viewing Saved Images**

#### Main Menu ► Data Folder

- 1 Open Pictures
  Pictures
  Open Videos
  Videos
- Select a folder
- **3** Select a file

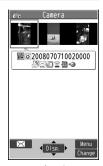

**Example: Pictures** 

#### Opening Pictures Saved on microSD Card

After selecting *Pictures* in Step 1, **( ImicroSD )** → Select a folder

# Opening Videos Saved on microSD Card

After selecting *Videos* in Step 1, **( ImicroSD )** → Select a folder

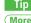

More

●Editing Still Images (ピラP.10-16)

# More Advanced Features

# **Functions Available while Shooting**

From

Photo mode: Movie mode: Press and hold

Functions Available in Preview Window

[Menu] → Select an item (See below)

| Item                | Operation/Description                                                   |
|---------------------|-------------------------------------------------------------------------|
| CHG camera-         | Photo mode, Movie mode, Action mode or                                  |
| mode                | Bar code reader                                                         |
| Image size          | Select a size                                                           |
| File size setting*1 | Mail restrict'n(S) or Long time                                         |
| Image quality       | Select an item                                                          |
|                     | <ul> <li>In Movie mode, this function is available only when</li> </ul> |
|                     | File size setting is set to Long time.                                  |
| Camera              | Select an item                                                          |
| settings            | <ul><li>Brightness → </li></ul>                                         |
|                     | <ul> <li>White balance → Select an item</li> </ul>                      |
|                     | <ul> <li>Color mode set → Select an item</li> </ul>                     |
|                     | <ul> <li>Photo mode → Select a mode</li> </ul>                          |
|                     | <ul><li>Focus → Select an item</li></ul>                                |
|                     | <ul> <li>Shutter sound → Select an item</li> </ul>                      |
|                     | <ul> <li>Flicker correction → Select an item</li> </ul>                 |
| Storage setting     | Select an item                                                          |
|                     | <ul> <li>Store in → Phone or microSD</li> </ul>                         |
|                     | <ul> <li>Auto save set → ON or OFF</li> </ul>                           |
| lmg. stabilizer*2   | Auto or OFF                                                             |

| Item             | Operation/Description                                                          |
|------------------|--------------------------------------------------------------------------------|
| Auto timer       | (C≇P.7-8)                                                                      |
| Shooting         | Select an item                                                                 |
| effect           | <ul> <li>Shoot with frame*2 → ON or OFF → Select a frame</li> </ul>            |
|                  | <ul> <li>Cushy mark*³ → ON or OFF → Select a stamp</li> </ul>                  |
|                  | Action mode, Shot interval or Shot number →                                    |
| set.*4           | Select an item                                                                 |
|                  | <ul> <li>When Action mode is set to Auto bracket, nine</li> </ul>              |
|                  | different still images are automatically captured.                             |
|                  | <ul> <li>Shot number is available only when Action mode</li> </ul>             |
|                  | is set to <i>Auto</i> or <i>Manual</i> . Number of images to be                |
|                  | captured is as follows:                                                        |
|                  | VGA (640×480): 4                                                               |
|                  | CIF (352×288): 4                                                               |
|                  | QVGA (240×320): 5 to 10                                                        |
|                  | QCIF (176×144): 5 to 20                                                        |
|                  | Sub-QCIF (128×96): 5 to 20                                                     |
| Movie type set*1 | Normal or Video                                                                |
| Display size*5   | Actual size or Fit in display                                                  |
| Attach S!Mail    | YES or NO                                                                      |
| mode*1           | <ul> <li>Image size, File size setting and Image quality are set to</li> </ul> |
|                  | following (respectively): QCIF, Mail restrict'n(S), Normal                     |
| Icon             | <i>ON</i> or <i>OFF</i>                                                        |
| Memory Status    | View memory information                                                        |
| *1 Movie mode    | only                                                                           |

- \*2 Photo mode only
- \*3 Photo/Movie mode only
- \*4 Action mode only
- \*5 QCIF or a smaller image size only

## Functions Available after Shooting

[Menu] → Select an item (See below)

Available only when *Auto save set* (☐ P.7-7) is *OFF*

| Item                                | Operation/Description                               |
|-------------------------------------|-----------------------------------------------------|
| Play*1                              | Play back recorded video clips                      |
| Save                                | Select a folder                                     |
| Store all/<br>animat'n*2            | Save or Mirror save → Select a folder → <new></new> |
| Mirror save*3                       | Select a folder                                     |
| Attach to<br>S! Mail*4              | Select a folder → Create a message → [37][Send]     |
| Set display*3                       | Select a folder → Select an item                    |
| Change frame                        | Select a frame → Select a folder                    |
| Mirror display/<br>Normal display*6 | Switch Mirror/Normal display                        |
| Store in                            | Phone or microSD                                    |
| Display size*4, *7                  | Actual size or Fit in display                       |
| Icon*4                              | ON or OFF                                           |
| Cancel                              | Discard image to return to Preview window           |

- \*1 Movie mode only
- \*2 Action mode only
- \*3 Photo mode only
- \*4 Photo/Movie mode only
- \*5 Only when shooting with frame
- \*6 Photo/Action mode only
- \*7 QCIF or a smaller image size only

#### Zoom

to adjust zoom

- Zoom is unavailable in 2 M and 1.4 M Wide.
- Zoom may change image quality.

#### Auto Focus Lock

Adjust Focus Guide to subject  $\rightarrow \bigcirc$   $\rightarrow$  When focus is on subject, recompose your picture  $\rightarrow \bigcirc$  [Record]  $\rightarrow$   $\bigcirc$  [Save]  $\rightarrow$  Select a folder

- When in focus, handset sounds and Focus Guide turns green.
- When out of focus, Focus Guide turns red.
- To try again: 207/x€

#### Auto timer

 $[Menu] \rightarrow Auto \ timer \rightarrow ON \rightarrow Enter \ time \ (seconds) \rightarrow [Record]$ 

- Auto timer tone sounds. After set period of time, shutter is released and recording starts.
- When Auto timer is active, ☑[Quit] or [2007] to return to Preview window without canceling Auto timer.
- Auto timer is not available when *Cont. shooting set.* is set to *Manual*.

#### R

# **Entertainment**

| S! Quick News (Japanese)        | 8-2 |
|---------------------------------|-----|
| Registering S! Quick News Items |     |
| Opening New Information         |     |
| E-Books (Japanese)              | 8-4 |
| Advanced Features               |     |
| S! Quick News Functions         | 8-4 |

# **S! Quick News (Japanese)**

Add news headlines, weather forecasts, etc. via S! Quick News List or S! Loop List (P.16-5) to scroll across Standby Window.

 To view S! Quick News updates, transmission fees apply. For more information, visit SOFTBANK MOBILE Corp. Website (http://www.softbank.jp).

# **Registering S! Quick News Items**

- Register one S! Quick News, up to four General news and one Special news.
- Register up to five items in S! Loop List.

Main Menu ▶ Entertainment ▶ S! Quick News

Register Items in S! Quick News List
S! Quick News List → Add News → YES

Yahoo! Keitai connects and contents list appears.

Register Items in S! Loop List
S! Loop List → S! Loop → YES

S! Loop connects and page appears.

**?** Select an item → **YES** 

# **Opening New Information**

# **Viewing New Information in Standby**

When new information is received, appears in Standby.

- 1 o highlight ticker
  - Information appears on top of ticker.
- 2 Select ticker Contents display appears.
- 3 Select information Details appear.

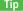

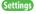

- ●Show Only Unread Items in Standby ●Change Marquee Speed
- ●Hide S! Quick News ●Block Image Data (☐FP.18-11)

# Opening S! Quick News List/S! Loop List

#### **Icons**

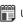

Unread S! Quick News

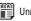

Unread General news/S! Loop

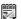

Read S! Quick News

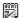

Read General news/S! Loop

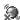

Auto Refresh disabled

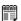

**Unread Special news** 

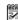

**Read Special news** 

#### Main Menu ► Entertainment ► S! Quick News ► S! Quick News List or S! Loop List

- Select an item Content list appears.
- Select information Detailed information appears.
- To connect to the Network, select a title → **YES**

# **Updating Manually**

In Step1, [vr] [Menu] → Update or All Update → YES

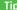

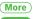

●Functions Available in S! Quick News/S! Loop List (ピラP.8-4)

Settings

●Automatically Update S! Quick News/S! Loop List (全P.18-12)

# E-Books (Japanese)

Use BookSurfing® to acquire/view e-books, comics, photo books, etc.), or e-Book Viewer to view XMDF files on 823P. Content Key may be required for access to some e-media.

- Download Content Keys (☐P.10-5) to read CCF/XMDF files.
- BookSurfing® and e-Book Viewer are S! Applications.
- Some copy protected files have extensions different from the ones below.

| Application   | File Format             |
|---------------|-------------------------|
| BookSurfing®  | CCF (.ccf)              |
| e-Book Viewer | XMDF (.zbf, .zbk, .zbs) |

• Some PC content may not be viewable via e-Book Viewer.

#### Main Menu ► Entertainment

# **BookSurfing** or **e-Book Viewer**

• See application Help menu for usage information.

#### Note

 Launch BookSurfing<sup>®</sup>/e-Book Viewer via S! Appli, or select a file from Books in Data Folder.

# **More Advanced Features**

# **S! Quick News Functions**

■ Functions Available in S! Quick News/S! Loop List
Main Menu ▶ Entertainment ▶ S! Quick News

► S! Quick News List or S! Loop List ► [Menu] ► Select an item (See below)

| (,                |                                                                                                    |
|-------------------|----------------------------------------------------------------------------------------------------|
| Item              | Operation/Description                                                                                                    |
| Update            | YES                                                                                                    |
| All Update        | YES                                                                                                    |
| Summary \ Display | View date of receiving information/summary                                                                                                    |
| Delete            | YES                                                                                                    |
|                   | YES → Enter Phone Password  Alternatively, follow these steps to delete all of S! Quick News List: Main Menu ➤ Entertainment ➤ S! Quick News ➤ Settings ➤ Del S! Quick News List ➤ YES ➤ Enter Phone Password |
|                   | rdsswuiu                                                                                                    |

#### 9

# **Music Player**

| Overview                            | 9-2 |
|-------------------------------------|-----|
| Downloading Music                   | 9-2 |
| Downloading Chaku-Uta Full®         | 9-3 |
| Transferring WMA Files              | 9-3 |
| Using Music Player                  | 9-4 |
| Playback Window Indicators          | 9-4 |
| Playing Music                       |     |
| Playback Window Operations          | 9-5 |
| Using Play List                     | 9-6 |
| Advanced Features                   | 9-7 |
| Chaku-Uta Full®/WMA List            | 9-7 |
| Functions Available in Music Player | 9-8 |

# **Overview**

#### Play music saved on 823P/microSD Card.

• Play List (⊈P.9-6).

#### Notes

- Files may not play due to file support issues or microSD Card status, etc.
- When battery is low, Music Player cannot play files.
- When playing files, Notification Light/Charging Indicator flashes. To turn off light, set *Music* to *OFF* in Notification Light setting. ( P.18-8)
- Playback stops for incoming calls, Alarm or low battery.
- Charging Indicator does not light during playback; playback notification light illuminates.

#### Note

• Use headphones when listening to music.

# **Downloading Music**

Save Music to play on Music Player.

| Download                     | Open site link to download and save songs                                                                          |
|------------------------------|----------------------------------------------------------------------------------------------------|
| Chaku-Uta Full®<br>(ピテP.9-3) | Supported file format: SMC, MPEG-4<br>(MPEG-4 AAC, MPEG-4 AAC+ (HE-AAC),<br>Enhanced aacPlus)                      |
| Save Music via SD            | Save music CD songs via PC to microSD Card in AAC format.                                                          |
| Audio                        | Supported file formats: MPEG-2 AAC,<br>MPEG-2 AAC+SBR                                                              |
| Save WMA files<br>(⊈P.9-3)   | Save Windows Media® Audio (WMA) files in PC<br>to microSD Card via S! Music Connect<br>Supported file formats: WMA |

- Some files may not play even if format is supported.
- Copy protected files do not play after license expiry (Content Key: ⊈P.10-5).

#### Saving Music Files on PCs

When saving music files to microSD Card via PC or other devices for use with 823P, observe the following guidelines:

- Copyrighted Works
  - · Do not infringe on third party/intellectual property rights.
  - · microSD Card music files are limited to private use.

# **Downloading Chaku-Uta Full®**

#### Access websites directly from Music Player to download Chaku-Uta Full® files.

• View details (price, expiry date, etc.) on source website.

#### Main Menu ► Music Player ► Data Manager ► Main Folder Download Music

# YES

823P connects to Network and Download site appears.

Follow onscreen instructions to download media files.

#### Note

• Alternatively, follow these steps to access Download site: Main Menu ► Data Folder ► Music ► Main Folder Download Music

# **Copy Protected Files**

Copy protected files may not play, be saved or forwarded. To play a copy protected file, obtain Content Key ( P.10-5). Confirm file expiry date or usage limitations. (Music info: 7.9-8)

# **Transferring WMA Files**

#### Transfer WMA files from PC to microSD Card via S! Music Connect.

- For S! Music Connect, refer to Utility Software CD-ROM (Japanese).
- Have USB cable ready (Transferring Data via USB Cable: ☐ P.11-6)
- Insert microSD Card into 823P beforehand.

#### Main Menu ► Settings ► Connectivity ► USB Mode ► MTP Mode

Connect 823P to a PC via USB cable

Follow S! Music Connect operations to transfer WMA files from PC to microSD Card

- Refer to S! Music Connect Help for operations.
- Terminate all Software applications before releasing USB cable.

#### Note

- Do not turn off handset or remove battery/microSD Card while transferring files to microSD Card. Files may be damaged.
- WMA files overwrite existing files with same name in handset when copied from PC. To check file names, refer to S! Music Connect Help.

# **Using Music Player**

# **Playback Window Indicators**

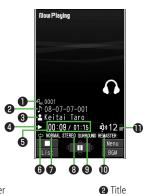

- File Number
- Artist

Status

Repeat One

Random Play

**DEMO** DEMO

- 6 Elapsed Time/Total Time
- 6 Play Mode Indicators
  - Play Only One Repeat All

Random Play & Repeat

- Equalizer Setting
- Stereo/Monaural
- 9 Listening Setting (No Indicator when OFF)
- Remaster Setting ON (No Indicator when OFF)
- Volume

# **Playing Music**

Press and hold 🖘

Player Menu window appears.

- Last playback window appears. To open Player menu: 207/xt twice.
- "★" appears in Play List currently/ previously played back.

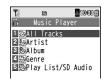

Player Menu Window

# Select an item

| Item                   | Operation/Description                             |
|------------------------|---------------------------------------------------|
| All Tracks             | Select files from 823P & microSD Card             |
| Artist                 | Select files from Artist folder                   |
| Album                  | Select files from Album folder                    |
| Genre                  | Select files from Genre folder                    |
| Play List/<br>SD Audio | Select group of files saved to Play List/SD Audio |

# Select a music file

Selected file plays.

- Playback Window Operations: ☐ P.9-5
- To end playback, 
   ☐ [ ☐ ☐ ]

#### Note

- Alternatively, follow these steps to play back music files:
   Main Menu ➤ Music Player ➤ Player
- When playing back files with handset closed, missed calls or new messages cannot be checked by veven if Info Notice Setting (C→P.18-6) is ON.

# Playing Chaku-Uta Full®/WMA Files as Demo

#### Main Menu ► Music Player ► Data Manager

1 Select an item

• [Change] to toggle display view in Chaku-Uta Full® and WMA list.

| Item        | Operation/Description                                          |
|-------------|----------------------------------------------------------------|
| Main Folder | View Chaku-Uta Full® list                                      |
|             | Select a folder                                                |
|             | <ul> <li>To view file list in handset/microSD Card:</li> </ul> |
|             | [Phone/microSD]                                                |
| WMA         | View WMA list                                                  |

2 Select a Chaku-Uta Full® or WMA file Demonstration playback starts.

# **Playback Window Operations**

| ltem                             | Key Operation                                  |
|----------------------------------|------------------------------------------------|
| 100                              |                                                |
| Adjust Volume                    | or ▲▼                                          |
|                                  | or press and hold ▲ When playback time is over |
| Play Previous*                   | three seconds, previous file                   |
|                                  | plays from beginning.                          |
| Play Next*                       | or press and hold 🔻                            |
| Rewind                           | Press and hold o                               |
| Forward                          | Press and hold <a></a>                         |
| Pause/Resume                     | <b>○</b> [ <b>II</b> / <b>▶</b> ]              |
|                                  |                                                |
| Stop                             | ● To play back:  ● [ ► /Play]                  |
| View Next Jacket/Lyric           | 3 per                                          |
| View Previous Jacket/Lyric       | 1.8                                            |
| Switch Jacket/Lyric Display      | 2 ABC                                          |
| Switch Playlist/Playback Window* | <b>™</b> [List/Player]                         |
| Play Background*                 | □ [BGM]                                        |
| Switch Equalizer                 | 7 <sub>PQRS</sub>                              |
| Switch Listening                 | 8 tuv                                          |
| Switch Remaster                  | 9 <sub>wxy2</sub>                              |

<sup>\*</sup> Not available for playback as a demo

# **Using Play List**

Use Play List to organize Data Folder music files. Select Music folder files to create Play List links to each file in its original folder.

#### **Creating New Play Lists**

- Maximum number of Play Lists to create and songs to save is as follows: Combined Play Lists: 30 lists/100 songs WMA Play Lists: 100 lists/250 songs SD Audio Play Lists: 99 lists/99 songs
  - Press and hold 🖘

Player menu appears.

- Last playback window appears. To open Player menu: OUP/XE twice
- Play List/SD Audio → Y/ [Menu] → Create playlist
  - → Select a category and show file list → Check files to save to Play List → [Finish]
- Enter a Play List name

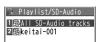

**Play Lists Window** 

# Playing Songs from Play List

Press and hold ্রেফ

Player menu appears.

- Last playback window appears. To open Player menu: 707/4 twice
- Play List/SD Audio → Select a Play List
  - To play back selected Play List from the beginning: **□**[Play]

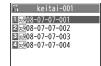

Play List Contents Window

Select a file Selected file plays back.

#### Note

• Play back mp4/3qp files in Ring Songs&Tones on Music Player. However, mp4/3gp files cannot be listed separately from Chaku-Uta Full® or music files in SD Audio, mp4/3qp files can be added to Play List.

# **More Advanced Features**

# Chaku-Uta Full®/WMA List

From ► Main Menu ► Music Player ► Data Manager

#### Functions Available in Music Folder List

[Menu] → Select an item (See below)

| Item          | Operation/Description             |
|---------------|-----------------------------------|
| Memory Status | Confirm memory status/total files |

#### Functions Available in Chaku-Uta Full® Folder List

 $Main\ Folder$  → Highlight a folder, and press [menu] → Select an item (See below)

| Item          | Operation/Description             |
|---------------|-----------------------------------|
| Add folder    | Enter folder name                 |
| Edit folder   | Enter folder name                 |
| name          |                                   |
| Delete folder | Enter Phone Password → <b>YES</b> |
| Memory Status | Confirm memory status/total files |

# ■ Functions Available in Chaku-Uta Full®/WMA File List Select a folder → Highlight a file, and press [Menu] → Select an item

Select a folder → Highlight a file, and press [\(\varphi\)] [Menu] → Select an item (See below)

| Item                       | Operation/Description                                      |
|----------------------------|------------------------------------------------------------|
| Set as ring tone           | Set Chaku-Uta Full® as ringtone                            |
| (Fullsong ring<br>tone) *1 | Fullsong ring tone → Select an item                        |
|                            | Set a segment of Chaku-Uta Full® as ringtone               |
| (Point ring                | <b>Point ring tone</b> → Select a segment → Select an item |
| tone) *1                   | <ul><li>To confirm segment:   [Play]</li></ul>             |

| Item                  | Operation/Description                                                                                                    |
|-----------------------|----------------------------------------------------------------------------------------------------|
| Move *1               | Select a storage                                                                                                    |
| Move to microSD *1    | Move a Chaku-Uta Full® to microSD Card                                                                                                    |
| Add folder *1         | Enter folder name                                                                                                    |
| Multiple-choice<br>*1 | Select multiple Chaku-Uta Full®  Check Chaku-Uta Full® → [\footnote{imagesize}] Move or Send Ir data → Operate selected option                                                                                                    |
| Connect to URL        | Open site link  YES                                                                                                    |
| Memory Status         | Memory status/total number of files appears                                                                                                    |
| DEL all licenses      | Delete all WMA licenses<br>Enter Phone Password → <b>YES</b>                                                                                                    |
| Delete this           | YES                                                                                                    |
| Delete all            | Delete all files in folder<br>Enter Phone Password → <b>YES</b>                                                                                                    |
| Other Items           | <ul> <li>Music info (⟨¬¬P.9-8⟩</li> <li>Display image (⟨¬¬P.9-8⟩</li> <li>Display lyric *¹ (⟨¬¬P.9-8⟩</li> <li>Attach to S! Mail *¹ (⟨¬¬P.14-5⟩</li> <li>Send Ir data *¹ (⟨¬¬¬P.11-3⟩</li> <li>IC transmission *¹ (⟨¬¬¬¬¬¬¬¬¬¬¬¬¬¬¬¬¬¬¬¬¬¬¬¬¬¬¬¬¬¬¬¬¬¬¬¬</li></ul> |

- \*1 Chaku-Uta Full® files only
- \*2 WMA files only

# **Functions Available in Music Player**

From Press and hold (43)

#### Functions Available in Player Menu

[Menu] → Select an item (See below)

| Item      | Operation/Description                                           |
|-----------|-----------------------------------------------------------------|
| Play mode | Select a playback mode ( <i>Normal</i> , <i>Play only one</i> , |
| setting   | Repeat one, Repeat all, Random or                               |
|           | Random play&repeat)                                             |

#### Functions Available in Playback Window

Select an item  $\rightarrow$  Select a file  $\rightarrow \boxed{\mathbf{v}}$  [Menu]  $\rightarrow$  Select an item (See below)

| Item                              | Operation/Description                                         |
|-----------------------------------|---------------------------------------------------------------|
| Player menu                       | Display Player menu                                           |
| Play mode setting                 | ( <b>L</b> ≇Above)                                            |
| Sound effect                      | Select <i>Remaster</i> , <i>Listening</i> or <i>Equalizer</i> |
| Music info                        | Display song title, artist and playback time                  |
| Access the site                   | Open site link                                                |
| Display image/<br>Display lyric   | Display lyric or jacket                                       |
| Previous image/<br>Previous lyric | Display previous jacket or lyric                              |
| Next image/<br>Next lyric         | Display next jacket or lyric                                  |

#### Functions Available in Play Lists Window

*Play List/SD Audio* → [\(\text{Yr}\) [Menu] → Select an item (See below)

| Item        | Operation/Description |
|-------------|-----------------------|
| Player menu | Display a Player menu |

| Item              | Operation/Description                                           |
|-------------------|-----------------------------------------------------------------|
| Play mode setting | (⊈Left)                                                         |
| Create playlist   | Create a new Play List. (☐FP.9-6)                               |
| Copy playlist     | Copy a Play List                                                |
|                   | Enter a Play List name                                          |
| Edit playlist     | Edit a Play List name                                           |
| name              | Edit Play List name                                             |
| Add               | Select a category, and display file list → Check files to add → |
|                   | ☑ [Finish]                                                      |
|                   | Files are added to Play List.                                   |
| Delete playlist   | Delete this, Delete selected or Delete all →                    |
|                   | Operate selected option                                         |

#### Functions Available in Play List Contents Window

*Play List/SD Audio* → Select a Play List → [Menu] → Select an item (See below)

| Item          | Operation/Description                                            |
|---------------|------------------------------------------------------------------|
| Player menu   | Display Player menu                                              |
| DEL from      | Delete files from Play List                                      |
| playlist      | Release one, DEL some from list or DEL all from                  |
|               | <i>list</i> → Operate selected option                            |
| Order to play | Select a file from a Play List to change playing order →         |
|               | <b>I</b> to change order → <b>O</b> [Select]                     |
|               | <ul> <li>Repeat steps above to change order, and press</li></ul> |
| Other items   | <ul> <li>Play mode setting (☐ Left)</li> </ul>                   |
|               | <ul> <li>Music info (☐FLeft)</li> </ul>                          |
|               | ● <i>Add</i> (ピテAbove)                                           |
|               | ● Add to playlist (☐ P.9-6)                                      |
|               | <ul> <li>Display image (☐FLeft)</li> </ul>                       |
|               | ● Display lyric (∠⊋Left)                                         |

# 10

# **Managing Files**

| Data Folder                     |       |
|---------------------------------|-------|
| Opening Files                   |       |
| Viewing & Playing Files         | 10-4  |
| Options                         | 10-6  |
| Managing Folders                | 10-11 |
| Options                         |       |
| microSD Card                    | 10-11 |
| microSD Card Installation       | 10-12 |
| Formatting microSD Card         | 10-13 |
| Displaying Data on microSD Card | 10-13 |
| Phone Data Backup               |       |
| PC File Transfers               | 10-15 |
| Advanced Features               | 10-16 |
| Editing Still Images            |       |
| Original Animation              |       |

# 10

# **Data Folder**

#### Save, play and manage files downloaded from Internet, etc.

 Access websites directly from Pictures, My pictograms, Ring Songs&Tones, S! Appli, Music, Videos, Lifestyle-Appli, Books, Customized Screen and Templates folders, and download files to 823P.

# **Data Folder Structure**

| Folder      |                     | r                 | Function/Saved Data                                                    | File Format*1                               |
|-------------|---------------------|-------------------|------------------------------------------------------------------------|---------------------------------------------|
| Pictures    | Download Pictures   |                   | Connect to download site                                               | JPEG, GIF (.gif including Interlaced        |
|             | Main Folder         |                   | Downloaded still images, etc.                                          | GIF),<br>GIF Pictogram Package File (.gpk), |
|             | Camera              |                   | Still images captured by Camera, etc.                                  |                                             |
|             | My Pictograms       | Download My Pict. | Connect to download site                                               | SWF (.swf Flash Animation),                 |
|             |                     | お気に入り             | Downloaded pictograms, etc.                                            | PNG (.png including Interlaced PNG)         |
|             | D : . II I          | ユーザーフォルダ 1-9      | D. C. H. L. ell.                                                       | ·                                           |
|             | Pre-installed       |                   | Preinstalled still images                                              |                                             |
|             | Original Animat     | tion              | Display still images continuously                                      |                                             |
|             | microSD*2           |                   | Still images captured by Camera or copied/moved from SoftBank handsets |                                             |
| Ring        | DL Ring Songs&Tones |                   | Connect to download site                                               | SMF, SP-MIDI, AMR, SMAF and                 |
| Songs&Tones | Main Folder         |                   | Downloaded ring songs/tones, etc.                                      | MPEG-4 formatted files (.mid,               |
|             | Pre-installed       |                   | Preinstalled ring songs/tones                                          | .midi, .amr, .mmf, .3gp, .mp4)              |
|             | Voice Announce      | e                 | Data recorded by Voice Announce                                        |                                             |
|             | Play List microSD*2 |                   | Play back Play List                                                    |                                             |
|             |                     |                   | Ring songs/tones copied/moved from SoftBank handsets                   |                                             |
| S! Appli    | Download S! A       | ppli              | Connect to download site                                               | -                                           |
|             | microSD*2           |                   | S! Applications downloaded/moved from SoftBank handsets                |                                             |
| Music       | Main Folder         | Download Music    | Connect to download site                                               | MP4, SMC, WMA (.3gp, .mp4,                  |
|             |                     | Music Search      |                                                                        | .smc, .wma)                                 |
|             |                     | Initial Folder    | Downloaded Chaku-Uta Full®                                             |                                             |
|             |                     | microSD*2         | Chaku-Uta Full® downloaded/moved from SoftBank handsets                |                                             |
|             | WMA*3               |                   | WMA Files transferred from PC                                          |                                             |

| Folder                             |                     | er              | Function/Saved Data                                             | File Format*1                                 |
|------------------------------------|---------------------|-----------------|-----------------------------------------------------------------|-----------------------------------------------|
| Videos Download Videos Main Folder |                     | deos            | Connect to download site                                        | MP4 (including mp4, .3gp, SDV),<br>ASF (.asf) |
|                                    |                     |                 | Downloaded video files, etc.                                    |                                               |
|                                    | Camera              |                 | Video files recorded by Camera                                  | 1                                             |
|                                    | Pre-installed       |                 | Preinstalled video files                                        | 1                                             |
|                                    | Play List           |                 | Play back Play List                                             | 1 '                                           |
|                                    | Position Mem        | ory             | Play back video files from saved marker position                |                                               |
|                                    | microSD*2           |                 | Video files recorded by Camera or copied from SoftBank handsets | 1                                             |
| PC Movies                          | microSD*3           |                 | PC movies saved using PC                                        | WMA (.wma), WMV (.wmv),                       |
|                                    | Position Mem        | ory             | Play back PC movies from saved marker position                  | ASF (.asf)                                    |
|                                    | Play History Playba |                 | Playback records of PC movies                                   |                                               |
| TV Im                              | Image               |                 | Still images recorded by Digital TV                             | JPEG (.jpg)                                   |
|                                    | Video               | microSD*3       | Copy-protected video files (One-Seg compatible)                 | TOD (.tod), MOI (.moi),                       |
|                                    |                     | Position memory | Play back video files from saved marker position                | MOAI (.moai), PGI (.pgi)                      |
| Lifestyle-Appli                    | Download            |                 | Connect to download site (Osaifu-Keitai®: 🗗 P.17-2)             | -                                             |
| Books                              | Download Bo         | oks             | Connect to download site                                        | CCF (.ccf), XMDF (.zbf, .zbk, .zbs)           |
|                                    | microSD*2           |                 | E-Books downloaded or moved from SoftBank handsets              | ]                                             |
| Customized                         | Customized S        | creen           | Connect to download site                                        | CUSR files (.xcsf)                            |
| Screen                             | Familiar Usab       | ility           |                                                                 | UIE (.uie)                                    |
|                                    | microSD*2           |                 | Customized Screen/Familiar Usability downloaded or moved/copied | CUSR (.xcsf)/UIE (.uie)                       |
|                                    |                     |                 | from SoftBank handsets                                          |                                               |
| Templates                          | Download Templates  |                 | Connect to download site                                        | -                                             |
| Other                              | Main Folder         |                 | Incompatible files attached to mail*4                           | _                                             |
| Documents                          | microSD*2           |                 | Incompatible files downloaded or copied from SoftBank handsets  | 1                                             |

<sup>\*1</sup> Some copy protected files have extensions different from above.
\*2 When microSD Card is installed, press [microSD] in Folder list.

<sup>\*3</sup> Available only when microSD Card is installed.

<sup>\*4</sup> Some attachment files cannot be saved in Other Documents.

# **Using Copy Protected Files**

Playing/forwarding/saving may be restricted and Content Key ( P.10-5) may be required for usage. See file information to confirm restrictions such as expiry term or usage limitation.

(Respective file information in "Options": P.10-6)

- <sup>\text{\text{\ti}\text{\text{\text{\text{\text{\text{\text{\text{\text{\text{\text{\text{\text{\text{\text{\text{\text{\text{\text{\text{\text{\text{\text{\text{\text{\text{\text{\text{\text{\text{\text{\texitilex{\text{\text{\text{\text{\text{\text{\text{\text{\text{\text{\text{\text{\text{\text{\text{\text{\text{\text{\tinite\text{\text{\texi}\text{\text{\text{\texi}\text{\text{\text{\text{\text{\text{\text{\text{\texit{\text{\t</sup>
- Files downloaded on 823P cannot be used on PCs.
- Network setting may be required for usage.
- File usage may require insertion of USIM Card in use at time of download.
- 823P holds up to 1000 Content Keys. Multiple Keys may be required to use a file. Expired Keys are deleted automatically.
- Interrupted playback (by incoming calls or Alarm) of copy protected WMA files with limited usage in Data Folder is also counted as one usage.

# **Opening Files**

# Viewing & Playing Files

#### Main Menu ▶ Data Folder

- Select a folder
  - In Folder List, press to toggle handset folder and microSD Card folder.

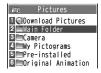

Picture Folder

- 2 Select a folder → Select a file File appears/plays.
  - To toggle file list view: [Change]

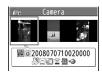

Still Image List Window

When Shortcut to a Download Site is Selected

Handset connects to a download site on Internet.

#### ■ Operations while Playing Back Ring Songs&Tones

| Item                                      | Key Operation |
|-------------------------------------------|---------------|
| Stop                                      | ● [Stop]      |
| Volume                                    |               |
| Attach files (during playback) to S! Mail |               |

 If Info Notice Setting is set to ON, (with 823P closed) does not adjust volume for Ring Songs&Tones files played as a demo.

#### Video Playback Operation

• Some operations are not available depending on files.

| Key Operation                                                             |
|---------------------------------------------------------------------------|
|                                                                           |
| Y/ [ 🐰 / ()) ]                                                            |
| • [ <b>II</b> / <b>&gt;</b> ]                                             |
| While pausing, ☑ [Frame]                                                  |
| <ul> <li>Play back frame by frame</li> </ul>                              |
| or 🛦 🔻                                                                    |
|                                                                           |
| *2                                                                        |
| Press and hold <                                                          |
| Press and hold o                                                          |
| Press and hold 🖸                                                          |
|                                                                           |
| Toggle view                                                               |
| 9 <sub>wx/2</sub>                                                         |
| ● Toggle <i>ON/OFF</i>                                                    |
| (4) Aut                                                                   |
| <ul> <li>Toggle OFF → SURROUND → NATUR1 →</li> </ul>                      |
| NATUR2                                                                    |
| $7_{PQRS}^{\pm}$ ■ Toggle <i>NORMAL</i> → <i>S-XBS1</i> → <i>S-XBS2</i> → |
| TRAIN                                                                     |
|                                                                           |

<sup>\*1</sup> Videos only

## Content Key

If rights to use copy protected files (for limited period of time/number of times) are expired, a message appears when the file is opened. To obtain a new Key, select YES. 823P connects to Content Key site.

- Copy Protected Files: ☐ P.10-4
- • or (Silver) appear for files requiring Content Keys. files are inaccessible. \*\* appears on images in Thumbnail view of expired files. (Original icon appears for Books folder.)

#### Note

- Alternatively, obtain Content Key as follows: Highlight a file → [Menul → Take contents kev
- Depending on contents, some Content Keys may not be obtained from websites even when warning for expired contents appears.
- When 1000 Content Keys have been saved, a message appears. Delete old Keys; otherwise downloads may fail (Connection fees apply).

<sup>\*2</sup> Starts from beginning when playback time is over three seconds.

<sup>\*3</sup> PC Movies only

# **Options**

#### **Copy Protected Files**

- When set as wallpaper or ringtone, license expiry or inserting a different USIM Card may reset default.
- Limited use files cannot be set as wallpaper or ringtone.

Highlight a file in Data Folder and press **[V]** [Menu] for the following operations.

• Some files may not be displayed depending on function.

#### Pictures

Edit picture Edit files (₽ P.10-16) Display picture Open files Set as wallpaper, Phone Book image, Menu Icons, etc. • Before setting a file as a Video Call related item (except for Incoming/Outgoing Video Calls), set Set display **Select Images** to **Original** (Change Outgoing Image: ⊈P.18-9) Picture info Show titles, file names, etc. Attach to Send files via S! Mail (☐P.14-5) S! Mail Decore mail Add selected files to Graphic Mail ( P.14-15) Send Ir data Send files via Infrared (☐FP.11-3) IC transmission | Send files via IC transmission ( P.11-5) Add shortcut Create shortcuts (☐ P.1-17) icon Copy to microSD Copy files to microSD Card

| Move to microSD   | Move files to microSD Card                                               |  |  |
|-------------------|--------------------------------------------------------------------------|--|--|
| Positioning       | Set where to paste files in Standby                                      |  |  |
| Edit file name    | Edit file names                                                          |  |  |
| Move              | Move files to other folders                                              |  |  |
| Slideshow         | Show files in a folder continuously. Select display speed                |  |  |
|                   | <i>Normal</i> or <i>Slow</i>                                             |  |  |
| Delete this       | Delete a file                                                            |  |  |
| Delete tills      | YES                                                                      |  |  |
| Delete all        | Delete all files                                                         |  |  |
| Delete all        | Enter Phone Password → <b>YES</b>                                        |  |  |
| Multiple-         | Select multiple files to use                                             |  |  |
| choice            | Check files to use $\rightarrow [Y]$ [Menu] $\rightarrow$ Select an item |  |  |
| Memory Status     | Show memory information                                                  |  |  |
| Sort              | Change display order of files                                            |  |  |
| SOFT              | Select an order                                                          |  |  |
| Pictures/         | Toggle list view                                                         |  |  |
| File names        | <ul> <li>Alternatively, [ Change] to toggle</li> </ul>                   |  |  |
| Take contents key | Connect to site for Content Key                                          |  |  |
|                   |                                                                          |  |  |

 If incoming calls arrive or handset is turned off while My Pictograms package file (.gpk) is being uncompressed, some pictograms in package file may not open. Retry uncompressing.

# Ring Songs&Tones

| - Killy Sullyse      | X IOIIC3                                                    |  |  |
|----------------------|-------------------------------------------------------------|--|--|
| Edit file name       | Edit file names                                             |  |  |
| Play melody          | Play back files                                             |  |  |
| Set as ring          | Set as ringtone                                             |  |  |
| tone                 | ■ "★" is added to item set as ringtone.                     |  |  |
| Add shortcut icon    | Create shortcuts (C→P.1-17)                                 |  |  |
| Attach to<br>S! Mail | Send files via S! Mail (C♣P.14-5)                           |  |  |
| Send Ir data         | Send files via Infrared (🚅 P.11-3)                          |  |  |
| IC transmission      | Send files via IC transmission (☐₹P.11-5)                   |  |  |
| Copy to microSD      | Copy files to microSD Card                                  |  |  |
| Song·Tone info       | Show titles, file names, etc.                               |  |  |
| Memory Status        | Show memory information                                     |  |  |
|                      | Select a type                                               |  |  |
|                      | <ul> <li>Delete this → YES</li> </ul>                       |  |  |
| Delete               | <ul> <li>Delete select → Check files to delete →</li> </ul> |  |  |
|                      | [Finish] → YES                                              |  |  |
|                      | <ul> <li>Delete all → Enter Phone Password → YES</li> </ul> |  |  |
| Sort                 | Change display order of files                               |  |  |
|                      | Select an order                                             |  |  |
| Move                 | Move files to other folders                                 |  |  |
| Move to microSD      | Move files to microSD Card                                  |  |  |
| Take contents<br>key | Connect to site for Content Key                             |  |  |

## SI Δnnli/Lifestyle-Δnnli

| 3: Appli/Litestyle-Appli |                                                                 |  |
|--------------------------|-----------------------------------------------------------------|--|
| Start                    | Activate S! Appli or Lifestyle-Appli                            |  |
| Security level           | Set security level (☐P.16-6)                                    |  |
| S! Appli info            | Show file names, file sizes, etc.                               |  |
| Add shortcut icon        | Create shortcuts (C→P.1-17)                                     |  |
| Move to microSD          | Move files to microSD Card<br>(Lifestyle-Appli cannot be moved) |  |
| Delete                   | Delete files <b>YES</b>                                         |  |

#### Music

• See "Functions Available in Chaku-Uta Full®/WMA File List" (13-P.9-7)

# 10 Managing Files

Videos

#### Register Set as ringtones Show titles, file names, etc. Video info Attach to Send files via S! Mail (△→P.14-5) S! Mail Send Ir data Send files via Infrared (☐ P.11-3) IC transmission | Send files via IC transmission (☐ P.11-5) Copy to microSD | Copy files to microSD Card Move to microSD Move files to microSD Card Move Move files to other folders Add shortcut Create shortcuts (☐FP.1-17) icon Edit file name Edit file names Delete a file Delete this YES Delete all files Delete all Enter Phone Password → YES Multiple-Select multiple files to use choice Check files to use → [Yr] [Menu] → Select an item Memory Status Show memory information Change display order of files Sort Select an order Change list view Listing • [Change] to toggle views Take contents Connect to site for Content Kev key

#### PC Movies

| I C MOVIES           |                                                |
|----------------------|------------------------------------------------|
| Contents info        | Show titles, file names, etc.                  |
| Move                 | Move files to other folders                    |
| Сору                 | Copy files to other folders                    |
| Multiple-            | Select multiple files to use                   |
| choice               | Check files to use → 🔀 [Menu] → Select an item |
| Description          | Show lyrics and descriptions                   |
| Description          | The words view or Comment view                 |
| <b>Memory Status</b> | Show memory information                        |
| Dalata thia          | Delete a file                                  |
| Delete this          | YES                                            |
| Delete all           | Delete all files                               |
| Delete all           | Enter Phone Password → <b>YES</b>              |

#### ■ TV

• See Pictures folder for still images.

| a see rictares relaci for still illiages. |                                                                        |  |
|-------------------------------------------|------------------------------------------------------------------------|--|
| Edit title                                | Enter titles                                                           |  |
| File property                             | Show video/channel names, etc.                                         |  |
| Add shortcut                              | Create shortcuts (⊈₹P.1-17)                                            |  |
| Delete this                               | Delete a file                                                          |  |
| Delete this                               | YES                                                                    |  |
| Delete selected                           | Check files to delete $\rightarrow \square$ [Finish] $\rightarrow$ YES |  |
| Delete all                                | Delete all files                                                       |  |
|                                           | Enter Phone Password → <b>YES</b>                                      |  |
| Memory Status                             | Show memory information                                                |  |
| Listing                                   | Change list view                                                       |  |
|                                           | • [Change] to toggle views                                             |  |

# Books

| Play                 | Play back files                   |  |
|----------------------|-----------------------------------|--|
| Internet             | Connect to site                   |  |
| Book info            | Show file names, file sizes, etc. |  |
| Move to microSD      | Move files to microSD Card        |  |
| Add folder           | Add folders                       |  |
| Move                 | Move files to other folders       |  |
| Take contents<br>key | Connect to site for Content Key   |  |
| Delete               | Delete files <b>YES</b>           |  |

# Customized Screen

| Preview               | Preview files                                         |
|-----------------------|-------------------------------------------------------|
| Collective<br>Setting | Set Customized Screen all at once                     |
| File info             | Show titles, file names, etc.                         |
| Copy to microSD       | Copy files to microSD Card                            |
| Move to microSD       | Move files to microSD Card                            |
| Edit file name        | Edit file names                                       |
| Delete this           | Delete a file <b>YES</b>                              |
| Delete all            | Delete all files<br>Enter Phone Password → <b>YES</b> |
| Multiple-             | Select multiple files to use                          |
| choice                | Check files to use → [xr][Menu] → Select an item      |

| <b>Memory Status</b> | Show memory information                          |
|----------------------|--------------------------------------------------|
| Sort                 | Change display order of files<br>Select an order |
| Listing              | Change list view  ■ □ [Change] to toggle views   |
| Take contents key    | Connect to site for Content Key                  |
| Internet             | Connect to site                                  |

| iempiates           |                                   |
|---------------------|-----------------------------------|
| Compose<br>S! Mail  | Send files via S! Mail (🖙 P.14-5) |
| Edit title          | Edit titles                       |
| Mail<br>Information | Show titles, file sizes, etc.     |
| Delete this         | YES                               |
| Delete<br>selected  | Check files to delete → [Sinish]  |
| Delete All          | Enter Phone Password → <b>YES</b> |
|                     |                                   |

#### Other Documents

| Other Documents      |                                                                              |
|----------------------|------------------------------------------------------------------------------|
| File info            | Show file names, file sizes, etc.                                            |
| Attach to<br>S! Mail | Send files via S! Mail (C→P.14-5)                                            |
| Copy to microSD      | Copy files to microSD Card                                                   |
| Edit file name       | Edit file names                                                              |
| Move                 | Move files to other folders                                                  |
| Delete this          | Delete a file <b>YES</b>                                                     |
| Delete all           | Delete all files<br>Enter Phone Password → <b>YES</b>                        |
| Multiple-<br>choice  | Select multiple files to use Check files to use → [ɤ][Menu] → Select an item |
| Memory Status        | Show memory information                                                      |
| Sort                 | Change display order of files<br>Select an order                             |

#### Note

• Titles of mp4/3gp Ring Songs&Tones files and Videos/Music/Customized Screen files appear in respective lists. Files without titles appear with file names (created when files are saved to handset). Titles cannot be changed; edited file names may not appear in lists.

More

- ●Functions Available when Editing Still Images (ぱ P.10-16)
- ●Save Original Animation (ピラP.10-17)

# **Managing Folders**

Create new folders within Pictures, Music, Books, Videos, Ring Songs&Tones, PC Movies and Other Documents.

# **Options**

In Data Folder, highlight a folder and press  $\[\mathbf{v}\]$  [Menu] to access following options:

| 1                               |                                                                                                    |
|---------------------------------|----------------------------------------------------------------------------------------------------|
| Add folder                      | Create user folders                                                                                                   |
| Edit folder name                | Edit user folder names                                                                                                |
| Delete folder                   | Delete a user folder<br>Enter Phone Password → <b>YES</b> → <b>YES</b>                                                |
| Delete all image*1              | Enter Phone Password → <b>YES</b> → <b>YES</b>                                                                        |
| Edit Play List*2                | Edit Play Lists                                                                                                    |
| Release Play<br>List*2          | Cancel edited Play Lists<br><b>YES</b>                                                                                |
| Select<br>storage* <sup>3</sup> | Specify folders on microSD Card to save files to<br><b>YES</b> • Folders cannot be specified when saving Books files. |
| Memory<br>Status*4              | View memory capacity/number of saved files                                                                            |

- \*1 Pictures folder only
- \*2 Play List folder in Ring Songs&Tones folder only
- \*3 microSD Card folder only
- \*4 Music folder only

# microSD Card

- 823P is compatible with up to 2 GB microSD Cards and up to 8 GB microSDHC Cards (Compatibilities of Panasonic, Toshiba and SanDisk: up to 8 GB microSDHC Cards tested and confirmed as of May 2008). microSD/microSDHC Card compatibility is not guaranteed.
- Format new microSD/microSDHC Cards for use with 823P (☐₹P.10-13).

#### Note

- SoftBank is not liable for damages from accidental loss/alteration of microSD Card information. Keep a copy of Phone Book entries, etc. in a separate place.
- microSD Card has no write protect feature; there is a risk of accidental erasure/overwriting of files.

# microSD Card Installation

• Turn off handset before inserting/removing microSD Card.

#### Inserting/Removing microSD Card

Remove Battery cover and Battery before inserting/removing microSD Card (1978-11-13).

#### Inserting

- 1 Open Waterproof Cover
- 2 Face up microSD Card and insert until it clicks

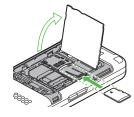

#### microSD Card Check

When microSD Card is installed correctly, appears. If papears, microSD Card cannot be used. Remove microSD Card from handset, and re-insert it. If does not disappear, execute microSD Card Check or format microSD Card (\$\subseteq P.10-13\$).

(Display Indicator: FP.1-8)

## Removing

- 1 Push microSD Card in
  - microSD Card pops out with a light push.

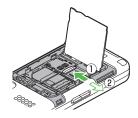

#### Note

- Do not open/close Waterproof Cover by force.
- Do not turn off handset or remove battery/microSD Card while flashes. microSD Card may be damaged or files lost.
- microSD Card may pop out when inserting/removing it.
- USIM Card Holder edges are sharp; handle carefully to avoid injuries.

# **Formatting microSD Card**

• Formatting microSD Card deletes all saved files/data.

#### Main Menu ► Tools ► microSD Backup

- 1 [Y' [Menu] → microSD format
- **?** Enter Phone Password → **YES**

#### Note

- Do not turn off handset or remove battery/microSD Card while formatting; may damage handset or microSD Card.
- microSD Cards formatted on other devices may not be used. Format microSD Card on 823P before use.
- 823P cannot format incompatible microSD Cards.
- If format fails, turn power off and remove microSD Card from 823P.
   Reinsert microSD Card and format it again.

# **Displaying Data on microSD Card**

Display Phone Book entries, Calendar events, Tasks, mail messages, Notepads and Bookmarks backed up on microSD Card.

Main Menu ► Tools ► microSD Backup

1 Select a category

Select a file

Select a data

Backup date appears as file name.

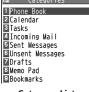

#### **Category List**

© Phone Book 1 © 08070700

File List

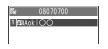

Data List

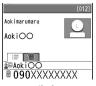

**Detailed Data** 

#### Note

 If messages on microSD Card do not appear correctly, copy messages to handset ((♣P.10-14) and convert characters (♠P.14-20).

# **Phone Data Backup**

Back up Phone data (Phone Book, Calendar, Tasks, Messages, Notepad, Bookmarks, Content Keys) to microSD Card; restore Phone data after accidental loss/alteration.

# **Backing up to microSD Card**

Main Menu ► Tools ► microSD Backup

¶ Highlight a category, and press [Menu] → Copy to microSD

(→ For Bookmarks, select an item)

2 Enter Phone Password → *YES*All files of selected category are backed up to microSD Card.

#### One File Backup

Open a file, and press [Yr] [Menu] → Copy to microSD → YES

# Restoring from microSD Card

Main Menu ► Tools ► microSD Backup

Select a category

Restore One Data

Select a file → Highlight a data, and press

Y' [Menu] → Add to phone

**Restore One File** 

Highlight a file, and press [☑/[Menu] → Add to phone or Overwrite to phone →

Enter Phone Password

**Restore All Files** 

[Menu] → Add all to phone or **Overwr. all to ph.** → Enter Phone Password

3 YES

#### Note

- Note that Overwrite to phone or Overwr. all to ph. erases all files of same category on handset.
- Files of 10 MB or larger cannot be moved/copied from microSD Card to handset.
- Data backed up in other SoftBank handsets may not be restored in 823P depending on type and size.

# PC File Transfers

# Files moved or copied from 823P to microSD Card are managed as shown below:

• Select a folder to save files according to data type.

| DC  | DCIM                               |                   |                                 |  |
|-----|------------------------------------|-------------------|---------------------------------|--|
| • : | Still images saved to microSD Card |                   |                                 |  |
| PR  | PRIVATE                            |                   |                                 |  |
| MY  | MYFOLDER                           |                   |                                 |  |
| ι   | Jtility                            |                   |                                 |  |
|     | Calendar                           | Calendar.BCK      | Calendar Backup files           |  |
|     | Contacts                           | Contacts.BCK      | Phone Book Backup files         |  |
|     | Rights                             |                   | Content Key Backup files        |  |
|     | Tasks                              | Tasks.BCK         | Tasks Backup files              |  |
|     | Memo                               | Memo.BCK          | Notepad Backup files            |  |
| ľ   | Mail                               |                   |                                 |  |
|     | Drafts                             | Drafts.BCK        | Drafts Backup files             |  |
|     | Inbox                              | Inbox.BCK         | Incoming Mail Backup files      |  |
|     | Outbox                             | Outbox.BCK        | Unsent Messages Backup files    |  |
|     | Sent Messages                      | Sent Messages.BCK | Sent Messages Backup files      |  |
| ľ   | My Items                           |                   |                                 |  |
|     | Book                               |                   | E-comics                        |  |
|     | Bookmarks                          | Bookmarks.BCK     | Bookmarks Backup files          |  |
|     | Custom Screens                     |                   | Familiar Usability applications |  |
|     | Flash(R)                           |                   | Flash® files                    |  |
|     | Games and M                        | ore               | S! Applications                 |  |

| $\neg$ |                    |                                                                                                |
|--------|--------------------|------------------------------------------------------------------------------------------------|
|        | Music              | Sound files with .3gp, .mp4, .smc                                                              |
|        | Other Documents    | Other files                                                                                    |
|        | Pictograms         | My Pictograms                                                                                  |
|        | Pictures           | Still images moved/copied from<br>handset to Main Folder in microSD<br>Card                    |
|        | Sounds & Ringtones | Sound files of:<br>up to 5 MB with .3gp, .mp4,<br>up to 300 KB with .mid, .midi,<br>.amr, .mmf |
|        | Videos             | Videos moved/copied from<br>handset to Main Folder in microSD<br>Card                          |
|        | Virtual Space      | S! Applications to expand<br>functions of S! Town                                              |
|        | WMFile             | PC Movies saved from PC to microSD Card                                                        |
| CI     | NIDEO              |                                                                                                |

#### SD\_VIDEO

- Videos saved to microSD Card
- Some copy protected files have extensions different from above.
- When moving/copying video clips from microSD Card to handset, file format or file size may change.

# Using Data on microSD Card

With a microSD Card inserted, connect handset with a PC via USB cable (not included) to read/write data from/onto microSD Card.

#### Following equipment is required:

- Connector Cable: USB cable
- PC: PC with USB port (Universal Serial Bus Specification Rev 1.1 compliant)
- Compatible Operating Systems: Windows<sup>®</sup> 2000, Windows<sup>®</sup> XP, Windows® Vista (Japanese version in each)

# Main Menu ► Settings ► Connectivity ► USB Mode microSD Mode

- Connect handset to PC via USB cable while 823P is on
  - PC recognizes microSD Card.
  - Pappears in Standby (handset).

#### Note

- Even if incoming call arrives, reading/writing data continues during calls. After calls, check indicators on PC to see if reading/writing is complete.
- File names saved in microSD Card may not properly appear if changed on PC.

# More Advanced Features

# **Editing Still Images**

Functions Available while Editing Still Images

Main Menu ▶ Data Folder ▶ Pictures ▶ Select a folder

- ► Select a file ► [Yr][Menu] ► Edit picture ► [Yr][Menu]
- ► Select an item (See below) ► [Save]
- **YES** (Overwrite) or **NO** (Save as)
- Some still images may not be edited.

|              | ges may not be edited.                                                                       |  |
|--------------|----------------------------------------------------------------------------------------------|--|
| Item         | Operation/Description                                                                        |  |
| Marker stamp | Add marker stamps to still images                                                            |  |
|              | Select a stamp $\rightarrow \square$ to move stamp $\rightarrow \square$ [Put] $\rightarrow$ |  |
|              | ● [Set]                                                                                      |  |
|              | • Following options are available when positioning a                                         |  |
|              | stamp:                                                                                       |  |
|              | <ul> <li>To rotate or scale up/down: [57] [Menu] →</li> </ul>                                |  |
|              | Select an item                                                                               |  |
|              | <ul> <li>To start over: □ [Cancel]</li> </ul>                                                |  |
|              | ● To add: ☑[Add]                                                                             |  |
| Frame        | Select a frame → • [Set]                                                                     |  |
|              | • Following options are available after selecting a frame:                                   |  |
|              | • To rotate 180 degrees: [Y/] [Menu] →                                                       |  |
|              | 180° rotation                                                                                |  |
|              | To change frame:                                                                             |  |
|              | <ul> <li>To return to frame list:   [Cancel]</li> </ul>                                      |  |
| Character    | Enter text $\rightarrow$ to move text $\rightarrow$ [Put] $\rightarrow$ [Set]                |  |
| stamp        | <ul> <li>To change content/color/font/size: When positioning</li> </ul>                      |  |
|              | stamp, [У7] [Menu] → Operate selected item                                                   |  |
|              | ■ To start over:                                                                             |  |
|              |                                                                                              |  |

| Item         | Operation/Description                                                  |
|--------------|------------------------------------------------------------------------|
| Cushy mark   | Select a mark →  to move mark →  Put] →                                |
|              | ● [Set]                                                                |
|              | <ul> <li>Following options are available when positioning a</li> </ul> |
|              | mark:                                                                  |
|              | <ul> <li>To scale up/down: [Y] [Menu] → Select an item</li> </ul>      |
|              | <ul> <li>To stop:</li></ul>                                            |
|              | ● To add: [ [Add] after positioning                                    |
| Change size  | Select a size → ● [Set]                                                |
|              | ● To start over: ☑ [Cancel]                                            |
| Trim away    | Specify a size → 🔀 to specify area → 💿 [Set] →                         |
|              | ● [Set]                                                                |
|              | ● To start over: After specifying area, [☑][Cancel]                    |
| Retouch      | Select an item → [Set]                                                 |
|              | ● To start over: ☑ [Cancel]                                            |
| Rotate       | 90° to right, 90° to left or $180^{\circ} \rightarrow \bigcirc$ [Set]  |
|              | ● To start over: ☑ [Cancel]                                            |
| Brightness   | Adjust brightness from -3 (dark) to +3 (bright)                        |
|              | to adjust brightness → [Set]                                           |
| Attach to S! | Create S! Mail with edited still images                                |
| Mail         | (⊈From Step 2 on P.14-4)                                               |
|              | ● Alternatively, ☒ [ ☒️ ] to attach pictures to S! Mail.               |
| Save         | Overwrite/rename to save edited files                                  |

# **Original Animation**

From

Main Menu ▶ Data Folder ▶ Pictures ▶ Original Animation

#### Save Original Animation

<New> → <1st> - <20th> → Select a folder\* → Select a file → Repeat operations from\* →  $\boxed{\square}$  [Finish]

# Functions Available in Original Animation List

[Menu] → Select an item (See below)

| [Menu] > Select an item (see below) |                                                                              |  |
|-------------------------------------|------------------------------------------------------------------------------|--|
| Item                                | Operation/Description                                                        |  |
| Edit title                          | Enter title                                                                  |  |
| Org. animation                      | Save an Original Animation (☐Above)                                          |  |
| Display picture                     | Play back an Original Animation                                              |  |
|                                     | <ul> <li>Alternatively, select an Original Animation from list to</li> </ul> |  |
|                                     | play back.                                                                   |  |
| Set display                         | Set an Original Animation as Standby display, etc.                           |  |
|                                     | Select item to set Original Animation as                                     |  |
| Picture info                        | View item set for <b>Set display</b>                                         |  |
| Release<br>animation                | YES                                                                          |  |

#### 11

# **Connectivity**

| Infrared 11                             | -2  |
|-----------------------------------------|-----|
| Before Using Infrared1                  | 1-2 |
| One/Multiple File Transfer1             | 1-3 |
| All File Transfers1                     | 1-3 |
| IC Transmission 11                      | -4  |
| One File Transfer1                      | 1-5 |
| All File Transfers1                     | 1-5 |
| SoftBank Utility Software (Japanese) 11 | -6  |
| USB (Japanese) 11                       | -6  |
| Transferring Data via USB Cable1        |     |
| Data Communication via USB Cable1       | 1-6 |
| Location Settings11                     | -7  |
| Advanced Features 11                    |     |
| USB Mode Functions1                     | 1-8 |

# **Infrared**

# **Before Using Infrared**

Transfer Phone Book/Calendar events, messages, bookmarks and Data Folder files wirelessly between 823P and compatible devices, including PCs and other mobiles.

- 823P infrared function is based on IrMC1.1, however, some IrMC1.1based device transmissions may not be transmitted/received within specification.
- Debris may inhibit infrared transfers; clean infrared ports with a soft cloth beforehand.
- Direct sunlight/fluorescent light may inhibit transfers.
- Align infrared ports within 20 cm of one another and make sure no objects are placed between them. Do not move the devices until transfer is complete.

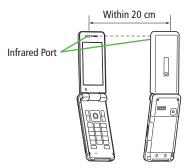

# Transferable Files

| Condition Transferable file                  | One file | All files      |
|----------------------------------------------|----------|----------------|
| Phone Book (Account Details)                 | 0        | Up to 1000     |
| Calendar events*1                            | 0        | Up to 1000     |
| Tasks                                        | 0        | Up to 100      |
| Received message                             | 0        | Up to 1000     |
| Sent message                                 | 0        | Up to 500      |
| Drafts                                       | 0        | Up to 10       |
| Notepad                                      | 0        | Up to 20       |
| Ring Songs&Tones                             | 0        | ×              |
| Still image*2*3                              | 0        | ×              |
| Video*3                                      | 0        | ×              |
| Bookmark<br>(Yahoo! Keitai, PC Site Browser) | 0        | Up to 100 each |

○: Transferable

×: Not transferable

\*1 Saved Holidays/Memorial days not transferable

\*2 Including Flash® files

\*3 Multiple files transferable

#### Note

- Following files cannot transfer:
- · Files prohibited for transfers from 823P
- · Phone Book entries and SMS on USIM Card
- If memory becomes full, remaining entries are truncated.
   (Memory List: r<sup>\*</sup>/<sub>2</sub>P.19-24)

# One/Multiple File Transfer

• Transferable Files: ☐ P.11-2

### Sending

1 Highlight a file, and follow the steps below

| Files to Send                           | Operation/Description                                                   |
|-----------------------------------------|-------------------------------------------------------------------------|
| Phone Book                              | [Menu] → Send Ir data → Send phonebook                                  |
| Account<br>Details                      | <b>□</b> [lr]                                                           |
| Messages                                | [Menu] → Ir Transmission → Send This                                    |
| Bookmarks                               | [ Menu] → Local Connectivity → Infrared → Only one                      |
| Multiple Still<br>Images/Video<br>Clips | [Menu] → Multiple-choice → Select files to send → [Menu] → Send Ir data |
| Other Files                             | [Menu] → Send Ir data                                                   |

) YES

# Receiving

#### Main Menu ▶ Tools ▶ Receive via Infrared ▶ Receive

1 When a file is received, YES

Send files from sender side within 30 seconds.

To receive subsequent files, select YES.

# **All File Transfers**

#### Precaution

 Receiving all files overwrites all saved files including secret/protected files.

Files saved in Secret Mode are also deleted.

Sending all Phone Book entries sends Account Details data as well.
 All Account Details data at recipient side is overwritten except own number.

#### **Session Number**

Session number (4 digits) is required for all file transfers via Infrared and IC transmission. Sender and receiver must enter same Session number to complete transfers.

# Sending

1 Highlight a file, and follow the steps below

| Files to Send | Operation/Description                            |
|---------------|--------------------------------------------------|
| Phone Book    | [Menu] → Send Ir data → Send all phonebook       |
| Messages      | [Menu] → Ir Transmission → Send All              |
| Bookmarks     | [w] [Menu] → Local Connectivity → Infrared → All |
| Other Files   | [ [Menu] → Send all Ir data                      |

2 Enter Phone Password

Enter Session number → YES
Recipient must enter the same Session number to start transfers.

# Receiving

#### Main Menu ▶ Tools ▶ Receive via Infrared ▶ Receive All

1 Enter Phone Password → Enter same Session number as sender's → YES → YES

Saved files are deleted, and transfer starts.

# **IC Transmission**

# Exchange files with another IC compatible handset using reader/writer function.

- Type of files and transfer conditions are same as those for infrared file transfer. (r<sup>2</sup>→P.11-2)
  - Multiple file transfer is not available.
- IC transmission is not available when IC Card Lock (☐P.17-4) is activated.
- When receiving data, end all active functions.
- Data cannot be sent during charging battery.

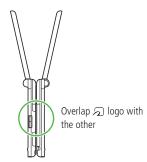

# **One File Transfer**

# Sending

1 Highlight a file, and follow the steps below

| Files to Send | Operation/Description                       |
|---------------|---------------------------------------------|
| Phone Book    | [Menu] → IC transmission → Send phonebook   |
| Account       | <b>⊞</b> [ICtrans]                          |
| Details       |                                             |
| Messages      | [Menu] → IC Transmission → Send This        |
| Bookmarks     | [Menu] → Local Connectivity → Send ICdata → |
|               | Only one                                    |
| Other Files   | [Menu] → IC transmission                    |

2 YES

# Receiving

# Before Receiving a File

To receive one file, set **Receive IC Datum** to **ON**.

Main Menu ► Tools ► Osaifu-Keitai ► IC Card Settings

► Receive IC Datum ► ON

# **All File Transfers**

● Precautions/Session number (☐ P.11-3)

# Sending

Highlight a file, and follow the steps below

| Files to Send | Operation/Description                               |
|---------------|-----------------------------------------------------|
| Phone Book    | [Menu] → IC transmission → Send all phonebook       |
| Messages      | [Menu] → IC Transmission → Send All                 |
| Bookmarks     | [Yz][Menu] → Local Connectivity → Send ICdata → All |
| Other Files   | [Menu] → AllIC transmission                         |

- 2 Enter Phone Password
- 3 Enter Session number → YES Enter same Session number as sender's. Transfer starts.

# Receiving

- Overlap 🔎 logo on sender side with 823P (receiver)
- YES → Enter Phone Password → Enter same Session number as sender's
  Saved files are deleted. Transfer starts.

# **SoftBank Utility Software (Japanese)**

Phone Book, Calendar, Tasks, messages, Bookmarks, Notepads and Data Folder can be transferred to a PC, edited or managed by using SoftBank Utility Software.

 For details on and downloading SoftBank Utility Software, visit http://mb.softbank.jp/r/utilitysoft/cd/ (Japanese)

#### Note

- USB cable (not included) is necessary for using SoftBank Utility Software
- S! Appli, PC Movies, TV, Lifestyle-Appli, Books, Customized Screen, Templates and Other Documents cannot be backed up.
- Calendar and Tasks cannot be synchronized.
- Copy protected files may not be backed up.
- Set **USB Mode** to **Communication Mode** (△→P.11-8)

# **USB** (Japanese)

Connect 823P to a PC via USB cable (not included) specified by SoftBank for data transfer or data communication.

# Transferring Data via USB Cable

Transfer data using SoftBank Utility Software. ( Left)

Transferring data in microSD Mode (☐P.11-8)

# **Data Communication via USB Cable**

Use 823P as a modem for Internet access by connecting 823P with a PC.

- 1 Install "USBドライバ (USB Driver)" from CD-ROM Utility Software (Japanese) to a PC, set 823P to *Communication Mode* (ピア・11-8), and connect 823P to PC via USB cable
  - Power up 823P before connecting to PC via USB cable.
- 2 Install "823P Modem Wizard" from Utility Software to PC

- 3 Start up "823P Modem Wizard", and operate communication setup
  - "823P Modem Wizard" enables you to set up APN and dial-up easily.

For setup/starting procedures, see Help/Setup Guide on "823P Modem Wizard".

#### Note

 Connecting handset to a PC or PDA for Internet access may incur high packet communication charges.

# **Location Settings**

#### Retrieve 823P Location Information.

• Only available within 3G network coverage in Japan.

#### **Emergency Positioning Request**

When an emergency call is made from 823P, location detected by nearby base station is reported to Emergency response agencies such as the police (\$\sigma\_P.2-3\$).

#### **Positioning Lock**

Activate Positioning Lock.

Main Menu ► Tools ► Location Settings ► Positioning Lock

► Enter Phone Password ► **ON** 

### **Sending Location Information**

Set whether to send location information when requested.

Main Menu ► Tools ► Location Settings ► Send Location Info

► Enter Phone Password ► Send with Check or Send without Check

# **More Advanced Features**

# **USB Mode Functions**

# Main Menu ▶ Settings ▶ Connectivity ▶ USB Mode

► Select an item (See below)

| Item          | Operation/Description                                     |  |
|---------------|-----------------------------------------------------------|--|
| Communication | Packet transmission, 64K data transmission, data transfer |  |
| Mode          | and calls with USB handsfree compatible devices are       |  |
|               | available. ( P.11-6)                                      |  |
| microSD Mode  | Read/write files on microSD Card (CFP.10-16)              |  |
| MTP Mode      | Transfer/delete music files via S! Music Connect on PC    |  |
|               | ( <b>⊆</b> F.9-3)                                         |  |

# 12

# **Handset Security**

| Password                   | 12-2 |
|----------------------------|------|
| Changing Phone Password    | 12-2 |
| USIM PINs                  | 12-2 |
| Security Functions         | 12-3 |
| Privacy Key Lock           | 12-3 |
| Personal Data Lock         |      |
| Timer Lock at Close        | 12-5 |
| Key Pad Dial Lock          | 12-5 |
| Side-keys Guard            |      |
| Additional Lock Functions  | 12-6 |
| Restricting Calls/Messages | 12-6 |
| Reset                      |      |
| Reset Settings             | 12-7 |
| All Reset                  |      |
|                            |      |

# **Password**

# **Changing Phone Password**

<Default> 9999

# Change Phone Password as required.

● For Phone Password details: 🗗 P.1-23

# Main Menu ► Settings ► Security ► Change Phone Password

- 1 Enter current 4-8-digit Phone Password
- 2 Enter new 4-8-digit Phone Password → **YES**

# **USIM PINs**

### PIN Entry

Activate to require PIN entry each time 823P is turned on.

#### Main Menu ► Settings ► Security ► PIN Authentication

- **1** Enter Phone Password → *PIN Authentication*
- ) ON
  - To deactivate PIN Authentication: OFF
- 3 Enter PIN

#### Note

 Emergency Numbers (110, 119, 118) can be dialed in PIN/PIN2 entry window except when turning on 823P.

# **Changing PIN**

<Default> 9999

#### Change PIN or PIN2.

• Set *PIN Authentication* to *ON* before changing PIN ( Left).

# Main Menu ► Settings ► Security ► PIN Authentication

- 1 Enter Phone Password → Change PIN or Change PIN2
- Enter current PIN/PIN2
- 3 Enter new PIN/PIN2
- 4 Reenter new PIN/PIN2

#### PIN Lock & Cancellation (PUK)

PIN Lock or PIN2 Lock is activated if PIN or PIN2 is incorrectly entered three times. Cancel PIN Lock or PIN2 Lock by entering Personal Unblocking Key (PUK/PUK2).

- For information about PUK/PUK2, contact SoftBank Customer Center, General Information (€P.19-34).
- Emergency Numbers (110, 119, 118) can be dialed even in PUK/PUK2 entry window.
- 1 In PIN lock mode, enter PUK/PUK2
- 2 Enter new PIN/PIN2
- 3 Reenter new PIN/PIN2

#### Note

- If PUK/PUK2 is incorrectly entered ten times, USIM Card is locked and handset is disabled. (Even turning off power is counted as one incorrect entry.) Write down PUK.
- For procedures required to unlock USIM Card, contact SoftBank Customer Center, General Information (₾₱P.19-34).

# **Security Functions**

# **Privacy Key Lock**

<Default> OFF

Set Privacy Key Lock to require Phone Password for using 823P except for turning ON/OFF or answering calls.

#### Main Menu ► Settings ► Security ► Privacy Key Lock

1 Enter Phone Password

When Privacy Key Lock is set, 🔓 appears in Standby.

 To cancel Privacy Key Lock, enter Phone Password in Standby. If Phone Password is incorrectly entered five times, 823P turns off.

# While Privacy Key Lock is Active

- Emergency numbers (110, 119, 118) are dialable even when Privacy key Lock is active.
- Only phone numbers appear on display for incoming calls.
- Message ringtones or Alarm tones are disabled.
- Calendar event tone or Alarm is disabled.
- The following items are unavailable while Privacy Key Lock is set.
   Cancel Privacy Key Lock to use:
  - Event Indicators
  - Main Display icons
  - Shortcut icons
  - S! Quick News

#### Note

• Turning off power cannot cancel Privacy Key Lock.

# **Personal Data Lock**

<Default> Released

Set Personal Data Lock to prevent others from reading or tampering with your personal information in Phone Book or Data Folder. Activate to require Phone Password for accessing personal data.

#### Main Menu ► Settings ► Security ► Personal Data Lock

1 Enter Phone Password

While Personal Data Lock is set, appears in Standby.

 To cancel Personal Data Lock, repeat operation. If TimerLock at Close is set, password entry is requested when 823P is opened.

# Canceling Personal Data Lock Temporarily

When Phone Password is entered,  $\frac{1}{6}$  disappears so that disabled functions become temporarily available.

- When Standby is shown while no menu function is activated, Personal Data Lock is set again.
- Following functions cannot be temporarily canceled:
  - · Receiving IC data · Reject unknown

#### While Personal Data Lock is Active

- Only phone numbers appear on display for incoming calls.
- Message ringtones or Alarm tones are disabled.
- Calendar event tone or Alarm is disabled.
- The following items are unavailable while Personal Data Lock is set.
   Cancel Personal Data Lock to use:
  - · Event Indicators
  - Main Display icons
  - Shortcut icons
  - S! Quick News

# **Timer Lock at Close**

<Default> Released

Set TimerLock at Close to automatically activate Personal Data Lock when specified time has elapsed after 823P is closed.

### Main Menu ► Settings ► Security ► TimerLock at Close

1 Enter Phone Password → *Personal Data Lock* → Select a time

When specified time elapses, appears and TimerLock at Close is set. When 823P is opened after specified time, password entry is requested.

• When *OFF* is selected for elapsed time, setting is canceled.

#### Note

 When TimerLock at Close is canceled after opening 823P, lock is temporarily deactivated. However, lock activates again when specified time elapses after closing 823P.

# **Key Pad Dial Lock**

<Default> Released

Allow dialing only from Phone Book entries and lock dialing with keypad. Unauthorized use of 823P can be prevented.

#### Unavailable Operations

- · Dialing with keypad
- Phone Book (saving, editing, deleting, copying from microSD Card, and sending/receiving via Infrared and IC transmission)
- · Sending SMS to unknown numbers
- · Sending S! Mail

#### Available Operations

- · Dialing from Phone Book or Voice Dial
- Dialing from Redial, Outgoing Call Logs, Incoming Call Logs, Sent Address, or Received Address (Only phone numbers saved in Phone Book)

# Main Menu ► Settings ► Security ► Key Pad Dial Lock

1 Enter Phone Password

While Key Pad Dial Lock is set, 🔓 appears in Standby.

• To cancel Key Pad Dial Lock, repeat operation.

#### Note

• Emergency Numbers (110, 119, 118) can be dialed even while Key Pad Dial Lock is set.

# **Side-keys Guard**

<Default> OFF

Set Side-keys Guard to disable side key operations while 823P is closed.

Main Menu ► Settings ► Phone Settings ► Side-keys Guard

# 1 *ON*

- Side-keys Guard is set to *ON*, and # appears in Standby.
- To set Side-keys Guard to *OFF*, repeat operation.

#### Note

 When Menu Icons is set to Pattern 5 or Customize, press of in Standby → Press and hold ★\*\*\*\*\*\* to toggle ON/OFF.

# **Additional Lock Functions**

- IC Card Lock
- Deactivate Osaifu-Keitai® functions. (☐FP.17-4)
- Remote Lock
- Deactivate Osaifu-Keitai® functions remotely. (☐P.17-4)

# **Restricting Calls/Messages**

Following functions are available for restricting calls or messages.

| Call Logs          | Set Call Logs or Sent/Received address logs not to                  |
|--------------------|---------------------------------------------------------------------|
|                    | appear                                                              |
|                    | Phone Book entries and calendar events saved as                     |
|                    | secret data are shown only when 823P is in Secret                   |
| Secret Mode/       | Mode/Secret Data Only                                               |
| Secret Data Only   | <ul> <li>Set Phone Book/Calendar event entries as secret</li> </ul> |
|                    | data (Phone Book: 🗲 P.4-9, 4-10/Calendar                            |
|                    | events: 🚅 P.13-8)                                                   |
|                    | Reject/accept/forward calls from specified phone                    |
| Restrictions       | numbers, or restrict calling unspecified phone                      |
|                    | numbers                                                             |
| Ring Time Settings | Disable ringing/vibrating for incoming calls from                   |
|                    | unknown numbers                                                     |
| Reject Unknown     | Reject calls from unknown numbers (numbers not                      |
|                    | saved in Phone Book)                                                |
| CallSetting w/o ID | Reject calls without Caller ID                                      |
|                    | •                                                                   |

# Reset

# **Reset Settings**

Cancel custom settings and return handset functions to their default settings.

Main Menu ► Settings ► Security ► Reset Settings

1 Enter Phone Password → **YES** 

#### Note

• Some default settings may not be restored.

# **All Reset**

Cancel custom settings and return handset functions to their default settings; clear all Phone Book/Data Folder entries etc.

#### Main Menu ► Settings ► Security ► All Reset

1 Enter Phone Password → YES → YES 823P automatically turns off and restarts.

#### Note

- Charge battery fully ( appears) before All Reset.
- Phone Password is reset to default.
- USIM Card/microSD Card files are not affected.
- Data transmission settings (set via PC) are not affected.
- Non-restorable items when deleted by All Reset:
  - · Customized settings, Call Logs, downloaded S! Applications, etc.
  - · User-downloaded S! Town data

# 13

# **Tools**

| Calendar                               | 13-2 |
|----------------------------------------|------|
| Creating Calendar Events               | 13-2 |
| Viewing/Editing Calendar Event Details | 13-3 |
| Tasks                                  | 13-3 |
| Alarms                                 | 13-4 |
| Alarm Tone                             | 13-4 |
| Setting Alarm                          | 13-4 |
| Calculator                             |      |
| Notepad                                | 13-6 |
| Bar Code Reader                        |      |
| Scanning Barcodes                      |      |
| Advanced Features                      | 13-7 |
| Calendar Functions                     | 13-7 |
| Toolse Functions                       | 13-9 |
| Tasks Functions                        |      |
| Notepad Functions                      |      |
|                                        | 13-9 |

# **Creating Calendar Events**

Save up to 1000 entries.

#### Main Menu ► Tools ► Calendar

- 1 to highlight a date
  - [Prev.] or [Next] to display previous/next month calendar.
  - To switch Monthly/Weekly view: 

    ☐ P.13-8

# Tilde 2008/ 7/ 7 (Mon) Sun Mon Tue Wed Thu Fri Sat No 1 2 3 4 5 6 7 8 9 10 111 12 13 14 15 16 17 18 19 20 21 22 23 24 25 26 27 28 29 30 31

### **Monthly View**

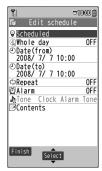

# $\bigcirc$ [New] → *Schedule*

# **3** Follow the steps below

| Item         | Operation/Description                                      |
|--------------|------------------------------------------------------------|
| Select icon/ | Select an icon → Edit summary                              |
| Edit summary |                                                            |
| Whole day    | <i>OFF</i> or <i>ON</i>                                    |
| setting      | • When <i>ON</i> is set, Alarm goes off at 0:00 a.m.       |
| Date (from)  | Enter a date and time the calendar event starts            |
| Date (to)    | Enter a date and time the calendar event ends              |
| Repeat       | Select a repetition → For <b>Select day</b> , check days → |
|              | ☑[Finish]                                                  |
| Alarm        | Select an Alarm type → For <i>ON/Set time</i> , enter time |
| Alarm tone   | Select an Alarm tone type → Select a folder → Select an    |
|              | Alarm tone                                                 |
| Contents     | Enter content                                              |

# **4 □** [Finish]

- Following indicators appear on display.
  - : Alarm
    D: Daily
    W: Weekly
  - M : Monthly

#### Note

- Calendar events between 00:00 on 2000/01/01 and 23:59 on 2037/12/31 can be saved on 823P.
- Alarm tone does not sound when Privacy Key Lock or Personal Data Lock is set.

# 13 Tools

# **Viewing/Editing Calendar Event Details**

View detailed calendar events.

#### Main Menu ► Tools ► Calendar

to select a date

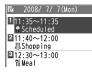

#### Calendar Event List

- Select a Schedule, Holiday or Anniversary
  - (Schedule: From Step 3 on P.13-2/ Holiday, Anniversary: ☐ P.13-7)

| 🖫 Sc            | hedule  |       |
|-----------------|---------|-------|
| <b> Summary</b> |         |       |
| Schedule        | ed      |       |
| ⊕Whole da       | ay .    | 0FF   |
| @Date(fro       | om)     |       |
| 2008/ 7/        |         | 11:35 |
| @Date(to)       |         |       |
| 2008/ 7/        | 7 (Mon) |       |
| ⇔Repeat         |         | 0FF   |
| <b>⊘</b> Alarm  |         | 0FF   |
| ☐Contents       | ;       |       |
| Schedule        | ed      |       |

**Calendar Event Details** 

in Calendar Window Functions Available in Calendar Events List/Details (P.13-8)

# **Tasks**

Make quick notes of task to manage in Task list.

#### Main Menu ► Tools ► Tasks

- **Mew**] → Follow the steps below
  - To check saved Tasks, select a Task. To edit, press [ [Edit] in detail window.

| nter content elect how to enter due date → Enter due date                   |
|-----------------------------------------------------------------------------|
| slant have to anter due data Enter due data                                 |
| elect flow to eliter due date → Enter due date                              |
| Select <i>No date</i> to enter none.                                        |
| elect a priority level                                                      |
| elect a category                                                            |
| $N$ , $ON/Set \ time$ or $OFF \rightarrow For \ ON/Set \ time$ , enter time |
| elect an Alarm tone type → Select a folder →                                |
| elect an Alarm tone                                                         |
| Alarm Tone: (☐FP.13-4)                                                      |
|                                                                             |

# **□** [Finish]

When content is not entered. Tasks cannot be saved.

#### Note

• Alarm tone does not sound when Privacy Key Lock or Personal Data Lock is set.

# **Alarms**

# **Alarm Tone**

Alarm tone sounds at the specified time for about five minutes, and Notification Light illuminates. Alarm message and animation/video clip corresponding to indicator are displayed.

To Stop Alarm Tone for Calendar Events, Tasks or Alarm When Alarm sounds, press any key.

# 13

# **Setting Alarm**

Set up to five alarms. Alarm tone sounds at the specified time once, everyday or weekly as set.

• 💆 appears in Standby when Alarm is set.

#### Main Menu ► Tools ► Alarms

1 Highlight an Alarm, and press

[☑] [Edit]

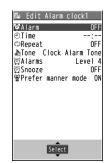

# **7** Follow the steps below

| Item       | Operation/Description                                      |
|------------|------------------------------------------------------------|
| Alarm      | ON or OFF                                                  |
|            | <ul> <li>Activate or cancel Alarm.</li> </ul>              |
| Time       | Set Alarm time                                             |
| Repeat     | Select a repetition → For <b>Select day</b> , check days → |
|            | <b>™</b> [Finish]                                          |
| Alarm tone | Select an Alarm tone type → Select a folder → Select an    |
|            | Alarm tone                                                 |
|            | <ul> <li>Alarm Tone (☐FLeft)</li> </ul>                    |
| Alarms     | to set Alarm tone volume                                   |

# $\mathbf{S} \square [\mathsf{Finish}]$

• Following indicators appear:

D: Repeats daily

w : Repeats weekly

#### Note

- To cancel Snooze, stop Alarm (☐P.13-4), and press ♣□ ♠
- Copy protected files may not be set as Alarm tone.
- When Privacy Key Lock or Personal Data Lock is set, Alarm tone does not sound.

# **Calculator**

Complete basic mathematical calculations up to ten digits.

#### Main Menu ► Tools ► Calculator

| Operation      | Assigned key                                |
|----------------|---------------------------------------------|
| Number (0 - 9) | 0 * - 9 · · · 9 · · · · · · · · · · · · · · |
| +              |                                             |
| _              |                                             |
| х              | <b>T</b>                                    |
| ÷              |                                             |
| =              | •                                           |
| Decimal point  |                                             |
| %              | ¥7                                          |
| Clear          | クリア/メモ                                      |

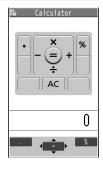

#### Example:

-17+28.5=11.5

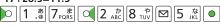

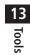

Save up to 20 notes.

# Main Menu ► Tools ► Notepad

- <Not recorded>
  - Select a saved note to view content. [Edit] to edit.
- Enter text
  - Up to 256 double-byte or 512 singlebyte characters can be entered.

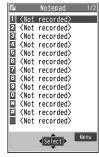

**Notepads Window** 

# 13 Tools

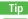

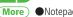

■Notepad Functions (

¬P.13-9)

# **Bar Code Reader**

Scan barcodes (JAN) or QR Codes with built-in camera. Access websites, send messages, etc. from QR Codes.

#### JAN Codes

JAN Code is a one-dimensional bar code denoting numerals with bars and spaces of different widths.

#### OR Codes

QR Code is a two-dimensional bar code containing information.

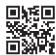

# **Scanning Barcodes**

Up to five scanned barcodes can be saved. For split data, scan up to 16 divided QR Codes.

#### Main Menu ► Tools ► Bar Code Reader ► Scan Barcodes

- Frame barcode in the center of Display
  - To adjust display brightness: [V] [Menu] to adjust *Brightness*. Adjust to -3 (dark) - +3 (light)
  - To zoom:
  - To use Focus Lock:

Scanning starts, and scanned results appear when completed.

 For split data, OK → Repeat Step 1 and 2

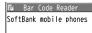

Example: Scanned Results Window (QR Code on Page 13-6)

3  $[x_7]$  [Menu]  $\rightarrow$  Save result  $\rightarrow$  OK

#### Note

- 823P cannot read barcodes or two-dimensional codes other than JAN/OR Codes.
- Some barcodes cannot be read depending on code type or size.
- It may take a while to read barcodes. Hold handset firmly while scanning.
- Barcodes may not be correctly read owing to scratch, dirt, damage, quality of printed material, light reflection, or QR code version.

Tir

More

● Display Saved Data ● Functions Available in Scanned Results Window ● Functions Available in Saved Data List Window (C → P.13-10)

# **More Advanced Features**

# Calendar Functions

From ► Main Menu ► Tools ► Calendar

# Save Holidays/Memorial Days

Highlight a date, and press  $[New] \rightarrow Holidays$  or  $Memorial\ days \rightarrow$  Select an item (See below)  $\rightarrow [New]$  [Finish]

- Save up to 100 entries (one entry a day) each for Holidays or Memorial days.
- Following indicators appear in Calendar/Calendar Event List Window:
  - 🔏 : Holidays 🧳 : Memorial days

Y: Yearly repeat

| la                           | O                                                                                 |
|------------------------------|-----------------------------------------------------------------------------------|
| Item                         | Operation/Description                                                             |
| Date setting                 | Enter a date                                                                      |
| Repeat                       | Select a repetition type  • 1 time does not repeat Holidays/Memorial days events. |
| Edit holiday/<br>anniversary | Enter content                                                                     |

#### View Calendar Event Details

Select a date → Select a Schedule, Holiday or Anniversary

- Following indicators appear in Calendar Window.
  - (Blue): Morning event
  - (Orange): Afternoon event
  - \_ (Underscore): Event that lasts for two days or longer

13

# Functions Available in Calendar Window

[Menu] → Select an item (See below)

| Item                       | Operation/Description                                            |
|----------------------------|------------------------------------------------------------------|
| New                        | Create an entry for <i>Schedule</i> , <i>Holidays</i> or         |
|                            | Memorial days                                                    |
| Weekly display/<br>1 Month | Switch weekly/monthly Calendar display                           |
| Icon display               | Select an icon                                                   |
|                            | <ul> <li>Entries in category of selected icon appear.</li> </ul> |
| No. of                     | Display number of saved Schedule, Holiday or Anniversary         |
| schedules                  | entries                                                          |
| Delete past                | Select a category to delete → <b>YES</b>                         |
| Delete all                 | Enter Phone Password → Select an item → <b>YES</b>               |
| Reset holidays             | Restore preset Holidays in case deleted                          |
|                            | YES                                                              |
| Other items                | ● Add shortcut icon (☐P.1-17)                                    |
|                            | ● Send all Ir data ( 🔁 P.11-3)                                   |
|                            | ● AllIC transmission (☐FP.11-5)                                  |

# ■ Functions Available in Calendar Events List/Details

Calendar Events List: Select a date  $\rightarrow \mbox{\em $\mathbb{Z}$}$  [Menu]  $\rightarrow$  Select an item (See below)

Calendar Event Details: Select a date  $\rightarrow$  Select a Schedule, Holiday or Anniversary  $\rightarrow \boxed{\mathbf{v}}$  [Menu]  $\rightarrow$  Select an item (See below)

| Item | Operation/Description                                    |
|------|----------------------------------------------------------|
| New  | Create an entry for <i>Schedule</i> , <i>Holidays</i> or |
|      | Memorial days                                            |
| Edit | Edit selected item (Schedule: 🗗 From Step 3 on P.13-2,   |
|      | Holidays/Memorial days: 🗲 P.13-7)                        |

| Item             | Operation/Description                                            |
|------------------|------------------------------------------------------------------|
| Сору             | Enter date and time to copy an entry to                          |
|                  | <ul> <li>Copy an entry to another day.</li> </ul>                |
| Calendar         | Switch from Icon display to Calendar display                     |
| display          | Available only when Icon display is set.                         |
| Set secret mode/ | Activate/deactivate Secret Mode                                  |
| Release secret   | <b>YES</b> (→ For <b>Set secret mode</b> , enter Phone Password) |
|                  | <ul> <li>Secret entries appear only in Secret Mode or</li> </ul> |
|                  | Secret Data Only (△¬P.12-6).                                     |
| Compose          | Create S! Mail by copying event date and content to              |
| S! Mail          | message text (From Step 2 on P.14-4)                             |
| Copy to          | Copy an entry to microSD Card                                    |
| microSD          | YES                                                              |
|                  | <ul> <li>To display data on microSD Card:   →P.10-13</li> </ul>  |
| Delete this      | YES                                                              |
| Delete past      | Select an entry to delete → <b>YES</b>                           |
| Delete select    | Check entries to delete → [Finish] → YES                         |
| Other items      | ● <i>Send Ir data</i> (🖆 P.11-3)                                 |
|                  | ● Send all Ir data (CᢖP.11-3)                                    |
|                  | ● <i>IC transmission</i> (🖆 P.11-5)                              |
|                  | ● <i>AllIC transmission</i> (☐ <b>P</b> .11-5)                   |
|                  | <ul> <li>Icon display (□</li></ul>                               |

# **Tasks Functions**

#### Functions Available in Tasks Window

Main Menu ► Tools ► Tasks ► [Y7] [Menu] ► Select an item (See below)

| Item             | Operation/Description                                                              |  |  |  |  |  |
|------------------|------------------------------------------------------------------------------------|--|--|--|--|--|
| New              | Create a new entry                                                                 |  |  |  |  |  |
| Edit             | Edit an entry                                                                      |  |  |  |  |  |
| Change status    | Change status indicator shown in Tasks list.                                       |  |  |  |  |  |
|                  | Select a status (→ For <i>Completion</i> , select an item →                        |  |  |  |  |  |
|                  | Enter Completion date)                                                             |  |  |  |  |  |
|                  | <ul> <li>Overdue status indicator turns red.</li> </ul>                            |  |  |  |  |  |
| Show by category | Select a category                                                                  |  |  |  |  |  |
| Sort/Filter      | Sort list by due date, entry order, status, etc.                                   |  |  |  |  |  |
| Copy to          | Copy a Task to microSD Card                                                        |  |  |  |  |  |
| microSD          | YES                                                                                |  |  |  |  |  |
|                  | <ul> <li>To display data on microSD Card:          <sup>→</sup> P.10-13</li> </ul> |  |  |  |  |  |
| Delete this      | YES                                                                                |  |  |  |  |  |
| Delete select    | Check entries to delete → [Finish] → YES                                           |  |  |  |  |  |
| Delete           | Delete an entry in <i>Completion</i> status                                        |  |  |  |  |  |
| completed        | YES                                                                                |  |  |  |  |  |
| Delete all       | Enter Phone Password → <b>YES</b>                                                  |  |  |  |  |  |
| Other items      | ● Add shortcut icon (🖆 P.1-17)                                                     |  |  |  |  |  |
|                  | <ul> <li>Send Ir data (☐ P.11-3)</li> </ul>                                        |  |  |  |  |  |
|                  | ● Send all Ir data (⊈ P.11-3)                                                      |  |  |  |  |  |
|                  | ● <i>IC transmission</i> (⊈ P.11-5)                                                |  |  |  |  |  |
|                  | ● AllIC transmission (ピョP.11-5)                                                    |  |  |  |  |  |

# **Notepad Functions**

Functions Available in Notepads Window

Main Menu ▶ Tools ▶ Notepad ▶ [ [Menu] ▶ Select an item (See below)

| Item            | Operation/Description                                            |  |  |  |
|-----------------|------------------------------------------------------------------|--|--|--|
| Edit            | Edit a saved note                                                |  |  |  |
|                 | ( <b>□</b> Step 2 on P.13-6)                                     |  |  |  |
| Compose         | Create S! Mail by copying content to message text                |  |  |  |
| S! Mail         | (C≇From Step 2 on P.14-4)                                        |  |  |  |
| Edit schedule   | Schedule → Save a new note (☐From Step 3 on P.13-2               |  |  |  |
|                 | Copy a note to Schedule to create a Calendar event.              |  |  |  |
| Copy to         | Copy a note to microSD Card                                      |  |  |  |
| microSD         | YES                                                              |  |  |  |
|                 | <ul> <li>To display data on microSD Card:   → P.10-13</li> </ul> |  |  |  |
| Notepad Info    | Display entry date, latest modified date and category of note    |  |  |  |
| Category        | Select a category                                                |  |  |  |
|                 | <ul> <li>When no category applies, select None.</li> </ul>       |  |  |  |
| Delete this     | YES                                                              |  |  |  |
| Delete selected | Check notes to delete → [Finish] → YES                           |  |  |  |

# **Bar Code Reader Functions**

From ▶ Main Menu ▶ Tools ▶ Bar Code Reader

Display Saved Data Saved Data List

Select data to display Scanned Results Window.

Functions Available in Scanned Results Window Scan Barcodes → [Start] → [Y2] [Menu] → Select an item (See below)

**Saved Data List** → Select a data → [\(\sigma\) [Menu] → Select an item (See below)

| Item         | Operation/Description                                                 |  |  |  |  |
|--------------|-----------------------------------------------------------------------|--|--|--|--|
| Save result  | Save scanned results (Ľ₹P.13-6)                                       |  |  |  |  |
| Display list | Display Saved Data List                                               |  |  |  |  |
| Internet     | Yahoo! Keitai or PC Site Browser → YES                                |  |  |  |  |
|              | Connect to URL.                                                       |  |  |  |  |
|              | <ul> <li>Alternatively, select URL to connect to Internet.</li> </ul> |  |  |  |  |

| Item         | Operation/Description                                                |  |  |  |  |
|--------------|----------------------------------------------------------------------|--|--|--|--|
| Compose      | Create S! Mail to selected address (☐From Step 4 on                  |  |  |  |  |
| S! Mail      | P.14-4)                                                              |  |  |  |  |
|              | <ul> <li>Alternatively, select address to create S! Mail.</li> </ul> |  |  |  |  |
| Dialing      | Select a dialing method → <i>Dial</i>                                |  |  |  |  |
|              | Call selected phone number.                                          |  |  |  |  |
|              | <ul> <li>Alternatively, select phone number to dial.</li> </ul>      |  |  |  |  |
| Add to       | Save scanned results to Phone Book (⊈P.4-3)                          |  |  |  |  |
| Phone Book   |                                                                      |  |  |  |  |
| Add bookmark | YES →   O  [OK]                                                      |  |  |  |  |
|              | <ul> <li>Save URL to Bookmark.</li> </ul>                            |  |  |  |  |
| Сору         | Copy selected characters to another place                            |  |  |  |  |
|              |                                                                      |  |  |  |  |

Functions Available in Saved Data List Window Saved Data List → Highlight a data, and press [\(\mathbf{y}\)] [Menu] → Select an item (See below)

| Item       | Operation/Description                                                    |  |  |  |  |
|------------|--------------------------------------------------------------------------|--|--|--|--|
| Edit title | Enter a title                                                            |  |  |  |  |
| Result     | Display Scanned Results Window                                           |  |  |  |  |
| Delete     | <b>Delete this</b> or <b>Delete all</b> (→ For <b>Delete all</b> , enter |  |  |  |  |
|            | Phone Password) → <b>YES</b>                                             |  |  |  |  |

# 14

# Messaging

| Available Entry Items & Character Entry Limits | 14-2  |
|------------------------------------------------|-------|
| Customizing Handset Address                    | 14-3  |
| Sending S! Mail & SMS                          | 14-4  |
| Sending S! Mail                                | 14-4  |
| Sending SMS Messages                           | 14-7  |
| Receiving & Viewing Messages                   | 14-8  |
| Opening New Messages                           | 14-8  |
| Window Description                             | 14-9  |
| Retrieving Complete S! Mail                    | 14-10 |
| Opening & Saving Attachments                   | 14-10 |
| Showing Sent/Received Mail Address             | 14-11 |
| Auto-sort                                      | 14-11 |
| Using Messages                                 | 14-12 |
| Checking Messages in Messaging Folders         | 14-12 |
| Replying to Messages                           | 14-13 |
| Creating Mail Groups                           | 14-13 |
|                                                |       |

| Advanced Features                         | 14-14 |
|-------------------------------------------|-------|
| Functions Available for Creating Messages | 14-14 |
| Sending Options                           | 14-16 |
| Graphic Mail Functions                    | 14-16 |
| Manually Retrieving Messages              | 14-17 |
| Sent/Received Address                     | 14-17 |
| Organizing Messages                       | 14-18 |
| Using Messages                            | 14-19 |

# **Basics**

#### Send messages via S! Mail or SMS.

| S! Mail<br>[Separate<br>subscription<br>required] | Exchange text messages with SoftBank or e-mail compatible handsets, PCs, etc.; attach image or sound files etc.  • 823P is compatible with Graphic Mail (\$\sqrt{p}\$P.14-5) |  |  |
|---------------------------------------------------|----------------------------------------------------------------------------------------------------|--|--|
| SMS                                               | Exchange short text messages with SoftBank handsets.                                                                                                    |  |  |

• For more information, visit SOFTBANK MOBILE Corp. Website (http://www.softbank.jp).

# Available Entry Items & Character Entry Limits

|         | Item            | S! Mail |                                                                  | SMS |                                                      |
|---------|-----------------|---------|------------------------------------------------------------------|-----|------------------------------------------------------|
| Address | E-mail address  | 0       | Up to 246 single-byte<br>alphanumerics/<br>Up to 20 recipients   | ×   | _                                                    |
|         | Phone<br>number | 0       |                                                                  | 0   | Up to 21 single-byte alphanumerics/Up to 1 recipient |
| Sub     | ject            | 0       | Up to 256 double-byte/<br>Up to 512 single-byte<br>alphanumerics | × - |                                                      |
| Tex     | t               | 0       | 30 KB                                                            | 0   | Up to 70 double-/<br>single-byte<br>alphanumerics *2 |
| Att     | achment         | 0       | Up to approx. 300 KB                                             | ×   | _                                                    |

<sup>\*1</sup> SoftBank handset numbers only

#### Note

- Send up to 300 KB including subject, message text and attachment via S! Mail. Message text character limit differs by attachment size.
- SMS messages can be converted to S! Mail. (2 P.14-7)
- S! Mail cannot be converted to SMS.

<sup>\*2</sup> When text entry mode is set to *English (160char.)* ( P.18-13), up to 160 single-byte alphanumerics can be entered.

# **Messaging Folders & Memory Status**

Messages are organized in folders by message type.

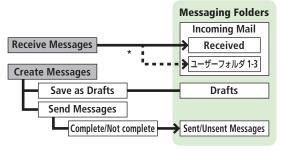

\* Set Auto-sort (PP.14-11) to sort received messages automatically.

# **Deleting Messages Automatically**

When memory for Messaging Folders is low, old messages are automatically deleted one by one. Protect important messages from unintentional deletion ( P.14-18), or set message deletion settings to **OFF** (☐ P.18-12). Messages in Drafts, unread messages and SMS on USIM Card are not deleted automatically.

#### When Messaging Memory is Full

(Received Full) appears in Standby and no more new incoming messages are received. Delete old messages in Incoming Mail folder (△P.14-19). Retrieve new messages (△P.14-17) after deleting some S! Mail.

# **Customizing Handset Address**

Change your handset mail address (alphanumerics before @) to reduce the risk of receiving spam. Default account name is random alphanumerics.

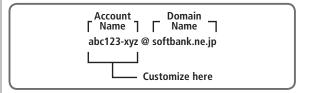

- For details, contact SoftBank Customer Center, General Information.
- Handset mail address cannot be changed in Offline mode.
- For operations while using Internet: ☐ P.15-6

# → Settings → Custom Mail Address

823P connects to the Network Follow onscreen instructions.

# Sending S! Mail & SMS

# Sending S! Mail

Example: Select a Phone Book entry to send S! Mail.

Press and hold

Address field

Subject field

Attachment field

Text field

Text field

**Composition Window** 

2 Select Address field → **Phone Book** 

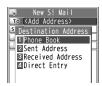

- 3 Select a Phone Book entry →
  Select a SoftBank handset number
  or mail address
  - Press of to toggle tabs if both mail addresses and phone numbers are saved.

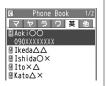

4 Select Subject field →
Enter subject

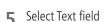

6 Enter text

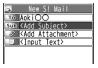

**Text Entry Window** 

**7 ⊠**[Send]

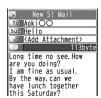

More

◆Enter Address ◆Add Address (★P.14-14) ◆Functions Available while Creating Messages (★P.14-15) ◆Set Reply-to Address

●Set Signature (Auto Insert) (ピラP.14-16)

# **Adding Attachments**

#### Example: Attach Picture files to S! Mail.

After Step 6 (△→P.14-4), select Attachment field

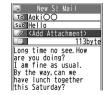

- Select a folder in Data Folder → Select a file
- □ [Send]

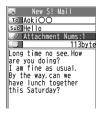

#### Note

- Some files can not be attached depending on the file format or size.
- Some copy protected files can not be sent.
- Ring Songs&Tones, Music and Videos files cannot be attached directly from microSD Card. Move files to handset before attaching to messages.

More

■Functions Available in Attached File List (🖙 P.14-15)

### **Graphic Mail**

Create HTML messages; select font color/size, background color, or insert images, etc.

Example: Decorate text as follows:

- Use a Template
- Change font size
- Add ticker (Start Scrolling)
- After Step 4 ( $\nearrow$  P.14-4), press  $\boxed{\mathbf{Y}}$  [Menu]  $\rightarrow$ **Load Template** → Select a Template
  - To view Template: Highlight Template, and press ☑ [View]
- Select Text field → Delete "ココに文字をいれてネ"

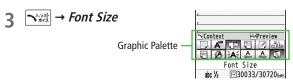

Place cursor before a sentence to scroll → [Start] → Move cursor to end of sentence → [End]

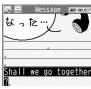

**7** Start Scrolling → [Y/2] [Exit]

8 ্ৰেচ to preview → ৄ০০স/xৼ

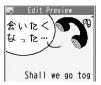

#### **Reset Operations**

To cancel previous operation: Close Graphic Palette, and press

[Menu] → Undo

To reset all Graphic Mail operations: ¬→ Graphic mail all reset → YES

### Note

• When changing font size, (Large) or (Small) appears.

# **Using My Pictograms**

1 From Option Menus In a text entry window, [∑7] [Menu] →

Pictograms/symbols → My Pictograms → YES

From Graphic Palette

In a text entry window, ¬^AASS → My Pictograms →

YES

2 Select a folder → Select a My Pictogram My Pictogram is entered.

**3** (From Graphic Palette, [**Y**/][**Exit**] →) Enter text

▲ [Send]

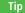

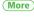

●Use Other Graphic Mail Settings ●Download Templates via Internet (ぱP.14-16)

14 Messaging

# **Sending SMS Messages**

Example: Select a Phone Book entry to send SMS.

→ Create New SMS

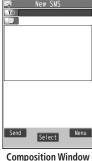

Destination Address

1 Phone Book Sent Address Received Address ☑ Direct Entry

Select Address field → Phone Book

Select a Phone Book entry → Select a SoftBank handset number

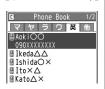

- Select Text field
- Enter text
- [Send]

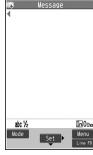

**Text Entry Window** 

# Converting SMS Messages to S! Mail

In SMS Composition window, [\script[Menu] → Change mail type

# Note

 When a single-byte text message including | { } [ ] ~ ^ is sent or a draft including such text is edited, some characters may be cut out of text field.

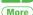

aiT ●Enter Address (13 P.14-14) ●Functions Available while Creating Messages (\$\sigma P.14-15)

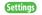

●Confirm Message Delivery ( P.18-12) ● Change SMS Center Number ● Set Input Character to English ( P.18-13)

# **Receiving & Viewing Messages**

# **Opening New Messages**

When a new message is received, **■** and Event Indicator appear in Standby.

- By default, the complete message (with attachments) is automatically retrieved. Transmission fees are incurred; adjust to use. (To cancel Auto Download All: P.18-13)
- Receiving messages while watching Digital TV· r3=P6-2

New message 2 [S!速報ニュースとは

Select indicator

Unread Count -

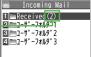

Incoming Mail

Select a folder

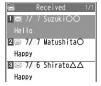

Message List Window

Select an unread message

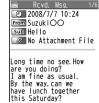

Message Window

## Note

- Depending on situations, Message tone may not sound and Notification Light may not flash.
- If lashes for new messages instead.

# Tip

- More ■Manually Retrieve Messages (

  P.14-17)
- Settings
  - Change Ringtone Change Ringer Volume Change Ringtone Duration (☐P.18-2) ● Adjust Notification Light Color Tone for Incoming Call/Message ( P.18-8)

# **Window Description**

# Messaging Folder Contents

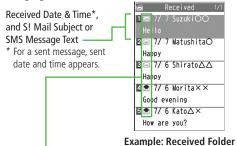

in Incoming Mail

**High Priority** 

Low Priority

## Message Type/Status Message Status Message Type Attachments Unread/Read S! Mail (Silver) Protected Notice Forwarded Messages Unread/Read SMS Replied Message Imread/Read USIM Sending failed Card SMS (Sent/Unsent Messages) Delivery Report received (Sent/Unsent Messages)

# Message Contents

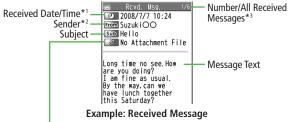

## **Number of Attachments**

The number of files (images, sounds, videos, text, etc.) appears.

- For a sent message, the following appear:
  - \*1 Sent date/time \*2 Recipient \*3 Number/all sent messages

## Note

- Status indicators for outgoing SMS messages (saved in USIM Card) do not appear after USIM Card is removed and reinserted.
- After retrieving complete messages, S! Mail Notice icons with (Forwarded) or (Replied) change to (S! Mail).
- Messages remain protected after complete messages are retrieved via protected S! Mail Notices.
- If messages on microSD Card do not appear correctly, copy messages to handset ( P.10-14) and convert characters ( P.14-20).

## Tip

More

●Functions Available for Received/Sent/Draft Message List
((二) P.14-18)

●Functions Available in Received/Sent Message
Window ((二) P.14-19)

Settings

●Change Font Size (△→P.18-12)

# 14 Messaging

# **Retrieving Complete S! Mail**

1 At the end of message text, highlight *Continue* 

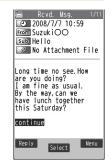

# Retrieving a Complete Message

In received message list, [№] [Menu] → Retrieve → This one

# Retrieving Multiple Complete Messages

## Note

 S! Mail may not be downloaded automatically during Video Calls or outgoing messages. When notification arrives, retrieve complete Mail.

# Opening & Saving Attachments

In Message window,

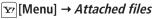

- Select a file → [つリア/メモ
- Highlight file to save → [Save] → YES
- Select a folder

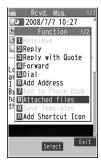

# Note

- When messages are opened, attached image files appear/play automatically.
- Gilver) appears with file requiring a Content Key. If Content Key has
  expired, warning appears when opening a file. Acquire new Content
  Key (19-10-5).
- Incompatible files are saved to Other Documents in Data Folder. Some files may not be saved to 823P.

# File formats Supported by Auto Playback

- Picture files (JPEG, GIF, PNG)
- Music files (SMAF, AMR, SMF, SP-MIDI)

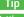

Settings

● Play Attached Music Files Automatically (ピア.18-13)

# 14 Messaging

# **Showing Sent/Received Mail Address**

**Sent Address** Press and hold a

> Received Address Press and hold

SMS (successfully sent) **■MAIL**: S! Mail (successfully sent)

● To show Redial/Incoming Call Logs: [ [Change]

- Select a log to show
  - To send S! Mail/SMS to addresses shown: Mail composition operation (S! Mail: From Step 4 on P.14-4 or SMS: From Step 4 on P.14-7)
  - To save to Phone Book: [ Store] → Operation for saving to Phone Book (From Step 1 on P.4-5)

# **Auto-sort**

- Previously received messages are not sorted.
- Incoming messages are sorted by subject if both address and subject match sort condition applied to specific folder.
- Either address or mail subject can be specified per folder.
- Highlight ユーザーフォルダ 1-3 → [Y/ [Menu] → Auto-sort

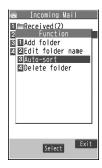

| Item        | Operation/Description                                     |
|-------------|-----------------------------------------------------------|
| Add Address | Sort received messages by sender's address                |
|             | Select an address selection method →                      |
|             | Select/enter an address                                   |
|             | <ul> <li>Save up to 10 addresses per folder.</li> </ul>   |
| Add Subject | Sort received messages by mail subject                    |
|             | Enter a subject                                           |
|             | <ul> <li>Save one subject per folder.</li> </ul>          |
|             | <ul> <li>SMS cannot be sorted by mail subject.</li> </ul> |

• To edit saved address or subject: Select address or subject → Edit address or subject

More

■Change Auto-sort List View ■Delete Auto-sort Settings (**△** P.14-17)

# **Using Messages**

# **Checking Messages in Messaging Folders**

Sent/Unsent Messages

- In Incoming Mail folder, select a folder then message.
- Messaging Folders: 
   <sup>2</sup>→P.14-3
- Select a message

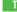

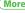

 Functions Available for Received/Sent/Draft Message List More (**△** P.14-18)

# **Replying to Messages**

- 1 In Message window, ☑ [Reply] → Reply to Sender or
  - → Reply to Sender ○
    Reply to All
  - When replying to phone number, select Compose S! Mail or Compose SMS
  - **Reply to All** can be selected only when replying to S! Mail.
  - Re: appears before Subject when replying to S! Mail.

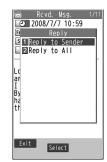

## Note

Alternatively, follow the steps to reply to messages: In Message List
Window, highlight a message to reply to → [Menu] → Reply →
Reply to Sender or Reply to All

# **Quoting Message Text when Replying**

In Message window, [¥7] [Menu] → Reply with Quote

Text cannot be guoted in SMS.

# **Creating Mail Groups**

Save mail addresses by group. Messages can be sent to specified group of recipients.

- Save up to five recipients per group.
- Create up to 20 groups.

# Main Menu ► Phone Book ► Settings ► Mail Group

- 1 Select a group to save
  - Select a saved group and press

    [□ [ ☑ ] to create a message to selected mail group.

    (② From Step 4 on P.14-4)
  - Highlight **<Not stored>**, and
  - press  $\square$  [Edit]  $\rightarrow$  Enter mail address
  - Repeat Step 2 to save mail addresses.
  - Enter mail addresses using Phone Book or Sent/Received address: Highlight <*Not stored*>, and press
     [Menu] → Look-up address → Select an item → Select an entry
  - To view saved mail addresses: Select mail addresses
     To edit mail address: ☑ [Edit] → Edit address
  - To delete saved mail address: ▼ [Menu] → Delete this or Delete all (→ For Delete all. enter Phone Password) → YES

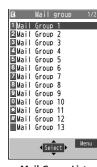

**Mail Group List** 

# **Changing Mail Group Names**

In Step 1, highlight a group and press [☑ [Menu] → Edit group name → Edit name

# **Resetting Mail Group Names**

In Step 1, highlight a group and press [\$\varphi\$| [Menu] → Reset group name → YES

# **Deleting Saved Mail Groups**

In Step 2, highlight a mail address and press [\$\sigma | [Menu] → Delete this] or **Delete all** → For **Delete all**, enter Phone Password → **YES** 

# **More Advanced Features**

# **Functions Available for Creating Messages**

From

S! Mail: Press and hold ☑ SMS: ✓ **Create New SMS** 

## Enter Address

Select Address field → Select an item (See below)

| Item                | Operation/Description                                       |
|---------------------|-------------------------------------------------------------|
| Phone Book          | Select an address from Phone Book (→ From Step 3 on P.14-4) |
| Sent Address        | Select an address from Sent address logs                    |
| Received<br>Address | Select an address from Received address logs                |
| Direct Entry        | Enter phone number/mail address directly                    |

# Add Address (S! Mail only)

After entering an address, select Address field → <**Not entered>** → Select an item → Select/enter an address

# ■ Functions Available in Destination List (S! Mail only)

After entering an address, select Address field → Highlight address, and press [¥7] [Menu] → Select an item (See below)

| Item            | Operation/Description           |
|-----------------|---------------------------------|
| Delete receiver | YES                             |
| Destination     | Switch address to To, Cc or Bcc |
| types           | To, Cc or Bcc                   |

# Functions Available in Attached File List (S! Mail only) After attaching a file, select Attachment field → [Menu] → Select an

item (See below)

| Item                  | Operation/Description                                                                   |
|-----------------------|-----------------------------------------------------------------------------------------|
| Play Attached         | Open/play attached files                                                                |
| File                  | <ul> <li>Alternatively, select attached files in list to show/play<br/>back.</li> </ul> |
| Add Attached<br>Files | Select a folder → Select a file → [Finish]                                              |
| Del Attached<br>Files | YES                                                                                     |
| Activate<br>Camera    | Capture/record images to attach  *Photo mode* or Video mode → Capture/record*           |

# Functions Available while Creating Messages

[Menu] → Select an item (See below)

| Item             | Operation/Description                                                 |
|------------------|-----------------------------------------------------------------------|
| Send             | Send message                                                          |
| Preview          | Preview message while creating                                        |
| Save             | Save message to Drafts box without sending                            |
| Attached files*1 | View attached file list                                               |
| Load Template*1  | Select a Template                                                     |
| Save Template*1  | Save edited Template                                                  |
|                  | YES                                                                   |
| Add Signature*1  | Add signature                                                         |
|                  | <ul> <li>Create and save signature beforehand (☐₹P.14-16).</li> </ul> |
| Send Settings:   | Notify recipient of message priority level                            |
| Priority*1       | Select a level                                                        |

| Item               | Operation/Description                             |
|--------------------|---------------------------------------------------|
| Send Settings:     | Check whether S! Mail is sent to recipient        |
| Confirm            | ON                                                |
| Delivery*1         |                                                   |
| Send Settings:     | Set reply-to address                              |
| Set Reply          | ON                                                |
| Address*1          | ● Specify reply-to address beforehand (☐P.14-16). |
| Confirm            | Check whether SMS is sent to recipient            |
| Delivery*2         | ON                                                |
| Input              | Select character input mode                       |
| character*2        | Japanese or English                               |
| Change mail type*2 | Switch SMS to S! Mail while creating              |

<sup>\*1</sup> S! Mail only

<sup>\*2</sup> SMS only

# **Sending Options**

From ► Settings ► S! Mail Settings ► Sending Options

Set Reply-to Address

**Set Reply-To** → **ON** or **OFF** → Select address entry field → Select/enter reply-to address → [Finish]

Set Signature (Auto Insert)

**Set Signature** → **ON**, **ON When New** or **OFF** → Select signature entry field  $\rightarrow$  Enter signature  $\rightarrow \square$  [Finish]

# **Graphic Mail Functions**

Use Other Graphic Mail Settings

In S! Mail text entry window, Select an graphic item (See below)

| Insert still images, Flash® or music files |
|--------------------------------------------|
| Send inserted music files as BGM           |
| Select a folder → Select a file            |
| Activate camera to insert pictures         |
| Capture a sill image                       |
| Delete inserted music file                 |
| YES                                        |
| Change font color                          |
| Change background color                    |
|                                            |
| Insert separator line                      |
| Insert My Pictograms ( P.14-6)             |
|                                            |

| Item            | Operation/Description                                    |
|-----------------|----------------------------------------------------------|
| Graphic mail    | Cancel all Graphic Mail Settings                         |
| all reset       | ● → YES                                                  |
| Select Arrange  | Specify text to be arranged                              |
| Area            | Place cursor before text → [Start] →                     |
|                 | Specify area → [End] → Select other items →              |
|                 | Follow the steps for selected items                      |
|                 | <ul> <li>To cancel selection: Press [End] → [</li> </ul> |
| Font Size       | Change font size                                         |
| Select Blinking | Flash text                                               |
| Set Scrolling   | Scroll text                                              |
| Set Swinging    | Swing text                                               |
| Alignment       | Align text                                               |

- One file of BGM or Flash®, and up to 40 types of My Pictograms or images can be inserted per Graphic Mail.
- To delete inserted images, lines, My Pictograms, etc.: Close Graphic Palette → Move cursor before images, etc. → PUTIXE
- Ring Songs&Tones or Music files cannot be inserted directly from microSD Card Move files to handset beforehand

# Download Templates via Internet

• 823P connects to Internet, and a website appears. Follow onscreen instructions.

# **Manually Retrieving Messages**

## View Server Mail

 $\square$   $\rightarrow$  Server Mail  $\rightarrow$  Retrieve Mail List  $\rightarrow$   $\square$  [Update]  $\rightarrow$  YES

- Retrieve mail list stored on the server to view Server Mail.

# Manually Retrieve Messages

 Retrieve S! Mail messages stored on the server while handset is off/outof-range.

# Change Auto-sort List View

☑ → Incoming Mail → Highlight a folder, and press ☑ [Menu] → Auto-sort → ☑ [Menu] → Display the List → Name or Address

• Switch Name view or Address view for Auto-sort.

# Delete Auto-sort Settings

☑ → *Incoming Mail* → Highlight a folder, and press [☑] [Menu] → *Auto-sort* → [☑] [Menu] → *Delete* or *Delete All* (→ For *Delete All*, enter Phone Password) → *YES* 

# **Sent/Received Address**

Functions Available in Sent/Received Address Logs

Sent address logs: Press and hold ☐ → Highlight an address, and press ☑ [Menu] → Select an item (See below)

Received address logs: Press and hold o→ Highlight an address → SmillMenul → Select an item (See below)

| Item               | Operation/Description                                                    |
|--------------------|--------------------------------------------------------------------------|
| Compose<br>S! Mail | Create an S! Mail to selected address (☐From Step 4 on P.14-4)           |
| Compose SMS        | Create an SMS message to selected phone number (🕩 From Step 4 on P.14-7) |
| Dialing            | Select a dialing method → <i>Dial</i>                                    |
| Dialed calls*1     | Show Redial logs                                                         |
| Received calls*2   | Show Incoming Call Logs                                                  |
| Delete this        | YES                                                                      |
| Delete<br>selected | Check logs to be deleted → [Finish] → YES                                |
| Delete all         | Enter Phone Password → <b>YES</b>                                        |
| Other items        | ● Character size (⊈P.2-15)                                               |
|                    | ● Add to Phone Book (ĽᢖP.4-5)                                            |
|                    | <ul> <li>Add shortcut icon (☐ P.1-17)</li> </ul>                         |

<sup>\*1</sup> Sent address logs only

<sup>\*2</sup> Received address logs only

# **Organizing Messages**

From 🕨 🖂

Functions Available in Incoming Mail Box

*Incoming Mail* → [xy][Menu] → Select an item (See below)

| Item              | Operation/Description                                       |
|-------------------|-------------------------------------------------------------|
| Add folder        | Enter folder name                                           |
| Edit folder name* | Edit folder name                                            |
| Auto-sort*        | Sort received messages (Auto-sort: ☐From Step 3 on P.14-12) |
| Delete folder*    | Enter Phone Password → <b>YES</b>                           |

<sup>\*</sup> ユーザーフォルダ only

Functions Available for Received/Sent/Draft Message List *Incoming Mail, Drafts* or *Sent/Unsent Messages* (→ For *Incoming Mail,* select a folder) → [37] [Menu] → Select an item (See below)

| Item       | Operation/Description                            |
|------------|--------------------------------------------------|
| Edit*2*3   | Edit message to send                             |
|            | (S! Mail: From Step 2 on P.14-4/SMS: From Step 2 |
|            | on P.14-7)                                       |
| Retrieve*1 | Retrieve complete S! Mail                        |
|            | This one or Selected (→ For Selected, select     |
|            | multiple messages* → [Finish] → YES)             |
|            | * To cancel: press • again                       |

| 144111        | Operation/Description                                                   |
|---------------|-------------------------------------------------------------------------|
| Reply*1       | Reply to Sender or Reply to All → Compose S! Mail                       |
|               | or <i>Compose SMS</i> → Compose a message                               |
|               | (S! Mail: ☐From Step 4 on P.14-4/SMS: ☐From Step 4                      |
|               | on P.14-7)                                                              |
|               | <ul> <li>Items to be selected differ by mail type.</li> </ul>           |
| Reply with    | Quote received message to reply                                         |
| Quote*1       | Reply to Sender or Reply to All → Compose S! Mail                       |
| Forward*1     | <i>Forward</i> (/ <i>Fwd Server Mail</i> ) → Select Address field →     |
|               | Select an item → Select/enter an address → 🖾 [Send]                     |
|               | <ul><li>When forwarding S! Mail, "Fw:" appears before</li></ul>         |
|               | Subject. Text is quoted below dotted line.                              |
|               | <ul> <li>Attachments are also forwarded. (Messages with copy</li> </ul> |
|               | protected attachments may not be forwardable.)                          |
| Dial          | Select an item → Make a call/compose a message/add to                   |
|               | Phone Book                                                              |
| Add           | Save addresses to Phone Book                                            |
| Address*1*2   | Select phone number or mail address → YES                               |
|               | (Other Ways to Add New Entries: ☐From Step 1 on P.4-5)                  |
| Protect/      | Protect received/sent messages                                          |
| Unprotect*1*2 | <b>This one</b> or <b>Selected</b> (→ For <b>Selected</b> , select      |
|               | multiple messages* $\rightarrow \square$ [Finish])                      |
|               | * To cancel: press • again                                              |
|               | • To unprotect, repeat the step.                                        |
| Unread/Read*1 | Switch status to Unread/Read                                            |

| Item            | Operation/Description                                                                      |
|-----------------|--------------------------------------------------------------------------------------------|
| Move*1          | Move messages to specific folders                                                          |
|                 | Move This or Move Selected (→ For Move Selected,                                           |
|                 | select multiple messages* $\rightarrow \square$ [Finish] $\rightarrow YES$ ) $\rightarrow$ |
|                 | Select a folder                                                                            |
|                 | * To cancel: press • again                                                                 |
| Delete          | Select an item → Operate selected item                                                     |
| Copy to         | Copy messages to microSD Card                                                              |
| microSD         | YES                                                                                        |
| Copy to USIM/   | Copy SMS to USIM Card/handset                                                              |
| Copy to Phone*1 | YES                                                                                        |
| Move to USIM/   | Move SMS to USIM Card/handset                                                              |
| Move to Phone*1 | YES                                                                                        |
| Sort            | Change display order                                                                       |
|                 | Select a display order                                                                     |
| Mail            | View detailed information (Subject, From, To, etc.)                                        |
| Information     |                                                                                            |
| Confirm         | View Delivery report                                                                       |
| Delivery*2      |                                                                                            |
| Send*3          | Send Drafts                                                                                |
| Other items     | ● Ir Transmission (ピラP.11-3)                                                               |
|                 | • IC Transmission (C≇P.11-5)                                                               |

<sup>\*1</sup> Received messages only

# **Using Messages**

# ■ Functions Available in Received/Sent Message Window In Message window, [27] [Menu] → Select an item (See below)

| Itom         | Onevation/Description                                           |
|--------------|-----------------------------------------------------------------|
| Item         | Operation/Description                                           |
| Retrieve*1   | Retrieve complete S! Mail                                       |
| Edit*2       | Edit message to send                                            |
|              | (S! Mail: ☐From Step 2 on P.14-4/SMS: ☐From Step 2              |
|              | on P.14-7)                                                      |
| Reply*1      | Reply to Sender or Reply to All → Compose S! Mail               |
|              | or <i>Compose SMS</i> → Compose a message                       |
|              | (S! Mail: 🗗 From Step 4 on P.14-4/SMS: ☐ From Step 4            |
|              | on P.14-7)                                                      |
|              | <ul> <li>Items to be selected differ by mail type.</li> </ul>   |
| Reply with   | Quote received message to reply                                 |
| Quote*1      | 3 1,                                                            |
| •            | <b>Reply to Sender</b> or <b>Reply to All</b> → Compose S! Mail |
| Forward*1    | Forward or Fwd Server Mail (Forward: 🖙 P.14-18)                 |
| Dial         | Select an item → Make a call/compose a message/add to           |
|              | Phone Book                                                      |
| Add Address  | Save addresses to Phone Book                                    |
|              | Select phone number or mail address → <b>YES</b>                |
|              | (Other Ways to Add New Entries: ☐From Step 1 on P.4-5)          |
| Add to Phone | Save highlighted phone number/mail address to Phone             |
| Book         | Book                                                            |
| DOOR         |                                                                 |
|              | YES                                                             |
|              | (Other Ways to Add New Entries: ☐From Step 1 on P.4-5)          |

<sup>\*2</sup> Sent messages only

<sup>\*3</sup> Drafts only

| Item            | Operation/Description                                           |
|-----------------|-----------------------------------------------------------------|
| Attached files  | Show attached files                                             |
| Save Templates  | Save Templates                                                  |
|                 | YES                                                             |
| Charset         | Convert characters when not properly shown                      |
| Conversion*1    | Select an item                                                  |
| Delete          | Select an item → Operate selected item                          |
| Confirm         | View Delivery report                                            |
| Delivery*2      |                                                                 |
| Mail            | View detailed information (Subject, From, To, etc.)             |
| Information     |                                                                 |
| Copy to microSD | Copy messages to microSD Card                                   |
|                 | YES                                                             |
| Other items     | ● Add Shortcut Icon (≦P.1-17)                                   |
|                 | <ul> <li>Font Size (☐ P.18-12)</li> </ul>                       |
|                 | ● <i>Scroll</i> (☐P.18-12)                                      |
|                 | ● Ir Transmission (≦P.11-3)                                     |
|                 | ● <i>IC Transmission</i> ( <b>2</b> P.11-5)                     |
|                 | <ul> <li>Copy to USIM or Copy to Phone*¹ (☐ P.14-19)</li> </ul> |
|                 | ● Move to USIM or Move to Phone*1 (☐P.14-19)                    |

<sup>\*1</sup> Received Message Window only \*2 Sent Message Window only

# 15

# **Internet**

| Getting Started 15-2                   |   |  |
|----------------------------------------|---|--|
| Using Yahoo! Keitai 15-3               | 3 |  |
| Opening Yahoo! Keitai Main Menu15-3    | 3 |  |
| Entering URL15-4                       | 1 |  |
| Using Access Histories15-4             |   |  |
| Exiting Mobile Internet15-4            |   |  |
| Using PC Site Browser15-5              | , |  |
| Opening Menu15-5                       |   |  |
| Entering URL15-5                       |   |  |
| Using Access Histories15-5             |   |  |
| Exiting Internet15-5                   |   |  |
| Basic Operations                       | 5 |  |
| Using Cursor15-6                       |   |  |
| Text Entry & Item Selection            | 7 |  |
| Using Information 15-8                 | 3 |  |
| Bookmarks & Saved Pages15-8            |   |  |
| Managing Bookmarks & Saved Pages15-9   | ) |  |
| Downloading Images/Sounds to Save15-10 |   |  |
| Using Number, Address or URL15-10      | ) |  |
| Option Menu Items 15-11                |   |  |

| Advanced Features               | 15-12 |
|---------------------------------|-------|
| URL/Access History Functions    | 15-12 |
| Bookmarks/Saved Pages Functions | 15-12 |

# **Getting Started**

Access Yahoo! Keitai Mobile Internet and PC sites.
"Yahoo! Keitai" is both a SoftBank Mobile Internet service
and the SoftBank Mobile Internet portal.
View PC Internet websites via PC Site Browser.

# Internet

# Yahoo! Keitai

- View Mobile Internet Websites (☐ P.15-3)
- Download image/sound files, etc. (☐FP.15-10)
- Register S! Quick News (☐ P.8-2)

# **PC Sites**

- View PC Sites (☐ P.15-5)
- Download still images (☐ P.15-10)

## Note

- Separate subscription is required for Network access.
- For more information, visit SOFTBANK MOBILE Corp. Website (http://www.softbank.jp).
- Video Calls cannot be received while connecting to the Network.

# Cache Memory

# Retrieved information is temporarily saved in Cache Memory. When full, oldest is deleted first.

- Previously viewed pages may load from Cache Memory. To view the latest, update information (₱7.15-11).
- Cached items with expiry dates are deleted upon expiry.
- Information remains even after 823P is disconnected from the Network or handset power is turned off.

## - 11

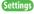

●Clear Cache ●Delete Cookies (C⇒P.18-14) ●Initialize Browser (C⇒P.18-15)

# SSL/TLS

SSL (Secure Socket Layer) and TLS (Transport Layer Security) are encryption protocols for secure Internet transmissions of important/sensitive information such as credit card numbers. Electronic certificates are saved on 823P ( P.18-15).

## Notes

When a security notice appears, subscribers must decide for themselves whether or not to open the page. Opening secure pages constitutes agreement to the terms of usage. SOFTBANK MOBILE Corp., VeriSign Japan K.K., GlobalSign K.K., RSA Security Inc., Cybertrust Japan Co., Ltd., SECOM Trust Systems Co.Ltd. and Entrust Japan Co.,Ltd. cannot be held liable for any damages associated with the use of SSL and TLS.

Settings

● Security Settings ( P.18-14)

# **Using Yahoo! Keitai**

# **Opening Yahoo! Keitai Main Menu**

Select Yahoo! Keitai Main Menu items to access websites.

# Main Menu ► Yahoo! Keitai

Yahoo! Keitai

823P connects to the Network.

- Select a menu item
  - Repeat Step 2 as required.

## Note

• Shortcut: In Standby, press 🛂

Enter URLs (addresses beginning with "http://" or "https://") directly to access websites, or open previously viewed pages using URL histories.

Up to 20 URL histories are stored.

Main Menu ► Yahoo! Keitai ► Enter URL

**Enter URL Directly Direct Entry** → Enter URL

> **Use URL History** *URL History List* → Select a URL

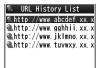

**URL History List Window** 

More Delete URL Histories (टਿ₹P.15-12)

# **Using Access Histories**

Open previously viewed pages using access histories.

• Up to 100 access histories are stored. (The number of savable histories varies depending on data amount.)

# Main Menu ► Yahoo! Keitai ► History

Select a history

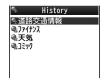

**History Window** 

More Delete Access Histories (⊈P.15-12)

# **Exiting Mobile Internet**

 $\rightarrow YES$ 

## Note

Closing 823P does not affect active browser.

# **Using PC Site Browser**

# **Opening Menu**

# View PC websites using PC Site Browser.

- When PC Site Browser opens, **a**ppears.
- Some pages may not be viewable.
- Viewing PC websites may incur high charges.

# Main Menu ► Yahoo! Keitai ► PC Site Browser

# 1 Homepage

Confirmation appears. Select NO.

- To show confirmation each time: YES
- Select a menu item Repeat Step 2 as required.

# Note

- Alternatively, press ☑ in Yahoo! Keitai Menu to switch to PC Site Browser Menu. To return to Yahoo! Keitai Menu, press ☑ again.
- Alternatively, press 💬 in Standby to open PC Site Browser.

# Tip

Settings

●Hide Warning Messages when Activating PC Site Browser or Switching to Yahoo! Keitai (ぱ P.18-13)

# **Entering URL**

# Follow same operation accessed from Yahoo! Keitai. (\$\mathcal{C}\$P.15-4)

Up to 20 URL histories are stored.

# Main Menu ➤ Yahoo! Keitai ➤ PC Site Browser ➤ Enter URL

Follow Step 1 of same operation accessed from Yahoo! Keitai.
 (□→P.15-4)

# Using Access Histories

# Follow same operation accessed from Yahoo! Keitai. (\*\*\*\*P.15-4)

 Up to 100 access histories are stored. (The number of savable histories varies depending on data amount.)

# Main Menu ► Yahoo! Keitai ► PC Site Browser ► History

Follow Step 1 of same operation accessed from Yahoo! Keitai.
 (2-P.15-4)

# **Exiting Internet**

1 HLD TO → YES

## Note

Closing 823P does not affect active browser.

# **Basic Operations**

# **Using Cursor**

| Moving Cursor                            | Use cursor to select underlined menu items.  to move right to move left to move to previous line to move to next line                                                                                            |
|------------------------------------------|----------------------------------------------------------------------------------------------------|
| Scrolling Pages                          | Scroll bar appears on right side or at bottom of Display when page content continues beyond view.  scroll up/down scroll left/right scroll page up by a screenful scroll page down by a screenful                |
| Moving to<br>previous page/<br>next page | Previously viewed pages are temporarily saved in Cache Memory (௴P.15-2).   [Back]: Return to previous page  [Menu] → Go Forward: View next page  Some web pages may not appear after performing the steps above. |

When Authentication is Required
Some pages require user authentication for access.
If required, enter user ID or password.

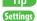

- ●Font Size ●Scroll Unit ●Images Off ●Sound Off (🗁 P.18-13)
- Delete User ID or Password Entered when Authentication is Required (2 P.18-14)

# 15 Internet

# **Text Entry & Item Selection**

Enter text or select items to send information.

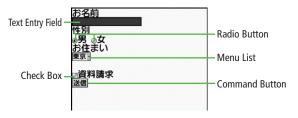

• Actual web pages may differ in appearance.

| Text Entry Field | Highlight field $\rightarrow \bigcirc \rightarrow$ Enter text $\rightarrow \bigcirc$         |
|------------------|----------------------------------------------------------------------------------------------|
| Menu List        | Highlight field → ● Menu list appears. Highlight an item → ● Selected items are highlighted. |
| Radio Button     | Highlight ○ → ● When selected, ● appears.                                                    |
| Check Box        | Highlight ☐ → ● When selected, ☑ appears.                                                    |
| Command Button   | Highlight the button →   Corresponding command is executed.                                  |

Bookmark websites or save page content to Saved Pages.

Some copy protected materials cannot be saved.

| Bookmarks   | Save links to websites. 823P connects to the Network to open the link.       |
|-------------|------------------------------------------------------------------------------|
| Saved Pages | Save page content. 823P opens saved pages without connecting to the Network. |

# Saving Web Pages

- Open a web page  $\rightarrow [Y'][Menu] \rightarrow$ Bookmarks or Saved Pages → **Add Bookmark** or **Save Page**
- Select title → Edit title

OK

• Saved Bookmarks/Saved Pages are saved to Bookmarks List/Saved Pages List (⊈Right)

Opening Bookmarks/Saved Pages in Web Page Open a web page → [xr] [Menu] → Bookmarks or Saved Pages → Show All

# **Viewing Bookmarks & Saved Pages**

Main Menu ➤ Yahoo! Keitai (➤ PC Site Browser)

**Bookmarks** or **Saved Pages** → Select an item

Example: Yahoo! Keitai Browser

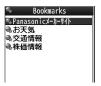

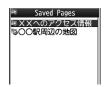

**Bookmarks List Window** 

**Saved Pages List Window** 

## Note

- Create folders in Bookmarks/Saved Pages List to organize Bookmarks/ Saved Pages (2 P.15-9).
- When accessing websites from folders, newly found links/page contents are saved to the same folders.

● Send Bookmarks via Infrared ( P.11-3) ● Send Bookmarks via IC Transmission (☐ P.11-5)

More 
●Add Bookmark Shortcuts to Standby ●Save URLs to Bookmarks (⊈P.15-12) ● Send Bookmark URLs (⊈P.15-13)

# **Managing Bookmarks & Saved Pages**

Follow the steps below to open Bookmarks or Saved pages list:

Yahoo! Keitai

Main Menu ► Yahoo! Keitai ► Bookmarks or Saved Pages

PC Site Browser

Main Menu ► Yahoo! Keitai ► PC Site Browser Bookmarks or Saved Pages

# Note

• When a different USIM Card is inserted, Saved Pages do not appear or title name cannot be changed.

# Creating New Bookmark/Saved Page Folders

- Folders cannot be created within existing folders.
- **Bookmarks** In Bookmarks List Window, [Υ/] [Menu] → Create New → Create Folder → Enter title Saved Pages

In Saved Pages List Window, [∑7] [Menu] → Create Folder → Enter title

# Moving Bookmarks/Saved Pages to Folder

- ① Before moving to folders, set *Sort* to *Saved/Moved Order* (r'≩P.15-12)
- ② Highlight a bookmark/saved page in Step 1 → [Menu] → Move → Select a folder → Select a destination

# **Editing Folder Title**

Highlight a folder in Step 1  $\rightarrow$  [Menu]  $\rightarrow$  Edit (Edit Title in Saved Pages) → Edit folder title

# **Editing Bookmark Titles/URLs**

- Highlight a bookmark in Bookmarks List Window → [Y'] [Menu]  $\rightarrow$  *Edit*
- Edit title/URL

# **Editing Saved Pages Titles**

- Highlight a saved page in Saved Pages List → Y7 [Menu] → Edit Title
- Edit title

More)

● Delete Bookmarks/Saved Pages/Folders ● Change Bookmarks/ Saved Pages/Folders Display Order (☐P.15-12) ● Send Bookmark URLs (**△** P.15-13)

# Internet

# **Downloading Images/Sounds to Save**

Save images, sounds, etc. to Data Folder or microSD Card.

- For PC Site Browser, only still images can be saved.
- 1 Open a web page → [Yr] [Menu] → Select Object
- 2 Select an object

# 3 Save → YES

Available menu items vary by saved content.

- Confirmation appears when downloading images or sound files.
   Select YES for image/sound setting.

## Note

- Do not turn 823P power off while downloading or saving files.
   Files may be damaged.
- Some copy protected files may not be saved.

# Using Number, Address or URL

Use linked numbers, addresses or URLs to make calls, send messages, access websites, or save directly to Phone Book.

- Available only when number, address or URL is underlined.
- 1 Open a web page containing phone numbers, mail addresses or URLs

# ? Phone Number

Select a phone number → Outgoing Voice Calls,
Video call, Select image or Add to Phone Book

To make a call, select *Outgoing Voice Calls* or *Video call*.

To select a Video Call image, select **Select image**.

To save number to Phone Book, select *Add to Phone Book*.

Phone Book Entry window appears (☐ P.4-3).

## E-mail Address

Select an address → Compose S! Mail,

# Compose SMS or Add to Phone Book

To create message, select *Compose S! Mail* or *Compose SMS* (S! Mail: △P.14-4/SMS: △P.14-7).

To save address to Phone Book, select **Add to Phone Book**.

Phone Book Entry window appears (27.4-3).

## URL

Select URL

823P connects to the Network.

# **Option Menu Items**

In Yahoo! Keitai, press [y/][Menu] → Select an item (See below)

| Item          | Operation/Description                                                    |
|---------------|--------------------------------------------------------------------------|
| Go Forward    | Go to next page (☐ P.15-6)                                               |
| Bookmarks     | View Bookmarks list, add bookmarks, or add bookmark shortcuts to Standby |
| Saved Pages   | View Saved Pages list or save page content to Saved                      |
|               | Pages                                                                    |
| Copy Text     | Copy page text                                                           |
| Reload        | Refresh page information                                                 |
| Enter URL     | Enter URL directly or use URL History to access pages                    |
| Select Object | View, play or save file to Data Folder (☐P.15-10)                        |

| Item             | Operation/Description                                           |
|------------------|-----------------------------------------------------------------|
| Tools            | Switch PC Browser*1/Switch Browser*2: Toggle Yahoo!             |
|                  | Keitai/PC site                                                  |
|                  | Internet Search: Search text in Internet                        |
|                  | Search In Page: Search text within page                         |
|                  | Jump To: Jump to top/end of page                                |
|                  | Send URL: Send URL via S! Mail/SMS                              |
|                  | History: Open previously viewed pages                           |
|                  | <b>Zoom</b> *2: Zoom page in/out                                |
|                  | Specify Range *2: Specify displayed area of page                |
|                  | Flash(R) Menu: Playback/pause Flash® files                      |
|                  | <b>Properties:</b> View page details or electronic certificates |
|                  | for secure pages                                                |
| Yahoo! Keitai*1/ | View top menu                                                   |
| Homepage*2       |                                                                 |
| Settings         | Change character size/encoding type                             |
| Switch screen*2  | Toggle between Small Screen and PC Screen                       |
| Exit Browser     | Exit Browser                                                    |

<sup>\*1</sup> Yahoo! Keitai only

<sup>\*2</sup> PC Site Browser only

# More Advanced Features

# **URL/Access History Functions**

From ► Main Menu ► Yahoo! Keitai (► PC Site Browser)

## Delete URL Histories

| Item       | Operation/Description                            |
|------------|--------------------------------------------------|
| Delete One | Enter URL → URL History List → Highlight a URL → |
|            | [Menu] → Delete One → YES                        |
| Delete All | Enter URL → URL History List → [Menu] →          |
|            | Delete All → YES                                 |

# Delete Access Histories

| Item       | Operation/Description                       |
|------------|---------------------------------------------|
| Delete One | <i>History</i> → Highlight a URL → [Menu] → |
|            | Delete One → YES                            |
| Delete All | History → [Y/] [Menu] → Delete All → YES →  |
|            | Enter Phone Password                        |

# Show Access History URLs

History → Highlight a history, and press [Y7] [Menu] → Show Address

# **Bookmarks/Saved Pages Functions**

From ► Main Menu ► Yahoo! Keitai (► PC Site Browser)
► Bookmarks or Saved Pages

# Add Bookmark Shortcuts to Standby

Highlight a bookmark → [Y] [Menu] → Add Shortcut Icon → YES

# Save URLs to Bookmarks

[Menu] → Create New → Add New Bookmark → Enter a title/URL

# Delete Bookmarks/Saved Pages/Folders

| = 2 0.000 2 0 0 mm m m s, 2 m c m c m g c s, 1 0 m c m s |                                                  |  |
|----------------------------------------------------------|--------------------------------------------------|--|
| Item                                                     | Operation/Description                            |  |
| Delete One                                               | Highlight a bookmark, saved page or folder →     |  |
|                                                          | [Menu] → Delete One → YES                        |  |
| Delete                                                   | [Menu] → Delete Selected items →                 |  |
| Selected items                                           | Check items to delete → [vr][Delete] → YES       |  |
| Delete All                                               | [Menu] → Delete All → YES → Enter Phone Password |  |
|                                                          |                                                  |  |

# Display Bookmark/Saved Page URLs

Highlight a bookmark/saved page, and press [▼7] [Menu] → Show Address

# ■ Change Bookmarks/Saved Pages/Folders Display Order Highlight a bookmark/saved page/folder, and press [Menu] → Move → To to select a position

• Before changing order, set **Sort** to **Saved/Moved Order**.

# ■ Sort Bookmarks/Saved Pages/Folders

[Menu] → Sort → Select a condition

# Send Bookmark URLs

Highlight a bookmark  $\rightarrow \mbox{$\scriptilde{\textit{V}}$}$  [Menu]  $\rightarrow$  Send URL  $\rightarrow$  S! Mail or SMS  $\rightarrow$  Create a message (S! Mail:  $\scriptilde{\scriptilde{S}}$  From Step 2 on P.14-4/SMS:  $\scriptilde{\scriptilde{S}}$  From Step 2 on P.14-7)

# **S! Appli/Communication**

| Before Using S! Appli  Downloading S! Appli |      |
|---------------------------------------------|------|
| Using S! Appli                              |      |
| Activating S! Appli                         |      |
| Terminate/Suspend & Resume                  | 16-3 |
| S! Town (Japanese)                          | 16-4 |
| Starting S! Town                            |      |
| S! Town Library                             | 16-4 |
| S! Loop (Japanese)                          | 16-5 |
| Advanced Features                           | 16-5 |
| Managing Applications                       | 16-5 |
| Security Level Functions                    | 16-6 |
| S! Appli Functions                          | 16-6 |

# **Before Using S! Appli**

S! Appli are Java™-based applications designed to run on SoftBank handsets. Download games and other real-time applications for use on 823P.

• For usage on pre-installed applications, see Help menu for each S! Appli.

## Note

 For more information, visit SOFTBANK MOBILE Corp. Website (http://www.softbank.jp).

# **Network S! Applications**

Network S! Applications require Network connections.

Connection fees apply.

# License Information

Main Menu ► S! Appli ► Information

# **Downloading S! Appli**

# Download up to 100 S! Applications to 823P/microSD Card.

• End suspended S! Applications if any. However, S! Applications may not be ended during calls.

# Main Menu ► S! Appli ► S! Appli Library

# Download S! Appli

823P connects to the Network, and download site appears.

- Select an S! Application Properties appear.
- Follow onscreen instructions
- Select a save location
  - Download may take some time.
  - Downloaded S! Application is saved to Data Folder automatically.

# **YES** to activate

Downloaded S! Application starts.

• To exit: NO

# Downloading Lifestyle-Appli

Main Menu ► S! Appli ► Osaifu-Keitai ► Lifestyle-Appli

- **Download** ► Select a Lifestyle-Appli
- Alternatively, Main Menu ➤ Tools (Downloading Lifestyle-Appli: **□** P.17-3)

# **Using S! Appli**

# **Activating S! Appli**

# Main Menu ► S! Appli ► S! Appli Library

1 Select an S! Application

S! Application starts and 🖓 appears.

- See application Help menu for usage information.
- Confirmation appears when selecting Network S! Application.
- For a microSD Card S! Application, [imicroSD] before Step 1.

## Note

- Activate an S! Application; Main Menu ➤ Data Folder ➤ S! Appli
   Select an S! Application
- Incoming transmissions pause S! Applications.

# **Terminate/Suspend & Resume**

# Terminating/Pausing S! Appli

1 While running an S! Application, 🗠 🖜

# 2 Suspended or Stopped

ightharpoonup appears for a suspended application.

# Resuming/Terminating Paused S! Appli

# Main Menu ► S! Appli ► S! Appli Library

1 Replayed or Stopped

Resumed application starts from paused point.

Tip

More

- Moving S! Applications between 823P and microSD Card
- Deleting S! Applications Viewing S! Application Properties (△P.16-5) Setting Security Level while Running S! Applications (△P.16-6)

Settings

- ●Volume ●Backlight On/Off ●Deactivate Vibration
- Sync microSD Card with S! Appli Library (ピラP.18-15)

# **S! Town (Japanese)**

# S! Town is an online communication application. Enjoy events or meeting other users in 3D virtual town.

- Requires pre-installed S! Town S! Application.
- S! Town S! Application cannot be deleted.
- Internet connection is required; may incur high packet communication charges.
- S! Town is not available if Internet access is restricted by subscription.

# Note

• User-downloaded S! Town data are deleted by All Reset. Download S! Town-compatible applications via Yahoo! Keitai as required.

# Starting S! Town

• User agreement and registration are required to use S! Town.

# Main Menu ► Communication

S! Town

823P connects to the Network and S! Town starts.

• See S! Town Help for usage information.

## Note

- Check registration status or cancel registration via Yahoo! Keitai.
- An upgrade notice may appear when starting S! Town. Follow onscreen instructions to upgrade.

# **S! Town Library**

# Save S! Town-compatible applications to S! Town Library.

- S! Application "S! Town" is preinstalled in S! Library.
- Downloaded S! Town-compatible applications are automatically saved in S! Town Library.

# Main Menu ► Communication

- Highlight *S! Town*, and press ☑ [Library]
  - S! Town Library opens.

A SoftBank Mobile handset communication service.

Main Menu ▶ Communication

S! Loop

823P connects to the Network and S! Loop appears.

• See S! Loop Help for usage information.

# **More Advanced Features**

# Managing Applications

From ► Main Menu ► S! Appli ► S! Appli Library

# Moving S! Applications between 823P and microSD Card

Highlight an S! Application  $\rightarrow \boxed{x}$  [Menu]  $\rightarrow$  Move to microSD or Move to phone

• Some S! Applications cannot be moved to microSD Card.

# **Deleting S! Applications**

Highlight an S! Application  $\rightarrow [Y]$  [Menu]  $\rightarrow Delete \rightarrow YES$ 

 S! Town, BookSurfing®, e-Book Viewer and G-GUIDE MOBILE cannot be deleted.

# **Viewing S! Application Properties**

Highlight an S! Application  $\rightarrow [m]$  [Menu]  $\rightarrow S!$  Appli info

# ication 16

# **Security Level Functions**

# **Setting Security Level while Running S! Applications**

# Main Menu ► S! Appli ► S! Appli Library

Highlight an S! Application → [Menu] → Security level → Select an item (See below) → Always Allowed, Ask First Time\*,

Ask Every Time or Not Allowed (For Reset Sec. Setting, YES or NO)

\* Confirmation appears the first time application is activated.

# Security Items

| Network Access         | Connect to the Network                                                 |
|------------------------|------------------------------------------------------------------------|
| Auto Invocation        | Activate S! Applications                                               |
| Multimedia Recording   | Record multimedia data                                                 |
| Data Reading Access    | Read Phone Book, Calendar events, etc.                                 |
| Data Rewrtng Accss     | Write/delete Phone Book, Calendar events, etc.                         |
| <b>Location Access</b> | Retrieve Location information                                          |
| Reset Sec. Setting     | Reset security level settings to default or condition when downloading |

• Security Level cannot be set for some S! Applications.

# S! Appli Functions

# **Using S! Appli Startup History**

Main Menu ► S! Appli ► S! Appli History ► Highlight an S! Application ► [xy] [Menu] ► Start, S! Appli info or Delete

# Osaifu-Keitai®

| Basics                     |      |
|----------------------------|------|
| Activating Lifestyle-Appli | 17-3 |
| Using Osaifu-Keitai®       | 17-3 |
| Reader/Writer Transactions | 17-3 |
| IC Card Lock               | 17-4 |
| Activating IC Card Lock    | 17-4 |
| Remote Lock                | 17-4 |
| Osaifu-Keitai® Settings    | 17-5 |
| IC Card Status             | 17-5 |
| Interface Settings         | 17-5 |

# **Basics**

"Osaifu-Keitai®" is a range of IC Card-based services used by Osaifu-Keitai® compatible handsets. Make purchases using e-money or e-ticketing. Hold handset up to a reader/writer to pay for your purchase.

# Osaifu-Keitai® Terms

|                     | A contactless IC Card technology to read/write data by holding an IC card up to a reader/writer |
|---------------------|-------------------------------------------------------------------------------------------------|
| IC Card             | An IC chip embedded in Osaifu-Keitai®-compatible handsets                                       |
| Lifestyle-<br>Appli | S! Applications to use Osaifu-Keitai®. Some applications are preinstalled.                      |

# Note

- Data saved in IC Card varies by service content and usage history.
   Procedures to delete IC Card data vary by Lifestyle-Appli. Contact Osaifu-Keitai® service providers for details.
- SoftBank is not liable for damages from accidental loss or alteration of IC Card data or settings.
- IC Card data can be misused if your Osaifu-Keitai® compatible handset is lost or stolen. SoftBank is not liable for any resulting damages.
- Downloading Lifestyle-Appli or using applications may incur high packet communication charges.
- Do not remove sticker from back of battery cover. Do not remove battery cover. Doing so may disable Osaifu-Keitai<sup>®</sup>.

# **Getting Started**

# **Downloading Lifestyle-Appli**

Download Lifestyle-Appli via Internet website.

• Lifestyle-Appli is saved to Data Folder.

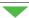

# **Registration/Settings**

Activate Lifestyle-Appli to complete registration or customize settings.

• Make deposit into account, check payment records or balance, etc.

# Note

 Keep a copy of service passwords/customer service contact, etc. in a separate place.

### **Activating Lifestyle-Appli**

 Lifestyle-Appli cannot be activated during a call or while another \$! Application is active.

Main Menu ► Tools ► Osaifu-Keitai ► Lifestyle-Appli

Select a Lifestyle-Appli

**Download Lifestyle-Appli Download** → Select a Lifestyle-Appli

End Lifestyle-Appli

→ Stopped

#### Note

Alternatively, Main Menu ➤ S! Appli ➤ Osaifu-Keitai
 Lifestyle-Appli
 or

Main Menu ▶ Data Folder ▶ Lifestyle-Appli

### **Using Osaifu-Keitai®**

### **Reader/Writer Transactions**

- Complete registration/settings and charge your account beforehand.
- There is no need to activate a Lifestyle-Appli during transaction.
- 1 Hold  $\bigcirc$  logo up to reader/writer
- When IC Card Notification Light is ON, Notification Light illuminates. (☐P.18-8)
- Hold handset parallel to reader/writer.
   Try moving handset around if recognition is slow.
- Check scan result on reader/writer display.
- Osaifu-Keitai® can be used during a call or Internet transmission. (May require extra time.)

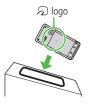

#### Note

- Data may be unreadable if a metal object, etc. is between ∑ logo and reader/writer
- Even though Osaifu-Keitai® is available while handset is off, Lifestyle-Appli does not activate. However, if battery is left uncharged after warning tone sounds, Osaifu-Keitai® may become disabled. Charge battery beforehand.
- When handset is held up to reader/writer, handset may show a message or vibrate depending on service. S! Appli, Messaging or Internet may also activate automatically. To avoid such cases, set the functions not to activate during transactions. (\$\sigma\_P\$.17-5)

### **IC Card Lock**

### **Activating IC Card Lock**

<Default> OFF

Disable Osaifu-Keitai® function.

- 1 Press and hold → Enter Phone Password ♣ appears in Standby.
  - Repeat the step as required to unlock.

#### Note

- Alternatively, Main Menu ➤ Tools ➤ Osaifu-Keitai
  - ► IC Card Settings ► IC Card Lock or Main Menu ► Settings
  - ► Security ► IC Card Lock

### **Remote Lock**

<Default> OFF

Disable Osaifu-Keitai® remotely by calling 823P from another phone.

### **Saving Numbers to Activate Remote Lock**

• Save up to three phone numbers to enable Remote Lock.

Main Menu ► Tools ► Osaifu-Keitai ► IC Card Settings ► Remote Lock

1 Enter Phone Password  $\rightarrow$  *ON*  $\rightarrow$  *Numbers to Permit* 

- **?** <*Not recorded*> → Enter phone numbers
  - To save numbers from Phone Book/Incoming Call Logs or to use a payphone number: [xr] [Menu] → Refer to or Payphone

### Number of Calls to Activate Remote Lock

<Default> Three times

• Specify the number of incoming calls for activating IC Card Lock.

Main Menu ► Tools ► Osaifu-Keitai ► IC Card Settings ► Remote Lock

- 1 Enter Phone Password → *ON*
- 2 # of Incoming Call → Enter a number (03-10) → 
  ☑ [Set]

- 1 Call 823P from one of the specified numbers (Send Caller ID)
- **2** Hang up after 823P receives the call
- **3** Repeat Steps 1-2 until specified number of incoming calls is reached (within three minutes)
  - After specified number of incoming calls, IC Card Lock is set and a message informs you IC Card Lock is activated.

#### Note

- When setting IC Card Lock, call 823P from the same specified phone number. Incoming calls from different phone numbers cannot be counted.
- Specified incoming calls may not be counted when Call Forwarding is active.
- Remote Lock is not available when ring time for Answer Phone is set to 0 or Driving Mode is active.

### **Osaifu-Keitai® Settings**

**IC Card Status** 

Main Menu ► Tools ► Osaifu-Keitai ► IC Card Settings

1 IC Card Status

### Interface Settings

<Default> All ON

Set handset response to commands from reader/writer.

Main Menu ► Tools ► Osaifu-Keitai ► IC Card Settings

- 1 *Interface Settings* → Enter Phone Password
- Select an item
  - Browser: Activate Internet
  - S! Appli: Activate S! Appli
  - Messaging: Activate Messaging
  - *Vibration*: Vibrate handset
  - Pop-up Message: Open messages
- **?** On or OFF

# **Settings**

| Sound & Vibration               | 18-2  |
|---------------------------------|-------|
| <b>Display</b> Display Settings | 18-2  |
| Back Light                      |       |
| External Display                |       |
| Indicator/Menu Themes           |       |
| Font                            |       |
| Manner Mode                     |       |
| Incoming Settings               |       |
| Date & Time                     |       |
| Call Settings                   | 18-7  |
| Call Time & Call Cost           |       |
| Making & Receiving Calls        | 18-7  |
| Notification Light              | 18-8  |
| Text Entry                      | 18-8  |
| Phone Book                      |       |
| Video Call                      | 18-9  |
| Function Menus                  | 18-9  |
| Engaged Video Call Settings     |       |
| Digital TV                      | 18-10 |
| User Settings                   | 18-10 |

| S! Quick News (Japanese)         | 18-11 |
|----------------------------------|-------|
| Display Settings                 |       |
| Auto Update/Deleting Information | 18-12 |
| Messaging                        | 18-12 |
| Universal Settings               |       |
| S! Mail Settings                 |       |
| SMS Settings                     | 18-13 |
| Internet                         | 18-13 |
| Browser Settings                 |       |
| Memory Manager & Reset           |       |
| Security Settings                |       |
| Reset                            | 18-15 |
| S! Appli                         | 18-15 |
| Default Settings                 |       |

### **Settings Sound & Vibration**

From ► Main Menu ► Settings

| Setting/Operation                                                                                                    | Default                                           |  |
|----------------------------------------------------------------------------------------------------|---------------------------------------------------|--|
| Change Ringtone                                                                                                    |                                                   |  |
| <b>Sound Settings</b> → <b>Ring Tones</b> → Select an item →                                                                                                    | Phone/Video Call:                                 |  |
| <b>Select Ring Tone</b> → Select a type → Select a folder →                                                                                                    | Pattern 1                                         |  |
| Select a tone                                                                                                    | Message: Pattern 2                                |  |
| Change Ringer Volume                                                                                                    |                                                   |  |
| <b>Sound Settings</b> → <b>Ringer Volume</b> → Select a type →  ot adjust volume                                                                                                    | Level 4                                           |  |
| Set Key Tone                                                                                                    |                                                   |  |
| Sound Settings → Key Tone → ON or OFF                                                                                                    | OFF*1                                             |  |
| Journa Settings - Key Tone - ON OF OFF                                                                                                    | 011                                               |  |
| Set Ringtone Sound Output for Earphone                                                                                                    | 011                                               |  |
| Set Ringtone Sound Output for Earphone                                                                                                    | Earphone +                                        |  |
| <u> </u>                                                                                                    |                                                   |  |
| Set Ringtone Sound Output for Earphone                                                                                                    | Earphone +                                        |  |
| Set Ringtone Sound Output for Earphone  Sound Settings → Earphone → Earphone                                                                                                    | Earphone +<br>Speaker                             |  |
| Set Ringtone Sound Output for Earphone  Sound Settings → Earphone → Earphone  Set Ringtone Duration (Incoming Message)                                                                                                    | Earphone +<br>Speaker                             |  |
| Set Ringtone Sound Output for Earphone  Sound Settings → Earphone → Earphone  Set Ringtone Duration (Incoming Message)  Sound Settings → Message Ring Tones →                                                                                                    | Earphone +<br>Speaker                             |  |
| Set Ringtone Sound Output for Earphone  Sound Settings → Earphone → Earphone  Set Ringtone Duration (Incoming Message)  Sound Settings → Message Ring Tones → ON or OFF → Enter ring time if ON is selected                                                                       | Earphone +<br>Speaker<br>ON (Ring time:<br>5 sec) |  |
| Set Ringtone Sound Output for Earphone  Sound Settings → Earphone → Earphone  Set Ringtone Duration (Incoming Message)  Sound Settings → Message Ring Tones → ON or OFF → Enter ring time if ON is selected  Set Vibration Alert                                                  | Earphone +<br>Speaker                             |  |
| Set Ringtone Sound Output for Earphone  Sound Settings → Earphone → Earphone  Set Ringtone Duration (Incoming Message)  Sound Settings → Message Ring Tones → ON or OFF → Enter ring time if ON is selected  Set Vibration Alert  Incoming Settings → Vibrator → Select an item → | Earphone +<br>Speaker<br>ON (Ring time:<br>5 sec) |  |

<sup>\*1</sup> Set Key Tone ON/OFF at the time of Initial Settings.

### Settings Display

### Display Settings

From ► Main Menu ► Settings ► Display Settings

| Setting/Operation                                                                        | Delault             |
|------------------------------------------------------------------------------------------|---------------------|
| Change Wallpaper                                                                         |                     |
| Internal Display → Stand-by display → Select an item → Select a folder → Select an image | ( <b>⊆</b> F.18-16) |

### Change Clock Display

| Internal Display → Clock → Clock display → | ( <b>⊈</b> P.18-16) |
|--------------------------------------------|---------------------|
| Big, Small or OFF                          | (LFP.10-10)         |

### Change Clock Position

| Internal Display → Clock → Position → | ( <b>⊈</b> P.18-16) |
|---------------------------------------|---------------------|
| Select a pattern*1                    | (L377.10-10)        |

### ■ Change Clock Color

| Internal Display → Clock → Color → | ( <b>⊈</b> P.18-16) |
|------------------------------------|---------------------|
| Black or White                     | (L3PP. 18-10)       |

### ■ Change Outgoing Call/Message Display

| <i>Internal Display</i> → Select an outgoing type → | ( <b>⊆</b> ₹P.18-16) |
|-----------------------------------------------------|----------------------|
| Select a folder → Select an image                   | (L377.10-10)         |

### ■ Change Incoming Call/Message Display

| <i>Internal Display</i> → Select an incoming type → |                     |
|-----------------------------------------------------|---------------------|
| Select Calling Disp.*2 → Select an image type →     | ( <b>⊈</b> P.18-16) |
| Select a folder → Select an image                   |                     |

Change Display Color Scheme

**Color** → Select a color (☐P.18-16)

Set Interface Language

**言語設定 → 日本語** or **English** 日本語

Show New Call/Message when Handset Opens

Open For New → ON

\*1 ● Even if clock position is set to Pattern 3 - Pattern 13, clock appears in Pattern 2 when:

OFF

- · Calendar is set to appear in Standby
- · Sub clock is displayed in Standby
- · Operator Name is set to ON
- · Time zone is set to other than GMT +9
- · Privacy Key Lock is active
- When set to Pattern 1, Clock display and Day of week settings are not reflected.
- \*2 Incoming message window does not appear when messages are received automatically. Incoming message window appears when *Incoming Options* (☐\*\*P.18-13) is set to *Manual Retrieval*, or a message is received manually (messages retrieved from concatenated messages, Retrieve New or Server Mail).

### **Back Light**

From ► Main Menu ► Settings ► Display Settings

Setting/Operation Default

■ Turn Back Light On/Off; Set Power Saver Mode

Back Light Time → Lighting → ON or OFF →
Select ON or OFF in Power Saver Mode →
Enter Light time if ON is selected

Illuminate Back Light while Charging

Back Light Time → Charging → Constant Light Standard\*1

Limit Back Light to Display Only

Back Light Time → Area → LCD LCD + Key

Adjust Brightness

Back Light Time → Brightness →
Select a brightness level

Auto\*2

Set Back Light to Turn On Quickly

Back Light Time → Soft Light → OFF ON

Disable Auto Image Compensation

LCD AI → OFF ON

- \*1 When set to **Standard**, Back Light illuminates with the same setting as **Lighting** setting.
- \*2 When set to *Auto*, Back Light is automatically adjusted according to ambient light.

### **External Display**

ON → Disp. Connection → OFF

From ► Main Menu ► Settings ► Display Settings ► External Display

| Setting/Operation                           | Default             |  |
|---------------------------------------------|---------------------|--|
| ■ Turn Off External Display                 |                     |  |
| OFF                                         | ON                  |  |
| Change Clock Display                        |                     |  |
| ON → Clock → Select a clock pattern         | ( <b>⊈</b> P.18-16) |  |
| Change Display Direction                    |                     |  |
| ON → Orientation → Select a pattern         | Pattern 2           |  |
| Adjust Brightness                           |                     |  |
| ON → Brightness → Select a brightness level | Level 3             |  |
| Set Caller ID Off                           |                     |  |
| ON → Incoming Calls → OFF                   | ON                  |  |
| ■ Disable Text while Communicating          |                     |  |

ON

### **Indicator/Menu Themes**

From ► Main Menu ► Settings ► Display Settings

| Setting/Operation | Default |
|-------------------|---------|
|                   |         |

■ Change Battery/Antenna Indicator

| Internal Display → Battery icon or Antenna icon → | (~⇒D 10 16\   |
|---------------------------------------------------|---------------|
| Select a pattern                                  | (L# F. 10-10) |

■ Change Main Menu Theme

| <b>Menu Icons</b> → Select a pattern | ( <b>⊈</b> P.18-16) |
|--------------------------------------|---------------------|
|--------------------------------------|---------------------|

■ Change Main Menu Icons

| <i>Menu Icons</i> → <i>Customize</i> → Select a menu → |   |
|--------------------------------------------------------|---|
| Select a folder → Select an image                      | _ |

### **Font**

From ▶ Main Menu ▶ Settings ▶ Display Settings

| Setting/Operation                                  | Default  |  |
|----------------------------------------------------|----------|--|
| ■ Change Font Size                                 |          |  |
| Font Size → Select an item → Select a size         | Standard |  |
| Set Menu Font Sizes Collectively                   |          |  |
| Font Size → Collective Setting → Select a size*1*2 | Standard |  |
| Change Font Style                                  |          |  |
| Font → Font 1 or Font 2                            | Font 1   |  |

Change Font Style (Incoming/Outgoing Call Window)

Disp. Call/Recv # → Pattern 1 or Pattern 2

Pattern 1

### **Settings Manner Mode**

From Main Menu ► Settings ► Incoming Settings ► Manner Mode Type

| Setting/Operation                                        | Default     |
|----------------------------------------------------------|-------------|
| Set Manner Mode Type                                     |             |
| Manner Mode, Super Silent or User Mode →                 | Mannar Mada |
| For <i>User Mode</i> , set individual items → □ [Finish] | Manner Mode |

### Default Settings by Mode

| Manner Mode     | Super Silent  | Driving Mode | User Mode |
|-----------------|---------------|--------------|-----------|
| Answer Phone    | -             |              |           |
| Value set for   | Value set for | ON           | OFF       |
| Answer Phone    | Answer Phone  | ON           | UFF       |
| Vibrator        |               |              |           |
| ON              | ON            | OFF          | ON        |
| In. Calls       |               |              |           |
| Silent          | Silent        | Silent       | Silent    |
| MsgRingTone     |               |              |           |
| Silent          | Silent        | Silent       | Silent    |
| Alarm           |               |              |           |
| Silent          | Silent        | Silent       | Silent    |
| Rec. Check Tone |               |              |           |
| ON              | OFF           | ON           | ON        |
| Key Tone        |               |              |           |
| OFF             | OFF           | ON           | OFF       |
| Mic Sensitiv.   |               |              |           |
| Up              | Up            | Up           | Up        |
| LVA Tone (Low v |               |              |           |
| OFF             | OFF           | OFF          | OFF       |

<sup>\*1</sup> When set to *Small*, font size for Phone Book, Incoming/Outgoing Call Logs and text entry is set to **Standard**.

<sup>\*2</sup> Set Font Size at the time of Initial Settings.

### **Settings Incoming Settings**

From ▶ Main Menu ▶ Settings ▶ Incoming Settings

| Setting/Operation                                              | Default      |  |
|----------------------------------------------------------------|--------------|--|
| Answer Calls by Opening Handset                                |              |  |
| Open-to-Ans. Call → Phone or Video Call → Answer               | Keep Ringing |  |
| ■ Hide Caller Image Saved in Phone Book                        |              |  |
| Phone Book Image → OFF                                         | ON           |  |
| ■ Set Response for Missed Call/New Message Notification*       |              |  |
| <i>Info Notice Setting</i> → <i>ON</i> or <i>OFF</i>           | ON           |  |
| Activate Auto Answer with Earphone                             |              |  |
| <b>Auto Answer</b> → <b>ON</b> → Enter ring time               | OFF          |  |
| Set Call Waiting Response                                      |              |  |
| In-call Management → Call forwarding, Call rejection or Answer | Answer       |  |

<sup>\*</sup> Set *Side-keys Guard* to *OFF* beforehand. ( P.12-6)

### **Settings Date & Time**

From ► Main Menu ► Settings ► Date & Time

| Setting/Operation                                                                      | Default         |  |
|----------------------------------------------------------------------------------------|-----------------|--|
| Change Date and Time                                                                   |                 |  |
| <b>Date &amp; Time</b> → Enter year, date, time and time zone                          | _               |  |
| ■ Display World Clock                                                                  |                 |  |
| <b>World Clock</b> $\rightarrow$ <b>ON</b> $\rightarrow$ $\boxed{N}$ to select an area | OFF             |  |
| Activate Daylight Savings Time                                                         |                 |  |
| Daylight Savings → ON                                                                  | OFF             |  |
| ■ Deactivate Alarm while Operating Other Functions                                     |                 |  |
| Alarm Tone → Operation Preferred                                                       | Alarm Preferred |  |
| ■ Deactivate Automatic Time Correction via Yahoo! Keitai                               |                 |  |
| Time Correction → OFF                                                                  | ON              |  |

### **Settings Call Settings**

### **Call Time & Call Cost**

From ▶ Main Menu ▶ Settings ▶ Call Settings

| Setting/Operation          | Default |  |
|----------------------------|---------|--|
| ■ Display Call Time/Cost*1 |         |  |
| Call Time/Cost             | _       |  |

#### Reset Total Call Charge/Time

| <b>Reset</b> → Enter Phone Password → <b>Reset Total Duration</b>       |   |
|-------------------------------------------------------------------------|---|
| or <b>Reset Total Cost</b> → <b>YES</b> → If <b>Reset Total Cost</b> is | _ |
| selected, enter PIN2                                                    |   |

### Set Charge Limit\*2

| Set Max Cost Limit → ON or OFF                   | OFF |
|--------------------------------------------------|-----|
| (Enter charge limit for <i>ON</i> ) → Enter PIN2 | UFF |

- \*1 May not be available depending on subscription status.
- \*2 When set to ON, emergency numbers (110, 119, 118) cannot be dialed if charge limit is reached.

### **Making & Receiving Calls**

From ► Main Menu ► Settings

| Setting/Operation                                                        | Default |
|--------------------------------------------------------------------------|---------|
| ■ Change Earpiece Volume                                                 |         |
| <b>Call Settings</b> → <b>Volume</b> → <b>\overline</b> to adjust volume | Level 4 |

### Set Handset Response when Closed During Call

| Call Settings → Closing Clamshell → | End The Call |
|-------------------------------------|--------------|
| No Tone, Hold Call* or End The Call |              |

#### Set Hold Tone

| Call Settings → Hold Tones → On-hold Tone or | Un-noid Ione:  |
|----------------------------------------------|----------------|
|                                              | On-hold Tone 1 |
|                                              | Holding Tone:  |
|                                              | JESU JOY OF    |
|                                              | MAN's          |

### ■ Turn Off Noise Reduction

| Call Settings → Noise Reduction → OFF | ON |
|---------------------------------------|----|

### Sound Alarm when Connection is About to Disconnect

| Call Settings → Quality Alarm → Select an ala | arm High Tone |
|-----------------------------------------------|---------------|
|-----------------------------------------------|---------------|

### Set Alarm to Sound until Line is Reconnected.

| <b>Call Settings</b> → <b>Reconnect Signal</b> → Select an alarm | High Tone |
|------------------------------------------------------------------|-----------|
|------------------------------------------------------------------|-----------|

#### Call Service Numbers

(Service not available at present)

| Call Settings → Service Numbers →       |   |
|-----------------------------------------|---|
| Select a service number → 🍑 or 💽 [Dial] | _ |

### Specify Phone Book Entry to Call with Earphone

|       | ,         | ,                         | •        |     |
|-------|-----------|---------------------------|----------|-----|
| Phone | Settings  | s → Headset Switch to C   | all →    | OFF |
| Voice | Call → Se | earch Phone Book → Select | an entry | UFF |

\* When Hold Call is selected: Speaker ON (Hold tone sounds from speaker)/Speaker OFF (Hold tone does not sound from speaker)

### **Settings Notification Light**

From ▶ Main Menu ▶ Settings ▶ Notification Light

Setting/Operation Default

Set Notification Light by Incoming Type (Voice/Video Calls or Messages)

Incoming → Select Color → Select a type →

[☐ P.18-16]

■ Change Notification Light Color Name for Incoming Call/Message

Incoming → Color → Edit Color Name →
Select a color → Select a color name

Adjust Notification Light Color Tone for Incoming Call/Message

Incoming → Color → Adjust Color Tone →

Select a color → Adjust color tone

Set Notification Light for Other Functions

Select a function → **ON** or **OFF**, or **\infty** to select a color

View Notification Light Status\*

Confirm Status

\* View Notification Light settings for incoming calls/messages, engaged calls or upper Side Key commands

### Settings Text Entry

From ► Main Menu ► Settings ► Phone Settings ► Text Entry Method

| Setting/Operation | Default |
|-------------------|---------|
| Set Input Mode    |         |
|                   |         |

 Input Mode → Check input mode(s) to use →
 Input Mode:

 All
 Prioritized mode:

 Mode 1(5-touch)
 Mode 1(5-touch)

Set Learning Feature Off for Secret Mode/Secret Data Only

**Learn In Secret Mode** → Enter Phone Password → **OFF** ON

Delete Learned Words

**Reset Learned Words** → Enter Phone Password → **YES** 

### **Settings** Phone Book

From ► Main Menu ► Phone Book ► Settings

| Setting/Operation                                                       | Default       |  |
|-------------------------------------------------------------------------|---------------|--|
| ■ Change Save Location for New Entry                                    |               |  |
| Save Settings → Phone, USIM or Ask Every Time                           | Phone         |  |
| ■ Change Phone Book Search Method                                       |               |  |
| <b>Search Method</b> → Select a method                                  | A-KA-SA-TA-NA |  |
| ■ Change Font Size                                                      |               |  |
| <b>Font Size</b> → <b>Phone Book</b> or <b>Call Log</b> → Select a size | Standard      |  |
| ■ Forbid Forwarding Phone Book Entry Images                             |               |  |
| Forwarding Image → OFF                                                  | ON*           |  |

<sup>\*</sup> If **ON** is selected, images can be forwarded via Infrared or IC transmission.

### Settings Video Call

### **Function Menus**

From ▶ Main Menu ▶ Settings ▶ Video Call

| Setting/Operation                                                         | Default  |
|---------------------------------------------------------------------------|----------|
| ■ Change Incoming Image Quality                                           |          |
| Incoming Video Qlty → Standard, Quality Prioritized or Motion Prioritized | Standard |

Change Outgoing Image

**Select Images** → Select a type → Select an image\* Pre-installed

Switch Speaker On Loud Speaker → OFF ON

Switch to Voice Call when Video Call Fails Voice Call Auto Redial → ON

OFF

<sup>\*</sup> To set an original image, select **Original** 

### **Engaged Video Call Settings**

Setting/Operation

From ▶ During a Video Call, [\sqrt{p}] [Menu] ▶ V.Call settings

| ■ Change Incoming Image Quality                   |          |
|---------------------------------------------------|----------|
| Visual preference → Normal, Quality Prioritizd or | Normal   |
| Motion Prioritized                                | INUITIAL |

Change Brightness

**Brightness** → Select a brightness level 0

Adjust Color Tone to Lighting Conditions

White halance → Select an environment Automatic

Change Color Tone

Color mode set → Select a color tone Normal

Enhance Image Quality in Low Light Conditions

Night mode → ON OFF

Set Focus

Landscape **Focus** → Select a focus type

### **Settings Digital TV**

### **User Settings**

Default

From ► Main Menu ► TV ► User Settings

| Setting/Operation | Default |
|-------------------|---------|
| ■ Hide Captions   |         |
| Caption → OFF     | ON      |

End Recording when Battery Runs Low

| Roc Whon Low Rattory - Ston Recording | Continue<br>Recording |
|---------------------------------------|-----------------------|
|                                       | cco.ag                |

Change Image Quality

*Image Quality* → Select an item Dynamic

Deactivate Auto Volume

Sound → Sound Effect → Auto Volume → OFF ON

Remaster Sounds from Earphone

Sound → Sound Effect → Remaster → ON OFF

Add Listening Effect

**Sound** → **Sound Effect** → **Listening** → Select an item OFF

Change Quality of Sound from Earphone

**Sound** → **Sound Effect** → **Equalizer** → Select an item Normal

■ Turn Off Speaker by Closing 823P while Watching TV

Sound → TV Sound While Closed → OFF ON

#### Set Power Saving Mode\*1

| ECO Mode → YES | Released |
|----------------|----------|
|----------------|----------|

\*1 To cancel ECO Mode, perform same operation. When ECO Mode is set, following settings automatically activate and cannot be changed. When canceled, original settings return.

Image Quality: Normal Remaster: OFF Listening: OFF Equalizer: Normal

| Set Back Light Duration while Watching TV                        |                |  |
|------------------------------------------------------------------|----------------|--|
| Display Light → Lighting Duration → Enter duration (min)         | Constant Light |  |
| ■ Hide Images on Data Broadcast Sites                            |                |  |
| Data Broadcasting → Images → OFF                                 | ON             |  |
| ■ Turn Off Sounds from Data Broadcast/Sites                      |                |  |
| Data Broadcasting → Sound Effect → OFF                           | ON             |  |
| Show Confirmation on Data Broadcast                              |                |  |
| Data Broadcasting → Reset Settings → YES                         | _              |  |
| ■ Hide Guide in Landscape View                                   |                |  |
| Icons → OFF                                                      | ON             |  |
| ■ Check TV Settings                                              |                |  |
| Check TV Settings                                                | _              |  |
| Reset Channel List                                               |                |  |
| <b>Reset Channel Setting</b> → Enter Phone Password → <b>YES</b> | _              |  |

#### ■ Delete Information of Affiliated Stations

| Reset Storage Area → [\text{\text{Tr}} [Menu] → Delete this          |   |
|----------------------------------------------------------------------|---|
| or <i>Delete all</i> → If <i>Delete all</i> is selected, enter Phone | _ |
| Password → <b>YES</b>                                                |   |

#### Reset TV Settings

| <b>Reset TV Settings</b> → Enter Phone Password → <b>YES</b> | _ |
|--------------------------------------------------------------|---|
|--------------------------------------------------------------|---|

### **Settings** S! Quick News (Japanese)

### **Display Settings**

From Main Menu ► Settings ► Display Settings ► Internal Display ► S! Quick News Settings

| Setting/Operation                 | Default       |  |  |
|-----------------------------------|---------------|--|--|
| Show Only Unread Items in Standby |               |  |  |
| Unread/Read Setting → Unread      | Unread + Read |  |  |
| Change Marquee Speed              |               |  |  |

| Marquee Speed → Select a speed | Normal |
|--------------------------------|--------|
|                                |        |

### Hide S! Quick News

| Display Always → OFF | ON (Show) |
|----------------------|-----------|
|----------------------|-----------|

### ■ Block Image Data

| lmage Display → OFF | ON (Show) |
|---------------------|-----------|
|                     |           |

# 18

### **Auto Update/Deleting Information**

From

Main Menu ► Entertainment ► S! Ouick News Settings

| Setting/Operation | Default |
|-------------------|---------|
|                   |         |

Automatically Update News Flash in S! Quick News List\*1\*2

OFF (Not Auto Refresh → S! Ouick News → automatically Set update frequency update)

Automatically Update General News (Once a day)\*1 \*2

|                             | OFF (Not      |
|-----------------------------|---------------|
| Auto Refresh → General → ON | automatically |
|                             | update)       |

Automatically Update S! Loop Contents (Every four hours)\*1

|                             | OFF (Not      |
|-----------------------------|---------------|
| Auto Refresh → S! Loop → ON | automatically |
|                             | update)       |

Set Auto Update Off\*1 \*2

| Auto Kerresn → Special → OFF | ON<br>(Automatically<br>update every 4 |
|------------------------------|----------------------------------------|
|                              | hours) *1*2                            |

#### ■ Delete St Quick News Information

| Del S! Quick News List - | YES → Enter Phone Password | - |
|--------------------------|----------------------------|---|

<sup>\*1</sup> If calls are in progress at update time, auto update does not occur until next update.

### Settings Messaging

### **Universal Settings**

From Main Menu ► Messaging ► Settings Universal Settings

| Setting/Operation | Default |
|-------------------|---------|
| Change Font Size* |         |

Font Size → Normal, Small or Large Normal

Set Scroll Unit in Text Entry/Preview Window

Scroll Unit → Single Line, Half Screen or Whole Screen | Single Line

Confirm Message Delivery (Available when messaging to SoftBank handset numbers)

| Dalivary Papart - ON | OFF           |
|----------------------|---------------|
| Delivery Report → ON | (Not confirm) |

Set Auto Delete Off (For Drafts or Sent/Unsent Messages)

Auto Sent Msa Del → OFF ON

Set Auto Delete Off (For Incoming Mail Box)

Auto ReceivedMsa Del → OFF ON

\* Character size in SMS or S! Mail subject field does not change. Check preview to see actual size.

<sup>\*2</sup> Video Calls are rejected during auto update.

### **S! Mail Settings**

From ▶ Main Menu ▶ Messaging ▶ Settings ▶ S! Mail Settings

| Setting/Operation                                                                                | Default              |
|--------------------------------------------------------------------------------------------------|----------------------|
| Set S! Mail Download Condition (within Japan)                                                    |                      |
| Incoming Options → Home AutoSetting → Auto Download All, Download by Numbers or Manual Retrieval | Auto Download<br>All |

Retrieve S! Mail Manually while Abroad

| Incoming Options → Roaming AutoSetting → | Auto Download  |
|------------------------------------------|----------------|
| Manual Retrieval                         | Auto Dowilloau |

Play Attached Music Files Automatically\*

| Incoming Ontions   | ning Options → Auto Sound Play → ON | OFF             |
|--------------------|-------------------------------------|-----------------|
| incoming options - | Auto Souna Flay - ON                | (Not play back) |

<sup>\*</sup> When multiple sound files are attached, the first file plays.

### **SMS Settings**

Main Menu ► Messaging ► Settings ► SMS Settings

| Setting/Operation                    | Default |
|--------------------------------------|---------|
| Change SMS Center Number*            |         |
| <b>Message Center</b> → Enter number | _       |
| Set Input Character to English       |         |

| Set Input Character → English (160char.) | Japanese<br>(70char.) |
|------------------------------------------|-----------------------|
|------------------------------------------|-----------------------|

<sup>\*</sup> Changing Message Center number may disable SMS.

### Settings Internet

### **Browser Settings**

Yahoo! Keitai

From ► Main Menu ► Yahoo! Keitai ► Set Yahoo! Keitai

**PC Site Browser** 

From I Main Menu ► Yahoo! Keitai ► PC Site Browser Set PC Site Browser

| Setting/Operation          | Default |
|----------------------------|---------|
| Font Size                  |         |
| Font Size → Large or Small | Normal  |
|                            |         |

Scroll Unit

Scroll Unit → Whole Screen or Half Screen Sinale Line

Images Off

Downloads → Images → OFF On (Show)

Sound Off

Downloads → Sounds → OFF On (Retrieve)

■ Hide Warning Messages when Activating PC Site Browser or Switching to Yahoo! Keitai\*

| Warning Messages → PC Site Browser (when                          | On (Show)  |
|-------------------------------------------------------------------|------------|
| activating) or <i>Yahoo! Keitai</i> (when switching) → <i>OFF</i> | Off (SHOW) |

<sup>\*</sup> PC Site Browser only

### **Memory Manager & Reset**

#### Yahoo! Keitai

From ▶ Main Menu ▶ Yahoo! Keitai ▶ Set Yahoo! Keitai

#### **PC Site Browser**

From ► Main Menu ► Yahoo! Keitai ► PC Site Browser
► Set PC Site Browser

| Setting/Operation                                           | Default |  |
|-------------------------------------------------------------|---------|--|
| Clear Cache                                                 |         |  |
| Memory Manager → Clear Cache → YES                          | _       |  |
| ■ Delete Cookies                                            |         |  |
| Memory Manager → Delete Cookies → YES                       | _       |  |
| ■ Delete User ID or Password Entered when Authentication is |         |  |

Delete User ID or Password Entered when Authentication is Required

Memory Manager → Delete Certificates → YES –

Phone

Set Data Storage Location to microSD Card\*

Save Settings → microSD

### **Security Settings**

#### Yahoo! Keitai

From ► Main Menu ► Yahoo! Keitai ► Set Yahoo! Keitai ► Security

#### **PC Site Browser**

From ► Main Menu ► Yahoo! Keitai ► PC Site Browser ► Set PC Site Browser ► Security

Setting/Operation Default

Set Auto Send Off for Manufacturer's Number (for Authentication)

Manufacture Number → OFF (Not send) ON (Send)

Set Not to Send Referer Information

Send Referer → OFF ON (Send)

Select whether or Not to Allow Cookies to Be Stored on 823P

**Cookies** → **OFF** or **Ask Every Time** ON (Save)

Select whether or Not to Run Scripts in Yahoo! Keitai\*1

Script → ON, OFF or Ask Every Time

Ask before Connect

■ Select whether or Not to Run Scripts in PC Site Browser\*2

*Script* → *Ask before Connect, OFF* or *Ask Every Time* ON (Run)

<sup>\*</sup> Yahoo! Keitai Browser only

<sup>4.0</sup> 

### View Electronic Certificates Issued by Certificate Authorities

Root Certificates → Select an item

### Select whether or Not to Retain Authentication Information

Keep while Certificate Retention → Always Keep or Not Keep Browsing

- \*1 Yahoo! Keitai Browser only
- \*2 PC Site Browser only

### Reset

#### Yahoo! Keitai

From ▶ Main Menu ▶ Yahoo! Keitai ▶ Reset

#### **PC Site Browser**

From Main Menu ► Yahoo! Keitai ► PC Site Browser Reset

| Setting/Operation                                           | Default |
|-------------------------------------------------------------|---------|
| Reset Browser Settings                                      |         |
| <b>Restore Defaults</b> → <b>YES</b> → Enter Phone Password | _       |
| ■ Initialize Browser                                        |         |
| Initialized Browser → YFS → Enter Phone Password            | _       |

### Settings S! Appli

From ► Main Menu ► S! Appli ► S! Appli Settings

| Setting/Operation                         | Default |  |  |  |  |
|-------------------------------------------|---------|--|--|--|--|
| ■ Volume                                  |         |  |  |  |  |
| <b>Volume</b> → <b>o</b> to adjust volume | Level 4 |  |  |  |  |
| D -                                       |         |  |  |  |  |

### Backlight On/Off

Follow General Display Backlight → Always ON or Always OFF Settina

#### Deactivate Vibration

Vibration → OFF ON

### Sync microSD Card with S! Appli Library\*

Synchronize microSD

<sup>\*</sup> Update S! Application Library on microSD Card after using microSD Card in another handset or PC.

### **Default Settings**

## Default settings vary by handset color as below. ● For operations, refer to respective setting sections.

|              | Setting                                      | Maple Brown | Pure White  | Marine Blue   | Cherry Pink | Lime Green    |
|--------------|----------------------------------------------|-------------|-------------|---------------|-------------|---------------|
| Notification | Incoming Voice Call (🗲 P.18-8)               | Pattern A-1 | Pattern B-1 | Pattern C-1   | Pattern D-1 | Pattern A-1   |
| Light        | Incoming Video Call (1 P.18-8)               | Pattern A-1 | Pattern B-1 | Pattern C-1   | Pattern D-1 | Pattern A-1   |
|              | Incoming Message (2 P.18-8)                  | Pattern A-2 | Pattern B-2 | Pattern C-2   | Pattern D-2 | Pattern A-2   |
|              | Side Key (Upper Side Key) (☐ P.18-8)         | Pattern A-3 | Pattern B-3 | Pattern C-3   | Pattern D-3 | Pattern A-3   |
| Display      | Menu Icons (☐ P.18-4)                        | Pattern 1   | Pattern 2   | Pattern 2     | Pattern 3   | Pattern 3     |
| Settings     | Stand-by display (1 P.18-2)                  | Sunset      | Boat In Sea | Blue Cocktail | Flowers     | Lime Cocktail |
|              | Outgoing Call/Message Display ( P.18-2)      | Pink        | Fruits      | Fruits        | Pink        | Flower        |
|              | Incoming Call/Message Display ( P.18-2)      | Pink        | Fruits      | Fruits        | Pink        | Flower        |
|              | Battery/Antenna icon (☐ P.18-4)              | Pattern 2   | Pattern 2   | Pattern 3     | Pattern 2   | Pattern 1     |
|              | Clock (External Display) (☐ P.18-4)          | Pattern 1   | Pattern 1   | Pattern 3     | Pattern 2   | Pattern 2     |
|              | Clock Position (Internal Display) (☐ P.18-2) | Pattern 11  | Pattern 11  | Pattern 5     | Pattern 11  | Pattern 2     |
|              | Clock display (Internal Display) (☐ P.18-2)  | Small       | Big         | Big           | Small       | Small         |
|              | Clock Color (Internal Display) ( P.18-2)     | White       | White       | Black         | White       | Black         |
|              | Color Scheme (ぱ P.18-3)                      | Beige       | Yellow      | Yellow        | Pink        | Green         |

# **Appendix**

| Function List                     | 19-2  |
|-----------------------------------|-------|
| Troubleshooting                   | 19-9  |
| Warning Signs                     | 19-11 |
| Software Update                   | 19-11 |
| Updating Software Manually        | 19-12 |
| Updating Software Automatically   | 19-12 |
| Key Assignments (5-touch Mode)    | 19-14 |
| Key Assignments (2-touch Mode)    |       |
| Key Assignments (NIKO-touch Mode) |       |
| Pictograph List                   |       |
| Symbol List                       | 19-18 |
| Character Code List               |       |
| Memory List                       | 19-24 |
| Specifications                    | 19-25 |
| Index                             | 19-26 |
| Warranty & Service                |       |
| Warranty                          |       |
| After-Sales Service               |       |
| Customer Service                  |       |

### **Function List**

From Main Menu, press key corresponding to a menu number for direct access. ( P.1-19)

Example: To select S! Mail Settings in Messaging menu:

- 1 first column 9 second column 3 third column
- $1 \stackrel{?}{=} (Messaging) \rightarrow 9_{wxyz} (Settings) \rightarrow 3_{DEF} (S! Mail Settings)$
- To select ①: ☐ → 1 .<sup>\*</sup>/<sub>a</sub>; To select ②: ☐ → 2 .<sup>\*</sup>/<sub>asc</sub>
- When Menu Icons are set to Pattern 5 or Customize, first column of function number is not available. Select a menu from Main Menu; then select a function number (second column in table).

| Messaging Messaging |    |       |                           |       |  |  |
|---------------------|----|-------|---------------------------|-------|--|--|
|                     |    |       | Menu Number/Function Name | Page  |  |  |
|                     | Me | essag | ging                      | -     |  |  |
|                     | 1  | Inc   | coming Mail               | _     |  |  |
|                     |    | 1     | Received                  | 14-8  |  |  |
|                     |    | 2     | ユーザーフォルダ 1                | 14-3  |  |  |
|                     |    | 3     | ユーザーフォルダ 2                | 14-3  |  |  |
|                     |    | 4     | ユーザーフォルダ 3                | 14-3  |  |  |
|                     | 2  | Cr    | eate New                  | 14-4  |  |  |
|                     | 3  | Re    | trieve New                | 14-16 |  |  |
|                     | 4  | Dra   | afts                      | 14-12 |  |  |
|                     | 5  | Tei   | mplates                   | _     |  |  |
|                     |    | 1     | Download Templates        | 14-16 |  |  |
|                     | 6  | Se    | nt/Unsent Messages        | 14-12 |  |  |
|                     | 7  | Se    | rver Mail                 | _     |  |  |
|                     |    | 1     | Retrieve Mail List        | 14-17 |  |  |
|                     |    | 2     | Retrieve All              | 14-17 |  |  |
|                     |    | 3     | Delete All*               |       |  |  |
|                     |    | 4     | Server Mail Memory*       | _     |  |  |

| 1 | 8 | Cre                  | eate New SMS        | 14-7  |
|---|---|----------------------|---------------------|-------|
|   | 9 | Set                  | ttings              | -     |
|   |   | 1                    | Custom Mail Address | 14-3  |
|   |   | 2 Universal Settings |                     | 18-12 |
|   |   | 3                    | S! Mail Settings    | 18-13 |
|   |   | 4                    | SMS Settings        | 18-13 |
|   | 0 | Me                   | emory Status*       | -     |

| Yahool | Yahoo! Keitai                  |      |                     |              |  |  |  |  |  |
|--------|--------------------------------|------|---------------------|--------------|--|--|--|--|--|
|        | Menu Number/Function Name Page |      |                     |              |  |  |  |  |  |
| 2      | Ya                             | hoo! | Keitai              | -            |  |  |  |  |  |
|        | 1                              | Yal  | hoo! Keitai         | -            |  |  |  |  |  |
|        | 2                              | Во   | okmarks             | -            |  |  |  |  |  |
|        |                                | 1    | Panasonicメーカーサイト    | 15-8         |  |  |  |  |  |
|        | 3                              | Sav  | ved Pages           | 15-8         |  |  |  |  |  |
|        | 4                              | En   | ter URL             | -            |  |  |  |  |  |
|        |                                | 1    | Direct Entry        | 15-4         |  |  |  |  |  |
|        |                                | 2    | URL History List    | 15-4         |  |  |  |  |  |
|        | 5 History                      |      | story               | 15-4         |  |  |  |  |  |
|        | 6                              | PC   | Site Browser        | -            |  |  |  |  |  |
|        |                                | 1    | Homepage            | 15-5         |  |  |  |  |  |
|        |                                | 2    | Bookmarks           | 15-8         |  |  |  |  |  |
|        |                                | 3    | Saved Pages         | 15-8         |  |  |  |  |  |
|        |                                | 4    | Enter URL           | 15-5         |  |  |  |  |  |
|        |                                | 5    | History             | 15-5         |  |  |  |  |  |
|        |                                | 6    | Yahoo! Keitai       | 15-5         |  |  |  |  |  |
|        |                                | 7    | Set PC Site Browser | 18-13, 18-14 |  |  |  |  |  |
|        |                                | 8    | Reset               | 18-15        |  |  |  |  |  |
|        | 7                              | Set  | t Yahoo! Keitai     | -            |  |  |  |  |  |
|        |                                | 1    | Font Size           | 18-13        |  |  |  |  |  |

| 2 | 7 | 2  | Scroll Unit         | 18-13 |
|---|---|----|---------------------|-------|
|   |   | 3  | Downloads           | 18-13 |
|   |   | 4  | Memory Manager      | 18-14 |
|   |   | 5  | Security            | 18-14 |
|   |   | 6  | Save Settings       | 18-14 |
|   | 8 | Re | set                 | _     |
|   |   | 1  | Restore Defaults    | 18-15 |
|   |   | 2  | Initialized Browser | 18-15 |

| S!A | S! Appli |     |                           |            |  |  |
|-----|----------|-----|---------------------------|------------|--|--|
|     |          |     | Menu Number/Function Name | Page       |  |  |
| 3   | S!       | App | li                        | _          |  |  |
|     | 1        | S!  | Appli Library             | -          |  |  |
|     |          | 1   | Download S! Appli         | 16-2       |  |  |
|     | 2        | Os  | aifu-Keitai               | -          |  |  |
|     |          | 1   | Lifestyle-Appli           | 17-3       |  |  |
|     |          | 2   | IC Card Settings          | 17-4, 17-5 |  |  |
|     | 3        | S!  | Appli Settings            | _          |  |  |
|     |          | 1   | Volume                    | 18-15      |  |  |
|     |          | 2   | Display Backlight         | 18-15      |  |  |
|     |          | 3   | Vibration                 | 18-15      |  |  |
|     |          | 4   | Synchronize microSD       | 18-15      |  |  |
|     | 4        | S!  | Appli History             | 16-6       |  |  |
|     | 5        | Inf | ormation                  | 16-2       |  |  |

| [###] Communication |                                |             |      |  |  |  |  |  |
|---------------------|--------------------------------|-------------|------|--|--|--|--|--|
|                     | Menu Number/Function Name Page |             |      |  |  |  |  |  |
| 4                   | Со                             | mmunication | -    |  |  |  |  |  |
|                     | 1                              | S! Town     | 16-4 |  |  |  |  |  |
|                     | 2                              | S! Loop     | 16-5 |  |  |  |  |  |

| Camera Camera |                                |              |     |  |  |  |  |  |  |
|---------------|--------------------------------|--------------|-----|--|--|--|--|--|--|
|               | Menu Number/Function Name Page |              |     |  |  |  |  |  |  |
| 5             | Ca                             | mera         | -   |  |  |  |  |  |  |
|               | 1                              | Camera       | 7-5 |  |  |  |  |  |  |
|               | 2                              | Video Camera | 7-6 |  |  |  |  |  |  |
|               | 3                              | Pictures     | 7-6 |  |  |  |  |  |  |
|               | 4                              | Videos       | 7-6 |  |  |  |  |  |  |

| Entertai | Entertainment                  |     |                    |       |  |  |  |  |
|----------|--------------------------------|-----|--------------------|-------|--|--|--|--|
|          | Menu Number/Function Name Page |     |                    |       |  |  |  |  |
| 6        | 6 Entertainment                |     |                    |       |  |  |  |  |
|          | 1                              | S!  | Quick News         | -     |  |  |  |  |
|          |                                | 1   | S! Quick News List | 8-3   |  |  |  |  |
|          |                                | 2   | S! Loop List       | 8-3   |  |  |  |  |
|          |                                | 3   | Settings           | 18-11 |  |  |  |  |
|          | 2                              | Во  | okSurfing          | 8-4   |  |  |  |  |
|          | 3                              | e-l | Book Viewer        | 8-4   |  |  |  |  |

| Tools |                                |                 |                      |            |  |  |  |  |  |
|-------|--------------------------------|-----------------|----------------------|------------|--|--|--|--|--|
|       | Menu Number/Function Name Page |                 |                      |            |  |  |  |  |  |
| 7     | Too                            | ols             |                      | _          |  |  |  |  |  |
|       | 1                              | Ala             | arms                 | 13-4       |  |  |  |  |  |
|       | 2                              | Ca              | lendar               | 13-2       |  |  |  |  |  |
|       | 3                              | Ca              | lculator             | 13-5       |  |  |  |  |  |
|       | 4                              | No              | tepad                | 13-6       |  |  |  |  |  |
|       | 5                              | Tas             | sks                  | 13-3       |  |  |  |  |  |
|       | 6                              | Os              | aifu-Keitai          | _          |  |  |  |  |  |
|       |                                | 1               | Lifestyle-Appli      | 17-3       |  |  |  |  |  |
|       |                                | 2               | IC Card Settings     | 17-4, 17-5 |  |  |  |  |  |
|       | 7                              | Sound Recorders |                      | _          |  |  |  |  |  |
|       |                                | 1               | Voice Call Data      | 2-14       |  |  |  |  |  |
|       |                                | 2               | Video Call Data      | 2-14       |  |  |  |  |  |
|       |                                | 3               | Answer Phone Setting | 2-14       |  |  |  |  |  |
|       |                                | 4               | Voice Recorder*      | _          |  |  |  |  |  |
|       |                                | 5               | Voice Announce*      | _          |  |  |  |  |  |
|       | 8                              | Ва              | r Code Reader        | -          |  |  |  |  |  |
|       |                                | 1               | Scan Barcodes        | 13-6       |  |  |  |  |  |
|       |                                | 2               | Saved Data List      | 13-10      |  |  |  |  |  |
|       | 9                              | Lo              | cation Settings      | _          |  |  |  |  |  |
|       |                                | 1               | Positioning Lock     | 11-7       |  |  |  |  |  |
|       |                                | 2               | Send Location Info   | 11-7       |  |  |  |  |  |
|       | *                              | Re              | ceive via Infrared   | _          |  |  |  |  |  |
|       |                                | 1               | Receive              | 11-3       |  |  |  |  |  |
|       |                                | 2               | Receive All          | 11-4       |  |  |  |  |  |

|   |     | croSD Backup                    | _                                                                                                    |
|---|-----|---------------------------------|----------------------------------------------------------------------------------------------------|
|   | 1   | Phone Book                      | 10-13                                                                                                    |
|   | 2   | Calendar                        | 10-13                                                                                                    |
|   | 3   | Tasks                           | 10-13                                                                                                    |
|   | 4   | Incoming Mail                   | 10-13                                                                                                    |
|   | 5   | Sent Messages                   | 10-13                                                                                                    |
|   | 6   | Unsent Messages                 | 10-13                                                                                                    |
|   | 7   | Drafts                          | 10-13                                                                                                    |
|   | 8   | Memo Pad                        | 10-13                                                                                                    |
|   | 9   | Bookmarks                       | 10-13                                                                                                    |
| # | Ter | mplates/Users Dic.              | _                                                                                                    |
|   | 1   | Templates                       | 3-8                                                                                                    |
|   | 2   | User's Dictionary               | 3-9                                                                                                    |
|   | #   | 3<br>4<br>5<br>6<br>7<br>8<br>9 | 2 Calendar 3 Tasks 4 Incoming Mail 5 Sent Messages 6 Unsent Messages 7 Drafts 8 Memo Pad 9 Bookmarks # Templates/Users Dic. 1 Templates |

| Data Folder                    |  |   |                    |       |
|--------------------------------|--|---|--------------------|-------|
| Menu Number/Function Name Page |  |   |                    |       |
| 8 Data Folder –                |  |   |                    |       |
| 1 Pictures                     |  | _ |                    |       |
|                                |  | 1 | Download Pictures  | 10-2  |
|                                |  | 2 | Main Folder        | 10-2  |
|                                |  | 3 | Camera             | 10-2  |
|                                |  | 4 | My Pictograms      | 10-2  |
|                                |  | 5 | Pre-installed      | 10-2  |
|                                |  | 6 | Original Animation | 10-17 |

| 8 | 2 | Rir         | ng Songs&Tones      | _    |
|---|---|-------------|---------------------|------|
|   |   | 1           | DL Ring Songs&Tones | 10-2 |
|   |   | 2           | Main Folder         | 10-2 |
|   |   | 3           | Pre-installed       | 10-2 |
|   |   | 4           | Voice Announce      | 10-2 |
|   |   | 5           | Play List*          | -    |
|   | 3 | S!          | Appli               | _    |
|   |   | 1           | Download S! Appli   | 16-2 |
|   | 4 | Mι          | ısic                | -    |
|   |   | 1           | Main Folder         | 9-5  |
|   |   | 2           | WMA                 | 9-5  |
|   | 5 | Vic         | deos                | _    |
|   |   | 1           | Download Videos     | 10-3 |
|   |   | 2           | Main Folder         | 10-3 |
|   |   | 3           | Camera              | 10-3 |
|   |   | 4           | Pre-installed       | 10-3 |
|   |   | 5           | Play List           | 10-3 |
|   |   | 6           | Position Memory     | 10-3 |
|   | 6 | PC Movies – |                     |      |
|   |   | 1           | microSD             | 10-3 |
|   |   | 2           | Position Memory     | 10-3 |
|   |   | 3           | Play History        | 10-3 |
|   | 7 | TV          |                     | _    |
|   |   | 1           | Image               | 6-7  |
|   |   | 2           | Video               | 6-7  |
|   | 8 |             | estyle-Appli        | _    |
|   |   | 1           | Download            | 16-2 |
|   | 9 | Во          | oks                 | _    |
|   |   | 1           | Download Books      | 10-3 |
|   |   |             |                     |      |

| 8 | * | Customized Screen – |                    | _     |
|---|---|---------------------|--------------------|-------|
|   |   | 1                   | Customized Screen  | 1-20  |
|   |   | 2                   | Familiar Usability | 1-20  |
|   | 0 | Templates –         |                    | -     |
|   |   | 1                   | Download Templates | 14-16 |
|   | # | Other Documents –   |                    | -     |
|   |   | 1                   | Main Folder        | 10-3  |

| Music | Music Player                   |        |                    |     |  |  |
|-------|--------------------------------|--------|--------------------|-----|--|--|
|       | Menu Number/Function Name Page |        |                    |     |  |  |
| 9     | Мι                             | ısic F | Player             | -   |  |  |
|       | 1                              | Pla    | ayer               | -   |  |  |
|       |                                | 1      | All Tracks         | 9-4 |  |  |
|       |                                | 2      | Artist             | 9-4 |  |  |
|       |                                | 3      | Album              | 9-4 |  |  |
|       |                                | 4      | Genre              | 9-4 |  |  |
|       |                                | 5      | Play List/SD Audio | 9-6 |  |  |
|       | 2                              | Da     | ta Manager         | -   |  |  |
|       |                                | 1      | Main Folder        | 9-5 |  |  |
|       |                                | 2      | WMA                | 9-5 |  |  |

| T | TV TV                          |      |                       |       |  |  |
|---|--------------------------------|------|-----------------------|-------|--|--|
|   | Menu Number/Function Name Page |      |                       |       |  |  |
| * | TV                             | TV – |                       |       |  |  |
|   | 1                              | Wa   | atch TV               | 6-3   |  |  |
|   | 2                              | Pro  | ogram List            | 6-10  |  |  |
|   | 3                              | Tin  | ner Watching          | 6-11  |  |  |
|   | 4                              | Tin  | ner Recording         | 6-11  |  |  |
|   | 5                              |      | cording Result        | 6-12  |  |  |
|   | 6                              | TV   | Link                  | 6-10  |  |  |
|   | 7                              |      | annel List            | 6-8   |  |  |
|   | 8                              | Ch   | annel Setting         | _     |  |  |
|   |                                | 1    | Select Area           | 6-3   |  |  |
|   |                                | 2    | Automatic             | 6-8   |  |  |
|   | 9                              | Us   | er Settings           | _     |  |  |
|   |                                | 1    | Caption               | 18-10 |  |  |
|   |                                | 2    | Rec. When Low Battery | 18-10 |  |  |
|   |                                | 3    | Image Quality         | 18-10 |  |  |
|   |                                | 4    | Sound                 | 18-10 |  |  |
|   |                                | 5    | ECO Mode              | 18-11 |  |  |
|   |                                | 6    | Display Light         | 18-11 |  |  |
|   |                                | 7    | Data Broadcasting     | 18-11 |  |  |
|   |                                | 8    | Icons                 | 18-11 |  |  |
|   |                                | 9    | Check TV Settings     | 18-11 |  |  |
|   |                                | 0    | Reset Channel Setting | 18-11 |  |  |
|   |                                | *    | Reset Storage Area    | 18-11 |  |  |
|   |                                | #    | Reset TV Settings     | 18-11 |  |  |

| Phone | Phone Book                     |                 |                    |           |  |  |  |
|-------|--------------------------------|-----------------|--------------------|-----------|--|--|--|
|       | Menu Number/Function Name Page |                 |                    |           |  |  |  |
|       | Phone Book –                   |                 |                    |           |  |  |  |
|       | 1                              | Ph              | one Book           | 4-2       |  |  |  |
|       | 2                              | Cre             | eate New Entry     | 4-3       |  |  |  |
|       | 3                              | Ca              | ll Log             | _         |  |  |  |
|       |                                | 1               | Outgoing Call Logs | 2-6       |  |  |  |
|       |                                | 2               | Incoming Call Logs | 2-6       |  |  |  |
|       | 4                              | Gr              | oup                | 4-6       |  |  |  |
|       | 5                              | Ac              | count Details      | 1-25, 4-8 |  |  |  |
|       | 6                              | S!              | Addressbook BkUp   | _         |  |  |  |
|       |                                | 1               | Start Sync         | 4-10      |  |  |  |
|       |                                | 2               | Auto Sync Settings | 4-11      |  |  |  |
|       |                                | 3               | Sync Log           | 4-11      |  |  |  |
|       | 7                              | Memory Manager* |                    | _         |  |  |  |
|       | 8                              | Re              | strictions         | 12-6      |  |  |  |
|       | 9                              | Set             | ttings             | _         |  |  |  |
|       |                                | 1               | Save Settings      | 18-9      |  |  |  |
|       |                                | 2               | Search Method      | 18-9      |  |  |  |
|       |                                | 3               | Font Size          | 18-9      |  |  |  |
|       |                                | 4               | Voice Dial*        |           |  |  |  |
|       |                                | 5               | Mail Group         | 14-13     |  |  |  |
|       |                                | 6               | Forwarding Image   | 18-9      |  |  |  |
|       | *                              | Ме              | emory Status*      | _         |  |  |  |

• Number in first column is not available for Phone Book.

| Setti | Settings                       |       |                    |      |  |  |
|-------|--------------------------------|-------|--------------------|------|--|--|
|       | Menu Number/Function Name Page |       |                    |      |  |  |
| #     | Se                             | tting | S                  | -    |  |  |
|       | 1                              | So    | und Settings       | _    |  |  |
|       |                                | 1     | Ring Tones         | 18-2 |  |  |
|       |                                | 2     | Ringer Volume      | 18-2 |  |  |
|       |                                | 3     | Key Tone           | 18-2 |  |  |
|       |                                | 4     | Earphone           | 18-2 |  |  |
|       |                                | 5     | Massage Ring Tones | 18-2 |  |  |
|       | 2                              | Dis   | splay Settings     | _    |  |  |
|       |                                | 1     | Internal Display   | 18-2 |  |  |
|       |                                | 2     | External Display   | 18-4 |  |  |
|       |                                | 3     | Font Size          | 18-5 |  |  |
|       |                                | 4     | Font               | 18-5 |  |  |
|       |                                | 5     | Menu Icons         | 18-4 |  |  |
|       |                                | 6     | Back Light Time    | 18-3 |  |  |
|       |                                | 7     | View Blind         | 1-25 |  |  |
|       |                                | 8     | Color              | 18-3 |  |  |
|       |                                | 9     | Private Menu       | 1-21 |  |  |
|       |                                | 0     | 言語設定               | 18-3 |  |  |
|       |                                | *     | Open For New       | 18-3 |  |  |
|       |                                | #     | LCD AI             | 18-3 |  |  |
|       |                                | 1     | Disp. Call/Recv #  | 18-5 |  |  |
|       |                                | 2     | Describe Icons     | 1-8  |  |  |
|       | 3                              | Cu    | stomized Screen    | _    |  |  |
|       |                                | 1     | Customized Screen  | 1-20 |  |  |
|       |                                | 2     | Familiar Usability | 1-20 |  |  |
|       |                                | 3     | Release settings   | 1-20 |  |  |

|   |                      | _              |                        |       |
|---|----------------------|----------------|------------------------|-------|
| # | 4                    | Inc            | oming Settings         | -     |
|   |                      | 1              | Vibrator               | 18-2  |
|   |                      | 2              | Manner Mode Type       | 18-5  |
|   |                      | 3              | Answer Setting*        | _     |
|   |                      | 4              | Open-to-Ans. Call      | 18-6  |
|   |                      | 5              | Call Logs              | 12-6  |
|   |                      | 6              | Phone Book Image       | 18-6  |
|   |                      | 7              | Ring Time Settings     | 12-6  |
|   |                      | 8              | Info Notice Setting    | 18-6  |
|   |                      | 9              | Auto Answer            | 18-6  |
|   | 0 In-call Management |                | 18-6                   |       |
|   | 5                    | Ph             | hone Settings –        |       |
|   |                      | 1              | Side-keys Guard        | 12-6  |
|   |                      | 2              | Text Entry Method      | 18-8  |
|   |                      | 3 Battery 18-2 |                        | 18-2  |
|   |                      | 4              | Pause Dial*            | _     |
|   |                      | 5              | Headset Switch to Call | 18-7  |
|   |                      | 6              | Voice Settings*        | -     |
|   |                      | 7              | Software Update        | 19-11 |
|   | 6                    | Da             | te & Time              | -     |
|   |                      | 1              | Date & Time            | 18-6  |
|   |                      | 2              | World Clock            | 18-6  |
|   |                      | 3              | Daylight Savings       | 18-6  |
|   |                      | 4              | Alarm Tone             | 18-6  |
|   |                      | 5              | Time Correction        | 18-6  |

| # | 7 | Sec | curity                 | _          |
|---|---|-----|------------------------|------------|
|   |   | 1   | Privacy Key Lock       | 12-3       |
|   |   | 2   | Personal Data Lock     | 12-4       |
|   |   | 3   | IC Card Lock           | 17-4       |
|   |   | 4   | Secret Mode            | 12-6       |
|   |   | 5   | Secret Data Only       | 12-6       |
|   |   | 6   | Key Pad Dial Lock      | 12-5       |
|   |   | 7   | Reject Unknown         | 12-6       |
|   |   | 8   | Call Setting w/o ID    | 12-6       |
|   |   | 9   | All Reset              | 12-7       |
|   |   | 0   | Reset Settings         | 12-7       |
|   |   | *   | PIN Authentication     | 12-2       |
|   |   | #   | Change Phone Password  | 12-2       |
|   |   | 1   | TimerLock at Close     | 12-5       |
|   |   | 2   | Content Key*           | _          |
|   | 8 | Ca  | II Settings            | _          |
|   |   | 1   | Call Time/Cost         | 18-7       |
|   |   | 2   | Reset                  | 18-7       |
|   |   | 3   | Set Max Cost Limit     | 18-7       |
|   |   | 4   | Voice Mail/Call Fwding | 2-10, 2-17 |
|   |   | 5   | Call Waiting           | 2-17       |
|   |   | 6   | Call Barring           | 2-18       |
|   |   | 7   | MissedCall Notifi.     | 2-12       |
|   |   | 8   | Prefix                 | 2-13       |
|   |   | 9   | Volume                 | 18-7       |
|   |   | 0   | Shikkari Talk          | 2-6        |
|   |   | *   | Closing Clamshell      | 18-7       |
|   |   | #   | Hold Tones             | 18-7       |
|   |   | 1   | Noise Reduction        | 18-7       |

| # | 8 | 2              | Quality Alarm          | 18-7      |
|---|---|----------------|------------------------|-----------|
|   |   | 3              | Reconnect Signal       | 18-7      |
|   |   | 4              | Offline                | 2-16      |
|   |   | Show My Number |                        | 2-18      |
|   |   | 6              | Service Numbers        | 18-7      |
|   | 9 | Vic            | leo Call               | -         |
|   |   | 1              | Incoming Video Qlty    | 18-9      |
|   |   | 2              | Select Images          | 18-9      |
|   |   | 3              | Loud Speaker           | 18-9      |
|   |   | 4              | Voice Call Auto Redial | 18-9      |
|   | * | Int            | ernational Call        | -         |
|   |   | 1              | Int'l Dial Assist      | 2-13      |
|   |   | 2              | Select Operator        | 2-16      |
|   |   | 3              | PLMN Setting           | 2-17      |
|   |   | 4              | Operator Name          | 2-17      |
|   | 0 | 0 Connectivity |                        | -         |
|   |   | 1              | USB Mode               | 11-8      |
|   |   | 2              | Retrieve NW Info       | 1-15      |
|   | # | No             | tification Light       | _         |
|   |   | 1              | Incoming               | 4-4, 18-8 |
|   |   | 2              | Online                 | 18-8      |
|   |   | 3              | Missed Call/Unread     | 18-8      |
|   |   | 4              | Clamshell Close        | 18-8      |
|   |   | 5              | Music                  | 18-8      |
|   |   | 6              | IC Card                | 18-8      |
|   |   | 7              | Side Key               | 18-8      |
|   |   | 8              | Confirm Status         | 18-8      |

<sup>\*</sup> Refer to Tsukaikonashi Dokuhon (Japanese only)

### **Troubleshooting**

#### 823P does not turn on

- · Was pressed for more than one second?
- · Is battery level sufficient?
- · Is battery inserted properly? (☐ P.1-13)

#### Handset functions do not work after turning power on

· Does PIN Entry window appear? PIN Entry is ON. Enter PIN. ( P.12-2)

USIM not inserted After power-off Insert USIM or Inserted USIM is unavailable to this mobile phone Please insert valid one appears when 823P is turned on or operations attempted

- · Is USIM Card inserted correctly? (☐ P.1-3)
- · Unusable USIM Card may be inserted. (☐ P.1-2)
- · USIM Card IC chip may be dirty. Wipe with a clean cloth, then insert USIM Card correctly.

#### Keypad does not respond

 Does happear in Standby? Privacy Key Lock is active (2 P.12-3). Enter 4 to 8-digit Phone Password (r → P.1-23) to release it.

#### Side Keys do not work while handset is closed

 Does # appear? Side-keys Guard (☐ P.12-6) is ON. Set to **OFF**.

#### Calls or Video Calls cannot be connected or message and Internet connections are not available

- · Does 圏 🏋 🍸 appear? Is 823P out-of-range or in a location where signal is weak? Move to a location where signal is strong.
- · Are you using handset overseas? You must select an operator and set international settings to use handset abroad. (☐⊋P.2-9)
- Does ☐ appear? Personal Data Lock is set. (13 P.12-4) Deactivate Personal Data Lock.

#### Calls or Video Calls cannot be connected

- Is area code entered?
- · Is restricting outgoing calls in Call Barring? (☐ P.2-18)
- Does ¥ appear in Standby? Total cost has reached upper limit. Set Max Cost Limit to **OFF** or execute **Reset** ( P. 18-7).

#### Calls cannot be connected or busy signal sounds after dialing

· Did vou enter area code?

#### Call is interrupted or disconnected

Does 翻 appear? Is 823P out-of-range or in a location where signal is weak?

Move to a location where signal is strong.

### Calls cannot be made via a Phone Book entry

- · Entry may be saved as Secret. Set Secret Mode or Secret Data Only **ON**. (☐ P.12-6)
- Does ☐ appear? Personal Data Lock is set. ( P.12-4) Deactivate Personal Data Lock.

#### Digital TV does not work

· Is 823P out of terrestrial Digital TV broadcasting service area or in a location where airwayes are weak? Move to a location where airwayes are strong. (☐ P.6-2)

#### Cannot charge battery

- · Is AC Charger (sold separately) firmly connected to 823P or Desktop Holder (not included)? (r → P.1-14)
- · Is AC Charger securely plugged into an outlet?
- · Is battery installed in 823P correctly? (☐ P.1-13)
- · Is 823P correctly mounted in Desktop Holder?
- · Make sure 823P, battery, Desktop Holder and AC Charging terminals are clean
- · Battery may not charge beyond +5°C and +35°C.
- · Battery may need to be replaced.

#### 823P/accessories feel warm

· AC Charger/Desktop Holder may warm during charging. 823P may warm during long use. This is normal if you can hold it comfortably. Low temperature burns may occur if 823P is held against skin for long periods.

#### **Battery Operating Time is greatly reduced**

· Battery Operating Time may be reduced by environmental factors such as temperature, charging conditions or signal strength, as well as by operations or settings. See "Charging Time & Operating Time Estimates" (☐ P.1-11) and "Battery Time" (☐ P.1-12).

#### Customized Screen setting cannot be canceled

· Enter "6368##" in Standby → *Release settings* Customized Screen cannot be canceled in Standby while Simple menu is active. Deactivate Simple menu in Standby.

#### Osaifu-Keitai® does not work

 Does 4 appear? Deactivate IC Card Lock. (☐ P.17-4)

#### Note

• If you did not find the remedy to your problem here, please contact SoftBank Customer Center ( → P.19-34).

### **Warning Signs**

| Problem                                                            | Causes and Remedies                                                                                                    |
|--------------------------------------------------------------------|----------------------------------------------------------------------------------------------------|
| <b>副</b> appears                                                   | Handset is out-of-range.<br>Move to a location where signal is strong.                                                                                  |
| appears                                                            | Side-keys Guard is <i>ON</i> . (△P.12-6) To activate Side Keys while handset is closed, set Side-keys Guard <i>OFF</i> .                                |
| appears                                                            | Privacy Key Lock is active. ( 19.12-3) Enter Phone Password to cancel Privacy Key Lock to use handset. Answer calls even if Privacy Key Lock is active. |
| Low battery<br>message appears<br>and battery alarm<br>tone sounds | Battery is low.<br>Charge (௴P.1-14) or replace battery (௴P.1-13).                                                                                       |

### **Software Update**

Check for 823P software updates and download as required. Choose to begin update or schedule update.

- Connection fees do not apply to updates (including checking for updates, downloading and rewriting).
- Fully charge battery beforehand. Even if appears, low battery message may appear. In this case, charge battery until Charging Indicator goes out
- Select a place where signal is strong and stable.
- Do not remove battery during the update. Update will fail.
- Other functions are not available during Software Update.
- The update may take some time.

Main Menu ▶ Settings ▶ Phone Settings Software Update ► Software Update

**YES** → Follow onscreen instructions

After download is complete, 823P automatically turns off and restarts before Software Update begins.

After Software Update is complete, 823P automatically turns off and restarts before information appears for successful update. (This process takes approximately 60 seconds.)

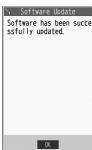

### **Updating Software Automatically**

Main Menu ▶ Settings ▶ Phone Settings Software Update ► Regular Updates

- **YES** → Follow onscreen instructions
  - Select YES to activate Internet Follow onscreen instructions to perform Regular Updates. For more information, visit SOFTBANK MOBILE Corp. Website (http://www.softbank.jp).

#### **Update Results**

When Event Indicator appears, *Update* → •

- When *Update* indicator is not shown, Main Menu ► Settings
  - ► Phone Settings ► Software Update
  - Update Results

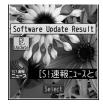

### Scheduled Update

Follow onscreen instructions for setup. Confirmation appears at scheduled update time. Press or wait ten seconds for update to start.

 Software Update will not start while 823P is in use. Continuing handset usage for ten minutes or more cancels Scheduled Update.

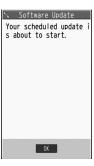

#### Note

- Software Update failure may disable 823P. Contact SoftBank Customer Center, Customer Assistance ( P.19-34).
- Software Update does not affect Phone Book entries, files saved in Data Folder or other content, but it is recommended that you create a backup, as appropriate, of any important information and data (note that some files cannot be copied).
- SoftBank is not liable for damages resulting from loss of data, information, etc.
- Alarm tone does not sound during update.
- For more information, visit SOFTBANK MOBILE Corp. Website (http://www.softbank.jp).

### **Key Assignments (5-touch Mode)**

| Display Key         | 漢                     | カナ                              | abc                                                                         | 123 |
|---------------------|-----------------------|---------------------------------|-----------------------------------------------------------------------------|-----|
| 1 .*                | あいうえおぁぃぅぇぉ            | アイウエオァィゥェォ                      | @_/:~*****1                                                                 | 1   |
| 2 ABC               | かきくけこ                 | カキクケコ                           | abcABC2                                                                     | 2   |
| 3 per               | さしすせそ                 | サシスセソ                           | defDEF3                                                                     | 3   |
| 4 <sup>t</sup>      | たちつてとっ                | タチツテトッ                          | ghiGHI4                                                                     | 4   |
| 5 kg                | なにぬねの                 | ナニヌネノ                           | jklJKL5                                                                     | 5   |
| 6 <sub>MNO</sub>    | はひふへほ                 | ハヒフへホ                           | mnoMNO 6                                                                    | 6   |
| 7 <sub>PQRS</sub>   | まみむめも                 | マミムメモ                           | pqrsPQRS7                                                                   | 7   |
| 8 <sup>th</sup> VUT | やゆよゃゅょ                | ヤユヨャュョ                          | tuvTUV8                                                                     | 8   |
| 9 <sub>wxyz</sub>   | らりるれろ                 | ラリルレロ                           | wxyzWXYZ 9                                                                  | 9   |
| 0 +                 | わをんゎー<br>□ (スペース)     | ワヲンヮ*¹-<br>□ (スペース)             | 0□ (スペース)                                                                   | 0   |
| <b>★</b> ***        | <b>*</b> • <b>*</b> 3 | 4.0                             | .ne.jp .co.jp .or.jp<br>.com http://www.<br>https://www.<br>@softbank.ne.jp | *   |
|                     | [P                    | ress and hold] Common Phrases L | ist                                                                         |     |
| # <u>i29</u> #4     | · · ! ?               | ! ?                             | , !?\& () *<br>#"'=^+;                                                      | #   |

<sup>\*1</sup> Appears when entering double-byte character.

<sup>\*2</sup> Appears when entering single-byte character.

<sup>\*3</sup> Added to highlighted character. Press 😿 to display pictographs after determining character.

<sup>\*4</sup> Press and hold to display symbol list. (In number mode, symbol list may not be displayed.)

<sup>•</sup> While entering character, press **a** to toggle characters at cursor in reverse order.

<sup>•</sup> After entering hiragana, katakana or alphanumerics, press to toggle upper/lower case.

<sup>•</sup> In number mode, press and hold  $\left[0 - \frac{r_0}{r}\right]$  to enter "+" (not available in S! Mail text field).

### **Key Assignments (2-touch Mode)**

### Kanji/Hiragana Mode

| <Up         | <upper case="" mode=""></upper> |   |    |     |               |     |       |     |   |   |   |
|-------------|---------------------------------|---|----|-----|---------------|-----|-------|-----|---|---|---|
|             |                                 |   |    |     | Se            | con | d dig | git |   |   |   |
|             |                                 | 1 | 2  | 3   | 4             | 5   | 6     | 7   | 8 | 9 | 0 |
|             | 1                               | あ | い  | う   | え             | お   | Α     | В   | С | D | Ε |
|             | 2                               | か | き  | <   | け             | 5   | F     | G   | Н | - | J |
|             | 3                               | さ | し  | す   | せ             | そ   | Κ     | L   | М | Ν | 0 |
| ا ـــ ا     | 4                               | た | 5  | つ   | て             | ۲   | Р     | Q   | R | S | Т |
| digi        | 5                               | な | (こ | ぬ   | ね             | の   | U     | V   | W | Χ | Υ |
| First digit | 6                               | は | ひ  | ıζı | $\overline{}$ | ほ   | Z     | ?   | ! | _ | / |
| -           | 7                               | ま | み  | む   | め             | ŧ   | ¥     | &   |   |   |   |
|             | 8                               | ゃ | (  | ゆ   | )             | ょ   | *     | #   |   |   |   |
|             | 9                               | 5 | り  | る   | れ             | ろ   | 1     | 2   | 3 | 4 | 5 |
|             | 0                               | わ | を  | h   | "             | 0   | 6     | 7   | 8 | 9 | 0 |

### <Lower Case Mode>

|             |   |   |   |   | Se | econ | d dig | git |   |   |   |
|-------------|---|---|---|---|----|------|-------|-----|---|---|---|
|             |   | 1 | 2 | 3 | 4  | 5    | 6     | 7   | 8 | 9 | 0 |
|             | 1 | あ | い | う | え  | お    | а     | b   | С | d | е |
|             | 2 |   |   |   |    |      | f     | g   | h | i | j |
|             | 3 |   |   |   |    |      | k     | 1   | m | n | 0 |
| ا ــ ا      | 4 |   |   | つ |    |      | р     | q   | r | S | t |
| First digit | 5 |   |   |   |    |      | u     | ٧   | W | Χ | У |
| irst        | 6 |   |   |   |    |      | Z     |     |   |   |   |
| ш.          | 7 |   |   |   |    |      |       |     |   |   |   |
|             | 8 | ゃ |   | ゆ |    | ょ    |       |     |   |   |   |
|             | 9 |   |   |   |    |      |       |     |   |   |   |
|             | 0 | わ |   |   | Γ. | ۰    |       |     |   |   |   |

#### Katakana Mode

| <upper case="" mode=""></upper> |   |    |     |    |    |     |       |     |   |   |   |  |
|---------------------------------|---|----|-----|----|----|-----|-------|-----|---|---|---|--|
|                                 |   |    |     |    | Se | con | d dig | git |   |   |   |  |
|                                 |   | 1  | 2   | 3  | 4  | 5   | 6     | 7   | 8 | 9 | 0 |  |
|                                 | 1 | 7  | 1   | ウ  | Ι  | オ   | Α     | В   | C | D | Ε |  |
|                                 | 2 | ħ  | +   | ク  | ケ  |     | F     | G   | Н | П | J |  |
|                                 | 3 | Ħ  | シ   | ス  | t  | y   | Κ     | L   | М | N | 0 |  |
| _                               | 4 | 9  | Ŧ   | IJ | テ  | 1   | Р     | Q   | R | S | T |  |
| digi                            | 5 | t  | =   | Z  | ネ  | 1   | U     | ٧   | W | Χ | Υ |  |
| First digit                     | 6 | /\ | Ł   | フ  | Λ  | 木   | Z     | ?   | ! | - | / |  |
| ч.                              | 7 | 7  | 111 | Ь  | Х  | Ŧ   | ¥     | 2   |   |   |   |  |
|                                 | 8 | ħ  | (   | 1  | )  | 3   | *     | #   |   |   |   |  |
|                                 | 9 | ラ  | IJ  | Jλ | V  |     | 1     | 2   | 3 | 4 | 5 |  |
|                                 | 0 | ワ  | J   | ソ  | "  | ۰   | 6     | 7   | 8 | 9 | 0 |  |

### <Lower Case Mode>

|             | _ |     | _ |   |    |     |       |     |   |   |   |
|-------------|---|-----|---|---|----|-----|-------|-----|---|---|---|
|             |   |     |   |   | Se | con | d dig | git |   |   |   |
| ì           |   | 1   | 2 | 3 | 4  | 5   | 6     | 7   | 8 | 9 | 0 |
|             | 1 | ア   | 1 | ウ | I  | オ   | а     | b   | С | d | е |
|             | 2 |     |   |   |    |     | f     | g   | h | i | j |
|             | 3 |     |   |   |    |     | k     | -   | m | n | 0 |
| t           | 4 |     |   | ッ |    |     | р     | q   | r | S | t |
| digi        | 5 |     |   |   |    |     | u     | ٧   | W | Х | У |
| First digit | 6 |     |   |   |    |     | Z     |     |   |   |   |
| ш.          | 7 |     |   |   |    |     |       |     |   |   |   |
|             | 8 | Þ   |   | ュ |    | 3   |       |     |   |   |   |
|             | 9 |     |   |   |    |     |       |     |   |   |   |
|             | 0 | ワ*1 |   |   | Г. | l . |       |     |   |   |   |

#### Alphanumerics Mode

|             |   |   |        | Seco    | nd d | ligit |   |   |   |   |   |
|-------------|---|---|--------|---------|------|-------|---|---|---|---|---|
|             |   | 1 | 2      | 3       | 4    | 5     | 6 | 7 | 8 | 9 | 0 |
|             | 1 |   | \$     | %       | '    | +     | а | b | С | d | е |
|             | 2 | , |        | :       | ;    | <     | f | g | h | i | j |
|             | 3 | = | >      | 0       | [    | ]     | k | Τ | m | n | 0 |
| ļ,          | 4 | , | _      | **1 **2 | {    |       | р | q | r | S | t |
| digi        | 5 | } | -*1~*2 |         |      |       | u | ٧ | W | Χ | У |
| First digit | 6 |   |        |         |      |       | Z | ? | Ţ | - | / |
| ш.          | 7 |   |        |         |      |       | ¥ | 2 |   |   |   |
|             | 8 |   | (      |         | )    |       | * | # |   |   |   |
|             | 9 |   |        |         |      |       | 1 | 2 | 3 | 4 | 5 |
|             | 0 |   |        |         |      |       | 6 | 7 | 8 | 9 | 0 |

- Toggle upper/lower case
- \*1 Appears when entering double-byte character.
- \*2 Appears when entering single-byte character.

#### Note

- A space is entered by pressing key corresponding to a blank where no character is assigned.
- In Kanji/Hiragana or Katakana Mode, "" or " or " is entered by pressing (x) after entering characters. Press X once for "", twice for "".
- In number mode, press and hold  $\left[0\right]_{-+}^{\infty}$  to enter "+" (not available in S! Mail text field).

### **Key Assignments (NIKO-touch Mode)**

### Kanji/Hiragana Mode

| <Up         | <upper case=""></upper> |   |   |     |               |     |       |     |   |    |   |  |
|-------------|-------------------------|---|---|-----|---------------|-----|-------|-----|---|----|---|--|
|             |                         |   |   |     | Se            | con | d dig | git |   |    |   |  |
|             | $\setminus$             | 1 | 2 | 3   | 4             | 5   | 6     | 7   | 8 | 9  | 0 |  |
|             | 1                       | あ | い | う   | え             | お   |       | _   | @ |    | 1 |  |
|             | 2                       | か | き | <   | け             | 5   |       | а   | b | С  | 2 |  |
|             | 3                       | さ | U | す   | せ             | そ   |       | d   | е | f  | 3 |  |
| _ ـ         | 4                       | た | 5 | つ   | て             | ۲   | つ     | g   | h | i  | 4 |  |
| First digit | 5                       | な | ľ | ぬ   | ね             | の   |       | j   | k | -  | 5 |  |
| irst        | 6                       | は | ひ | ıζı | $\overline{}$ | ほ   |       | m   | n | 0  | 6 |  |
| ш.          | 7                       | ま | み | む   | め             | ŧ   | р     | q   | r | S  | 7 |  |
|             | 8                       | ゃ | ゆ | ょ   | ゃ             | ゆ   | ょ     | t   | u | V  | 8 |  |
|             | 9                       | 5 | り | る   | れ             | ろ   | W     | Х   | У | Z  | 9 |  |
|             | 0                       | わ | を | h   | ,             | 0   | J     |     | ! | ?: | 0 |  |

#### Katakana Mode

| $\leq$ Up   | per         | Cas | e>  |    |    |     |       |     |   |   |   |
|-------------|-------------|-----|-----|----|----|-----|-------|-----|---|---|---|
|             |             |     |     |    | Se | con | d dig | git |   |   |   |
|             | $\setminus$ | 1   | 2   | 3  | 4  | 5   | 6     | 7   | 8 | 9 | 0 |
|             | 1           | 7   | 1   | ウ  | Ι  | オ   |       | -   | @ | _ | 1 |
|             | 2           | ħ   | +   | ク  | ケ  |     |       | а   | b | С | 2 |
|             | 3           | Ħ   | シ   | ス  | t  | y   |       | d   | е | f | 3 |
|             | 4           | 9   | Ŧ   | IJ | テ  | 1   | ッ     | g   | h | i | 4 |
| digi        | 5           | t   | =   | Z  | ネ  | 1   |       | j   | k | П | 5 |
| First digit | 6           | Л   | Ł   | フ  | Λ  | ホ   |       | m   | n | 0 | 6 |
| ш.          | 7           | 7   | 111 | Ь  | Х  | ŧ   | р     | q   | r | S | 7 |
|             | 8           | ħ   | 1   | 3  | ヤ  | ı   | 3     | t   | и | ٧ | 8 |
|             | 9           | Ē   | IJ  | ΙV | V  |     | W     | Χ   | У | Z | 9 |
|             | 0           | 7   | Ŧ   | ン  | ,  | 0   | -     |     | ! | ? | 0 |

#### < I ower Case>

|             |   |   |   |   | Se | con | d dig | git |   |   |   |
|-------------|---|---|---|---|----|-----|-------|-----|---|---|---|
|             |   | 1 | 2 | 3 | 4  | 5   | 6     | 7   | 8 | 9 | 0 |
|             | 1 | あ | い | う | え  | お   |       |     |   |   |   |
|             | 2 | カ |   |   | ケ  |     |       | Α   | В | С |   |
|             | 3 |   |   |   |    |     |       | D   | Е | F |   |
| <b>ب</b> ا  | 4 |   |   | っ |    |     | つ     | G   | Н | - |   |
| digi        | 5 |   |   |   |    |     |       | J   | Κ | L |   |
| First digit | 6 |   |   |   |    |     |       | М   | Ν | 0 |   |
| "           | 7 |   |   |   |    |     | Р     | Q   | R | S |   |
|             | 8 | ゃ | ゆ | ょ | ゃ  | ゆ   | ょ     | Т   | U | V |   |
|             | 9 |   |   |   |    |     | W     | Χ   | Υ | Ζ |   |
|             | 0 | わ |   |   |    |     |       |     |   |   |   |

#### <Lower Case>

|             |   |   |   |   |   |   | d dig |   |   |   |   |
|-------------|---|---|---|---|---|---|-------|---|---|---|---|
|             |   | 1 | 2 | 3 | 4 | 5 | 6     | 7 | 8 | 9 | 0 |
|             | 1 | 7 | 1 | ウ | I | オ |       |   |   |   |   |
|             | 2 |   |   |   |   |   |       | Α | В | С |   |
|             | 3 |   |   |   |   |   |       | D | Ε | F |   |
| ۰           | 4 |   |   | ッ |   |   | IJ    | G | Н | Π |   |
| digi        | 5 |   |   |   |   |   |       | J | K | L |   |
| First digit | 6 |   |   |   |   |   |       | M | N | 0 |   |
| ш.          | 7 |   |   |   |   |   | Р     | Q | R | S |   |
|             | 8 | ħ | ュ | 3 | ħ | 1 | 3     | T | U | ٧ |   |
|             | 9 |   |   |   |   |   | W     | Χ | Υ | Z |   |
|             | 0 |   |   |   |   |   |       |   |   |   |   |

#### Note

- A space is entered by pressing key corresponding to a blank where no character is assigned.
- Press 🛪 once for "", twice for "o". In Kanji/ Hiragana Mode, enter characters before pressing
- In number mode, press and hold  $\left[0, \frac{7}{2}\right]$  to enter "+" (not available in S! Mail text field).

## **Pictograph List**

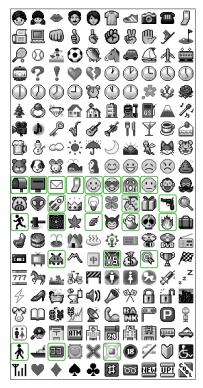

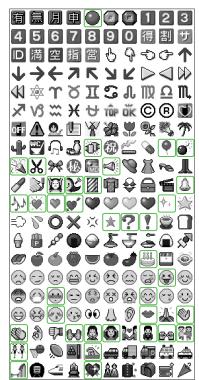

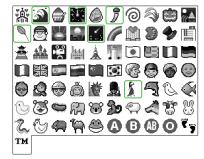

- Pictographs listed here appear on compatible SoftBank handsets.
- Pictographs in are animated.
- Pictographs do not appear in mail or on incompatible SoftBank handsets.
- Pictographs may not appear as depicted in pictograph list on some SoftBank handset models.
- Pictographs may not appear as depicted in pictograph list when viewed on External Display.

# **Symbol List**

#### **Double-byte Symbol List**

Å ‰ # Φ ΧΨ Ω

ηθ ικλμ Ж Ы mm cm km mg No. K.K. Tel 🕒

#### Single-byte Symbol List

 !
 "
 #
 \$
 %
 &
 '
 (
 )
 \*

 +
 ,
 .
 /
 :
 ;
 <</td>
 =
 >

 ?
 0
 [
 ¥
 ]
 ^
 \_
 '
 |
 |
 |

 }
 0
 0
 0
 0
 0
 0
 0
 0
 0
 0
 0
 0
 0
 0
 0
 0
 0
 0
 0
 0
 0
 0
 0
 0
 0
 0
 0
 0
 0
 0
 0
 0
 0
 0
 0
 0
 0
 0
 0
 0
 0
 0
 0
 0
 0
 0
 0
 0
 0
 0
 0
 0
 0
 0
 0
 0
 0
 0
 0
 0
 0
 0
 0
 0
 0
 0
 0
 0
 0
 0
 0
 0
 0
 0
 0
 0
 0
 0
 0
 0
 0
 0
 0
 0
 0
 0
 0
 0
 0
 0
 0
 0
 0
 0
 0
 0
 0
 0
 0
 0
 0</t

● To enter a space: 🚅 P. 3-3

| <b>Character Code List</b>                                                                                                    | First Three Last Digit                                                                                                    | First Three Last Digit                                                                                                    | First Three Last Digit                                                        |
|----------------------------------------------------------------------------------------------------|----------------------------------------------------------------------------------------------------|----------------------------------------------------------------------------------------------------|-------------------------------------------------------------------------------|
| Character Code List                                                                                                    | Digits 0 1 2 3 4 5 6 7 8 9 050 アアイイゥウェエオ                                                                                                    | Digits 0 1 2 3 4 5 6 7 8 9<br>161 葵茜 穐 悪 搱 漽 旭 葦 芦 鯵                                                                                                    | Digits   O 1 2 3 4 5 6 7 8 9  <br>  194 拡 撹 格 核 殻 獲 確 穫 覚 角                   |
| First Three                                                                                                    | - 051 オカガキギクグケゲコ<br>- 052 ゴサザシジスズセゼソ<br>- 053 ゾタダチヂッツヅテデ                                                                                                    | 162 梓圧斡 扱宛姐 虻 飴絢綾<br>163 鮎或粟 袷安 庵 按 暗 案 誾<br>164 鞍 杏                                                                                                    | 197 恰 括 活 渇 滑 葛 褐 轄 日 鰹                                                       |
| 010   M : ・ : : : : ?   11   12   12   13   14   14   15   15   15   15   15   15                                                                                                    | 054   トドナニヌネノハバパ 055   ヒピマミンメンヘモレンス・フラン 056   ボポヨランヴォロ 057   エョランヴカケ 058   オエランヴカケ                                                                                                    | 【 UN以惟韓國 表異医過級 伊意胃育解 允 阿爾維 表 英異医逸姻 不                                                                                                    | 199 喃 鴨 柏 茅 萱 乾 侃 冠 寒 刊<br>200 勘 粥 對 夾 鬼 玩 鬼 取 刊<br>201 幹 患 感 慣 懷 換 敢 柑 桓 棺   |
| $\begin{array}{c ccccccccccccccccccccccccccccccccccc$                                                                                                    | 060 A B Γ Δ E Z H Θ I<br>061 K Λ M N Ξ Ο Π Ρ Σ Τ<br>062 Y Φ X Ψ Ω                                                                                                    | 169 引飲淫胤蔭 170 院陰隠韻吋                                                                                                    | 203  款飲汗漢潤潅環甘監看<br>   204  竿管簡緩笛閉照艦鞋<br>   205  諫貫還能聞閉應點<br>   206  離丸含岸巖玩癌眼岩 |
| 019 ★ ○ ○ ○ ○ ○ ○ ○ ○ ○ ○ ○ ○ ○ ○ ○ ○ ○ ○                                                                                                    | 063 α β γ δ ε ζ η<br>064 θ ι κ λ μ ν ξ ο π ρ<br>065 σ τ υ φ χ ψ ω                                                                                                    | 170<br>171<br>172 明靜蔚鰻姥厩浦瓜閨噂<br>173<br>173<br>173<br>173<br>173<br>173<br>173<br>173<br>173<br>173                                                                                        | 【 き 】<br>207<br>208 基 奇 嬉 寄 岐 希 幾 忌 揮 机                                       |
| $\begin{array}{c} 023 & \subset \supset \cup \cap \\ 024 & \land \lor \neg \Rightarrow \Leftrightarrow \forall \exists \\ 026 & \angle \bot \cap \partial \nabla \equiv \div \ll \gg \checkmark \end{array}$ | O70   Д Б В Г Д Е Ё Ж З   O71   И Й К Л М Н О П Р С   O72   Т У Ф Х Ц Ч Ш Щ Ъ Ы   O73   Ь Э Ю Я                                                                                                    | 173                                                                                                    | 210 機帰毅気汽畿祈季稀211紀徽規記貴起軌輝飢騎                                                    |
| 027 × × · · · · · · · · · · · · · · · · ·                                                                                                    | 074                                                                                                    | 176 閱榎厭円園堰奄宴延怨<br>177 掩援沿演炎焔煙燕<br>178 艷苑 薗遠<br>【 <b>お</b>                                                                                                    | 21212121212121212121212121212121212121                                        |
| 031<br>032 4 5 6 7 8 9<br>033 A B C D E F G<br>034 H I J K L M N O P Q                                                                                                    | 078 ю я   080   —   гл -   -     -   -   -   -   -   -                                                                                                    | 178<br>179<br>179<br>180<br>180<br>181<br>181<br>182<br>182<br>182<br>182<br>182<br>182<br>183<br>184<br>185<br>186<br>187<br>188<br>188<br>188<br>188<br>188<br>188<br>188<br>188<br>188 | 214 吉吃 吃 牌店 站                                                                 |
| 035 R S T U V W X Y Z<br>036 a b c d e<br>037 f g h i j k l m n o                                                                                                    | 082   + +   +   +   +   +   +   +                                                                                                    | 182 <b>か )</b> 下化                                                                                                    | 221 卿 叫 喬 境 峡 強 彊 怯 恐 恭 222 挟 教 橋 況 狂 狭 矯 胸 脅 興                               |
| 039 z<br>040 ぁあぃいぅうぇえぉ                                                                                                    | 132   ② I I I I I V V VI VI VI IX<br>  133   X                                                                                                    | 184 家寡科暇果架歌河火珂185 禍禾稼箇花苛茄荷華菓                                                                                                    | 225   巾 錦 斤 炊 欽 琴 禁 篱 筋 緊     226   芹 菌 衿 襟 謹 近 金 吟 銀                         |
| 042 ごさざしじすずせぜそ<br>043 ぞただちぢっつづてで<br>044 とどなにぬねのはばぱ                                                                                                    | 135 km mg kg cc nf<br>  136                                                                                                    | 186 蝦隶子 通過電報 課 日 187 3 1 3 1 3 1 3 1 3 1 3 1 3 1 3 1 3 1 3                                                                                                    | 226 九<br>227 俱 句 区 狗 玖 矩 苦 躯 駆 駈<br>228 駒 具 愚 虞 殿 空 偶 寓 遇 隅<br>229 鬼 緇 劉 層 屈  |
| 045 ひびぴふぶぷへべべば<br>046 ぼぽまみむめもゃやゅ<br>047 ゆょよらりるれろゎわ<br>048 ゐゑをん                                                                                                    | 139   139   139   139   139   139   139   139   139   139   139   139   139   139   139   139   139   139   139   139   139   139   139   139   139   139   139   139   139   139   139   139   139   139   139   139   139   139   139   139   139   139   139   139   139   139   139   139   139   139   139   139   139   139   139   139   139   139   139   139   139   139   139   139   139   139   139   139   139   139   139   139   139   139   139   139   139   139   139   139   139   139   139   139   139   139   139   139   139   139   139   139   139   139   139   139   139   139   139   139   139   139   139   139   139   139   139   139   139   139   139   139   139   139   139   139   139   139   139   139   139   139   139   139   139   139   139   139   139   139   139   139   139   139   139   139   139   139   139   139   139   139   139   139   139   139   139   139   139   139   139   139   139   139   139   139   139   139   139   139   139   139   139   139   139   139   139   139   139   139   139   139   139   139   139   139   139   139   139   139   139   139   139   139   139   139   139   139   139   139   139   139   139   139   139   139   139   139   139   139   139   139   139   139   139   139   139   139   139   139   139   139   139   139   139   139   139   139   139   139   139   139   139   139   139   139   139   139   139   139   139   139   139   139   139   139   139   139   139   139   139   139   139   139   139   139   139   139   139   139   139   139   139   139   139   139   139   139   139   139   139   139   139   139   139   139   139   139   139   139   139   139   139   139   139   139   139   139   139   139   139   139   139   139   139   139   139   139   139   139   139   139   139   139   139   139   139   139   139   139   139   139   139   139   139   139   139   139   139   139   139   139   139   139   139   139   139   139   139   139   139   139   139   139   139   139   139   139   139   139   139   139   139   139   139   139   139   139   139   139   139 | 191<br>國開階日期<br>192<br>概概涯碍蓋街該戲幣<br>193<br>襲蛙垣柿蛎鈎劃嚇各廓                                                                                                    | 229   串櫛釧屑屈   230   掘窟沓靴轡窪熊隈粂   231   栗繰桑鍬勲君薫訓群軍   232   郡                    |

| First Three                     |          |                      |             | Last      | Digit     |                |           |         |          | First Three                     |        |                                           |                     | L                                   | ast [      | Digit        |           |           |           |           | First Three                     |           |              |          | l            | ast D      | igit                                  |         |                |                | First Th                                              | ree                                        |                             |       |             | Last                  | Digit     | t     |       |      | _      |
|---------------------------------|----------|----------------------|-------------|-----------|-----------|----------------|-----------|---------|----------|---------------------------------|--------|-------------------------------------------|---------------------|-------------------------------------|------------|--------------|-----------|-----------|-----------|-----------|---------------------------------|-----------|--------------|----------|--------------|------------|---------------------------------------|---------|----------------|----------------|-------------------------------------------------------|--------------------------------------------|-----------------------------|-------|-------------|-----------------------|-----------|-------|-------|------|--------|
| Digits                          | 0        | 1 2                  | 3           | 4         | 5         | 6              | 7         | 8       | 9        | Digits                          | 0      | 1                                         | 2                   | 3                                   | 4          | 5            | 6         | 7         | 8         | 9         | Digits                          | 0         | 1            | 2        | 3            | 4          | 5                                     | 6       | 7              | 8 9            | ) Digits                                              | (                                          | ) ]                         | 2     | 3           | 4                     | 5         | 6     | 7     | 8    | 9      |
| 232<br>233<br>234               | 【 珪携     | け袈契票                 |             | 】係径渓      | 傾恵畦       | 刑慶稽            | 兄慧系       | 啓憩経     | 圭掲継      | 270<br>271<br>272<br>273        | 鯖惨讃    | 捌韻                                        | <b>拶請</b> 敦酸        | 撮鮫桟餐                                | 擦皿燦斬       | 札晒珊暫         | 殺三産残      | 薩傘算       | 雑参纂       | 皐山蚕       | 311<br>312<br>313<br>314<br>315 | 蝕心疹身尋     | 辱慎真辛甚        | 尻振神進尽す   | 伸新秦針腎        | 信晋紳震訊      | 侵森至人迅                                 | 唇榛芯仁陣   | 振浸薪刃靭          | <b>夏</b> 架視塵   | 348<br>349<br>350                                     | 日 日 日 日 日 日 日 日 日 日 日 日 日 日 日 日 日 日 日      |                             | 第択凧但  | <b>配拓蛸達</b> | 題沢只辰                  | 鷹濯 奪      | 滝琢 脱  | 瀧託 巽  | 鐸竪   | 啄濁 辿   |
| 235<br>236<br>237<br>238<br>239 | 緊乳       | :                    | 化形柱前鯨潔兼拳牽賢厳 | 係径渓蛍劇穴券捲犬 | 計戟結剣      | 刑慶稽詣撃血喧        | 兄慧系警激訣圏   | 軽隙月堅    | 頚桁件嫌     | 273<br>274<br>275<br>276        | 【 使子施  |                                           | し<br>司<br>市         | 史師                                  | 1          |              | 士指獅詞事     | 仕始支祉詩似    | 仔姉孜私試侍    | 伺姿斯糸誌児    | 315<br>315<br>316<br>317        | [         |              | す        |              | 1          |                                       |         | in i           | 新祖 選           | kl354                                                 | 2 担3                                       | 月日<br>記<br>経<br>発<br>耽<br>檀 | 狸旦胆段ち | 鱈歎蛋男        | 樽淡誕談1                 | 誰湛鍛       | 丹炭団   | /単短壇  | 一嘆端弾 | 坦箪断    |
| 240<br>241<br>242<br>243        | <b>*</b> | の検見で玄                | ·<br>幸賢厳諺   | 犬軒幻限      | 献遣弦       | 研鍵減            | 硯険源       | 絹顕玄     | 県験現      | 277<br>278<br>279<br>280        | 紙諮字    | 刺屍旨紫資寺次自宍漆蕊紗杓主趣需宗繍週戎宿俊                    | 技場慈滋                | 止脂雌持治辞七質舎謝爵守首収州臭酬汁祝春淳初藷傷升将招樵硝蒋醤冗杖埴殖 | 至飼時        | 視歯           |           |           |           |           | 318<br>319<br>320               | 須炊瑞椙 【    | 酢睡髄菅澄        | 図粋崇頗摺せ   | 厨翠嵩雀寸        | 逗衰数裾 】     |                                       |         |                | - 選店           | 35!<br>35!<br>35!                                     | 567                                        | 沿竹件酎                        | - 痴   | 稚蓄忠(        | 』 置逐抽樗                | 値致秩昼瀦     | 知蜘窒柱猪 | 地遅茶注苧 | 馳嫡   | 恥築着衷貯  |
| 243<br>244<br>245<br>246        | 【<br>姑糊蘭 | 瓜 三                  | 上庫          | 】 弧菰伍瑚侯   | 乎戸虎生      | 個故誇呉語倖         | 古枯跨吾誤光    | 呼湖鈷娯護公  | 固狐雇絲     | 281<br>282<br>283<br>284<br>285 | 耳軸湿屡な  | 目宍漆蕊幼                                     | 技锡慈滋持雫疾縞者灼取酒囚就習遒柔淑峻 | 辞七質 舎鮒                              | 汐叱実写恵      | 璽鹿執蔀射遮釈朱受    | 痔式失篠捨蛇錫殊呪 | 磁識嫉偲赦邪若狩寿 | 示鴫室柴斜借寂珠授 | 血竺悉芝煮勺弱種樹 | 320<br>321<br>322<br>323<br>324 | 勢栖西暗      | 姓正誠焦         | 征清誓席脊折   | 性牲請性         | 世成生逝世      | 親攻茲醒后                                 | 畝整精青昔蹟説 | 是星聖静析頂雪尖染      | 妻晴声斉石辺絶二       | リ358<br>359<br>369<br>369<br>369<br>369<br>369<br>369 | 9 ]                                        | - 兆                         | 凋帳    | 喋庁牒         | 樗寵弔町銚賃                | 潴 張眺長     |       | 徴脹    | 懲腸   | 貯 挑蝶捗  |
| 247<br>248<br>249<br>250        | 顧御乞効     | ) 迂吾哩习旨表) 王梧交厚喉幸     |             | 山瑚侯向垢庚    |           |                |           |         | 後 脚功 丁   | 286<br>287<br>288<br>289        | 屡社尺惹腫綬 | 12. 2. 2. 2. 2. 2. 2. 2. 2. 2. 2. 2. 2. 2 | 的取酒刀                |                                     | 半酌手儒周      | <b>過</b> 釈朱受 | 北錫殊呪      | 4若狩寿      | 旧寂珠授      | 了弱種樹      | 325<br>326<br>327<br>328        | 勢栖西脆籍接蝉扇煽 | 受績摂仙撰旋       | 虎脊折 先栓   | 性牲請惜責設千栴箭腺銑膳 | 成生逝戚赤窃占泉   | 攻盛醒斥跡節宣浅                              | 日蹟説専洗   | 7.1頁雪尖染        | 177.绝川替        | 36:<br>\$ 36:<br>\$ 36:                               | 3 년<br>3 <b>년</b><br>3 8                   |                             | 2     |             | 1                     | 鎮         | 陳     | 戸 津掴潰 |      | 抄 椎佃   |
| 251<br>252<br>253<br>254        | 巧拘江紅     | 习旨志空共広厚喉幸攻浩絃         | 7.広昂港綱      | 庚晃溝耕      | 好康更甲考貢香豪黒 | 孔弘杭皇肯          | 孝恒校硬肱郊鴻麹漉 | 宏慌梗稿腔   | 工抗構糠膏鉱劫  | 290                             | 終輯従夙述  | 宗繍週戎                                      | 一就習善柔               | (州臭酬汁                               | [修舟集渋      | 愁蒐醜獣         | 拾衆什縦      | 洲襲住重      | 統         | 秋蹴十叔      | 329<br>330<br>331<br>332        | 帰 選全      | 旋纖遷禅         | 先栓穿羨銭繕   | 箭腺銑膳         | 線          |                                       |         |                | 1 浅斯           | 36                                                    | 1060 60                                    | 易維                          | で     | 痛蔦吊         | 通綴釣】                  | 塚鍔鶴       | 栂椿 亭  |       |      | 毒      |
| 255<br>256<br>257               | 紅航砿号告忽   | 空共拡荒岡合国忽比昆攻浩絃行階壕穀骨頃根 | 京港綱衡降拷酷狛今梱  | 晃溝耕講項濠鵠   | 貢香豪黒      | 杭皇肯購高轟獄        | 郊鴻麹漉      | 梗稿腔酵剛克腰 | [鉱劫刻甑    | 294<br>295<br>296<br>297        | 夙述旬醇   | 宿俊楯順                                      | 叔峻殉饥                | -祝春淳初                               | (縮瞬準所      | 愁蒐醜獣粛竣潤暑助    | 拾衆什縦塾舜盾曙叙 | 襲住重熟駿純渚女  | 出准巡庶序     | 術循遵緒徐     | 332<br>333                      | 1         |              | そ        |              | 1          | · · · · · · · · · · · · · · · · · · · | 塑組      | <b>岨租</b>      | 昔粗双            | 36                                                    | オリカラ 対対 が 対対 が 対対 が 対対 が 対対 が 対対 が 対対 が 対対 | 貞抵訂邸                        | 呈挺諦鄭  | 堤提蹄釘        | 逓                     | 帝汀 泥      | 亭底碇 摘 | 低庭禎 擢 | 程    | 偵弟締 滴  |
| 258<br>259<br>260<br>261        | ĺ        | で記述記される              | 11泊今梱       | 込困混】      | 坤痕        |                |           |         |          | 300                             | 旬醇署恕 妾 | 盾順書鋤勝娼                                    | 殉処薯除匠宵              | 諸傷升将                                | 償召小        |              |           | 唱庄        | 嘗床        |           | 334<br>335<br>336<br>337<br>338 | 曽組倉捜漕草霜   | 楚蘇喪掃燥荘騒臓     | :壮挿争葬    | 疏阻奏掻痩蒼増贈足揃   | 疎遡爽操相藻憎造速存 | <b>噌礎鼠宋早窓装</b>                        | 塑祖僧層曹糟走 | <b>岨租創匝巣総送</b> | 昔粗双惣倉淙曹督素董杰権耶翁 | 37<br>37<br>37<br>37                                  | 1 8 金庫                                     | 取笛典<br>頭<br>典<br>頭          | 鄭適填点と | 釘鏑天伝        | 鼎溺展殿】                 | 泥哲店澱      | 摘徹添田  | 擢撤纏電  |      | 滴迭貼    |
| 261<br>262<br>263<br>264        | 佐詐哉      | 叉 哗                  | 。嵯          | - 左座彩     | 差挫才       | 査債採            | 沙催栽       | 瑳再歳     | 些砂最済裁阪削桜 | 302<br>303<br>304<br>305        | 妾彰松照紹詳 | 承梢症肖象丞                                    | '抄樟省菖賞乗条嘱植          | 招樵硝蒋                                | 。掌沼礁蕉鉦剰浄飾燭 | ,捷消祥衝鍾城      | 商尚昇渉称裳鐘場骨 | [昌湘章訟障壌穣  | 昭焼笑証      | 奨廠晶焦粧詔    | 339<br>340<br>341<br>342        | 捉         | <b> 騒臓束袖</b> | 壮挿争葬像蔵測其 | 増贈足揃         | 憎          |                                       | _       |                | 一 即族村          | 37<br>37<br>1<br>37<br>1<br>37<br>37<br>37            |                                            | <b>達金田</b>                  |       | 屠鍍冬         | <ul><li>徒砥凍</li></ul> | 斗砺刀       | 杜努唐東当 | 渡度塔桃  | 登十   | 吐菟奴套   |
| 265<br>266<br>267<br>268        | :哉災載堺咋   | 叉溑塞采祭神窄唆裟妻犀剤肴酢       |             | 座彩砦材崎柵    | 挫才祭罪埼窄    | <b>查債採斎財碕策</b> | 沙催栽細冴鷺索   | 瑳再歳菜坂作錯 | 裁阪削桜     | 307<br>308<br>309               | 詳丈情醸   | 象丞擾錠                                      | <b>賞乗条</b> 嘱        | 醤冗杖埴                                | 鉦剰浄飾       | 鍾城状          | 鐘場畳       | 障壌穣       | 鞘嬢蒸       | 上常譲       | 343<br>344<br>345               | 柁         |              | た        |              | 1          |                                       |         |                | · 有対帯鯛         | 137                                                   | 7<br>日<br>日<br>2                           |                             | 嶋湯糖蕩  | 屠鍍冬悼涛統藤騰    | 徒砥凍投灯到討               | <b></b> 烃 | г     | 痘     |      | (套棟等 透 |
| 269                             | 鮭台       | <b>亞</b> 是           |             | 刷         | ,,,       |                | -11       |         | -        | 310                             | PIET.  | 拭                                         | 植                   | 殖                                   | 燭          | 織            | 職         | 色         | 触         | 食         | 345<br>346                      | 腿         | 苔            | 袋        | 貸            | 退          | 逮                                     | 隊 :     | 黛魚             | 調イ             | 38                                                    | 1 超                                        | 強                           | 頭     | 騰           | 闘                     | 謄働        | 豆動    | 踏同    | 逃堂   | 導      |

| Cine Thoras              |           |       |         |                                              | Lact        | Diait          |               |        |        |              | Cine There               |              |       |             |            | Lact      | Diai      | +        |                |        |       | C:+ Th                |         |      |          |      | net l  | Diait      |      |       |             | -   | Cina Thurs               |             |         |          |             | Loct         | Diait        |          |        |           | $\neg$           |
|--------------------------|-----------|-------|---------|----------------------------------------------|-------------|----------------|---------------|--------|--------|--------------|--------------------------|--------------|-------|-------------|------------|-----------|-----------|----------|----------------|--------|-------|-----------------------|---------|------|----------|------|--------|------------|------|-------|-------------|-----|--------------------------|-------------|---------|----------|-------------|--------------|--------------|----------|--------|-----------|------------------|
| First Three<br>Digits    | 0         | 1     | 2       | 3                                            | 4           | Digit          | 6             | 7      | 8      | 9            | First Three<br>Digits    | 0            | 1     | 2           | 3          | LdSI<br>4 | Digi<br>5 | 6        | 7              | 8      | 9     | First Three<br>Digits | 0       | 1    | 2        |      | .ast I | bigit<br>5 | 6    | 7     | 8           | 9   | First Three<br>Digits    | $\cap$      | 1       | 2        | 3           | Last<br>4    | Digit<br>5   | 6        | 7      | 8         | a                |
| 382                      | -         | ·     | _       |                                              | _           |                |               | /      | _      | 此上           | _                        | B.+          | 252   | _           |            | _         |           | _        | 加田             | _      |       | 442                   | 夢       | 無    |          | _    |        | _          |      | _     | 娘           |     |                          | 监           | 床末      | _        |             |              | _            |          | 産      | 恋         | 一一一              |
| 383<br>384<br>385<br>386 | 憧鴇独寅      | 撞匿読西呑 | 洞得栃瀞曇な  | 瞳徳橡噸鈍                                        | 童涜凸屯        | 胴特突惇           | 萄督椴敦          | 道禿届沌   | 銅篤鳶豚   | <u>『</u> 毒苦遁 | 411<br>412<br>413<br>414 | <b>肑百評蛭敏</b> | 弼謬豹鰭! | 必俵廟品        | 畢彪描彬       | 筆標病斌      | 逼氷秒浜      | 桧漂苗瀕     | 姫瓢錨貧           | 媛票鋲賓   | 紐表蒜頻  | 442<br>443            | 写【 名免   |      | め        |      | 1      |            |      |       | 鬼牝          | 冥滅  | 470                      | 齢連【         | 暦煉蓮     | 歴簾連る     | 列練錬         | 聯】           |              |          |        |           | 194              |
| 386                      | I         |       |         | 鈍                                            | 】奈楢         | 那馴             | 内縄            | 乍畷     | 凪南     | 薙楠           | 415                      | [            | 瓶     | ふ<br>不<br>ナ | 付數         | 】埠父       | 夫並        | 婦巡       | 富公             | 富然     | 布原    | 444                   | [       |      | ŧ        |      | ]      |            | 摸    | 模     | 茂           |     | 470<br>471<br>472<br>473 | 露牢肋         | 労狼録     | 婁篭論      | 廊老          | 呂弄聾          | 魯朗蝋          | 櫓楼郎      | 炉榔六    | 賂浪麓       | 路漏禄              |
| 387<br>388<br>388        | <b>談軟</b> | 漢難    | 捺汝に     | -                                            | 個】尼         | #\<br>=+       | <b>進</b>      |        |        |              | 416<br>417<br>418<br>419 | 府膚武伏         | 怖芙舞副  | 扶譜葡復        | 付敷負蕪幅複吻雰   | 埠斧賦部服     | 夫普赴封      | 婦浮阜楓     | 富父附風           | 冨符侮葺   | 布腐撫蕗  | 445<br>446<br>447     | 孟目紋【    | 毛杢門  | 猛勿匁や     | 盲餅   | 網尤     | 耗戻         | 摸蒙籾  | 模儲貰   | 茂素問         | 悶   | 473<br>473<br>474        | 肌           | 郵 鷲     | ゎ        | 倭豆          | 】和鰐          | 話詫           | 歪藁       | 賄蕨     | 脇椀        | 惑湾               |
| 389<br>390               | 虹【        | 廿如    | 日尿ぬ     | 二乳韮                                          | 入任】         | 妊              |               |        | 7AL    | ΡĄ           | 420                      | 物粉           | 福鮒糞   | 復腹分紛        | 複吻雰        | 派覆噴文•     | 淵墳聞       | 弗憤       | 払扮             | 沸焚     | 仏奮    | 447<br>448<br>449     | 、<br>矢鑓 | 厄    | ·<br>役   | 也約   | 冶薬・    | 夜訳         | 爺躍   | 耶靖    | 野頭柳         | 弥薮  | 475<br>476<br>477        | 碗           | 腕       |          | _           | J            | 0.0          | *        | 15-1   | 176       | ,-,              |
| 390                      | r         |       | a       |                                              | 1           |                |               |        | 湍      |              | 422                      | ľ            |       | ^           |            | 1         |           | <b>Æ</b> | / <del>\</del> | F      | +位    | 449                   | ľ       | 給    | <b>ゆ</b> | 油    | 虚      |            |      |       |             |     | 478<br>479               |             |         |          |             |              |              |          |        |           |                  |
| 390<br>391<br>392        | 袮 粘       | 寧     | 葱       | 猫                                            | 熱           | 年              | 念             | 捻      | 撚      | 禰燃           | 423<br>424<br>425        | 幣僻片          | 平壁篇   | 弊癖編         | 柄碧辺        | 並別返       | 蔽瞥遍       | 丙閉蔑便     | 併陛箆勉           | 兵米偏娩   | 塀頁変弁  | 450<br>451<br>452     | 悠祐      | 偷諭憂裕 |          | 唯    | 癒佑柚邑   | 優湧郵        | 勇涌雄  | 友猶融   | 有 ii<br>が 夕 | 幽由  | 480<br>481<br>482        | 乖亟仂         | 弋乘士:    | 丐亂亢!     | 丕亅亰         | 个豫亳          | 丱亊宣:         |          | 丼弎仍    | ノ于仄:      | <b>乂亞仆</b>       |
| 392<br>393               | 脳         | 乃膿    | の廼農は    | 之覗                                           | 埜蚤          | 妻              | 悩             | 濃      | 納      | 能            | 426<br>426<br>427        | 鞭【穂          | 保墓    | ほ舗墓         | 舗菓         | 】圃戊       | 捕暮宝       | 歩母峰      | 甫簿峯            | 補善崩    | 輔倣    | 452<br>453<br>454     | 【 余揚    | 与揺   | よ誉癖      | 輿曜   | 】 預楊   | 傭様         | 幼洋   | 妖溶    | 容月熔片        | 予書  | 483<br>484<br>485<br>486 | 仂佝侑俑        | 仗佗佯俚伜假傚 | 仞佇來俐     | 京仭佶侖俤倡偕傴傳儉儼 | 豫亳仟侈儘俥倩偐傲僂儁儻 | 价侏俔倚         | 伉侘俟倨     | 佚佻俎倔   | 估佩俘倪      | 佛佰俛倥             |
| 393<br>394<br>395        |           | 派排    |         | 破杯                                           | 婆盃          | 巴罵牌煤萩舶         | 把芭背狽伯薄        | 播馬肺買剥迫 | 覇俳輩売博曝 | 杷廃配賠拍漠       | 430                      | 穂俸抱          | 募包捧法  | 墓呆放泡訪剖      | 報方烹        | 奉朋砲       |           |          |                |        | 放庖 蓬  | 455<br>456            | 余揚窯養【   | 与揺羊慾 | 誉擁耀抑ら    | 輿曜葉欲 | 預楊蓉沃】  | 傭様要浴       | 幼洋謡翌 | -     | 遥陀          | 場   | 487<br>488<br>489        | 倅偃傀         | 仲假傚     | : 俶會傅僊僵  | 信偕區         | :倩偐傲!        | 倬偈           |          | 俯偖     | 們偬        | <b>倆</b>         |
| 396<br>397<br>398<br>399 | 波拝倍陪柏爆    | 排培這泊舖 | 琶敗媒蝿白莫箱 | 破杯梅秤箔駁硲鉢鳩帆                                   | 婆盃楳矧粕書      |                | <b>須伯薄</b>    | 買剥迫    | 売博曝    | 照<br>拍<br>漠  | 431<br>432<br>433<br>434 | 蜂亡望然         | 褒傍某防睦 | 訪剖棒ば        | 慕報方烹豐坊冒頬釦盆 | 戊奉朋砲邦妨紡北勃 | 鋒帽肪煙      | 胞飽忘膨卜殆   | 芳鳳忙謀墨堀         | 萌鵬房貌撲幌 | 蓬乏暴貿は | 456<br>457<br>458     | 螺乱      | 裸卵   | 来嵐り      | 莱欄   | 頼濫     | 雷藍         | 洛蘭   | 絡覧    | 落           |     | 490<br>491<br>492<br>493 | 僮儡兢冏        |         |          | 傳儉嚴急        |              | 僖儂儿輩         | 偽儖兀<br>口 | 僥儕兒回   | 僭儔兌品      | 僭<br>夢<br>兔<br>中 |
| 400<br>401<br>402        | 畑         | 函島    | Л       | <b>NYYYYYYYYYYYYYYYYYYYYYYYYYYYYYYYYYYYY</b> | 麦箸溌噺搬般番     | 肇発塙            | 筈醗蛤           | 櫨髪隼    | 幡伐伴汎   | 肌罰判          | 435<br>436               | 望鉾牧本【        | 陸翻    | 棒吠穆凡ま       | 知盆         | 1         |           |          |                |        | 补奔    | 458<br>459<br>460     | 履       | 李痢   | _        | 理裡   | 」 璃里流  | 離          | 陸    |       | 利。率         | 吏   | 494<br>495<br>496        | <u>у</u>    | 競胃决處    | 附菁冱凩     | 兪冕冲凭刮剴劑     | 凰.           | ,<br>冀冤况<br> | 冦冽凾      | 囘冢凅刄剄剽 | 僭儔兌册冩凉刋剋劍 | 冉冪凛刔剌            |
| 403<br>404<br>405        | 拔半犯頒      | !班    | 挽       | 帆繁晩                                          | 搬般番         | <b>肇</b> 発塙斑藩盤 | <b>筈醗蛤板販磐</b> | 櫨髪隼氾範蕃 | 汎釆蛮    | 版煩           | 436<br>437<br>438        | ・ 昧鱒繭        | 枚桝麿漫  | 毎亦万蔓        | 哩俣慢        | 摩槙又満      | 磨幕抹       | 魔膜末      | 麻枕沫            | 埋鮪迄    | 妹柾侭   | 461<br>462<br>463     | 葎隆両糧    | 掠竜凌良 | 梨裏略龍寮    | 侶    | 庸      | 離溜旅涼       | 陸琉虜猟 | 律留了療力 | 硫烷          | 粒寮稜 | 497<br>498<br>499        | 列剞劒         | 刧剔剱     | 兩冓冱凩刪剪劈劬 | 刮剴劑         | 刳剩辨          |              |          | 剄剽     | 剋劍        | 劔                |
| 405<br>406<br>407        | 1 卑比      | 否泌    | ひ妃姫     | 庇                                            | 】 彼碑飛       | 悲秘樋            | 扉緋簸           | 批罷備    | 披肥尾    | 匪斐被          | 439<br>440<br>440        | 組【           | 層漫    | 力蔓み         | 慢味         | 満<br>】未   |           |          | 笞              | 岬      | 密     | 464<br>465<br>466     | 糧厘【瑠    | 艮林 塁 | 常京淋る涙    |      | 重琳】類   | 涼陵臨        | 猟領輪  | 療力隣   | 緑脂          | 鱗   | 500<br>501<br>502<br>503 | 勣<br>甸<br>匚 | 辦勦匍區    | 劬飭匐卆卻    | 劭勠匏卅        | : 劼勳匕丗       | 券勵口並         | 勁勸匣卍     | 別 ク 匯准 | 勗匆匱卞      | 勞匈匳□             |
| 408<br>409<br>410        | 北誹枇       | 曹     |         | <b>胚皮非眉稗</b>                                 | <b>屿飛美匹</b> | 100個 ア         | 耐簸 髭          |        | 定尾 膝   | 微微菱          | 441                      | 蜜【           | 湊     | 蓑<br>む      | 稔          | 个脈 】      | №<br>妙    | ヒ粍       | 箕民             |        | 路     | 466<br>467            | 間循      | 至恰   | がれ<br>玲  |      | Î      | 令鈴         | 伶隷   | 例零    | 冷原          |     | 503<br>504<br>505<br>506 | 亡卮厰叭        | 四 かん い  | 十卻參吁     | 川卷篡吽        | 二厂雙呀         | 卉厖叟听         | 上厠曼吭     | 準厦燮吼   | ┗厥叮吮      | 加斯叨叭             |

| First Three Last Digit                                                                                     | First Three                          | Last Digit                                                                                                    | First Three Last Digit     | First Three Last Digit                                        |
|----------------------------------------------------------------------------------------------------|--------------------------------------|----------------------------------------------------------------------------------------------------|----------------------------|---------------------------------------------------------------|
| Digits 0 1 2 3 4 5 6 7 8 9                                                                                 |                                      | 3 4 5 6 7 8 9                                                                                                    | Digits 0 1 2 3 4 5 6 7 8 9 |                                                               |
| 9世域 呼呼陸戰鳴營職 國土 大坡埃場整壓壺繁美 姆娉媚媚藥孳寇寰尨 吃胖華崙新巉帶欄戶 5000 1123415617890 112234456555555555555555555555555555555555 | 555555555555555555555555555555555555 | 斯聽已景间飲在央恋困字中湫氣栗慱單敏懴戔截扠抃拜珝夜門兪聘勞擅抬攘炇数旁昊晉暃鷻愛狼頭亞哥里爾大院院院院 医迪朗桑曼斯氏 医骨髓质 医多霉素 医大腿 医皮肤 医皮肤 医皮肤 医皮肤 医皮肤 医皮肤 医皮肤 医皮肤 医皮肤 医皮肤 | 8 树木框构栎柳 棕榆 整              | 地大學 第十五十二 医生生 化分子 医生态 医白色 医白色 医白色 医白色 医白色 医白色 医白色 医白色 医白色 医白色 |

| First Three                                                                                 |     |                                                                                                    | L                                          | ast Dig                         |                                                                                   |                                         |   |                                         | First Three                                                        |                                            |     |                                                                                          | Digit                                 | t                                     |                                       |                                                                                                   |                                                                               | Three                                     |                                                                                           |                                                   |                                            | ast Di                                                        | git                                                                                                    |   |                                                                                           | First Three                                                                      |                                          |              |            | Last Di                                                               | git                                                       |                                 |                               | $\neg$                            |
|---------------------------------------------------------------------------------------------|-----|----------------------------------------------------------------------------------------------------|--------------------------------------------|---------------------------------|-----------------------------------------------------------------------------------|-----------------------------------------|---|-----------------------------------------|--------------------------------------------------------------------|--------------------------------------------|-----|------------------------------------------------------------------------------------------|---------------------------------------|---------------------------------------|---------------------------------------|---------------------------------------------------------------------------------------------------|-------------------------------------------------------------------------------|-------------------------------------------|-------------------------------------------------------------------------------------------|---------------------------------------------------|--------------------------------------------|---------------------------------------------------------------|----------------------------------------------------------------------------------------------------|---|-------------------------------------------------------------------------------------------|----------------------------------------------------------------------------------|------------------------------------------|--------------|------------|-----------------------------------------------------------------------|-----------------------------------------------------------|---------------------------------|-------------------------------|-----------------------------------|
| Digits                                                                                      | 0   | 2                                                                                                    | 3                                          |                                 | 6                                                                                 | 7                                       | 8 | 9                                       | Digits                                                             | 0                                          |     | 2 3                                                                                      |                                       | 6                                     |                                       | 8 9                                                                                               |                                                                               | gits                                      | 0 1                                                                                       | 2                                                 | 3                                          | 4 5                                                           | 5 6                                                                                                    | 7 | 8 9                                                                                       |                                                                                  | 0 1                                      | 2            |            | 4 5                                                                   |                                                           |                                 |                               |                                   |
| 679 680 681 682 683 684 685 686 689 690 701 701 703 704 715 716 716 716 717 718 719 720 721 | D 答 | 50置管>>>>室管>>>>を発展では、これのでは、これので | 笶筍筬箏籂篷簽籖粡糂糺紕絖綏總緞縟縷繪纉缸罍罩壼譱翹耨聨肅胝脯脾膈膩臍臻舩艤芍苴苿苳 | 筐笋筮筝簑簗籌籥粨糘紆紊絎絽綢緻縉縲繩續缺罎罧羝翅飜耿聳肛胄腋 | 医肝皮炎 医毛毛管 引作员 即作员的复数 医二甲氏皮炎 医甲状腺炎 医甲状腺炎 化二甲基苯甲甲基苯甲基甲基甲基甲基甲基甲基甲基甲基甲基甲基甲基甲基甲基甲基甲基甲基 | 筵箟篁篥簀籏粃粱糢 紮絮綮綸縅繆繝纃纓 罕羆羯翕耋聆聶肭脉 腱膠膸臈舅艀艫芻范 |   | 筴箜篏簀簪籐粤粹糯 紿絣綵綰縣縻繞繽纖 罘羈羹翡耘聘聽肬胱 腥膤臀臟舊艘艱苡苹 | 722<br>722<br>722<br>722<br>722<br>722<br>722<br>722<br>732<br>732 | 莫莨蒂菻蒂蒿莠蓼 薨藉蘊虍蚋蛔蜀蜷蝴 螽蟯蠑衄衵袍裝褓褸 覈覺訃詒誨諚諞謳證 讓豐狎 | 莎菴萇 | J莇萓菠萪葆蓙蓿蕣蘂薔藏蘋虔蚎蛩蛻蜥蝨蝣蟐蟠蠕衒袵袰褂褞褝襤覓覿訐詈誑諎謌警譛譬讙豢貔貶、莊횰氵ぅ髙蓍褱鄸盁蒊臺乗읤敟蛬糔蚛螅蝜蛝蟟籗俖祣袨褣槉袸楉覘雒誩訹誴誩謇諣譴讔訵豩웴貰 | 克 克 克 克 克 克 克 克 克 克 克 克 克 克 克 克 克 克 克 | 荳萃萠葷萵蘑蔬 薤薜藝蘢蚓蚰蛯蛹蝟 螟螳蟶蠶衫袒裄裲襁 襴覦觝訥詢誣謔謖譁 | 荵菘莽葫蓊蓁蔟 蓸蕷藥蘚蚣蛉蜒蜊蝸 螂蟇蟷蠹袁袮裔褄襄 襷覬觧訶誅諄諠謐譌 | 5 萘葽萸篘葢蓆蔕「薑蕾藜蘰嵹蠣蜆蜴蝌」螯蟆蠎蠧衾袙裘褌褻( 可観觴詁誂諍諢謗譏( 讎琬貅貽賽)。宋書淩貞秉耆~ 魚 霜郬羸虫虬蚁蚁蚁、蚁蚁蚓莓 至衫被祸花。 写堇解語語話語話話: 護皇家 貨則 | 丁青雯夜後色句 丁麦島雀斗包長砲局 悉婁棒鎌支半自扁臀 豆見聞目未写見名寄ってファファファファファファファファファファファファファファファファファファファ | 56678901234567890123456789012345678900023 | > 賻賍趾跟鍒,蹣躊躱軾輌轆辭逅逧,遞邊郛酥醪釟鈕鉋鋩;鍼鏨鐓鑒鑷閔閹關陏)險雋霈霹靤靺鞴;鬒뤆趺跣踵蹇蹕躓躾軠輦轎蕮淢逶逷遨遗鄂酩醎釡鋠鉐鉊錙鐌鏥鐃鑄鐼閖闏閳陋陜隧雉霓靈颳鞂韃 | <b>贅贖跏跼踰蹉蹶躑軅輅輳轗辷迺逵遐遯邏鄒酳醴釛銊銜鋺錢鍖鏘鐇鑛鑚閘闊闥陷陟隱痽霋霾靨鞋</b> | 贊赧跚踈踴蹌蹲躔軈輕輻轜迚逑逹遑遶邨鄙酲醥鈒鉗銖鍄錚鎰鏃鐐鑠鑼閙濶闢陜陦隲襍霑靄勒鞪 | <b>贇赭跖踉蹊蹐蹼躙軋輒輹轢逈逕迸遒隨邯鄲醋釀釵鉅銓錮</b><br>扁え路路 超跟賭輔輔輔輔談送 遊遞丘羨酉釁釒釒釒釒 | 京步失き   谷栗蘭·厄爾麦羅SI愛   雪星邛耶卒量也玄舌   芳真寥隽《餐眉·引豆   板龍雀黑屡双   贍赳跛踝   蹙踏躡曳輓轂轤辿逍   追邂邵酊醂釉鈞鉤鉚   錵鎔鏈鐵鑪鑿開闌阮   隍隶雕霙靋靹 |   | D.齎趙跪踐 蹠躄躰軻輟轌辟邇逖 遖邁郃酘醫釐鈔銕銹 鍜鏖鐚鐺鑰閇閼闔陂 隕隹霄霪靜靼鞣韲〕贓跂逜踟 趽躋軆軫輔輁辣迴逋 遘邀扈酢嚭釖釿鈿鉼 鍓鑑鐳鐐鐈閊閻闖阳 阱雎癅尔靠鞁鞯竟 | 808<br>809<br>811<br>812<br>818<br>818<br>818<br>818<br>818<br>821<br>821<br>821 | ) 部顏   飆錢醬馮駲驅驢惾髻   鬨魎觤鯣鰔鰛鱠駃鴻   鶇鶸鷯툧麭黠黽齔齲 | <b>頑顫顴飫餠</b> | 頌顯顳餃餬饒駛騁驃驩 | 頸顰颪前餮饌駝騏騾驫髞髷鬚鬯鮓滃鯡鰆鰰鳧鶯鵈鵑鷤鷂鸞麏黏黴鼕齝龠  四   幼食食量馬馬馬属   暑唇魚魚魚魚魚了山 巫秀秀 医骨囊肌片菌 | 頁,風受电產台生喬麗》、慶高平肖參某東是鳥,鳥禽禽習專魚店一殿館館馗駕財裝骨轻, 囊钠鮏鯛ీ鮁鰲鳰眡,鵙緣蹠觸麥巽 | ā 颶餘饂馘駭騙驛骰髣 鬣魃鮖鯏鯱鰊鱆鴉鵄 鵲鷄鷸鹽麩黜黹鼾齬 | 頹 飄餡饉馥駮騫驗骼髦 鬥魏鮗鯑鯰鰄鰾鴈鴕 鶉鷁鷦麁麸點黻 | ) 顆 飃餝饅馭駱騷驟髀髯 鬧魍鮟鯒鰕鰮鱚鳫鴒 鶇鶻鷭麈麪黝黼齒齷 |

# **Memory List**

| items.) | Data Folder | Up to 4200 items (Up to 80 MB) (One S! Application corresponds to one to six items.) |
|---------|-------------|--------------------------------------------------------------------------------------|
|---------|-------------|--------------------------------------------------------------------------------------|

• Shared with S! Appli Library.

| Calendar Events | Up to 1000 items |
|-----------------|------------------|
|-----------------|------------------|

| Phone Book | Up to 1000 items |
|------------|------------------|
|            |                  |

| Messaging                        | Incoming Mail            | Up to 1000 items |
|----------------------------------|--------------------------|------------------|
| (SMS and<br>S! Mail<br>combined) | Sent/<br>Unsent Messages | Up to 500 items  |
| Combineu                         | Drafts                   | Up to 10 items   |

|                  | Saved Pages | [Yahoo! Keitai]<br>Up to 20 items/750KB<br>[PC Site Browser]<br>Up to 20 items/1150KB                                                           |
|------------------|-------------|----------------------------------------------------------------------------------------------------|
|                  | Bookmarks   | [Yahoo! Keitai]<br>Up to 100 items<br>[PC Site Browser]<br>Up to 100 items                                                                      |
| Yahoo!<br>Keitai | URL History | [Yahoo! Keitai] URL Entry: Up to 20 items URL Access: Up to 100 items* [PC Site Browser] URL Entry: Up to 20 items URL Access: Up to 100 items* |
|                  | Cache       | [Yahoo! Keitai]<br>750KB<br>[PC Site Browser]<br>1150KB                                                                                         |

<sup>\*</sup> The number of savable items varies depending on URL length.

## **Specifications**

#### 823P

| Weight (includin | g battery)     | 132 g*              |
|------------------|----------------|---------------------|
| Dimensions (clos | sed)           | 50 x 108 x 17.6 mm* |
| Standby Time (c  | losed)         | 600 hours*          |
| Talk Time        | Voice Call     | 220 minutes*        |
| laik lille       | Video Call     | 130 minutes*        |
| TV Reception     | Normal Mode    | 5.3 hours*          |
| Time             | ECO Mode       | 6.75 hours*         |
| Charging Time    | AC Charger     | 130 minutes*        |
| Charging Time    | In-Car Charger | 130 minutes*        |
| Maximum Outpu    | ıt             | 0.25 W              |

<sup>\*</sup> Approximate value

- Values above were calculated with battery installed
- Talk Time is an average measured with a new, fully charged battery, with stable signals.
- Standby Time is an average measured with a new, fully charged battery, with handset closed without calls or operations, in Standby with stable signals.
- Talk Time and Standby Time may vary by environment (battery status, temperature, etc.).
- Talk Time and Standby Time may decrease when a S! Application is active.

#### **Battery**

| Voltage      | 3.7 V             |
|--------------|-------------------|
| Battery Type | Lithium-ion       |
| Capacity     | 770mAh            |
| Dimensions   | 36 x 4.5 x 46 mm* |

- \* Approximate value
- Specifications subject to change without notice.

## Index

| A                     |       |
|-----------------------|-------|
| AC Charger            | 1-14  |
| Access History        |       |
| PC Site Browser       | 15-5  |
| Yahoo! Keitai         | 15-4  |
| Account Details 1-25  | , 4-8 |
| Action Mode           |       |
| After-Sales Service 1 | 9-33  |
| Alarms                | 13-4  |
| All Reset             | 12-7  |
| Alternative Image5-3  | , 5-4 |
| Answer Phone          |       |
| Answering Calls       |       |
| Video Calls           | 5-3   |
| Voice Calls           |       |
| Attachments           |       |
| Adding/deleting1      | 4-15  |
| Opening/saving1       | 4-10  |
| Auto Answer           | 18-6  |
| Auto Focus Lock       | 7-8   |
| Auto Save (Camera)    |       |
| Auto timer            |       |
| Auto-sort 1           | 4-11  |

| <u>u</u>                     |
|------------------------------|
| Back Light                   |
| Display 18-                  |
| S! Appli 18-1                |
| Video Calls 18-1             |
| Backup                       |
| microSD Card 10-1            |
| S! Addressbook Back-up 4-    |
| Bar Code Reader13-           |
| Basic Operations             |
| Handset [Section Contents]2- |
| Internet 15-                 |
| Battery 1-1                  |
| Battery Level 1-9, 1-10, 1-1 |
| Bookmarks 15-                |
| Books folder 10-             |
| BookSurfing® 8-              |
| Brightness                   |
| Camera 7-                    |
| Display 18-                  |
| Video Camera7-               |
| Browser (Initializing) 18-1  |

| L .                         |          |
|-----------------------------|----------|
| Cache Memory                | 15-2     |
| Calculator                  |          |
| Calendar                    | 13-2     |
| Calendar Events             | 13-2     |
| Call Barring                | 2-18     |
| Call Cost                   | 18-7     |
| Call Forwarding             | 2-10     |
| Call Log                    |          |
| Call Operations             |          |
| Video Calls                 | 5-4      |
| Voice Calls                 | 2-14     |
| Call Rejection              | 12-6     |
| Call Time                   | 18-7     |
| Call Waiting                |          |
| Caller ID                   |          |
| Camera [Section Contents]   | 7-1      |
| Center Access Code          | 1-23     |
| Channel Setting             | 6-3, 6-8 |
| Character Code (Kuten Code) |          |
| Character Code List         | 19-19    |
| Input Options               | 3-10     |
| Character Input Modes       | 3-2      |
| Charge Limit                |          |
| Charging Time               | 1-11     |
| Closing Clamshell           |          |
| Color scheme                | 18-3     |
| Content Key                 |          |
| Context Forecast            |          |
| Continuous Shooting         | 7-5      |
| Conversion Candidates       | 3-6      |
| Conversion Methods          | 3-6      |

| Cookies              |       |
|----------------------|-------|
| Deleting             | 18-14 |
| Settings             | 18-14 |
| Copy Protected Files | 10-4  |
| Country/Region Code  | 2-13  |
| Customer Service     | 19-34 |
| Customized Screen    | 1-20  |

| Data Folder                   | 10-2    |
|-------------------------------|---------|
| Date & Time Settings          | 18-6    |
| Deleting                      |         |
| Calendar events               | 13-8    |
| Messages                      | . 14-19 |
| Phone Book                    | 4-8     |
| S! Appli                      | 16-5    |
| Delivery Report               | . 14-15 |
| Digital TV [Section Contents] | 6-1     |
| Digital TV Settings           | . 18-10 |
| Display                       | 1-8     |
| Display Indicators            | 1-8     |
| Display Pattern (Date & Time) | 18-2    |
| Settings                      | 18-2    |
| Download                      |         |
| Customized Screen             | 1-20    |
| Familiar Usability            | 1-20    |
| From web pages                | 15-10   |
| Music                         | 9-2     |
| S! Appli                      | 16-2    |
| Templates                     |         |
| Tsukaikonashi Dokuhon         | xi      |
| Drafts                        |         |
| Driving Mode2-1               | 6, 18-5 |
|                               |         |

|                                                                                 | E                                                                                                    |
|---------------------------------------------------------------------------------|----------------------------------------------------------------------------------------------------|
|                                                                                 | Earpiece Volume Video Calls                                                                                                    |
|                                                                                 | e-Book Viewer                                                                                                    |
| ngs                                                                             | Familiar Usability       1-20         Flash(R) folder       10-15         Flash®       10-15         Focus Setting       7-3, 7-4 |
| Screen 1-20 pility 1-20 ges 15-10 9-2 16-2 14-16 ni Dokuhon xi 14-18 2-16, 18-5 | Folder/files                                                                                                    |

| Global Roaming Service | 2-9  |
|------------------------|------|
| Graphic Mail           | 14-5 |
| Group Settings         | 4-6  |
| -                      |      |

| Handset                                   |           |
|-------------------------------------------|-----------|
| Power On/Off                              | 1-15      |
| Menus                                     | 1-18      |
| Parts & Functions                         | 1-4       |
| <b>Handset Security [Section Contents</b> | s] 12-1   |
| Help                                      |           |
| Text Entry                                | 3-2       |
| Hold                                      |           |
| Video Calls                               | 5-4       |
| Voice Calls                               | 2-4, 2-14 |
| HTMI messages                             | 14-5      |

| Key Assignments     |       |
|---------------------|-------|
| Mode 1 (5-touch)    | 19-14 |
| Mode 2 (2-touch)    | 19-15 |
| Mode 3 (NIKO-touch) | 19-16 |
| Key Pad Dial Lock   | 12-5  |
| Key Tone            | 18-2  |
| Kuten Code          | 19-19 |
| Character Code List | 19-19 |
| Character Code List | 19-19 |

| L                              |     |
|--------------------------------|-----|
| Language                       | 18- |
| License Information (S! Appli) | 16- |
|                                |     |

| Mail Group 14-13                   |
|------------------------------------|
| Main Menu 1-18                     |
| Making Calls                       |
| International calls 2-3            |
| Video Calls 5-3                    |
| Voice Calls 2-2                    |
| Manner Mode 2-7, 2-16, 18-5        |
| Manufacture Number 18-14           |
| Memory List 19-24                  |
| Memory Manager (Internet) 18-14    |
| Menu Icons 18-4                    |
| Menu Numbers 1-19                  |
| Messaging [Section Contents]14-1   |
| microSD Card10-11                  |
| Backup 10-14                       |
| Formatting 10-13                   |
| Synchronizing 18-15                |
| MULTI Key 1-5, 1-25                |
| Multi Selectorix                   |
| Music folder 10-2                  |
| Music Player [Section Contents]9-1 |
| My Pictograms 10-2, 14-6           |
|                                    |

| Network Information         | 1-1!  |
|-----------------------------|-------|
| Network S! Applications     | 16-2  |
| New Messages                |       |
| Receiving                   | 14-17 |
| Viewing                     | 14-8  |
| Night mode                  |       |
| Camera                      |       |
| Video Calls                 |       |
| Video Camera                |       |
| Normal Mode (Simple Menu)   | 1-22  |
| Notepad                     |       |
| Notification Light Settings | 18-8  |

| U                                  |             |
|------------------------------------|-------------|
| Offline mode                       | 2-16        |
| One-push Open Button               | 1-7         |
| Open For New                       |             |
| Open-to-Ans. Call                  | 18-6        |
| Operator                           | 2-16        |
| Operator Name                      | 2-17        |
| Optional Services                  | 2-10        |
| Original Animation                 | 10-17       |
| Osaifu-Keitai® [Section Contents]. |             |
| Other Documents                    | 10-3        |
| Outgoing Call Logs                 | . 2-6, 2-15 |

| ರ  |
|----|
| О  |
| Ф  |
| 3  |
| 0  |
| Ξ. |
| ×  |
|    |
| 10 |
|    |

| P                             |      |
|-------------------------------|------|
| Passwords                     | 1-2  |
| Passwords (Changing)          |      |
| Center Access Code            | 1-2  |
| Phone Password                | 12-  |
| Security Code                 | 2-1  |
| PC Site Browser               |      |
| Access                        | 15-  |
| Display Settings              | 18-1 |
| Memory Manager & Settings     |      |
| Security Settings             |      |
| Personal Data Lock            |      |
| Phone Book [Section Contents] | 4-   |
| Phone Password                | 1-2  |
| Changing                      |      |
| Photo mode                    |      |
| Pictograph List               | 19-1 |
| Pictographs                   |      |
| Pictures (Still Images)       |      |
| Capturing                     | 7-!  |
| Editing                       | 10-1 |
| Pictures folder               |      |
| PIN/PIN2                      | 1-3  |
| Changing                      |      |
| PIN Lock & Cancellation (PUK) |      |
| PIN ON/OFF                    |      |
| Play List                     |      |
| Music                         | 9-0  |
| Play mode setting             |      |
| Predictive Candidates         |      |
|                               |      |

| Preview Window       7-3         Camera       7-3         Video Camera       7-4         Privacy Key Lock       12-3         Private Menu       1-21         PUK/PUK2       1-4, 12-3 |
|----------------------------------------------------------------------------------------------------|
| Q                                                                                                    |
| QR Code13-6<br>Quality                                                                                                    |
| Still images7-3                                                                                                    |
| Videos7-4                                                                                                    |
|                                                                                                    |
| R                                                                                                    |
| Recipients (Adding/Editing) 14-14                                                                                                    |
| Referer Information 18-14                                                                                                    |
| Remote Lock                                                                                                    |
| Reset                                                                                                    |
| Browser Settings 18-15                                                                                                    |
| Group Settings                                                                                                    |
| Ring Songs&Tones Folder 10-2                                                                                                    |
| Ring Time (Answer Phone) 2-14<br>Ringtone 10-7, 18-2                                                                                                    |
| Ringtone Duration                                                                                                    |
| Root Certificates                                                                                                    |
|                                                                                                    |

| <b>-</b>                           |  |
|------------------------------------|--|
| 5! Addressbook Back-up 4-7         |  |
| 5! Appli [Section Contents] 16-1   |  |
| 5! Loop 16-5                       |  |
| 5! Mail 14-2                       |  |
| Creating/sending14-4               |  |
| Settings 18-13                     |  |
| Universal Settings 18-12           |  |
| 5! Quick News 1-16, 8-2            |  |
| Settings 18-11                     |  |
| 5! Town 16-4                       |  |
| Save                               |  |
| Alarms 13-4                        |  |
| Calendar 13-2                      |  |
| Notepad 13-6                       |  |
| Phone Book 4-3, 18-9               |  |
| S! Quick News 8-2                  |  |
| Shortcut Icons 1-17                |  |
| Still Images7-3, 7-7               |  |
| User's Dictionary 3-9              |  |
| Videos7-4, 7-7                     |  |
| Saved Pages 15-8                   |  |
| Script 18-14                       |  |
| Scroll Unit18-13                   |  |
| 5D Audio 9-2                       |  |
| Security Code 1-24                 |  |
| Security Functions 12-3            |  |
| Security Level 16-6                |  |
| Security Settings (Internet) 18-14 |  |
| Server Mail 14-17                  |  |
| Settings [Section Contents] 18-1   |  |
| Shikkari Talk 2-6                  |  |

| 2 | endix |
|---|-------|
| 1 | q     |

| Shortcuts 1-17                       |
|--------------------------------------|
| Shutter Sound 7-7                    |
| Side-keys Guard 12-6                 |
| Signal Strength 1-8, 1-10            |
| Simple Menu1-22                      |
| SMC files9-2                         |
| Smiley 3-8                           |
| SMS14-2                              |
| Creating/sending14-7                 |
| Settings 18-13                       |
| Universal Settings 18-12             |
| Snooze 13-5                          |
| SoftBank Utility Software 11-6       |
| Softkeysix                           |
| Software Update 19-11                |
| Sort (Messages) 14-19                |
| Speaker ON/OFF                       |
| Video Calls 5-4                      |
| Voice Calls 2-14                     |
| SSL15-3                              |
| Stereo Earphone Conversion Cable 1-6 |
| Still Images (Pictures)              |
| Capturing 7-5                        |
| Editing 10-16                        |
| Symbols 3-4                          |
| Symbol List 19-18                    |
|                                      |

| T                               |      |
|---------------------------------|------|
| Tasks                           | 13-  |
| Templates                       | 14-1 |
| Text Entry [Section Contents]   | 3-   |
| Time Correction                 | 18-  |
| Timer Lock at Close             |      |
| TLS                             | 15-  |
| Toggle Camera                   |      |
| Video Calls                     | 5-   |
| Trimming (Editing Still Images) | 10-1 |
| Tsukaikonashi Dokuhon           |      |
|                                 |      |
| U                               |      |

| U                 |      |
|-------------------|------|
| URL History       |      |
| PC Site Browser   | 15-5 |
| Yahoo! Keitai     |      |
| USB               |      |
| User Mode         | 18-5 |
| User's Dictionary | 3-9  |
| USIM Card         |      |
| USIM Phone Book   | 4-3  |
| USIM PINs         | 1-3  |
|                   |      |

| Vibrator                      |       |
|-------------------------------|-------|
| Incoming alert                |       |
| S! Appli                      | 18-15 |
| Video Call [Section Contents] |       |
| Videos                        |       |
| Recording                     | 7-6   |
| Videos folder                 | 10-3  |
| View Blind                    | 1-25  |
| View format (Calendar)        | 13-8  |
| Voice Mail                    | 2-11  |
| Volume                        |       |
| Ringtone                      | 18-2  |
| S! Appli                      | 18-15 |
| Video Calls                   | 5-4   |
| Voice Calls                   | 2-6   |
|                               |       |

| W                       |
|-------------------------|
| Wallpaper 10-6, 18-2    |
| Warning Messages        |
| (PC Site Browser) 18-13 |
| Warranty 19-33          |
| White balance           |
| Still Images7-3, 7-7    |
| Videos7-4, 7-7          |
| WMA files 9-3           |
| World Clock 18-6        |
|                         |
| Υ                       |
|                         |
| Yahoo! Keitai           |
| Yahoo! Keitai           |
|                         |
| Access                  |
| Access                  |
| Access                  |
| Access                  |
| Access                  |
| Access                  |
| Access                  |

## **Warranty & Service**

### Warranty

Warranty is provided when you purchase a 823P.

- Check name of distributor and date of purchase.
- Read through contents and keep in a safe place.
- The warranty term is described in the warranty.

SoftBank is not liable for any damage resulting from use of this product.

### **After-Sales Service**

See "Troubleshooting" ( P.19-9) before contacting SoftBank for service or repairs. If you cannot find solutions or solve problems, contact SoftBank Customer Center, Customer Assistance (P.19-34) in your subscription area and provide a detailed description of the problem.

- Repairs within warranty are performed under terms and conditions described
- Out of warranty, any repairs are performed upon request at subscriber's expense.

## **Customer Service**

If you have questions about SoftBank handsets or services, please call General Information. For repairs, please call Customer Assistance.

#### SoftBank Customer Centers

From a SoftBank handset, dial toll free at 157 for General Information or 113 for Customer Assistance

#### SoftBank Global Call Center

From outside Japan, dial +81-3-5351-3491 (Please take care to dial the correct number. International charges will apply to this call.)

Call these numbers toll free from landlines.

| Subscription Area                                                                                                    | Service Center      | Toll Free Number |
|----------------------------------------------------------------------------------------------------|---------------------|------------------|
| Hokkaido, Aomori, Akita, Iwate, Yamagata, Miyagi,<br>Fukushima, Niigata, Tokyo, Kanagawa, Chiba, Saitama,<br>Ibaraki, Tochigi, Gunma, Yamanashi, Nagano, Toyama,<br>Ishikawa, Fukui | General Information | 0088-240-157     |
|                                                                                                    | Customer Assistance | 0088-240-113     |
| Aichi, Gifu, Mie, Shizuoka                                                                                                    | General Information | 0088-241-157     |
|                                                                                                    | Customer Assistance | 0088-241-113     |
| Osaka, Hyogo, Kyoto, Nara, Shiga, Wakayama                                                                                                    | General Information | 0088-242-157     |
|                                                                                                    | Customer Assistance | 0088-242-113     |
| Hiroshima, Okayama, Yamaguchi, Tottori, Shimane,<br>Tokushima, Kagawa, Ehime, Kochi, Fukuoka, Saga, Nagasaki,<br>Oita, Kumamoto, Miyazaki, Kagoshima, Okinawa                       | General Information | 0088-250-157     |
|                                                                                                    | Customer Assistance | 0088-250-113     |

### SoftBank 823P User Guide

March 2012, Third Edition

### **SOFTBANK MOBILE Corp.**

For additional information, please visit a SoftBank shop.

Model: SoftBank 823P

Manufacturer: Panasonic Mobile Communications Co., Ltd.

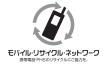

Please help the mobile industry maintain high environmental standards. Recycle your old handsets, batteries and charger units (all manufacturers and brands). Before you recycle, please remember these important points:

- Handsets, batteries and chargers submitted for recycling cannot be returned.
- Always erase all data recorded on old handsets (Phone Book entries, call records, mail, etc.) before recycling.